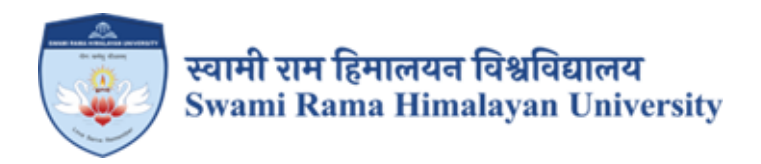

# **SCREENSHOTS OF USER INTERFACES FOR SOFTWARES USED AT THE UNIVERSITY**

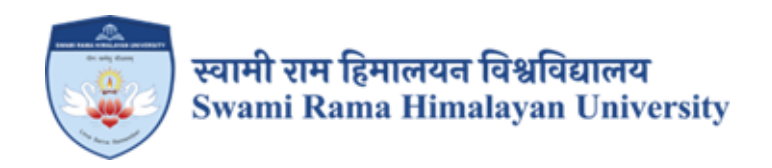

# **SCREENSHOTS**

# **JUNO SOFTWARE (UNIVERSITY ERP) USED FOR PLANNING AND DEVELOPEMENT**

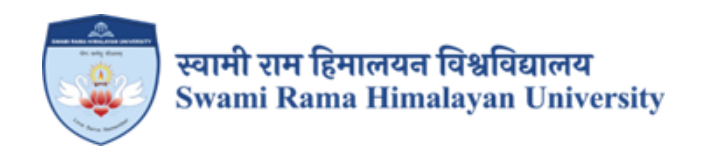

## **JUNO SOFTWARE (SCREENSHOTS OF USER INTERFACES)**

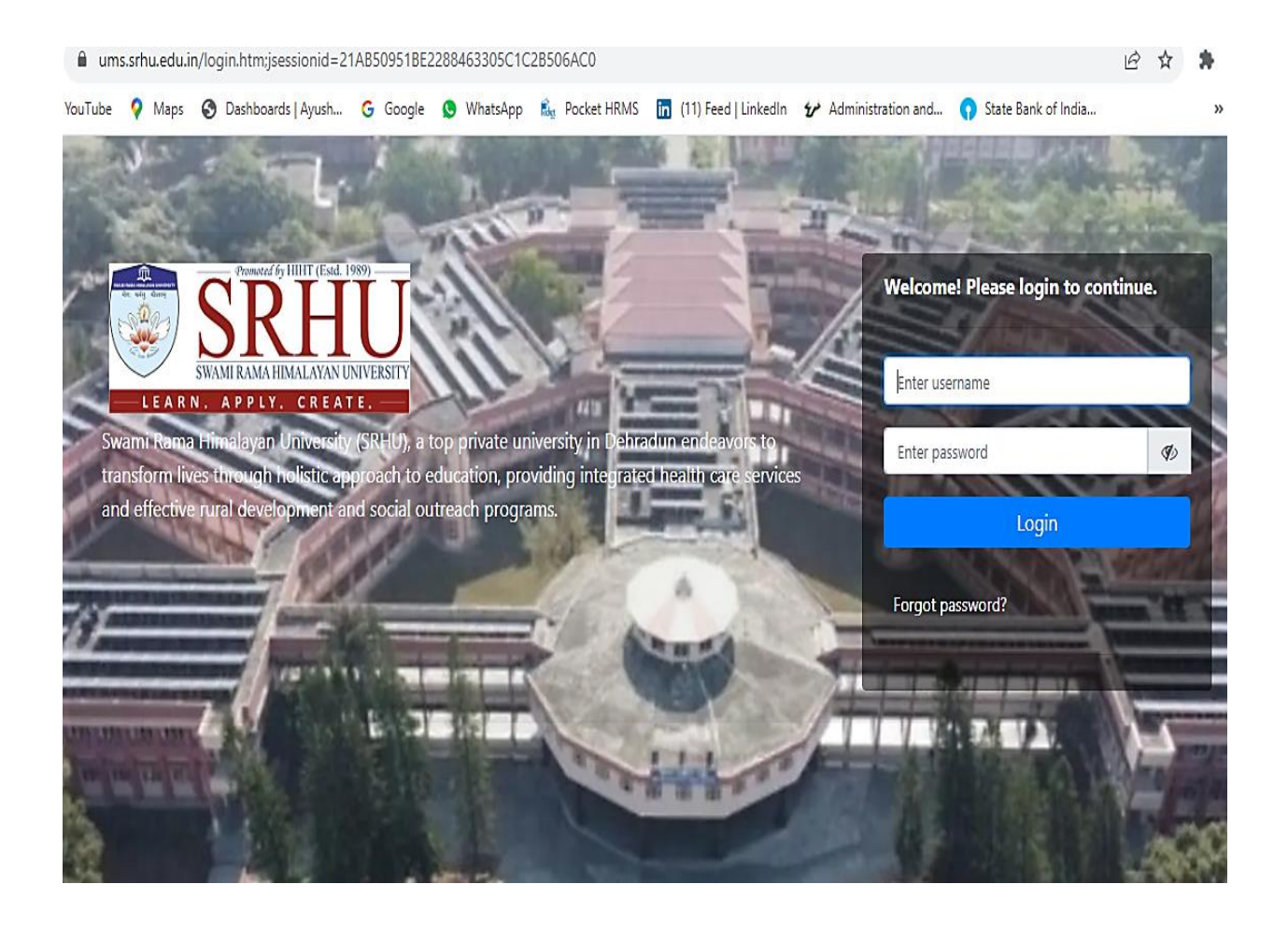

## **Login: https://ums.srhu.edu.in/login.htm**

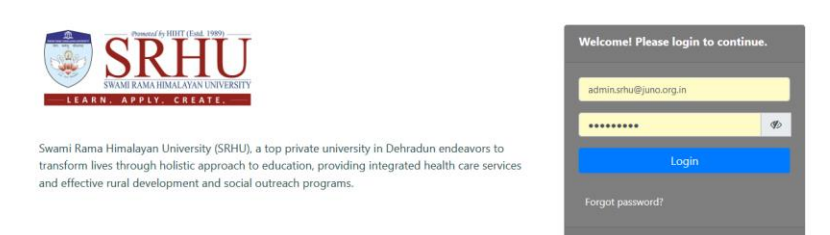

### **Step 1: Role: Head Admin Main Pre - Requisition Create Batch**

- a. Login through the **head admin** role.
- b. Click on **plus** button of respective programme for batch creation.
- c. Click on the **Add Intake** & fill all information then save.

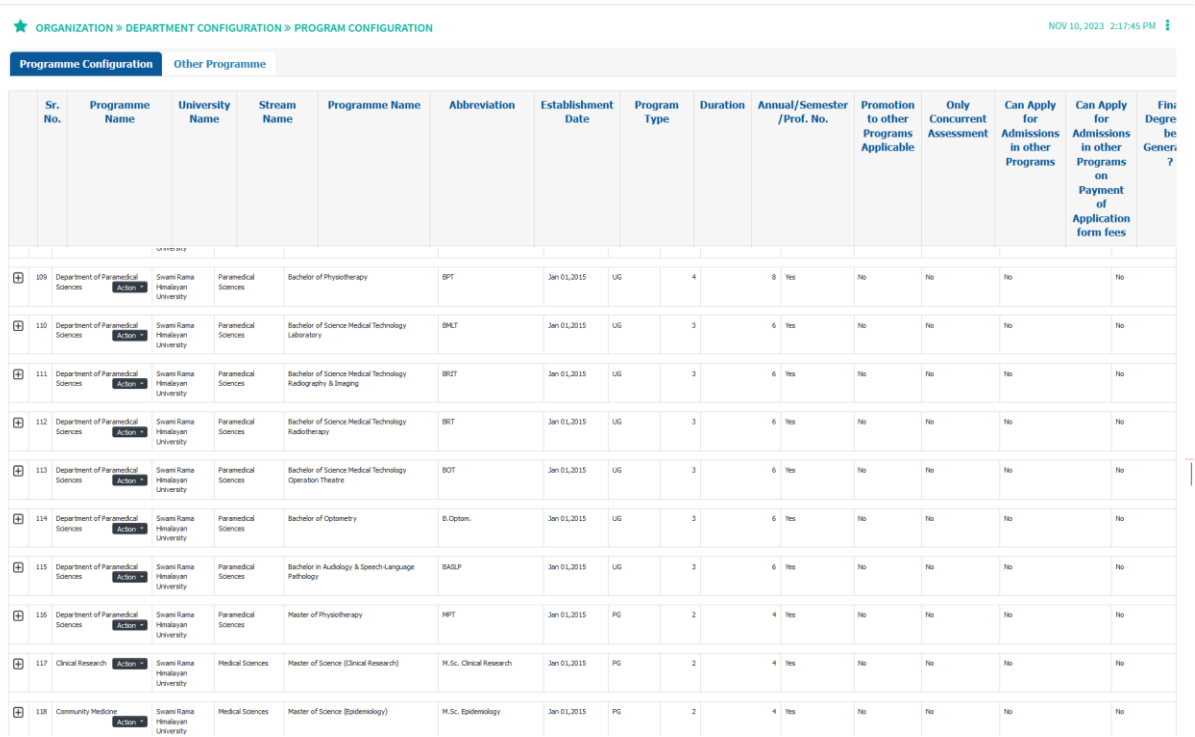

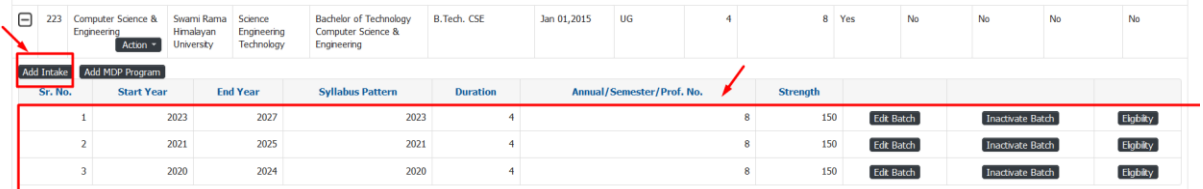

#### Batch Management

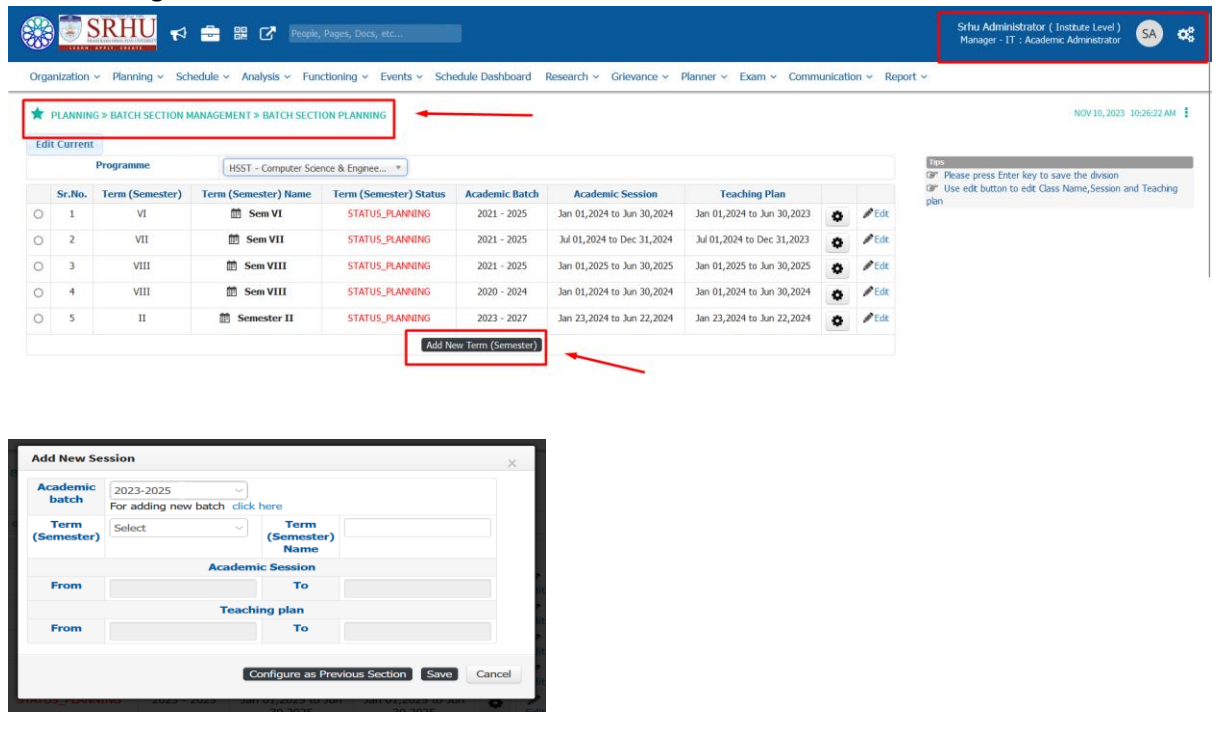

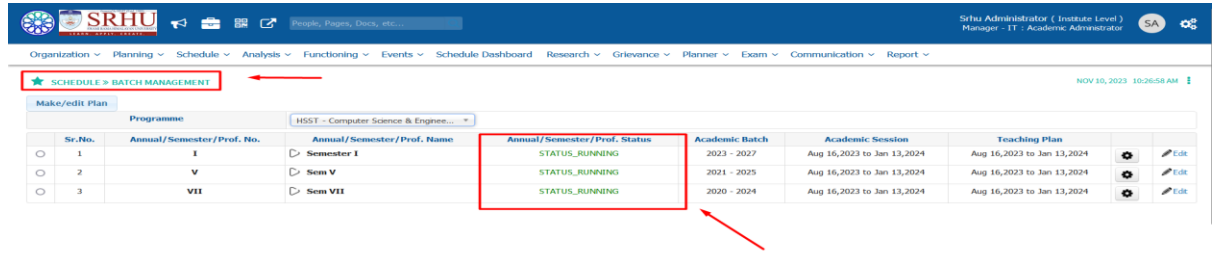

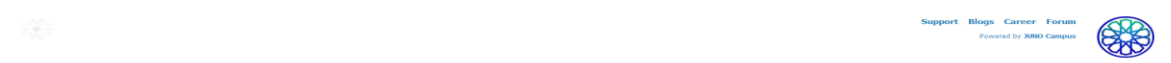

Course configurations takes place in Exam Admin:

Role: Exam Admin

## **Path: Configuration** *»* **University Configuration** *»* **Syllabus and Course**

 $\blacksquare$ 

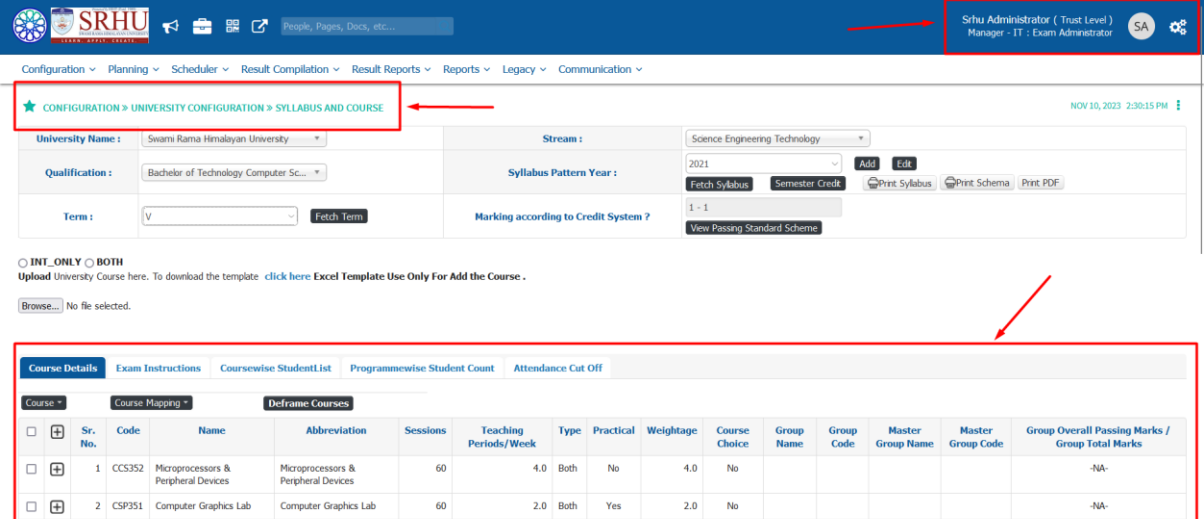

2.0 Both Yes 2.0 No

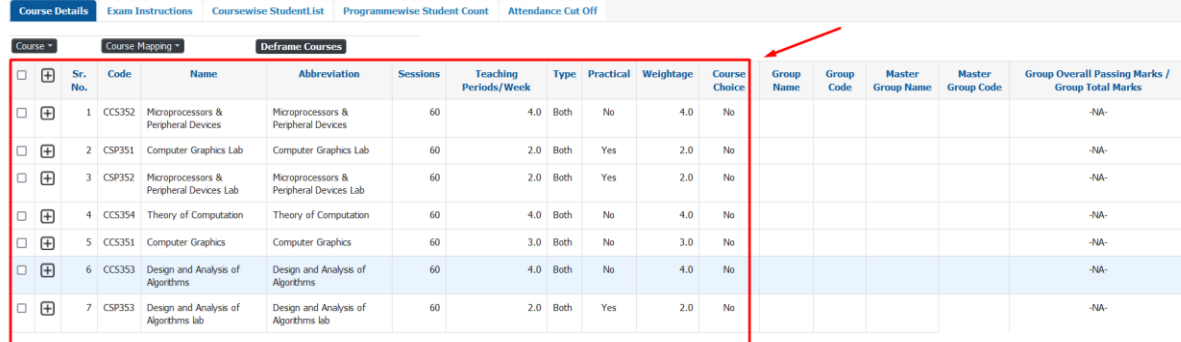

### Addition of courses:

### Course >> add >> Regular

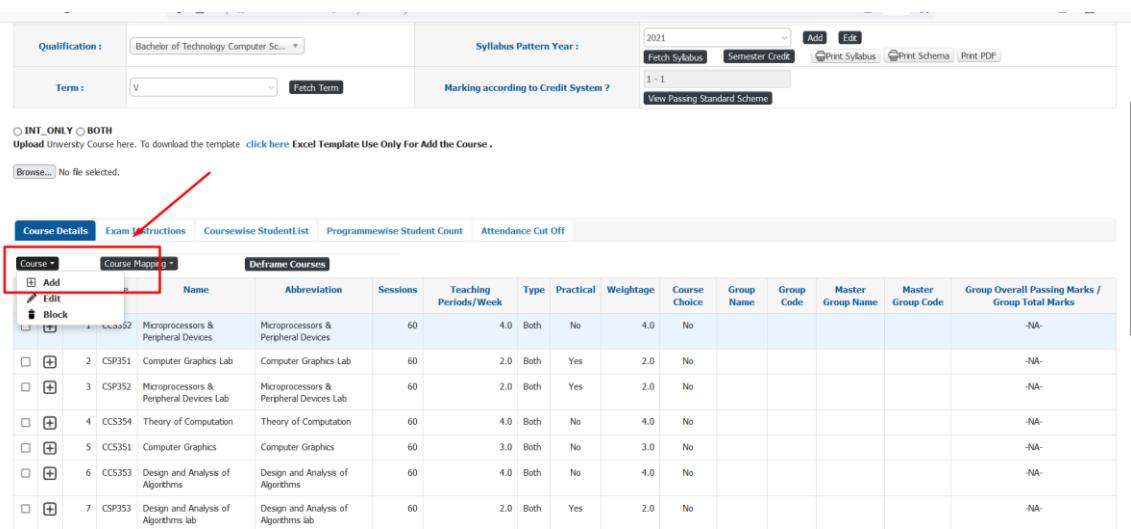

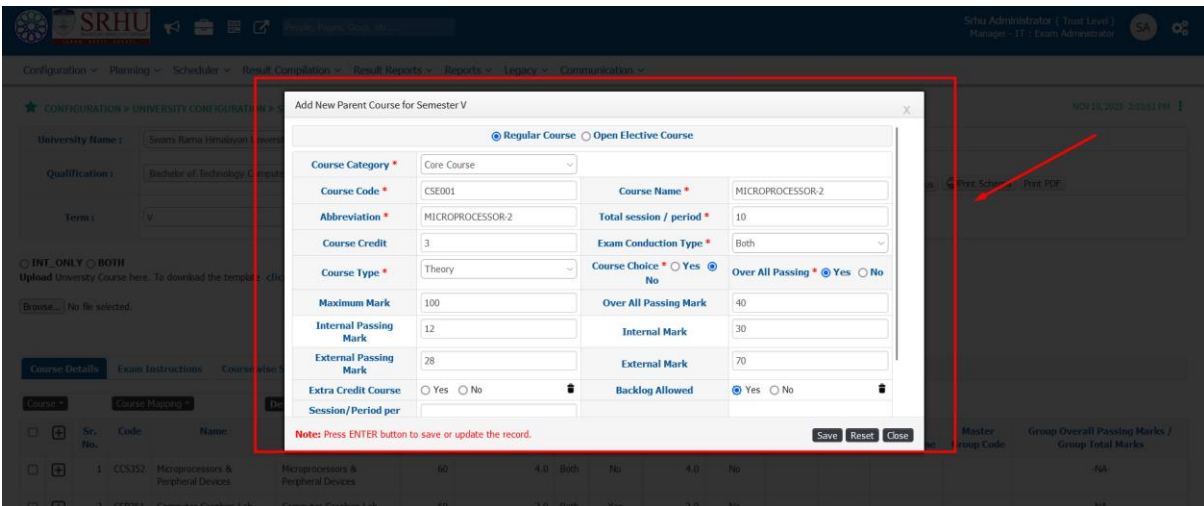

### Faculty Course Allocation:

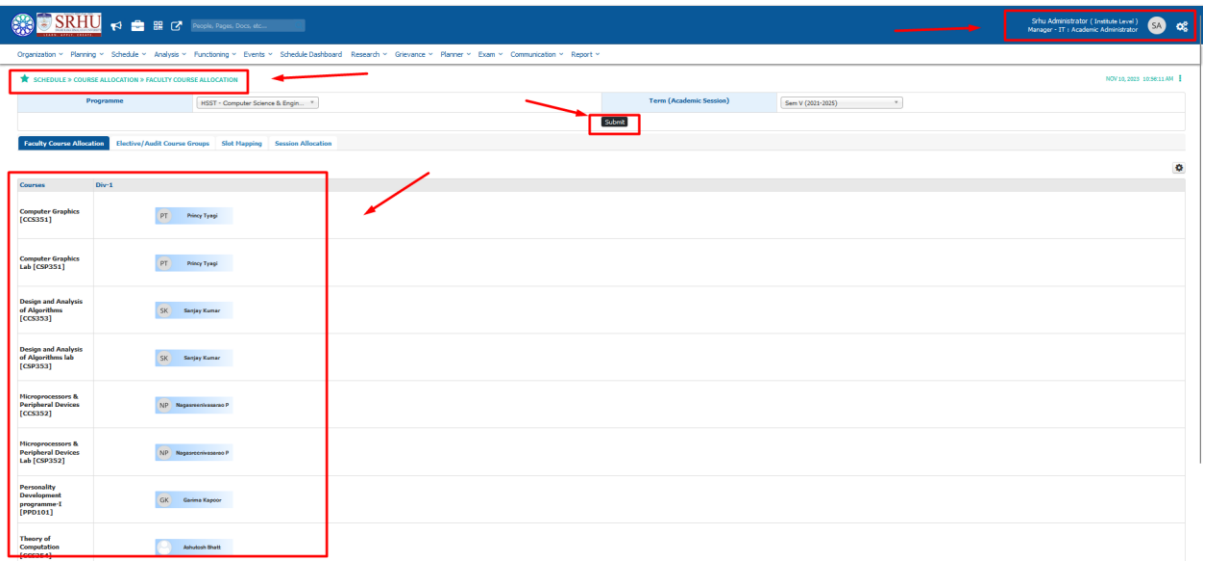

Time-table Management.

Path: Schedule >> Time-table >> Academic Timetable.

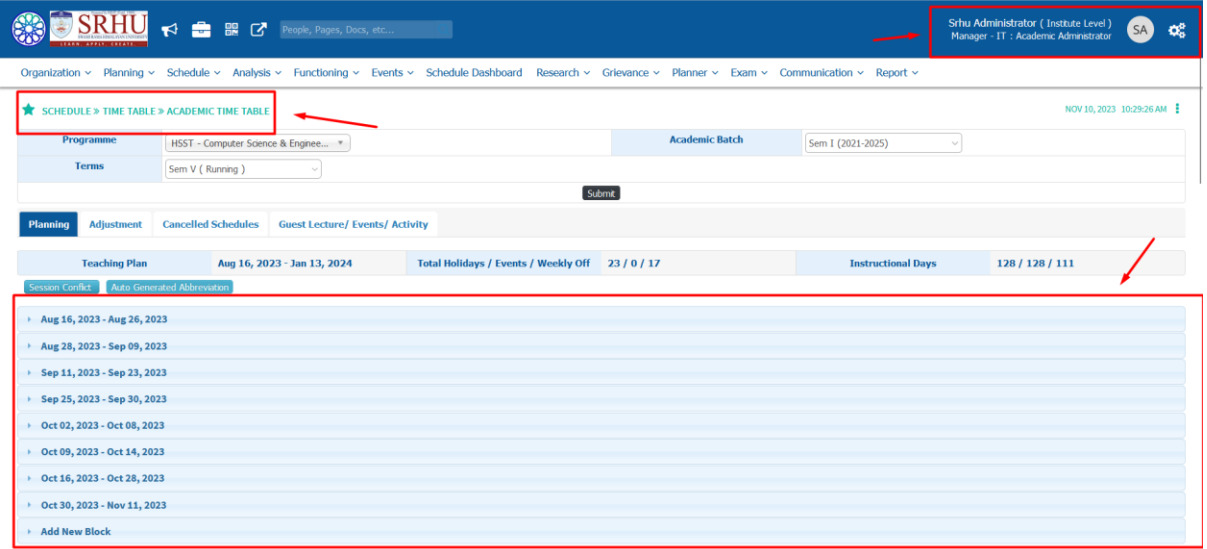

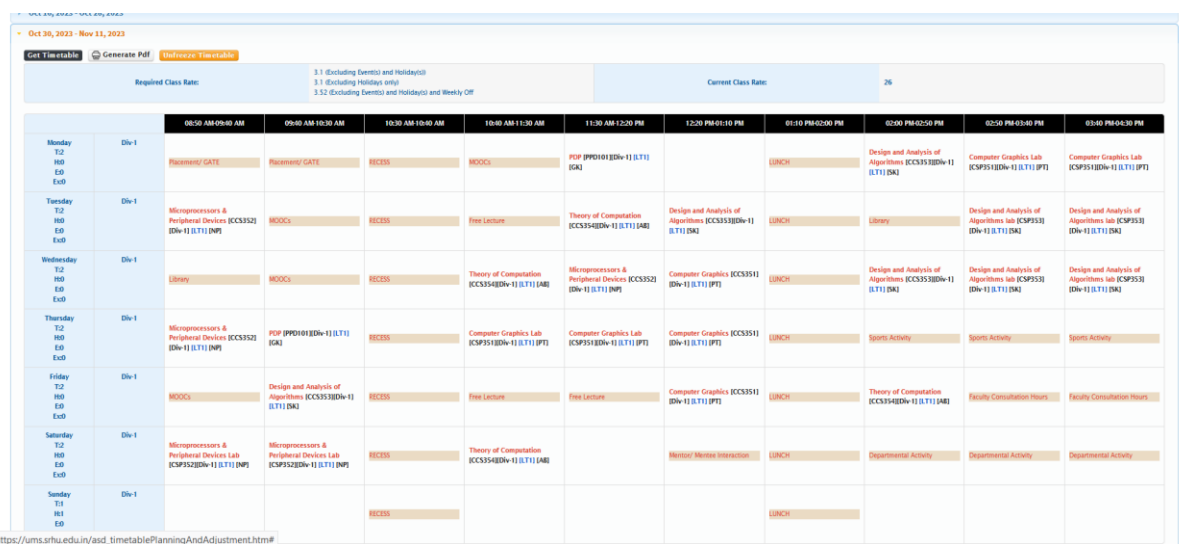

Faculty dashboard:

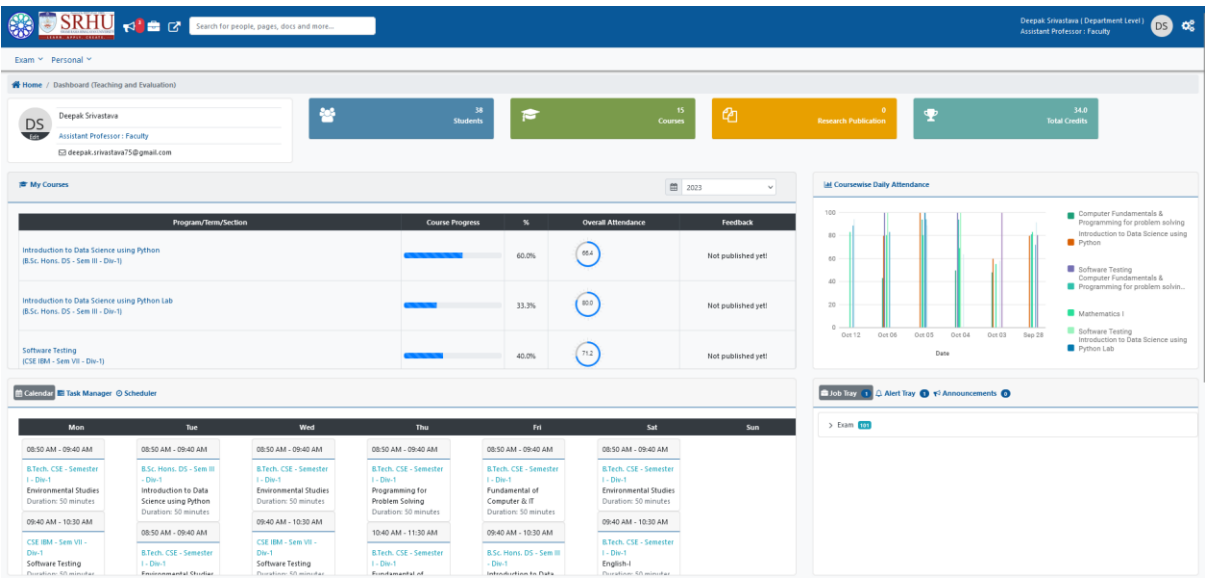

#### Attendance:

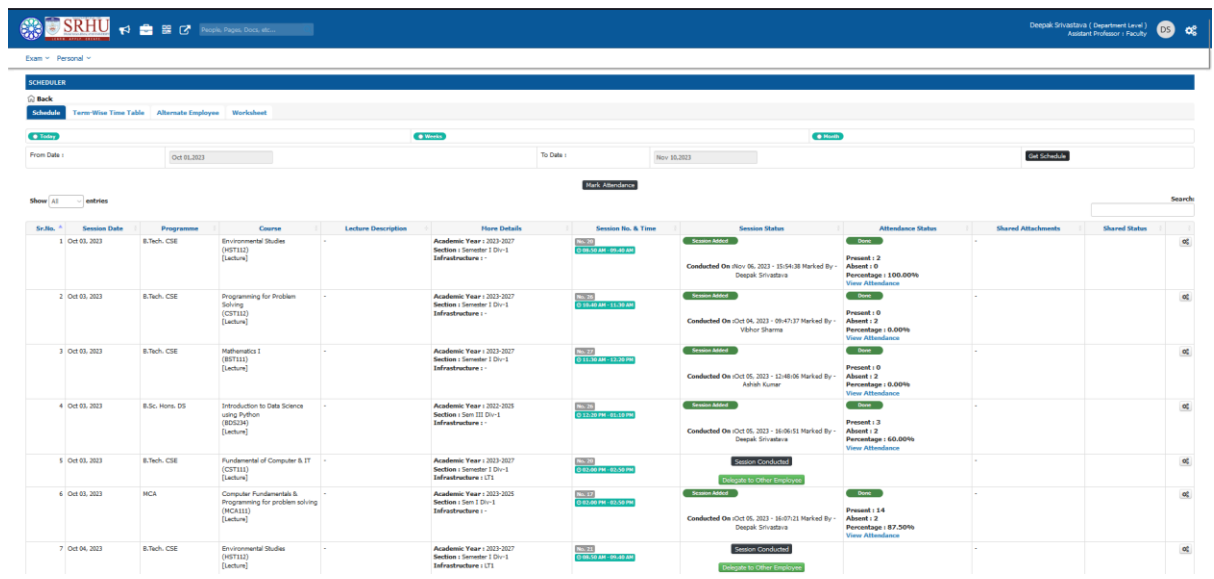

>>Press session conducted to mark attendance for the required class; submit after marking [refer below]

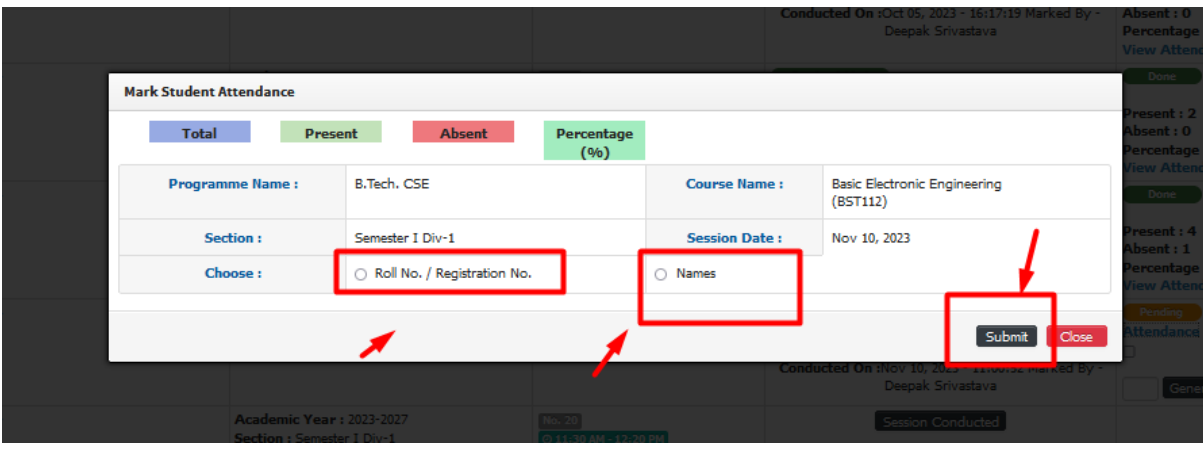

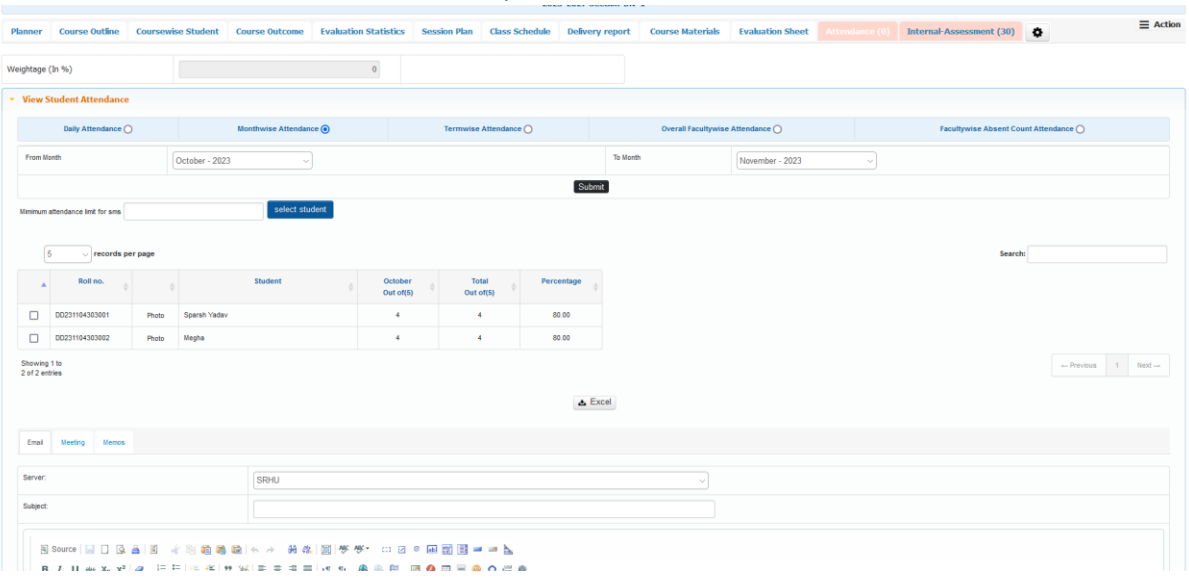

## Second method: Course file >> Attendance parameter >> Mark Attendance.

## Attendance marks if included, can be uploaded.

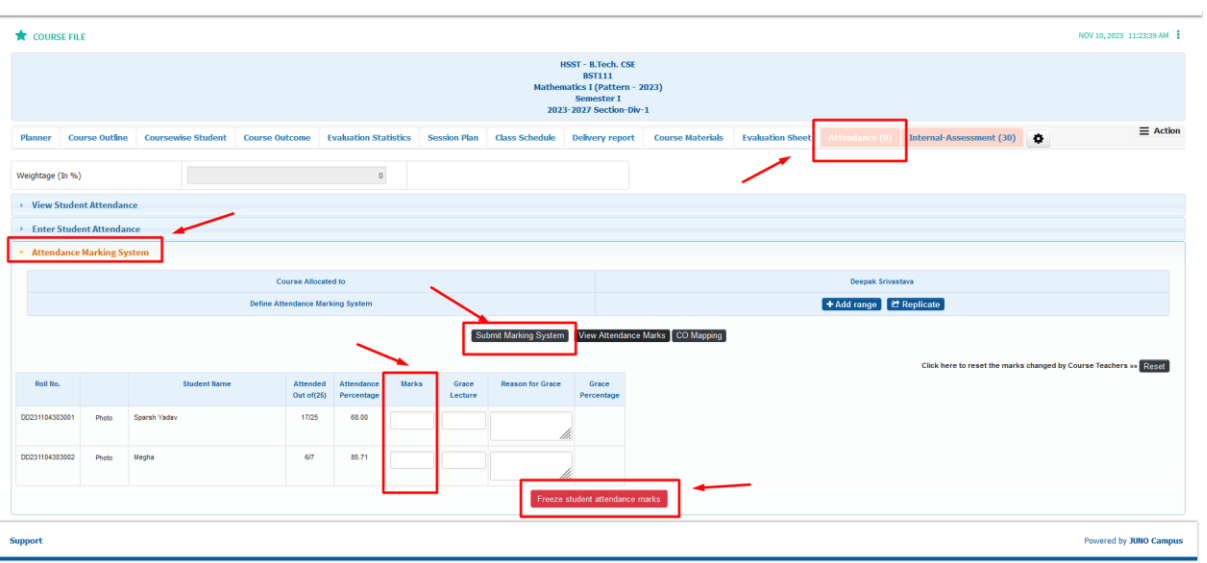

Assignment:

Step 1:

Creating a Assignment

Role: Faculty Login Path: Shortcut Button >> For whichever course you wish to take assignment for.

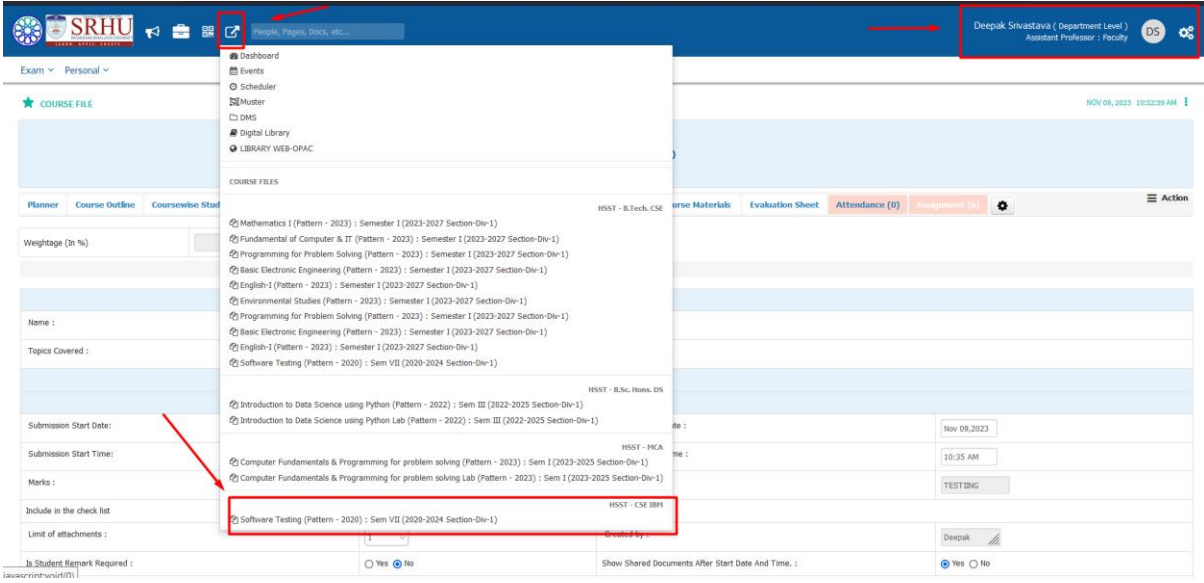

Step2: Creating the Parameter in the course file[refer below]

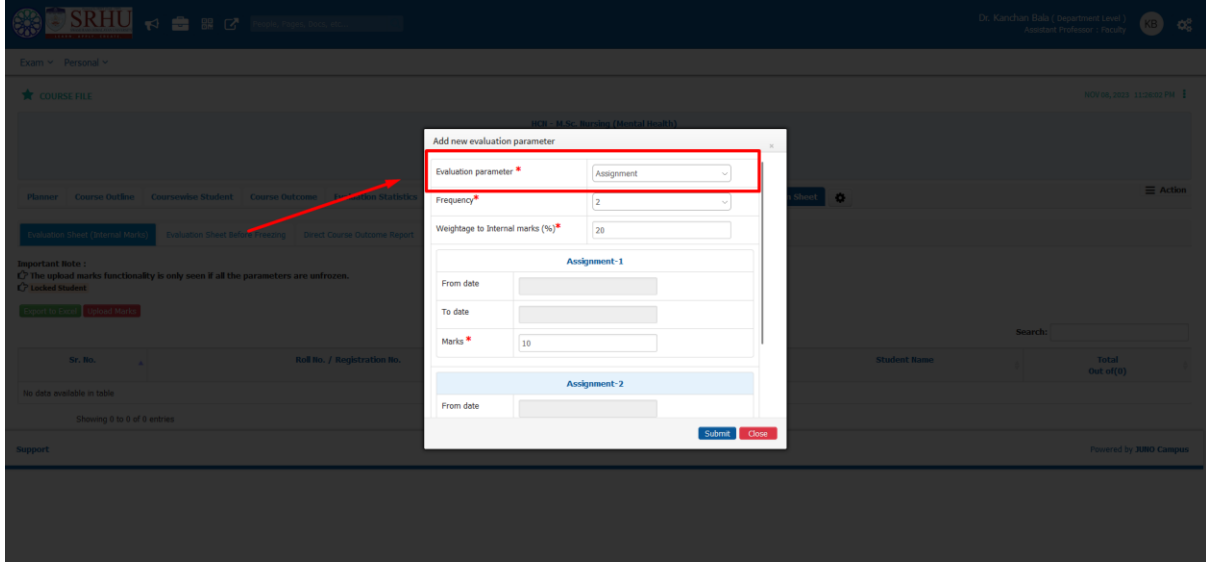

Step 3: Configuring the assignment.

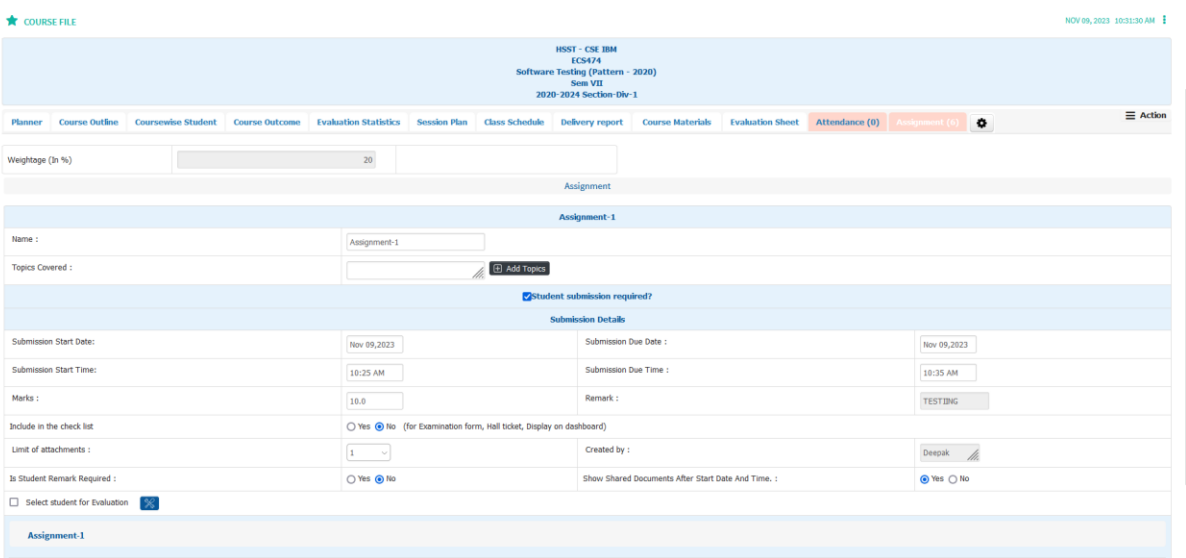

Step 4: Sharing the Assignment with the section.

Select >> Share with section

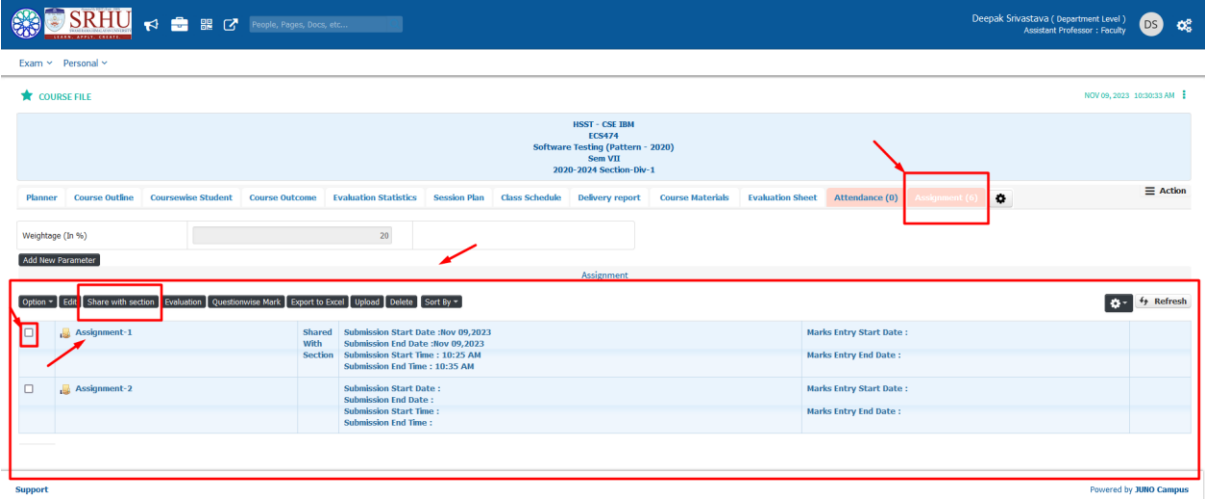

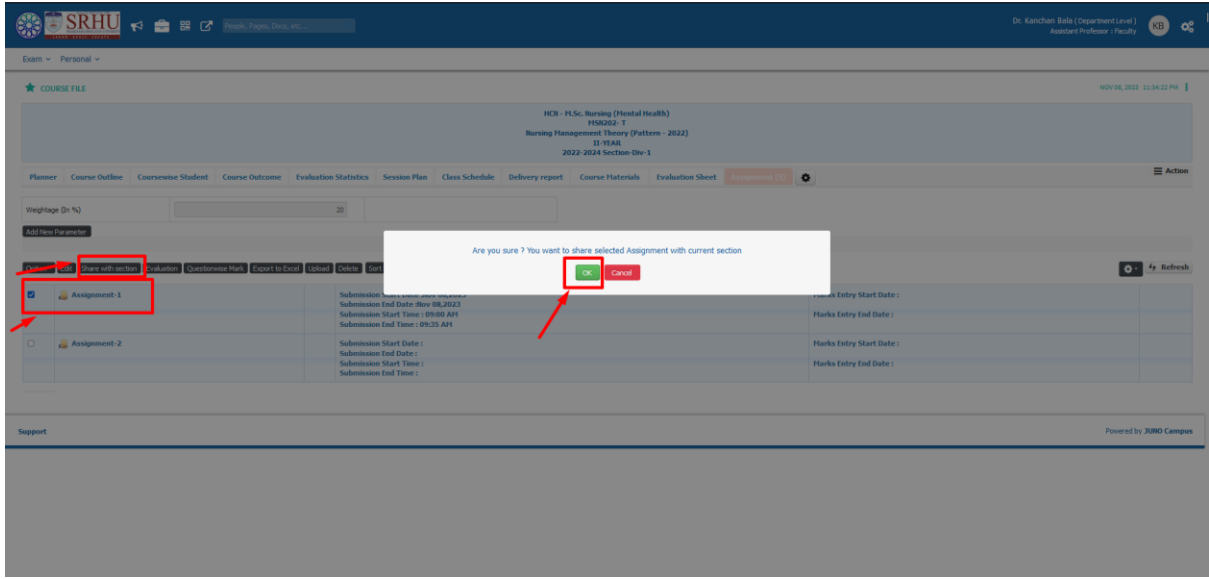

## Role: Student Login

Two ways to browse the assignment

- 1. Bulletin Board
- 2. Academic Functions >> Student Assessments.

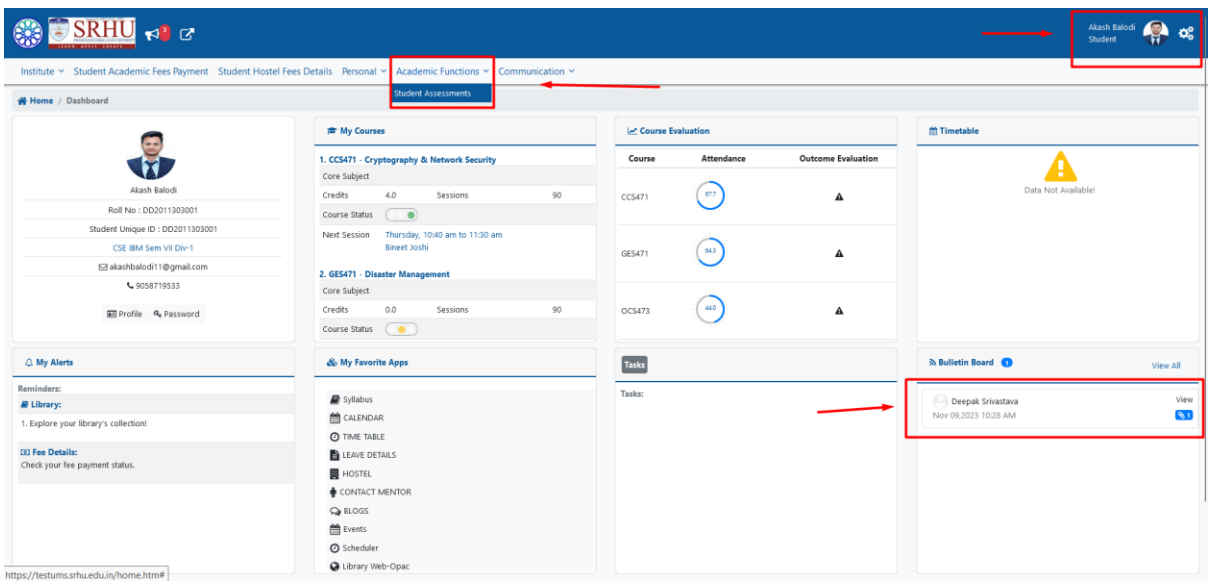

## >>Click on Assignment to view the Assessment.

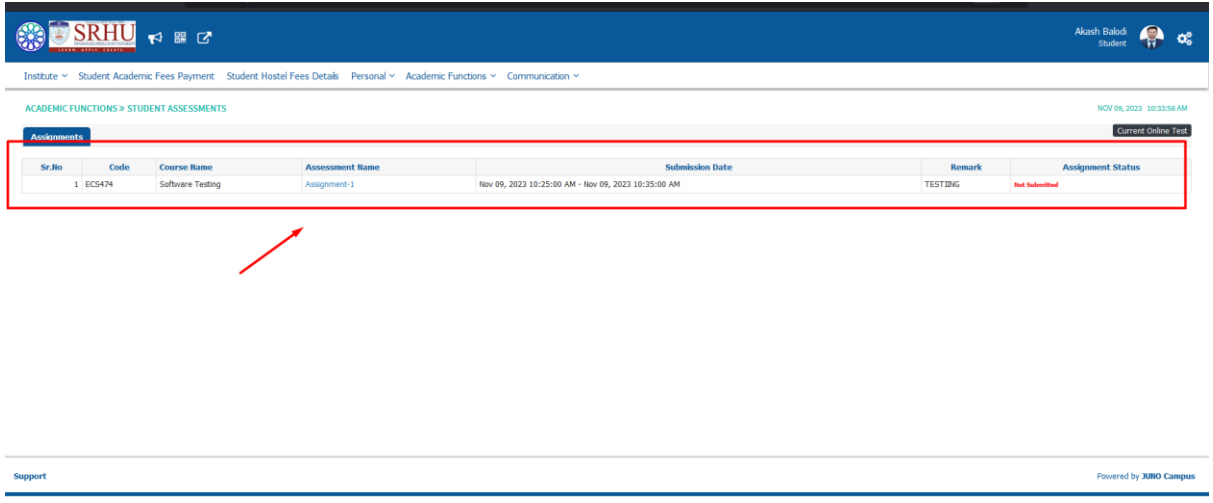

>> Upload the document in the given format and upload.

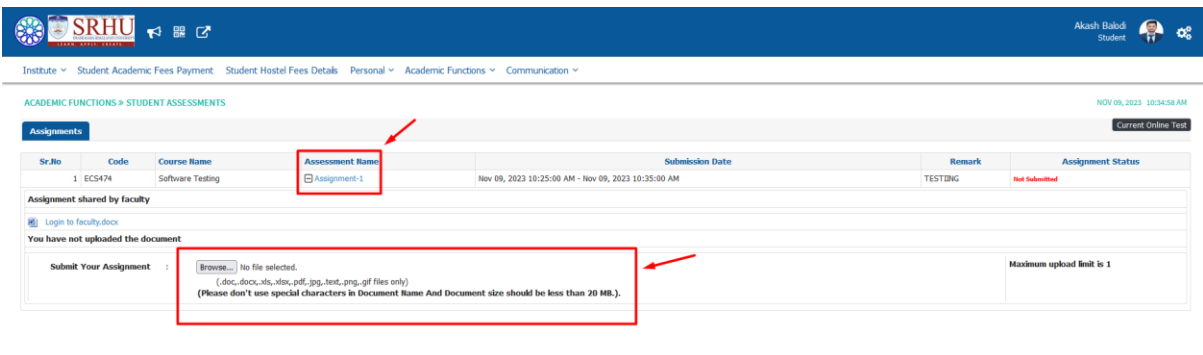

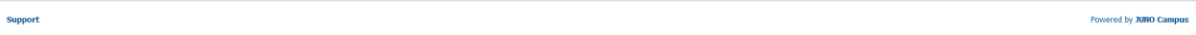

#### >> Submit to proceed.

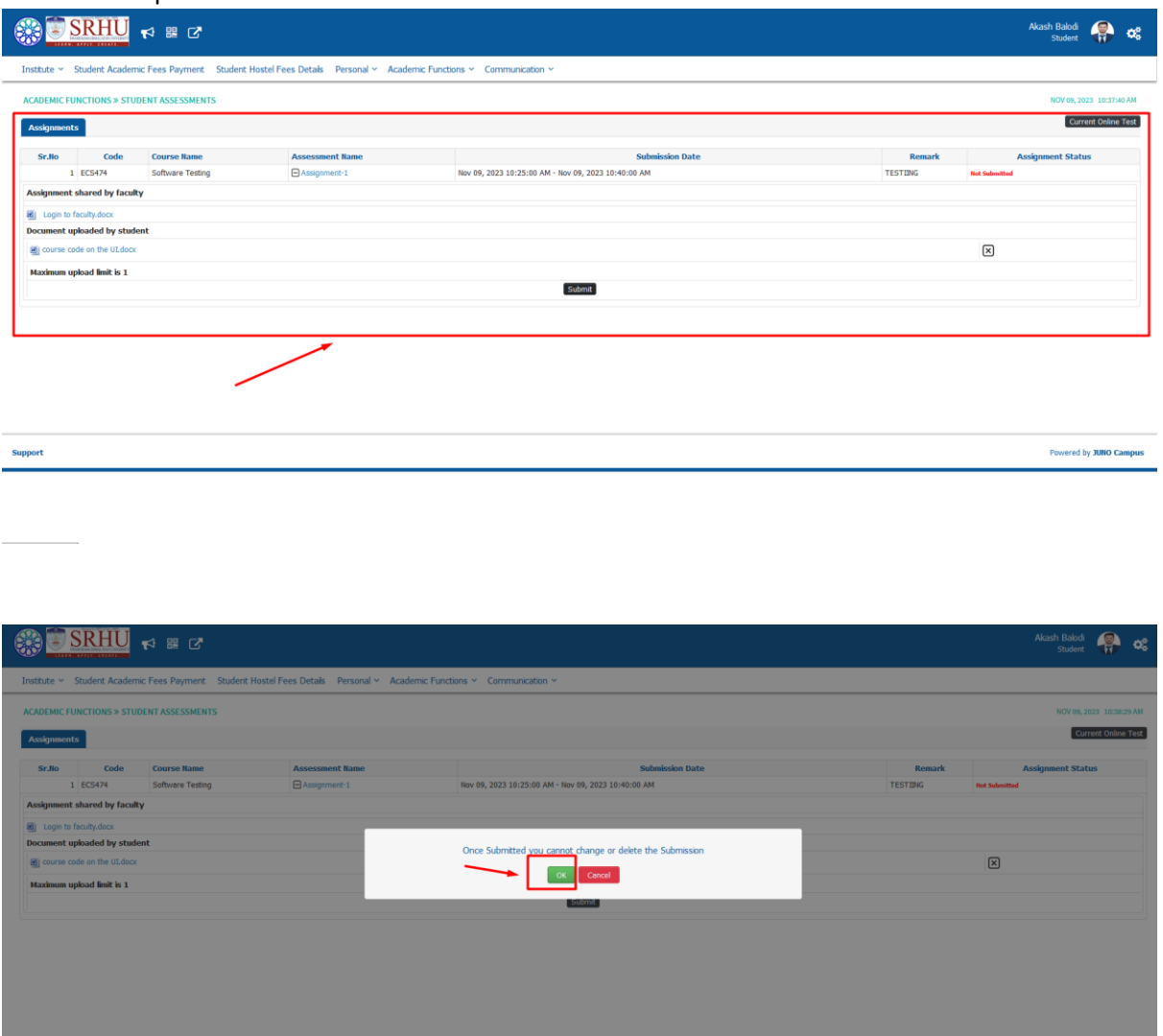

### >> On successful save refer the status for confirmation.

 ${\Large \textbf{Support}}$ 

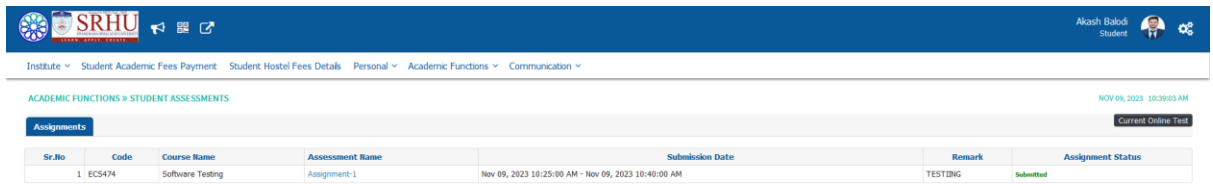

Powered by JUNO Campus

Powered by JUNO Ca

Role : Faculty Login. (same course file) >> Select and evaluate.

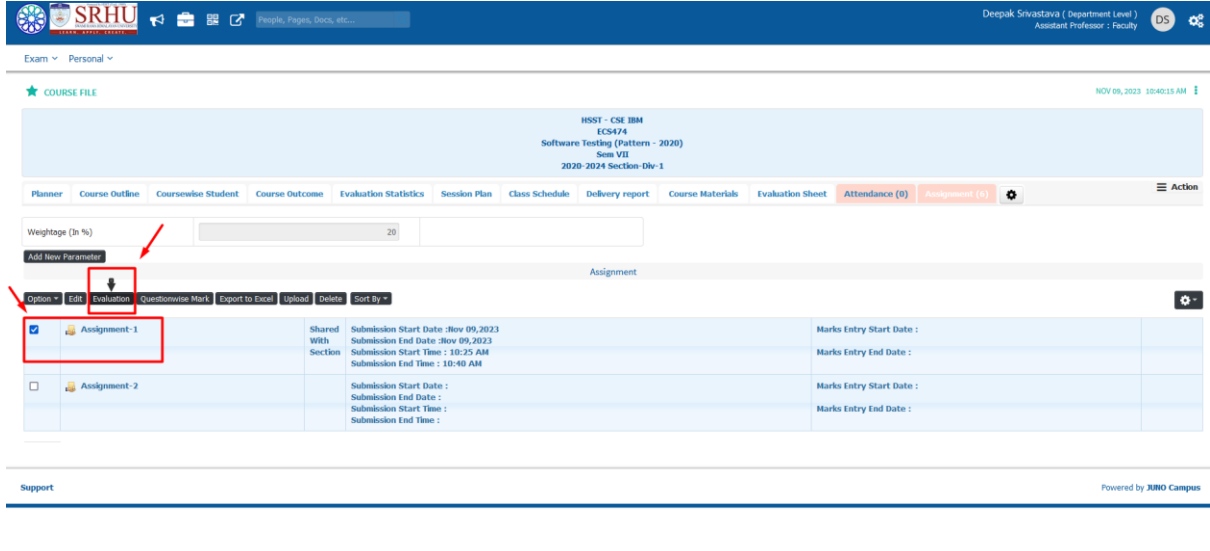

>>View and upload marks of the student.

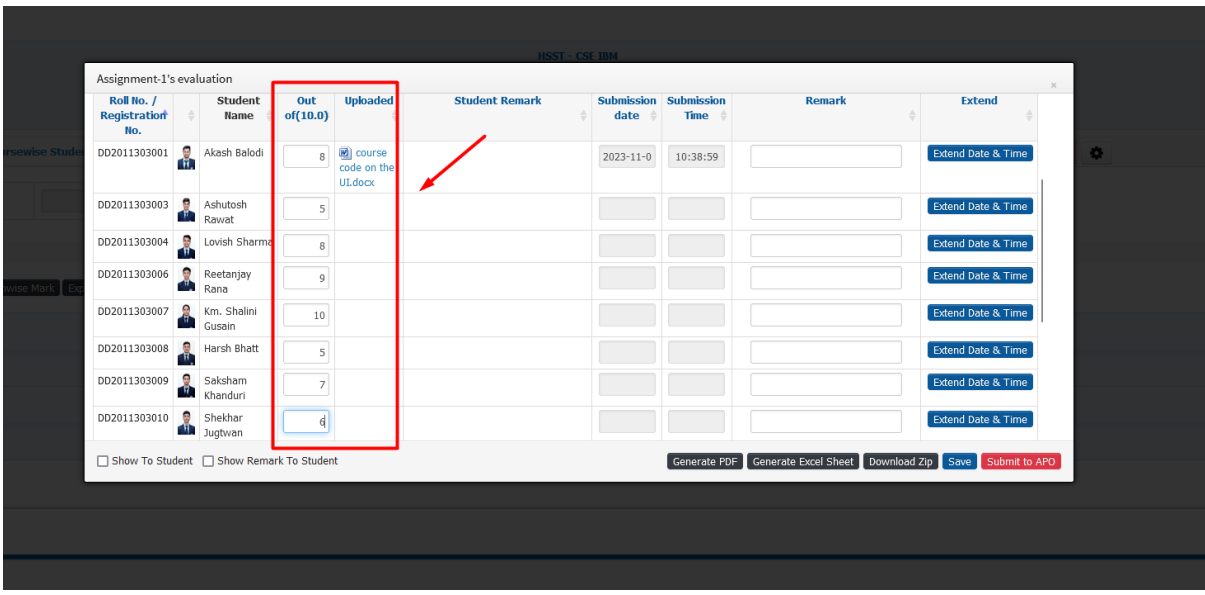

>> After Successful submission below UI will be be displayed.

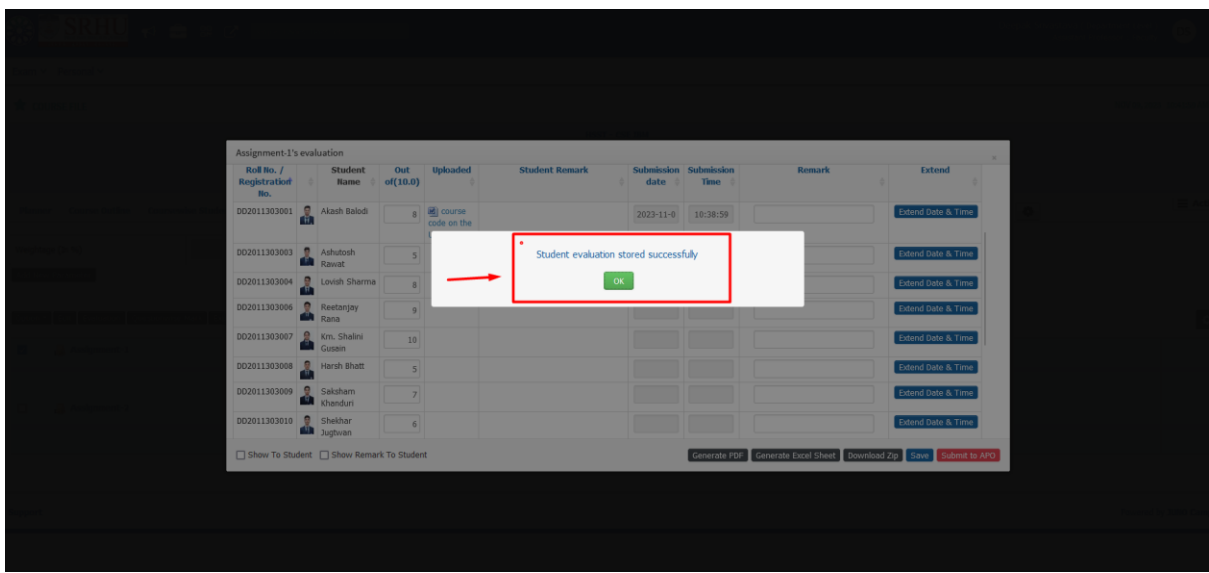

>> Course Material can be uploaded for the respective course file. [refer below]

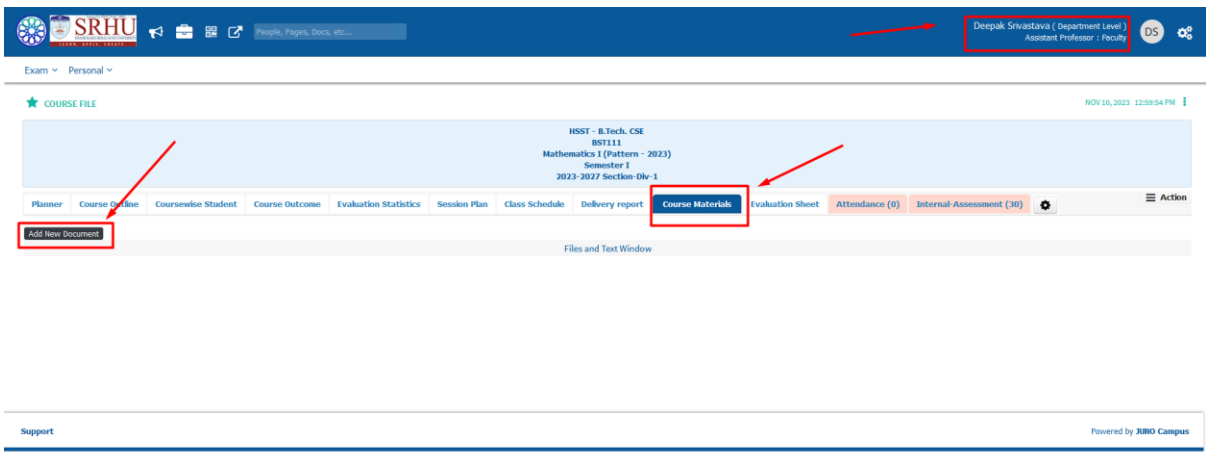

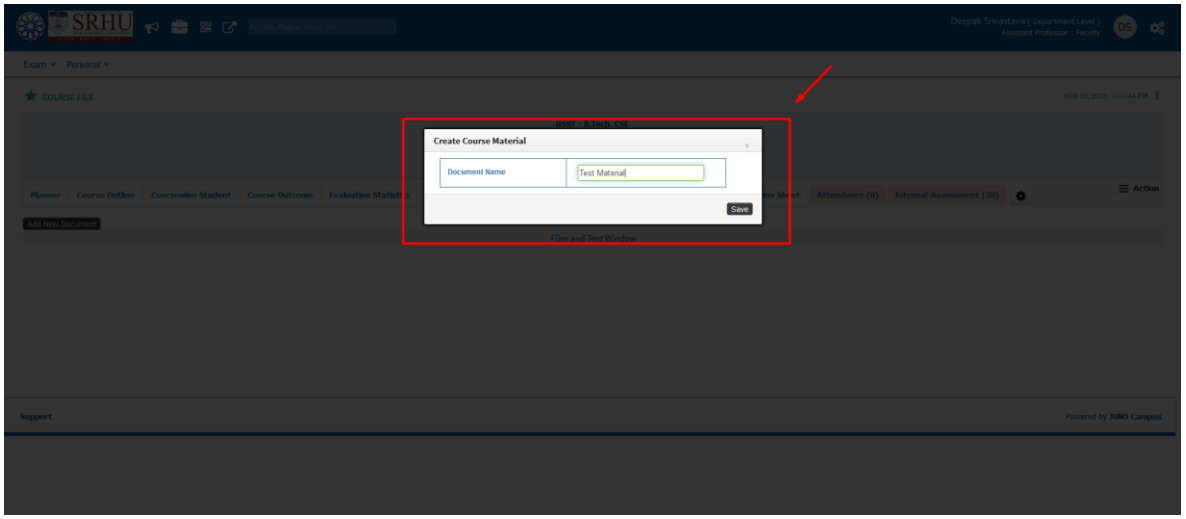

One can add/update course Material and then save in their respective course files. [Refer above].

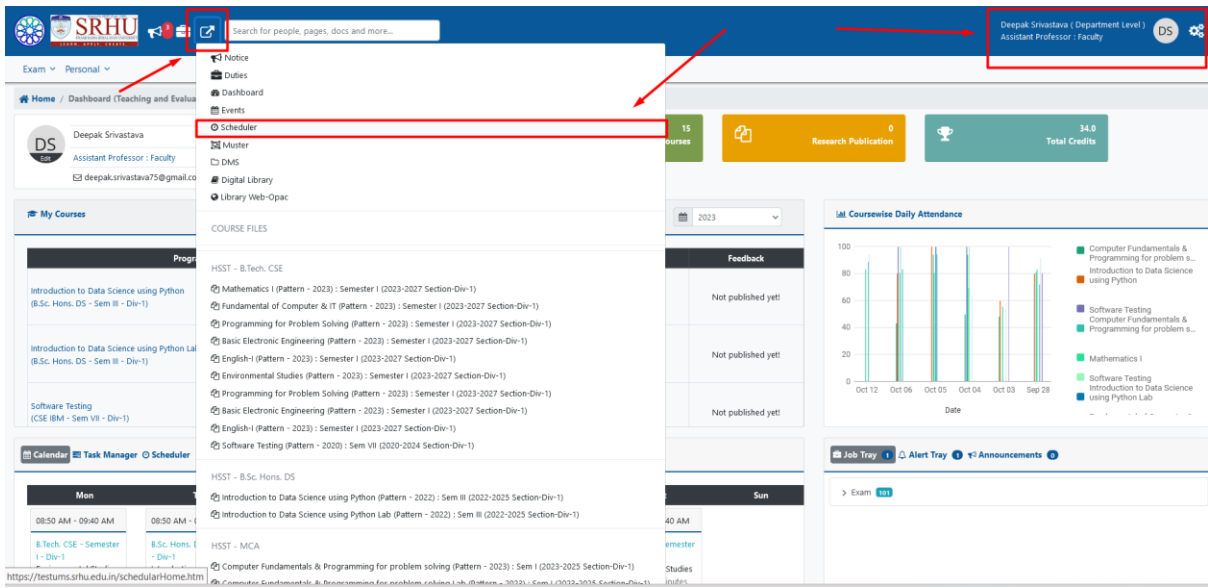

Individual faculty can upload their video links in the DMS for student.[refer below]

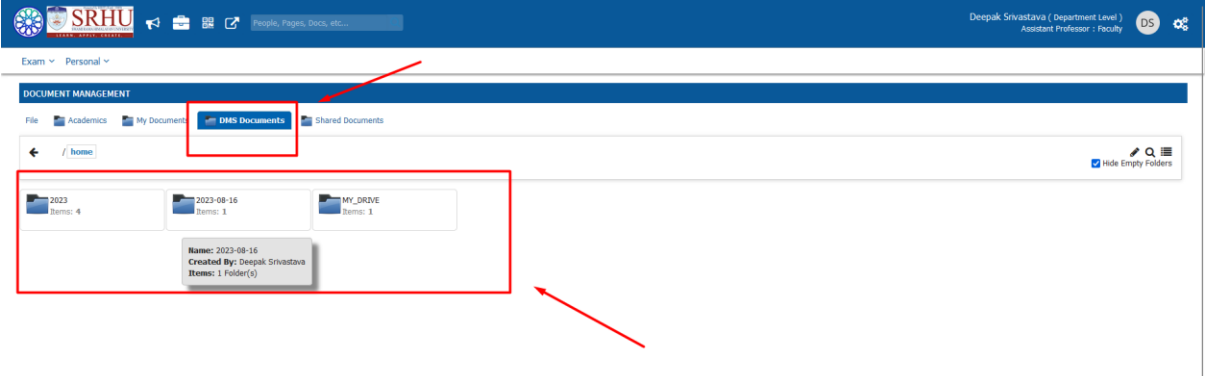

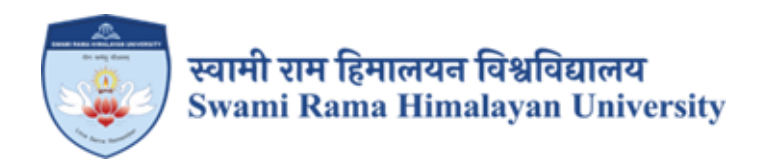

# **SCREENSHOTS:**

# **AKHIL SYSTEMS USED FOR HOSPITAL ADMINISTRATION**

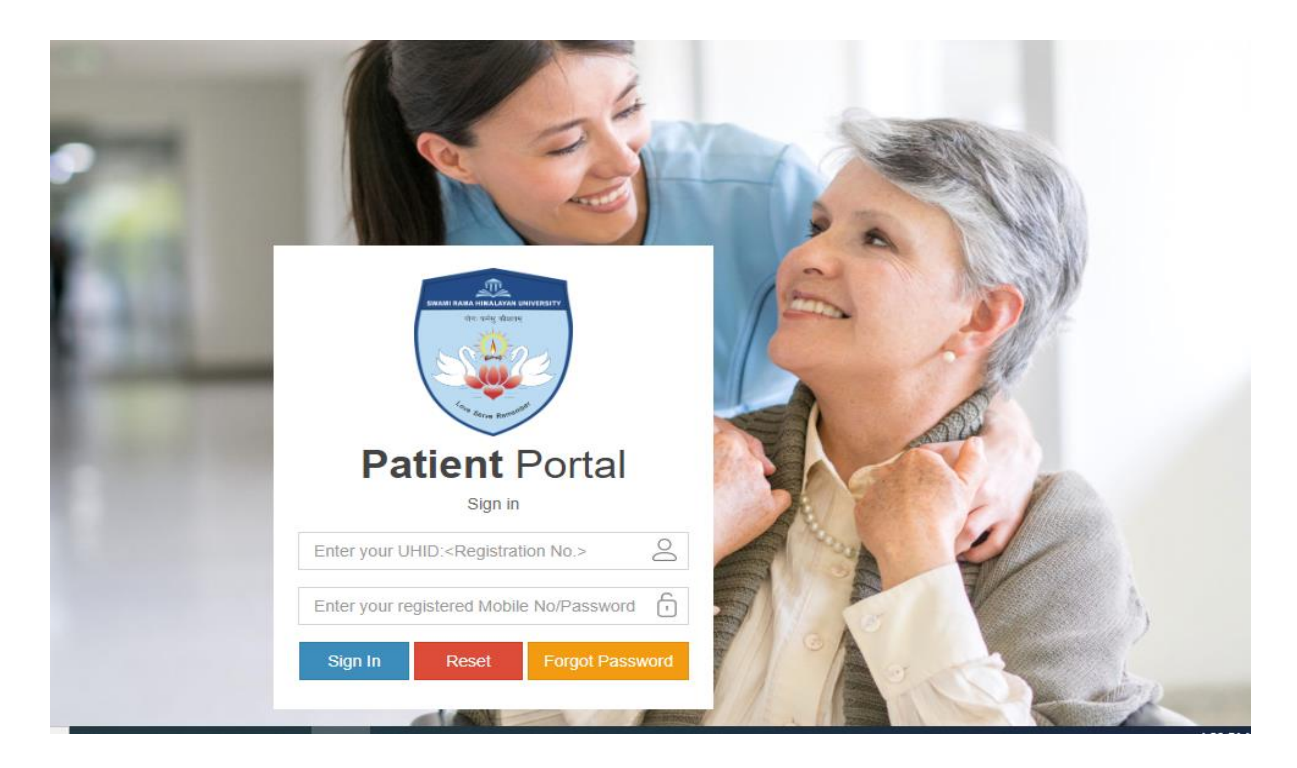

Admin Page of HIS

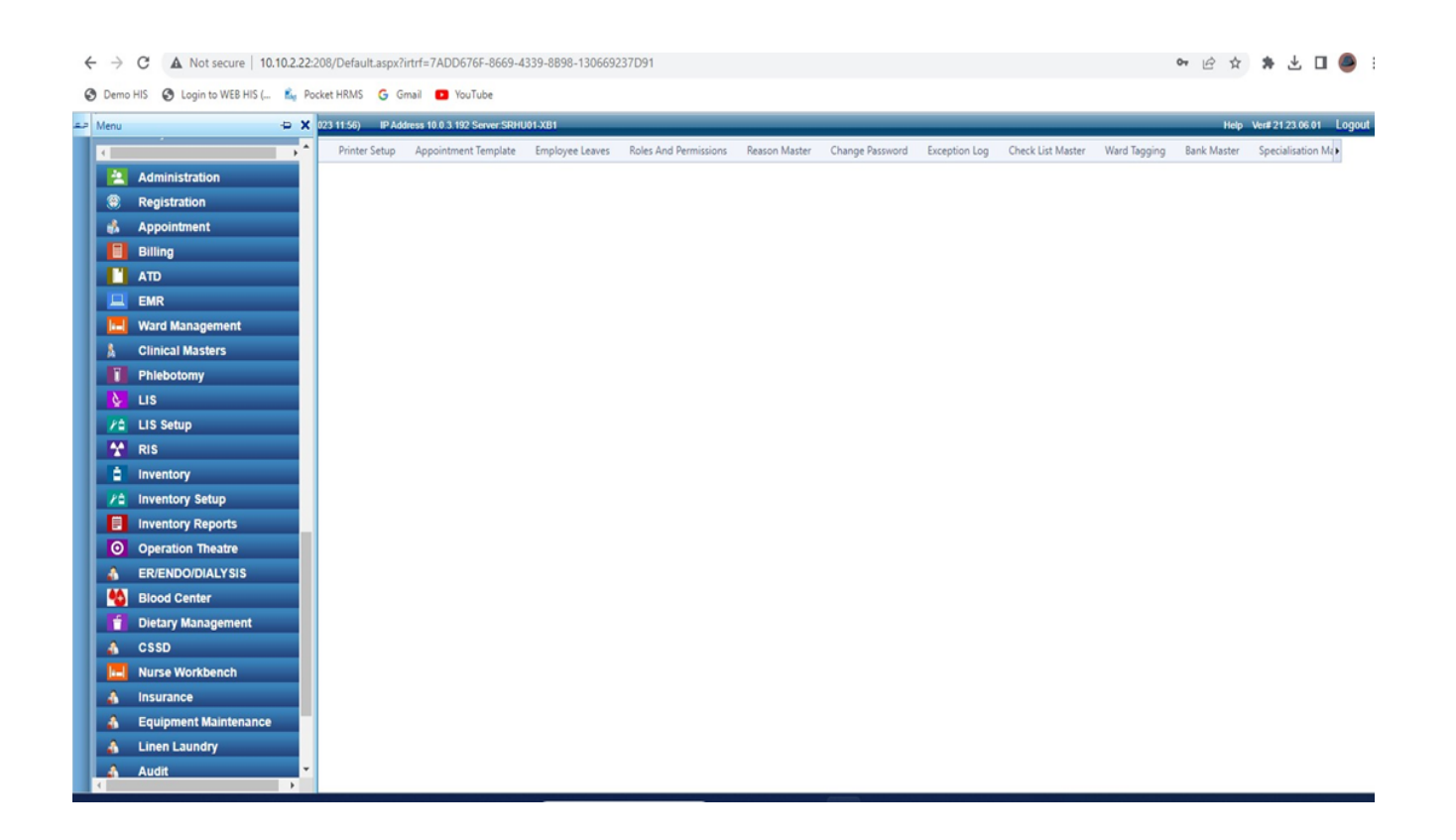

# **OPD Patient Registration Screen**

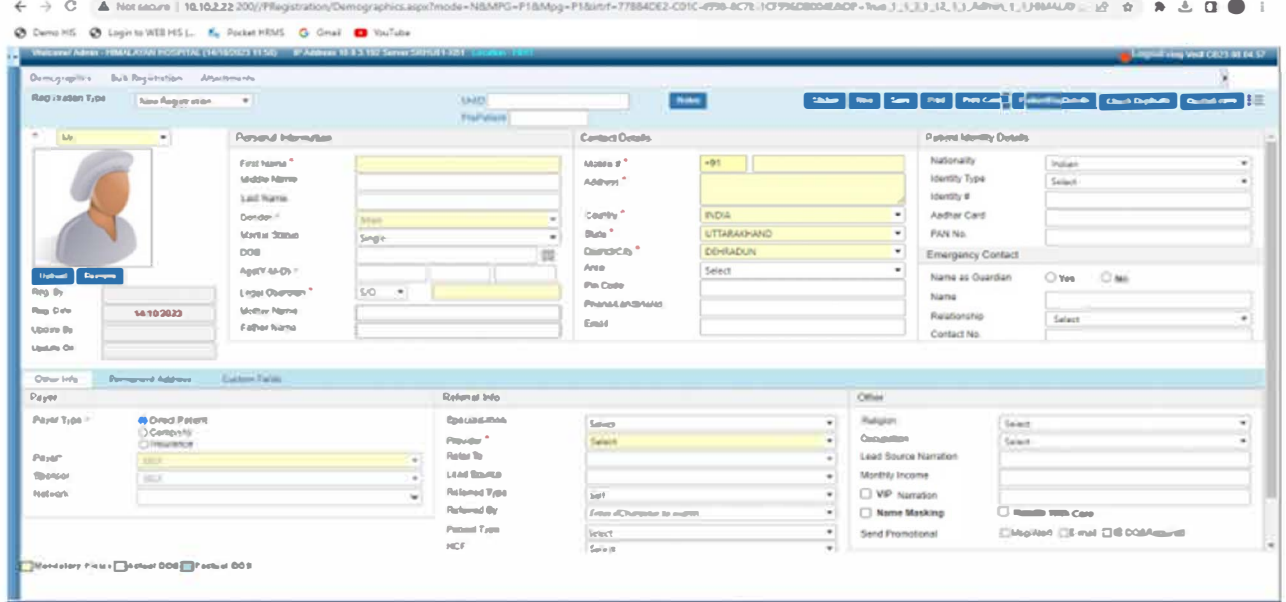

# OPD REGISTRATION SLIP

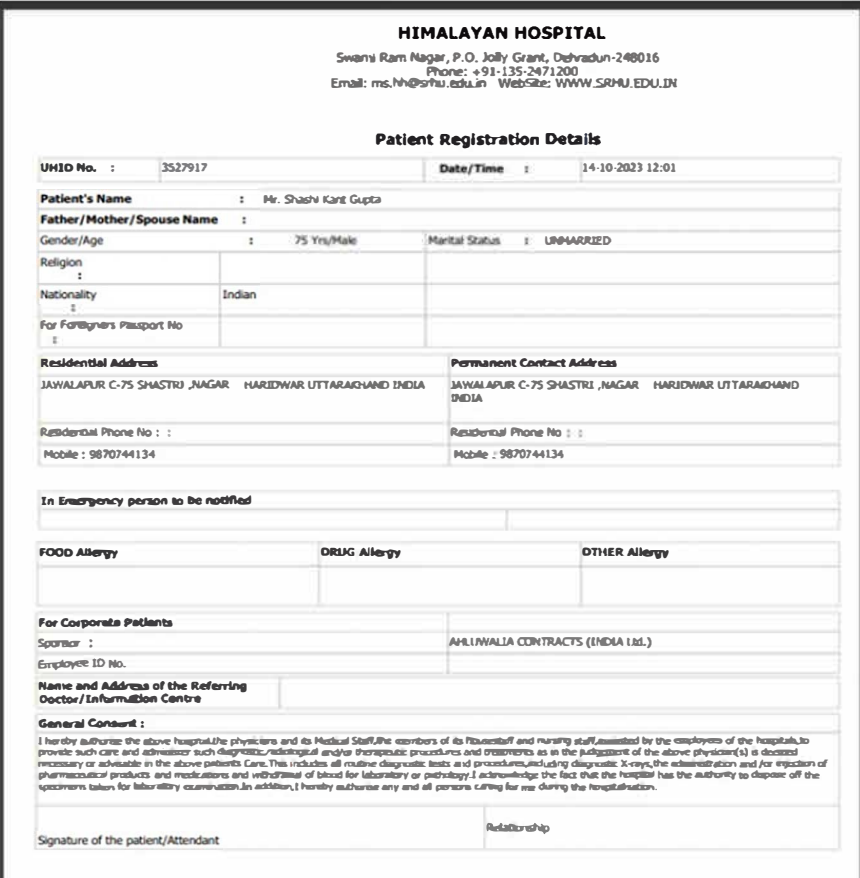

# In-Patient Registration Screen

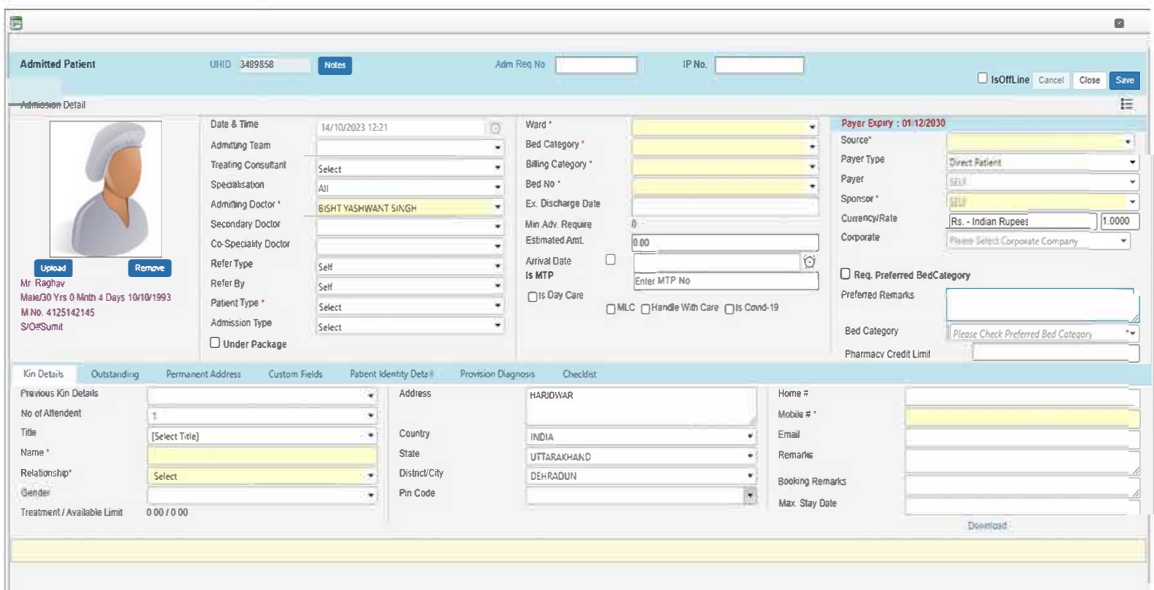

## Admission Form

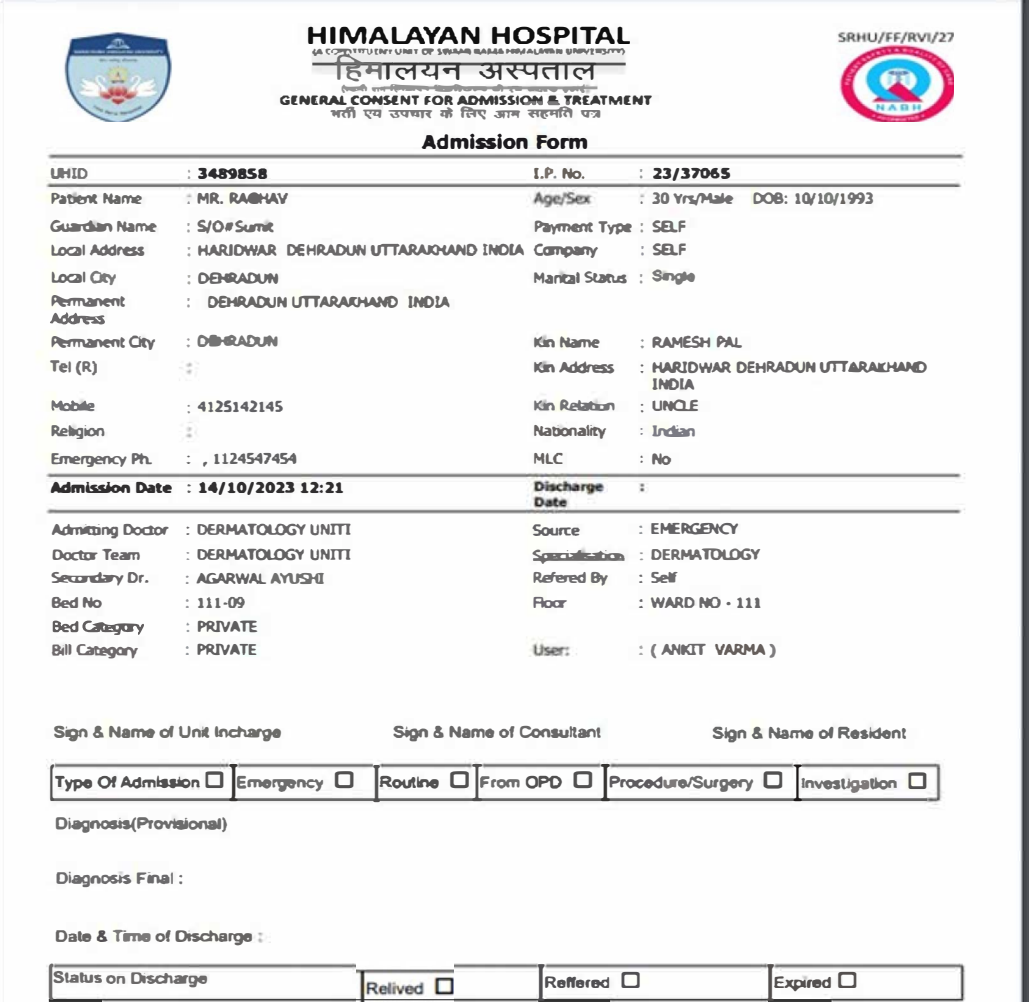

# Lab info System Screen Phlebotomy

 $C$  
A Not secure 10.10.2.22.210//LIS/Phlebotomy/Phiebotomy.aspx?PT=COLL&MPG=PS85&Mpg=PS85&irtif=50A2B5EE-26F7-4AAE-9409-B17E945FA72C&OP=True\_1\_1\_3\_1\_1\_2\_1\_3664\_Ankit\_20\_585\_H.M. (2) ☆ 鼻 ■ よ  $\leftarrow$ **3** Demo HIS | Log n to WEB HIS (... | L<sub>y</sub> Pocket HRMS | M Gmail | VouTube .<br>ne! ANKITVARMA - HIMALAYAN HO IP Address 10.0.3.192 Server SRHU01-XB PITAL (17/10/2023 09:12) De Collection Dispatch Cancel Change Sta Tag External Center C Auto Sample Collection Visit History Print Referral Slip Print Imvestigation(s)  $Fron$ Search By Status Source 17/10/2023 To 17/10/2023  $\overline{A}$ **UHD** ज़ि . All items checked ÷. v) **Test Priority**  $[All]$ Facility Entry Site  $\frac{1}{2}$ Lab Entry Site [Select] V. v. ÷ **FOUALWAYE HOSPITA** V. Sub Department Service Name Report Type All items checked Company  $[AL]$ [Select Report Type] ı.  $[15e]$ ech ¥, τú. ä. (SNC OP - 44 IP - 172 (Rejected Sample OP - 200 IP - 53)  $\mathbb{D}$ Manual Request COutsource Test Other Details Referrit Ulum Mu) Company<br>Name Ward<br>Name Compa<br>Type Source Order Date Lab No UHID Patient Name Age/Gender Bed No Referred By Facility Select diam. **Kestus** tabNo 17/10/2023 07:18AM Ayushman<br>Uttar Pradesk Mrs. Gulshan 32 Yrs/Female WARD NO<br>- 206 AYUSHMAN BAID H MANSHI IP23-<br>24/360331 Not<br>Collected SRHU IPD 3527392 206-04  $A$  $S<sub>elect</sub>$ SGHS SGHS unde<br>CGHS OP23-<br>24/380935 Mr VUAY SINGH RAWAT V 53 Yrs/Male 17/10/2023 09:124M 4972217 Not<br>Collected SRHU OPD 3415441 UNDER<br>CGHS HMS Alert Select 0023-CASH<br>PATIENT Mr. Pankaj Semwal Not<br>Collected SRHU OPD 17/10/2023 09:11AM 4972214 SELF 3520010 32 Yrs/Male AGARWAL SH KHAR Alert Select 24/380929 CASH<br>PATIENT OP23-<br>24/380931 Mr. Latesh Kumar SRHU OPD 17/10/2023 09:11AM 4972216 SELF 3526129 59 Yrs/Male KUMAR MANOJ Alert Select Collected Op23-CASH SRHU  $OPD$ 17/10/2023 09:09 AM 4972211  $555$ 3498017 38 Ves Odale **VERMA MITALL** Alert Select PATIENT 24/380917 Collected CASH<br>PATIENT OP23-<br>24/380910 Mr. Kunwar Singh Britt SRHU OPD 17/10/2023 09:08AM 4972209 SELF 3528646 46 Yrs/Male VERMA SAH L Alert Select **Collected** Sample Dispatch  $\overline{\mathbb{O}}_1$  nvestiga Entry Site DLSrNo  $\blacksquare$ Report Report Sample Coll.Date Ack Date Deta Manua Lal **No Record Fo** 

## LIS Result Printing Screen

 $\Leftarrow$ © Demo HIS © Login to WEB HIS (... Mg Pocket HRMS M Gmail D YouTube

|                       |                    |                       |                                      |                         |                                 |                   | Web.come! ANKITVARIAA - HIMALAYAN HOSPITAL (17/10/2022 11:02) P Address 10:0.3.192 Server SRHU01-XB1 |                                                |                                  |                                                              | Logout Hvip VestLSV25861                                                                                                    |  |
|-----------------------|--------------------|-----------------------|--------------------------------------|-------------------------|---------------------------------|-------------------|----------------------------------------------------------------------------------------------------|------------------------------------------------|----------------------------------|--------------------------------------------------------------|----------------------------------------------------------------------------------------------------|--|
|                       | Sample Acknowledge |                       |                                      | Sample Status           | Result Entry                    | Result Attachment | Result Finalization                                                                                  | Result Printing                                | <b>Bulk Acknowledge</b>          | Sample UnAcknowledge                                         | Sample Delivery<br>Cancel Finalization<br>Diagnostic History<br>Turn Around Time<br>Lab Devices Re                                                                                                    |  |
|                       |                    |                       | <b>Print Investigation(s) Result</b> |                         |                                 |                   |                                                                                                    | $\Box$ Archive                                 |                                  | $\Box$ To Printer                                            | Header to Report<br><b>WhatAdo</b><br>$L$ <sub>4</sub> b $R$<br>Print                                                                                                    |  |
| From<br><b>Status</b> | Entry Sites        |                       |                                      | Result Financed<br>HIFT | 17/10/2023 To 17/10/2023        |                   | Source<br><b>ALL</b><br>Sub Department<br>Report Type                                                | All dems checked<br><b>Select Report Type)</b> | ۰                                | <b>Test Priority</b><br>Service Name<br>Search By<br>Company | Facility<br><b>MAIA</b> HOSPITAL<br>3403<br>30°<br>Lab Entry<br>[Select]<br>[ Select]<br><b>Print Status</b><br>[Select]<br>! Select 2<br>$\bullet$<br>Cnbcal<br>Retresh<br>[AL]<br>ALL<br>$\overline{\phantom{a}}$ |  |
|                       | Select             |                       | Source                               |                         | Facility Lab No<br>Manual Labho | UH <sub>D</sub>   | <b>Patient Name</b>                                                                                  |                                                | Age/Gender Bill/OrderDate        | <b>Bill/OrderNo</b>                                          | Attachment<br>ø<br>Investigation<br>Stat/ Urgent<br>Print                                                                                                    |  |
|                       | Select             |                       | <b>PD</b>                            | SRHU                    | 4972163                         | 3525624           | inveel an Singh Bisnt                                                                                |                                                | 43 Yrs Male , 17 10 2023 08:46AM | P23-24 360                                                   | <b>EI BIOCHEMISTRY INVESTIGATION</b>                                                                                                    |  |
| O                     |                    | Select IPD            |                                      |                         | SRHU 4972114                    | 2781316           | Mrs. SITA DEVI                                                                                       | 69<br>Yrs/Female                               | 17/10/2023 07:53AM               | P23-24/360                                                   | CREATININE (Result Final)<br>Ø<br>7<br>POTASSIUM (K+) (Result Final)                                                                                                    |  |
| n                     |                    | Select IPD            |                                      | SRHU                    | 4972095                         | 3527392           | Mrs. Gulshan                                                                                         | 32<br>Yrs/Female                               | 17/10/2023 07.18AM               | P23-24/360                                                   | SODRJM (NA+ (Result Final)<br>BUN (UREA NITROGEN) (Result Final)                                                                                                    |  |
| □                     |                    | Select PD             |                                      | SRHU                    | 4972061                         | 3526296           | Mrs. Poonarn Devi                                                                                    | 51<br>Yrs/Female                               | 17/10/2023 06:42AM               | WASHINGTON                                                   | Liver Function Test with GGTP (Result Final)<br>z                                                                                                    |  |
| u                     |                    | Select <sub>:PD</sub> |                                      | SRHU                    | 4972059                         | 3522323           | Mr. Yogesh Kumar<br>Sharma                                                                           | 55 Yrs/Male                                    | 17/10/2023 06:39AM               | IP23-24/360                                                  |                                                                                                    |  |
| □                     | Select             |                       | PD                                   | SRHU                    | 4972056                         | 3523062           | Mr. Jahir Hasan                                                                                      | 68 Yrs/Male                                    | 17/10/2023 06:34AM               | IP23-24/360                                                  |                                                                                                    |  |
| u                     | Select             |                       | PD                                   | SRHU                    | 4972057                         | 3527126           | Mr. Nishant Kaush k                                                                                  | 45 Vrs/Male                                    | 17/10/2023 06:35AM               | P23-24/360                                                   |                                                                                                    |  |
| □                     | Select             |                       | PD                                   | SRHU                    | 4972050                         | 3360035           | Mr. PRATAP S NGH                                                                                     | 69 Yrs/Male                                    | 17/10/2023 06:29AM               | P23-24/360                                                   |                                                                                                    |  |
|                       | Select             |                       | PD                                   | SRHU                    | 4972032                         | 3053696           | Mrs. KAMLESH                                                                                         | 66<br>Yrs/Female                               | 17/10/2023 06:13AM               | 223-24/360                                                   |                                                                                                    |  |
| □                     | Select             |                       | PD                                   | SRHU                    | 4972033                         | 3507763           | Mr. Dhirendra Shingh<br>Rawat                                                                        | 50 Vis/Male                                    | 17/10/2023 06:13AM               | 223-24/360                                                   |                                                                                                    |  |
| u                     | Select             |                       | PD                                   | SRHU                    | 4972027                         | 1514433           | <b>The Booklear Travel</b>                                                                           | 65 Yrs/Male                                    | 17/10/2023 06:10AM               | 223-24/360 -                                                 |                                                                                                    |  |

# Radiology Infor System Result Printing Screen

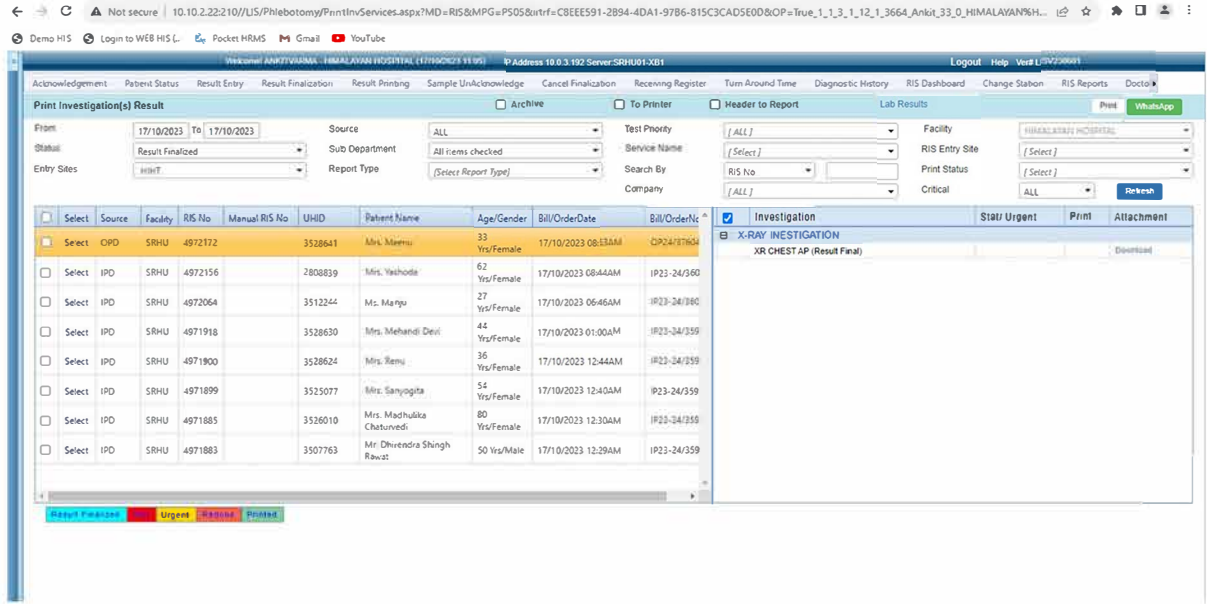

# Dietary Management Screen HIS

← → C A Not secure | 10.10.2.22.202//Diet/DietForm.aspx?MPG=P695&intrl=41CDCDE0-3C68-488E-A153-2884237004EA8OP=True\_1\_1\_3\_1\_12\_1\_3664\_Ankit\_31\_0\_HIMALAVAN9(HOSPITAL\_0\_0\_695 函食 → A @ Demo HS @ Login to WEB HS (... E, Pocket HRMS M Gmail @ YouTube

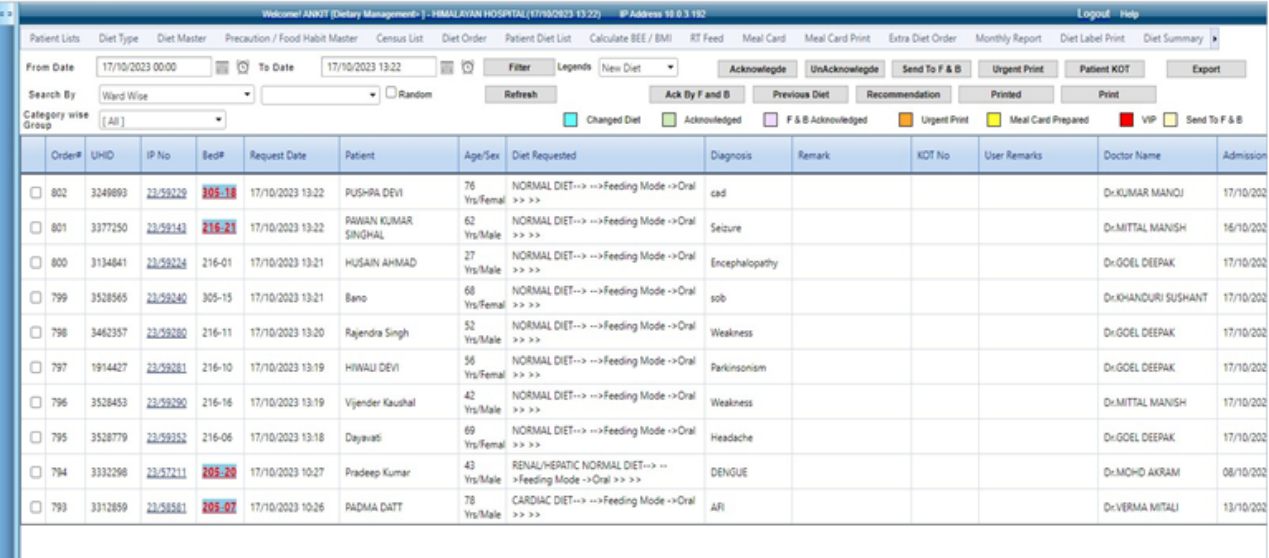

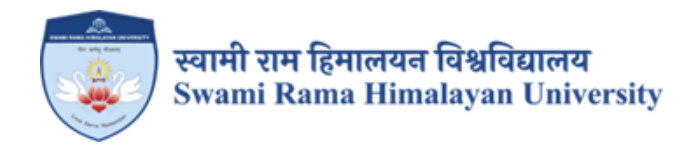

# **SCREENSHOTS**

# POCKET HRMS SOFTWARE

# **USED FOR EMPLOYEE ADMINISTRATION**

## **EMPLOYEE DASHBBOARD**

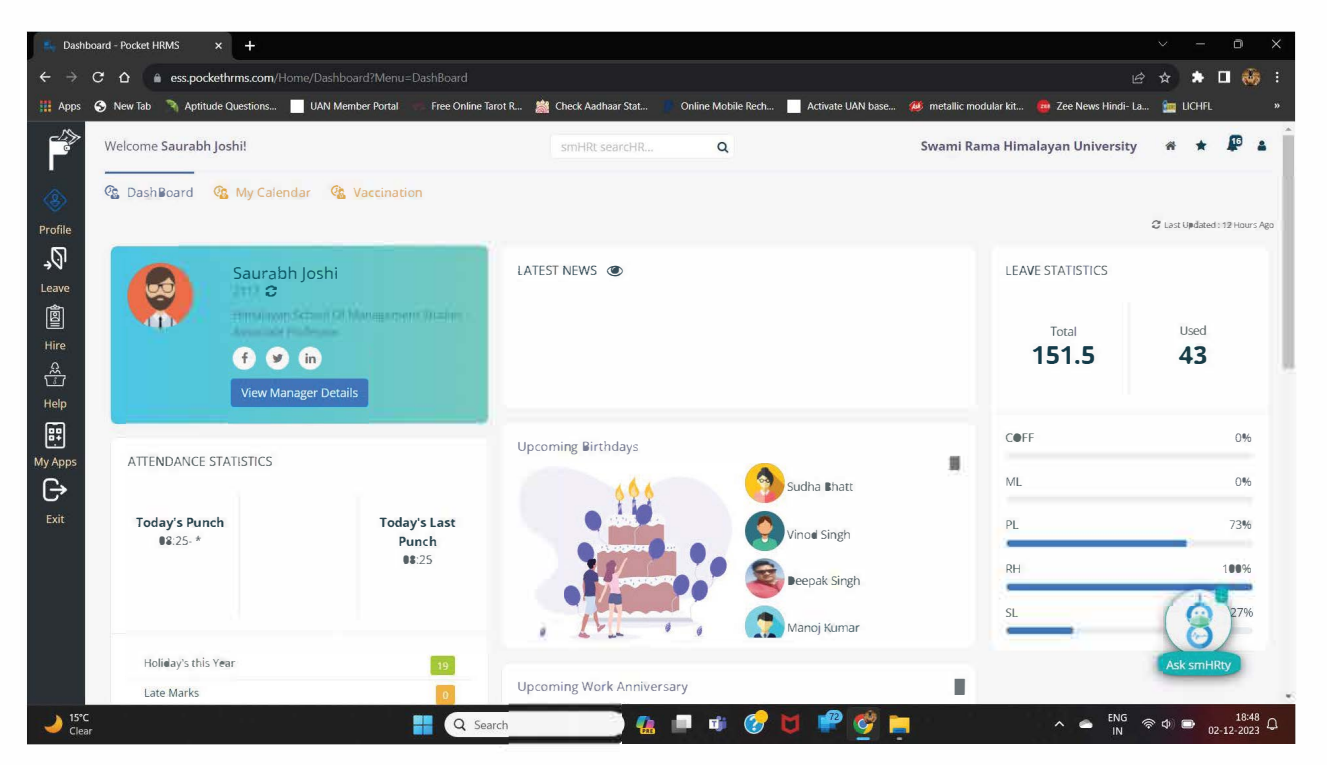

## **EMPLOYEE ATTENDANCE VIEW**

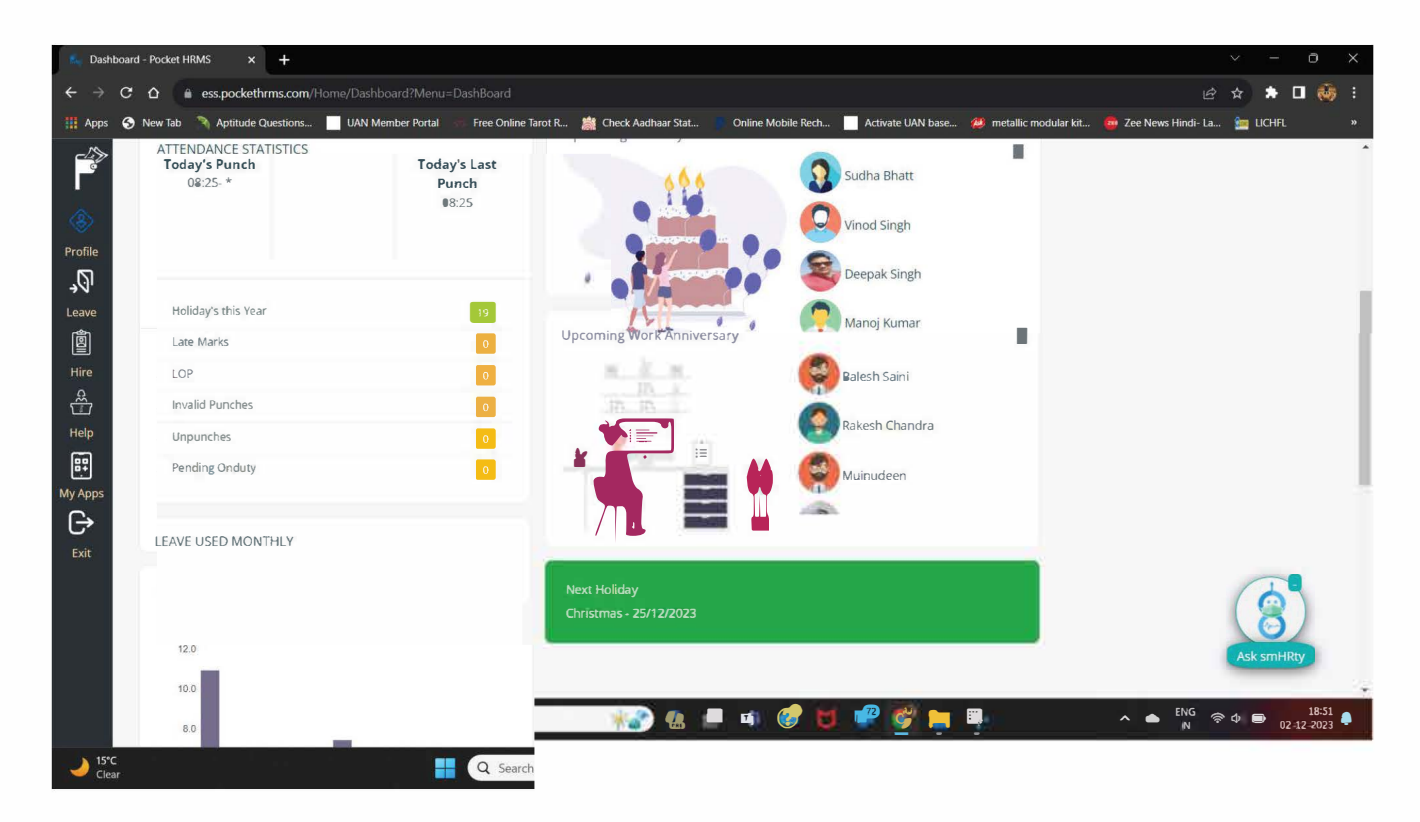

# Type text here **EMPLOYEE LEAVE RECORD**

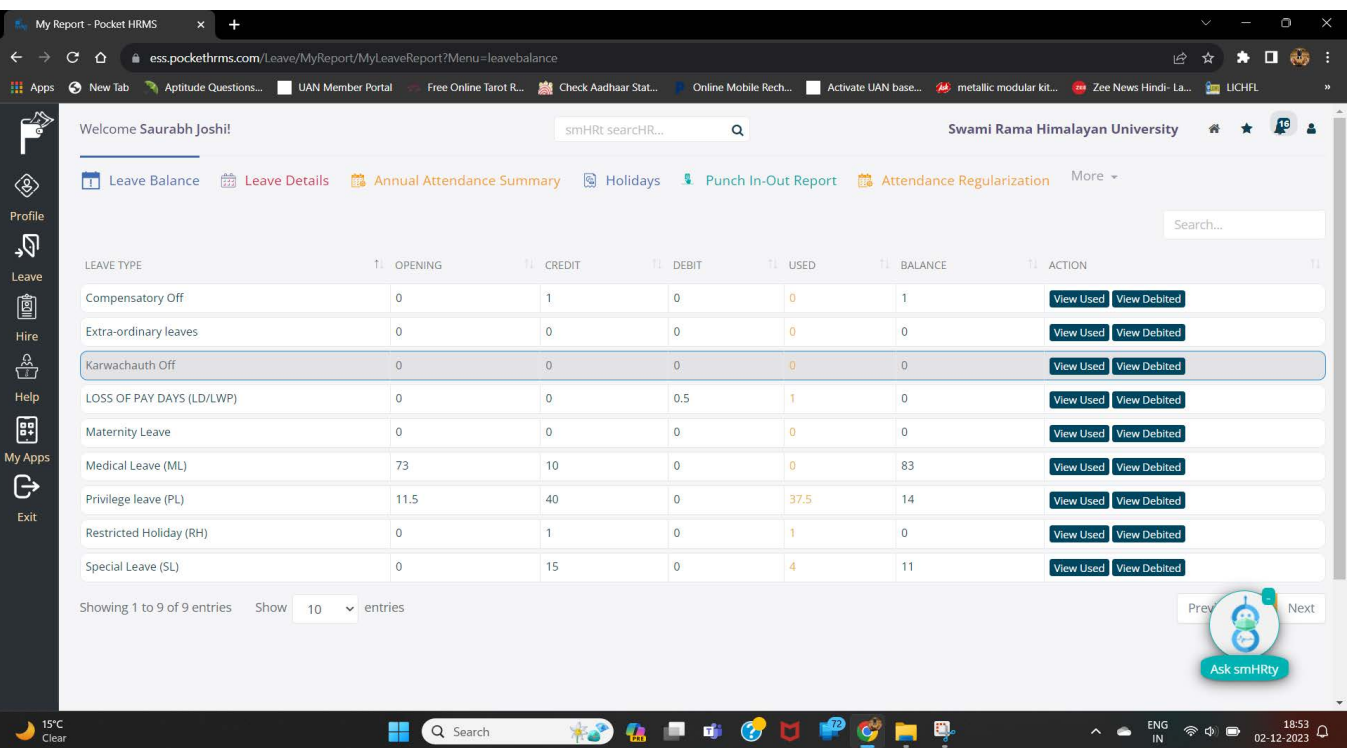

# CONSOLIDATED LEAVE AND ATTENDANCE VIEW

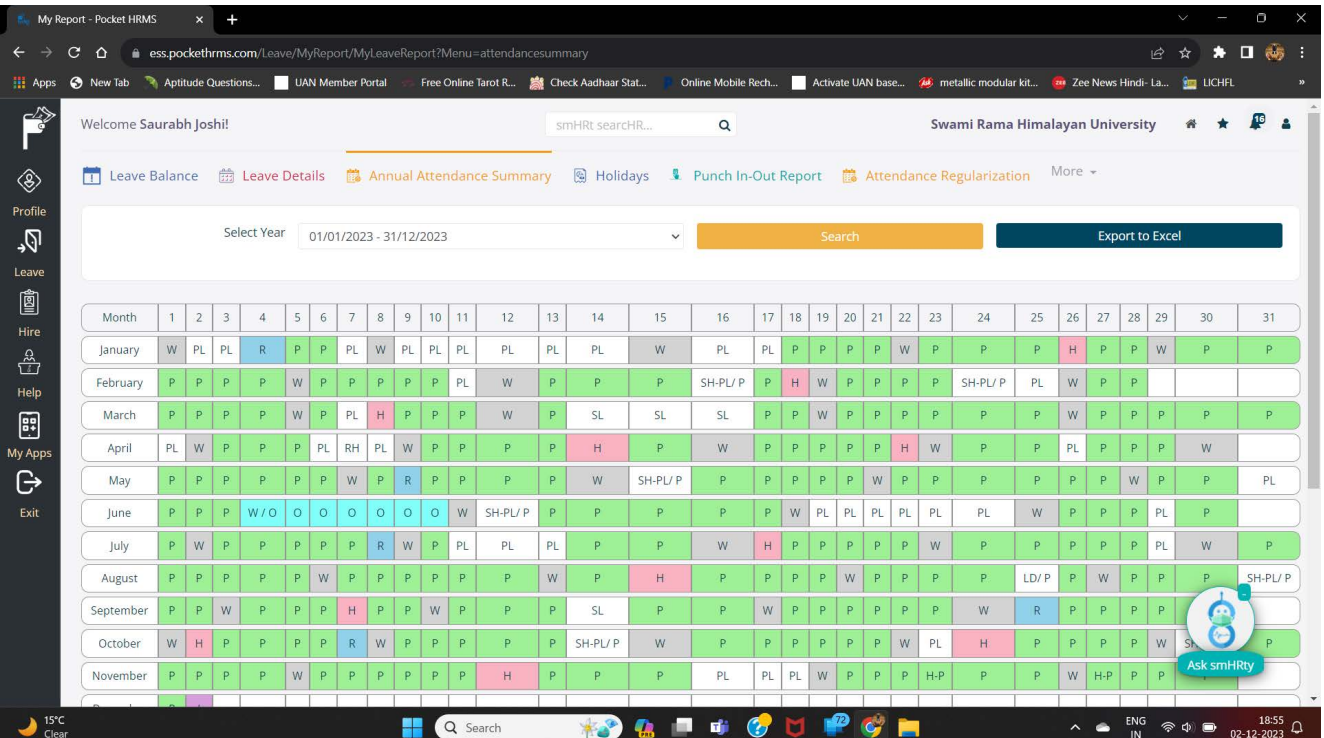

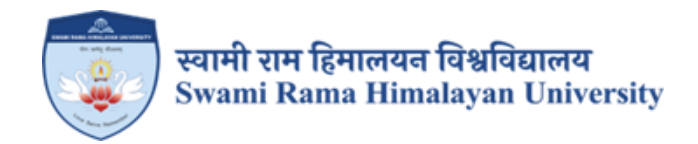

## **SCREENSHOTS**

# **JUNO SOFTWARE (UNIVERSITY ERP USED FOR FINANCE AND ACCOUNTS)**

### Login: ums.srhu.edu.in

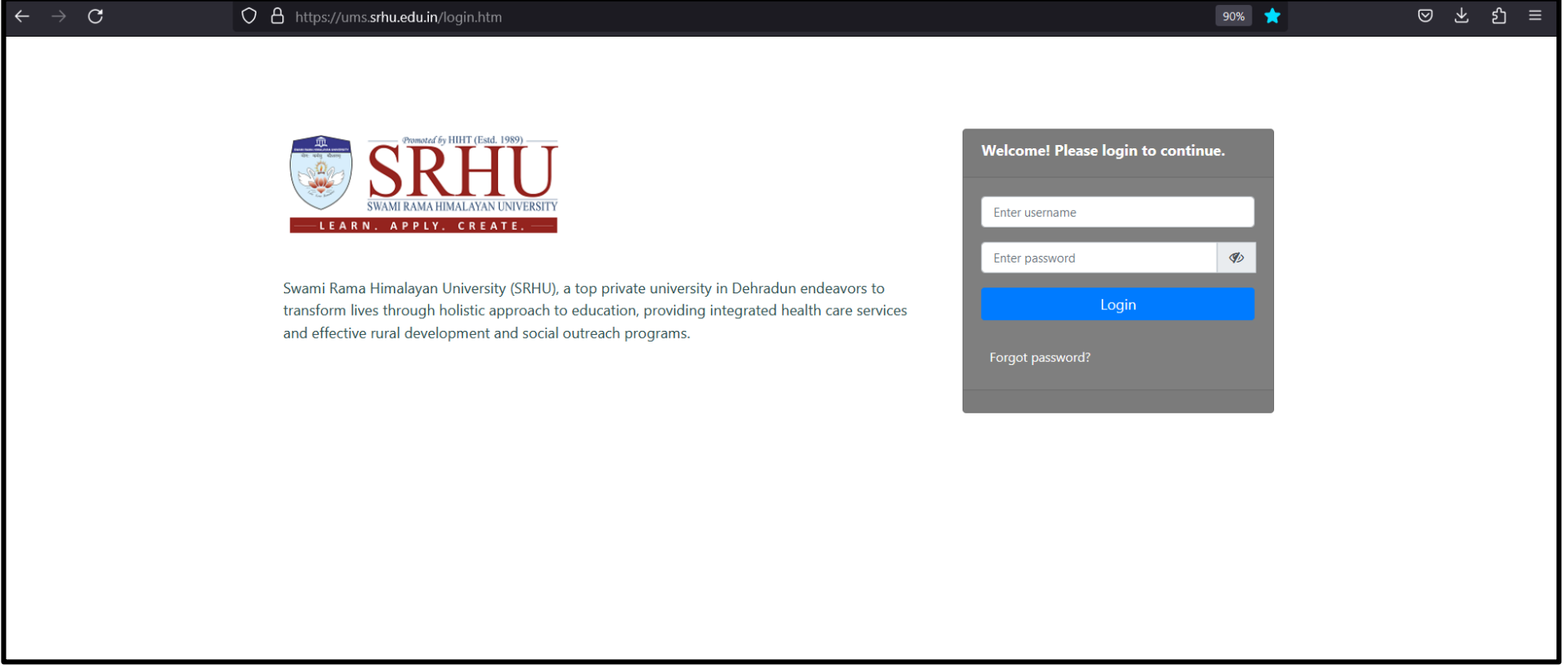

#### **Select Finance admin**

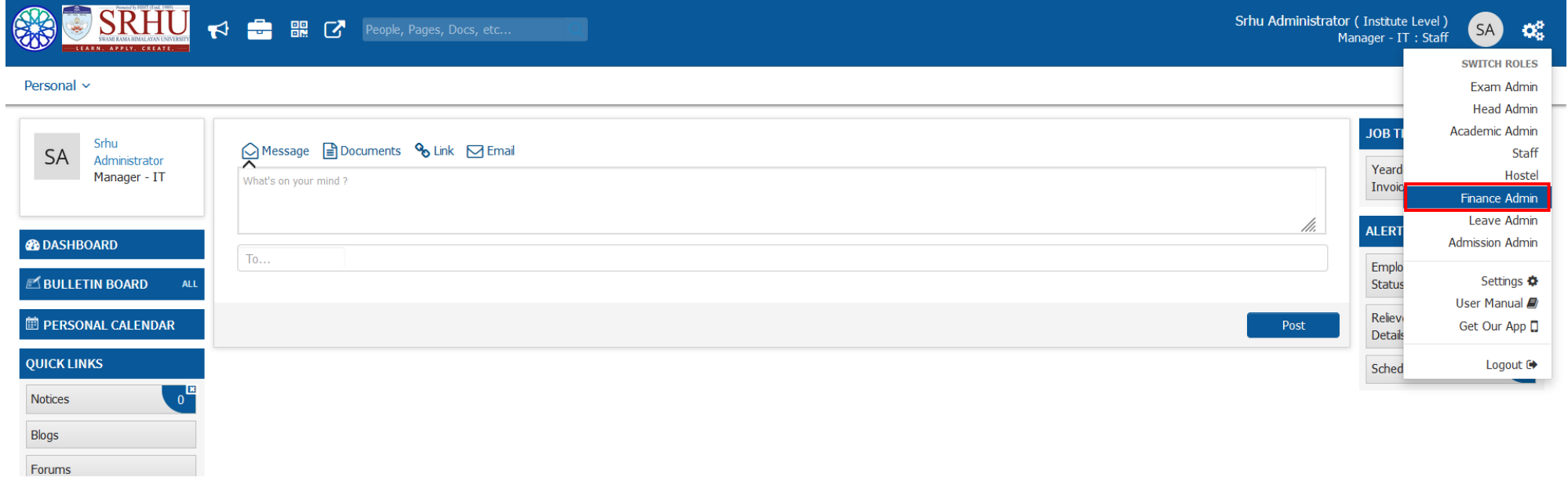

**Creation of Financial year:**

**Accounting** *»* **Accounting Configuration** *»* **Financial Year Configuration**

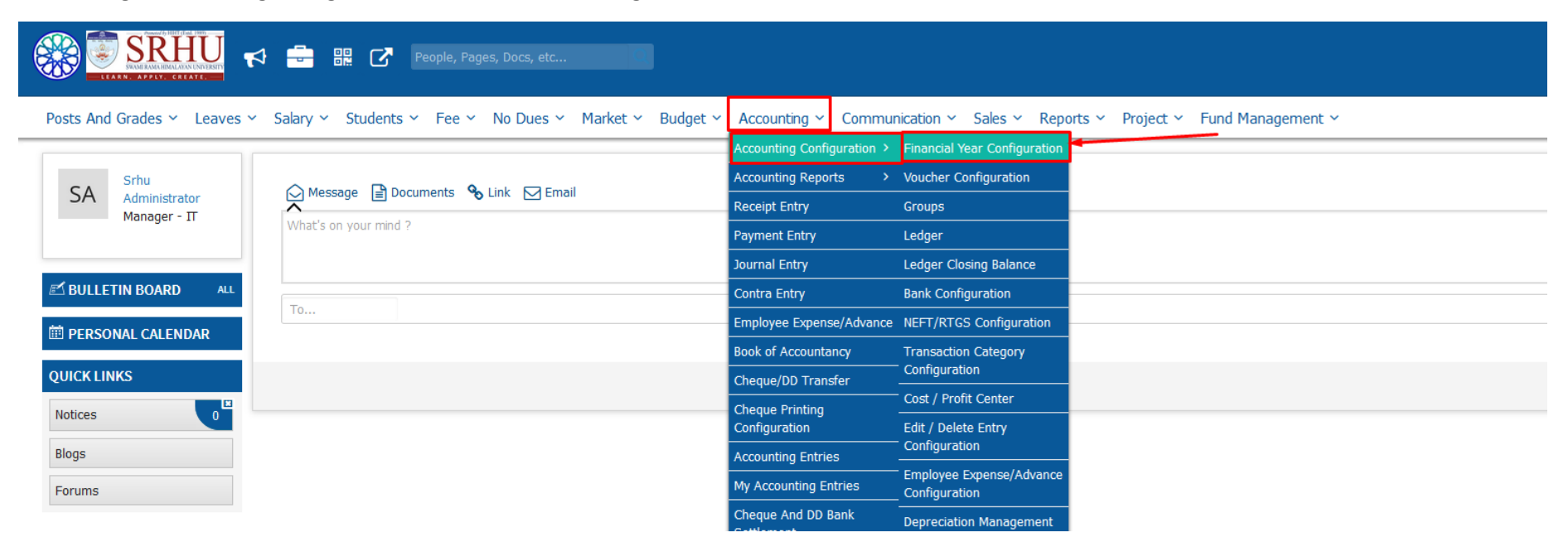

#### **SRHU** <sup>1</sup> **1 1 1 1 1 1 1 People, Pages, Docs, etc...**

Srhu Administrator (Institute Level) (SA) -68 Manager - IT : Finance Administrator

Posts And Grades v Leaves v Salary v Students v Fee v No Dues v Market v Budget v Accounting v Communication v Sales v Reports v Project v Fund Management v

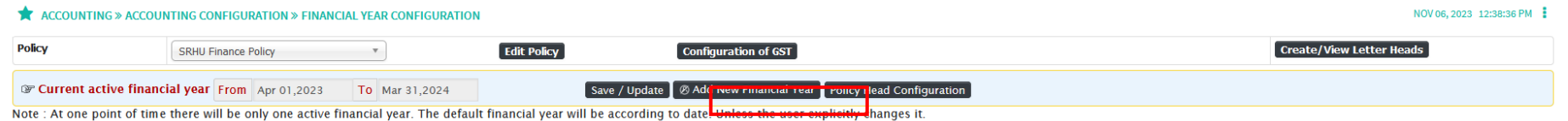

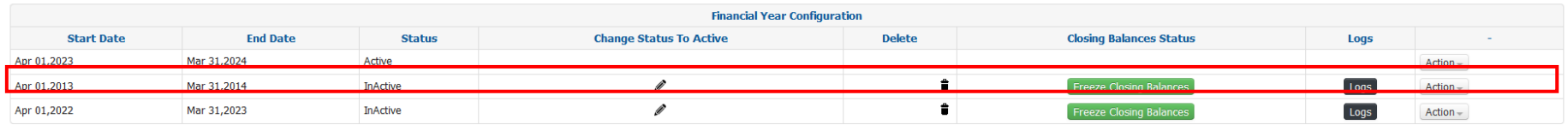

**Creation of Voucher Configuration**

**Accounting** *»* **Accounting Configuration** *»* **Voucher Configuration**

We set the prefix, count start number, suffix for voucher name

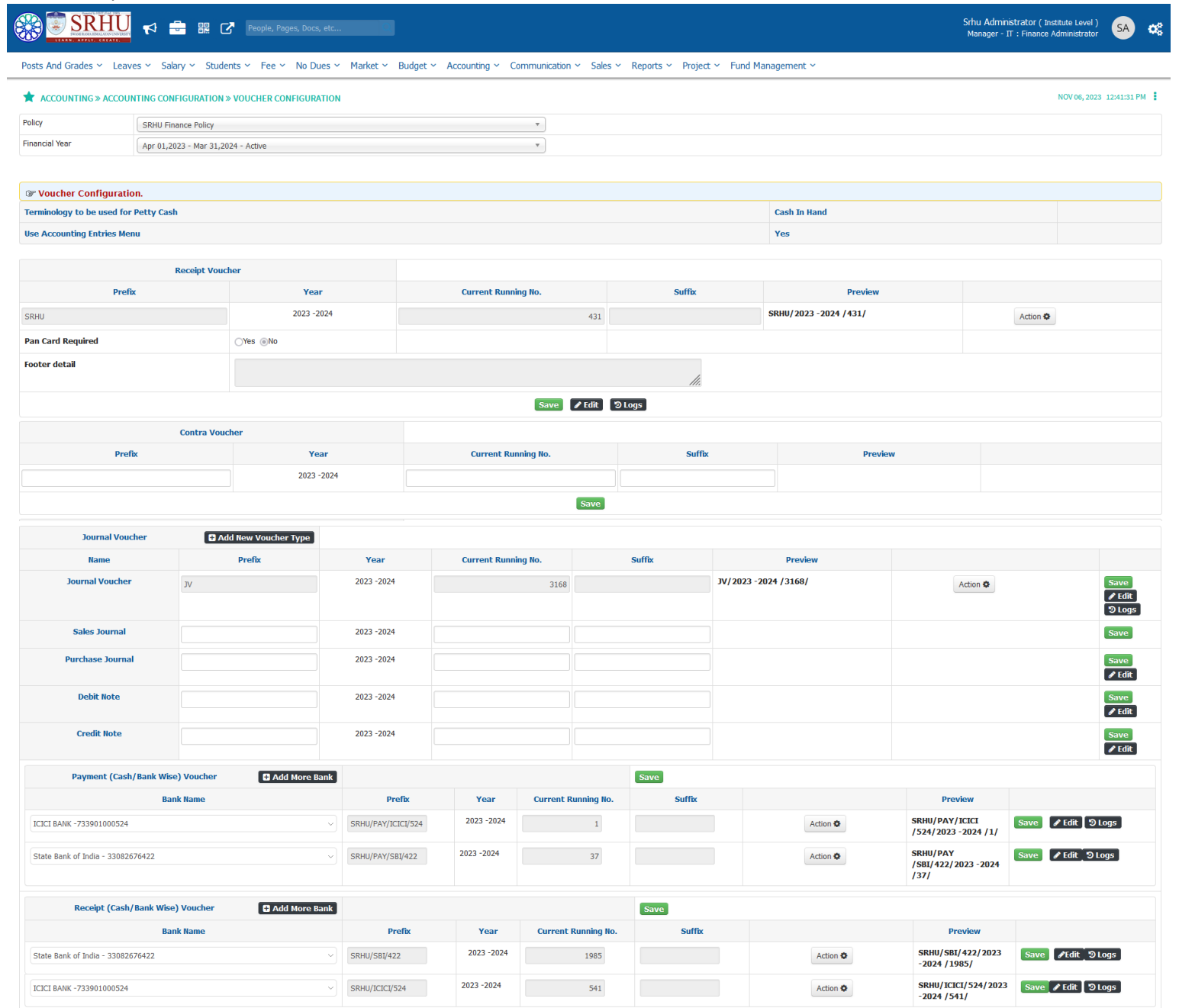

**Ledger Group creation:**

## **Accounting** *»* **Accounting Configuration** *»* **Groups**

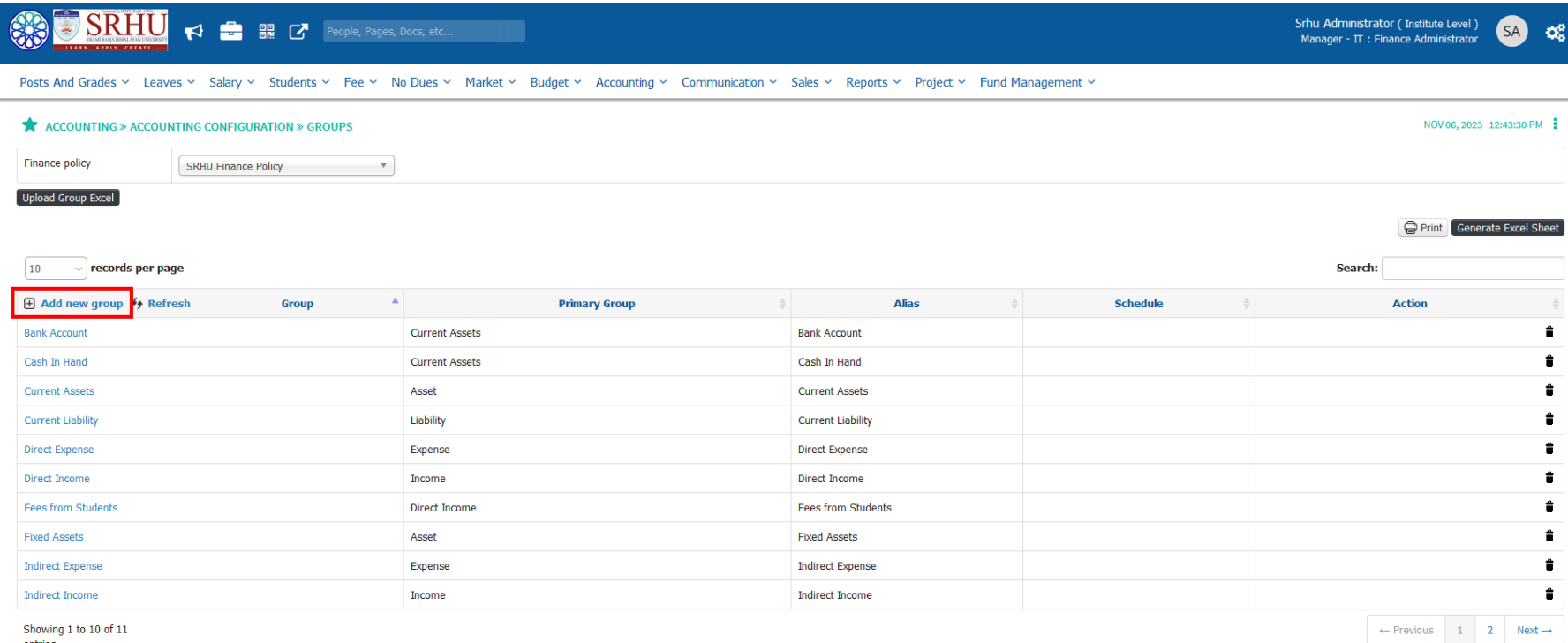

entries

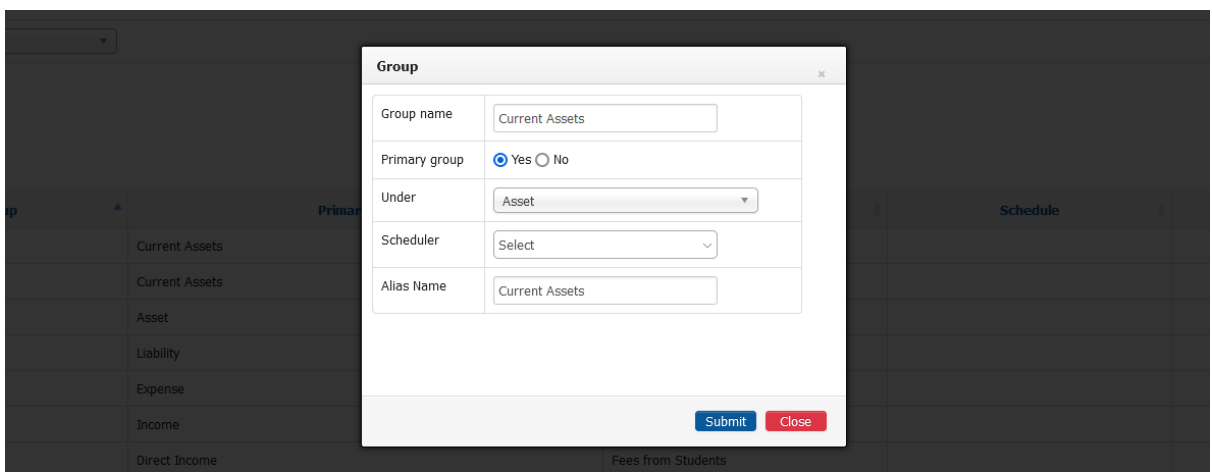

**Ledger creation:**

## **Accounting** *»* **Accounting Configuration** *»* **Ledger**

Create ledger main head, receivable, outstanding, bank account ledger, etc.

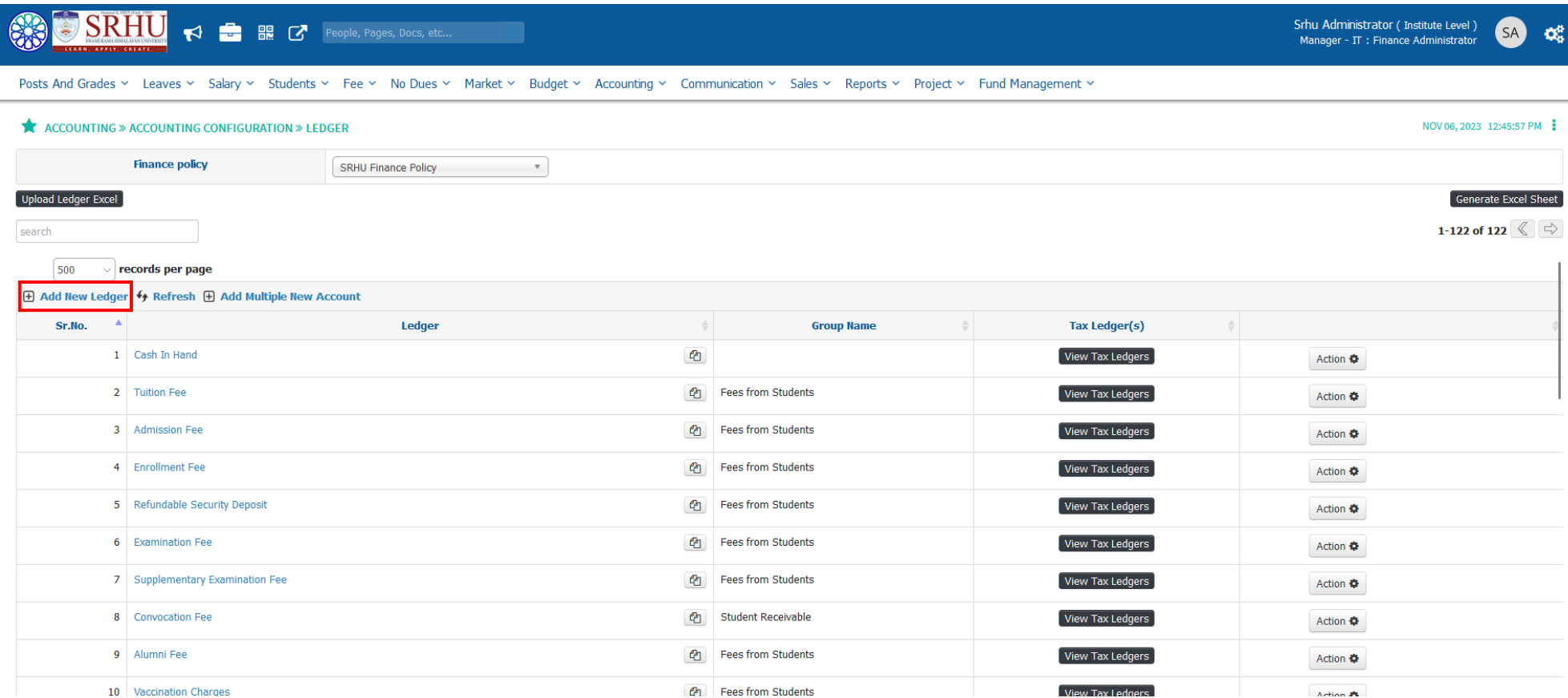
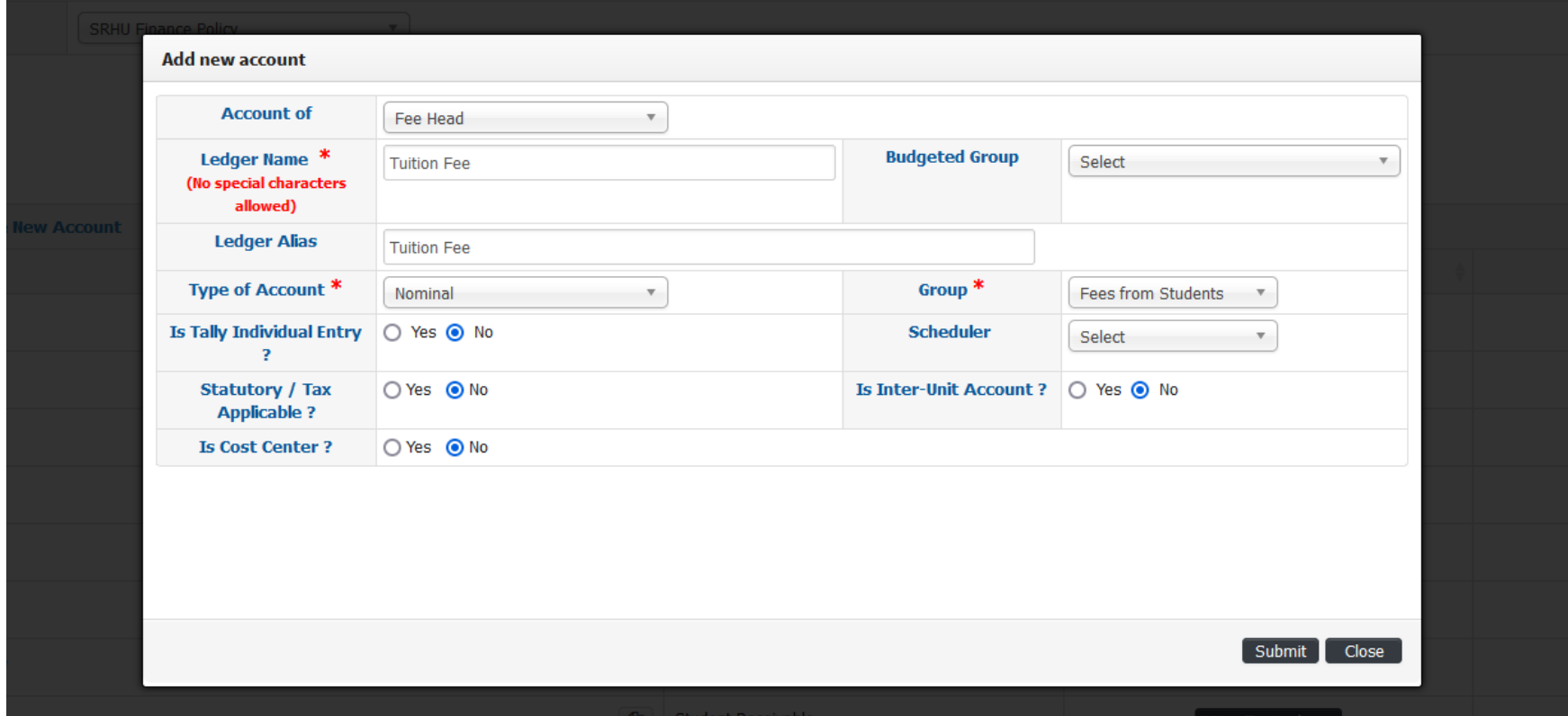

**Bank Configuration:**

**Accounting** *»* **Accounting Configuration** *»* **Bank Configuration**

Add details of bank & mapping with departments & ledgers

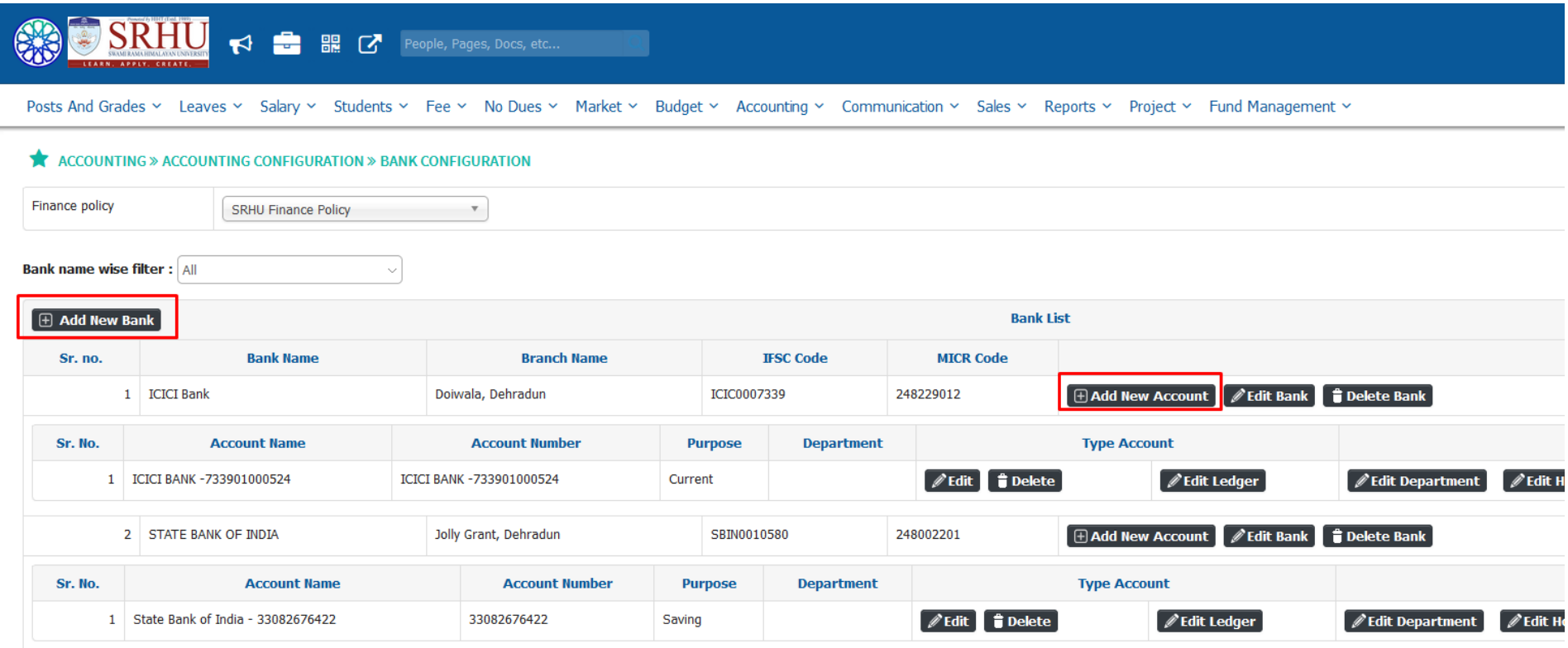

**NEFT/RTGS configuration:**

**Accounting** *»* **Accounting Configuration** *»* **NEFT/RTGS Configuration**

Mapping of bank account & ledgers with NEFT/RTGS, Concession

# SRHU < = R G People, Pages, Docs, etc...

Srhu Administrator (Institute Level)<br>Manager - IT : Finance Administrator SA

 $\mathbf{Q}_{\mathrm{G}}^{0}$ 

NOV 06, 2023 12:54:22 PM

Posts And Grades v Leaves v Salary v Students v Fee v No Dues v Market v Budget v Accounting v Communication v Sales v Reports v Project v Fund Management v

#### ACCOUNTING » ACCOUNTING CONFIGURATION » NEFT/RTGS CONFIGURATION

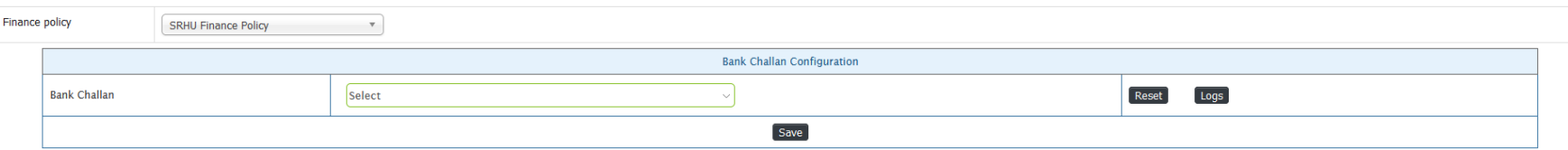

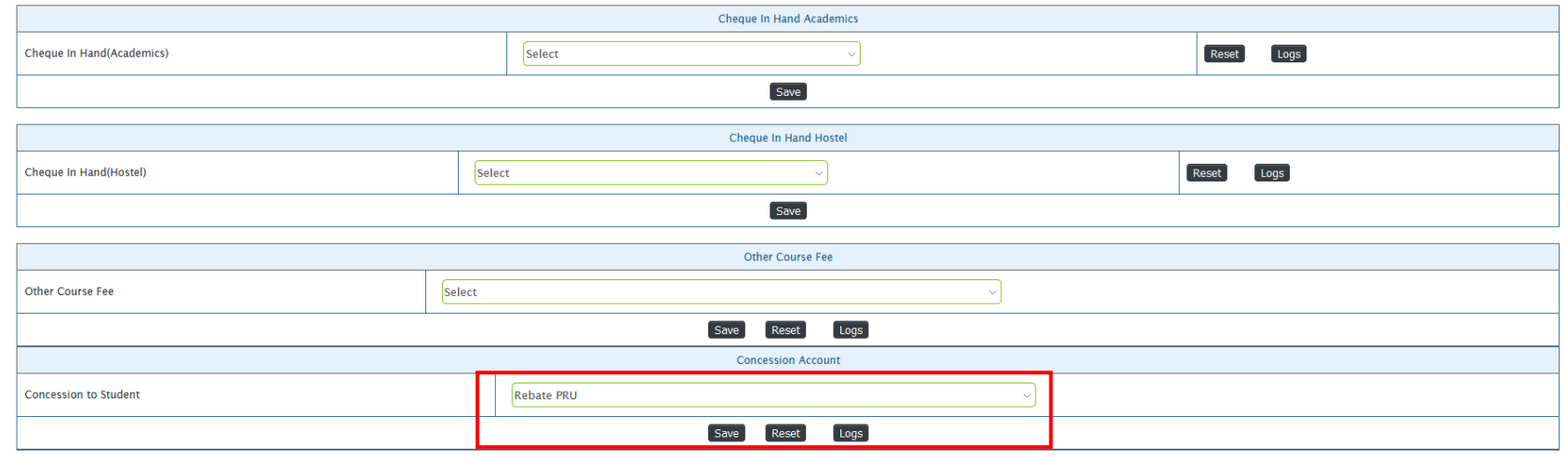

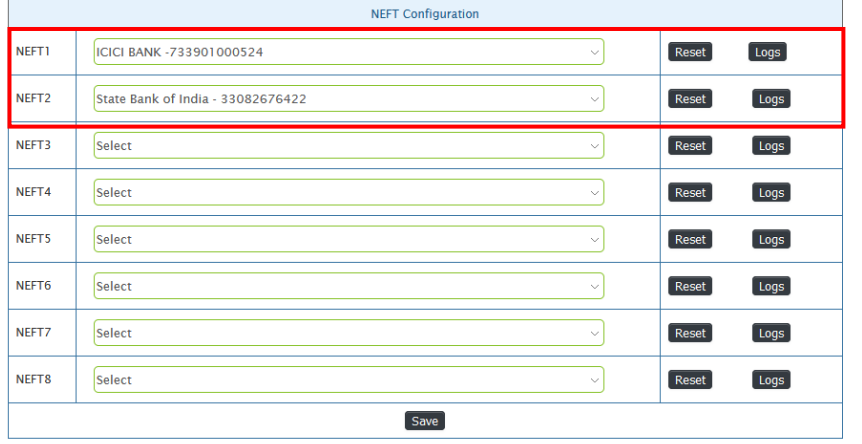

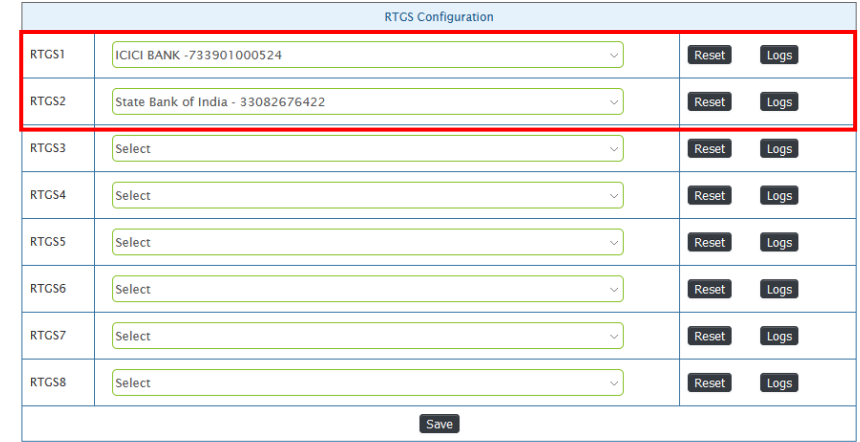

**Book of Accountancy:**

**Accounting** *»* **Book of Accountancy**

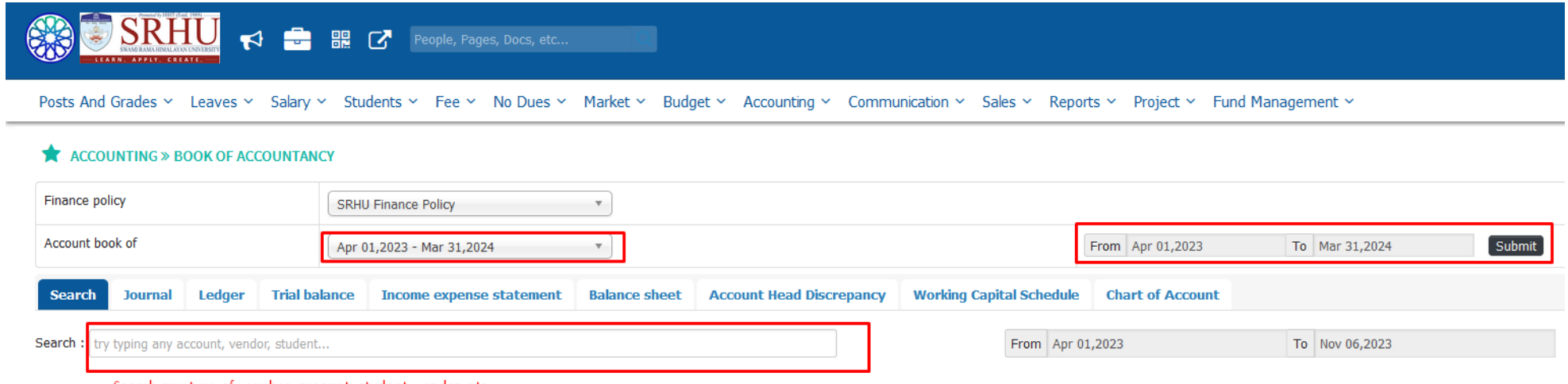

Search any type of voucher, account, student, vendor, etc

#### **Ledger :**

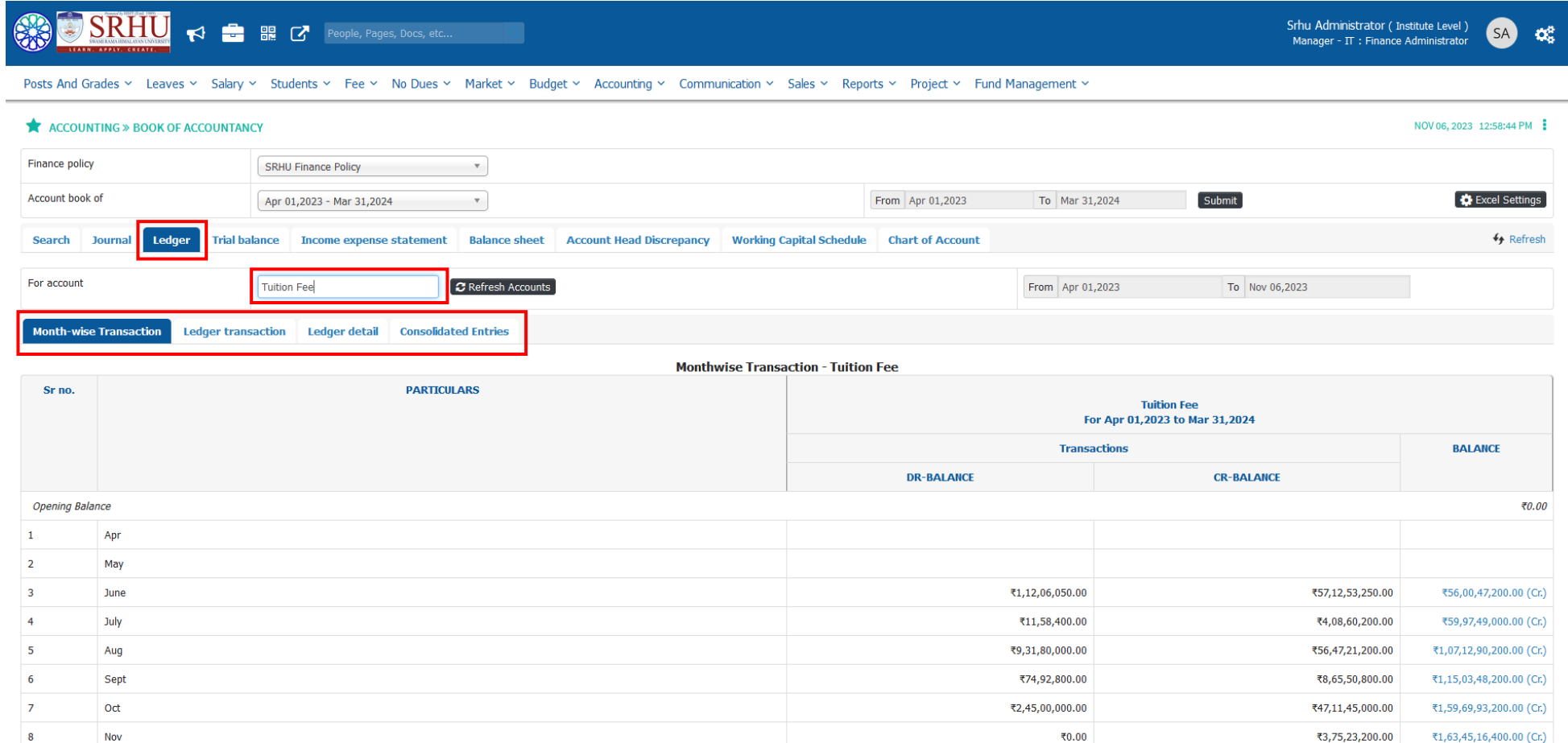

### **Balance Sheet**

J.

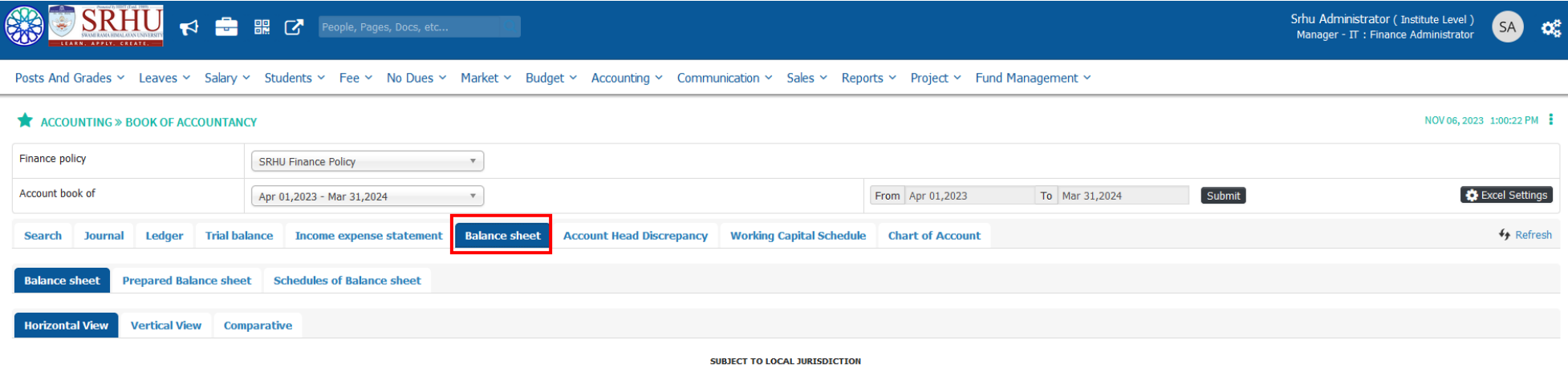

#### Balance Sheet As at Nov 06, 2023 for (Apr 01, 2023 to Mar 31, 2024)

**Expand All** 

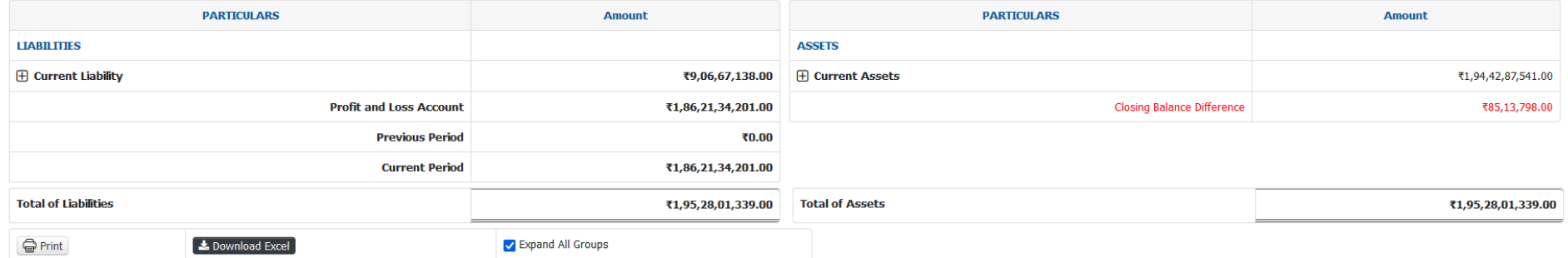

## **Accounting Entries:**

# **Accounting** *»* **Accounting Entries**

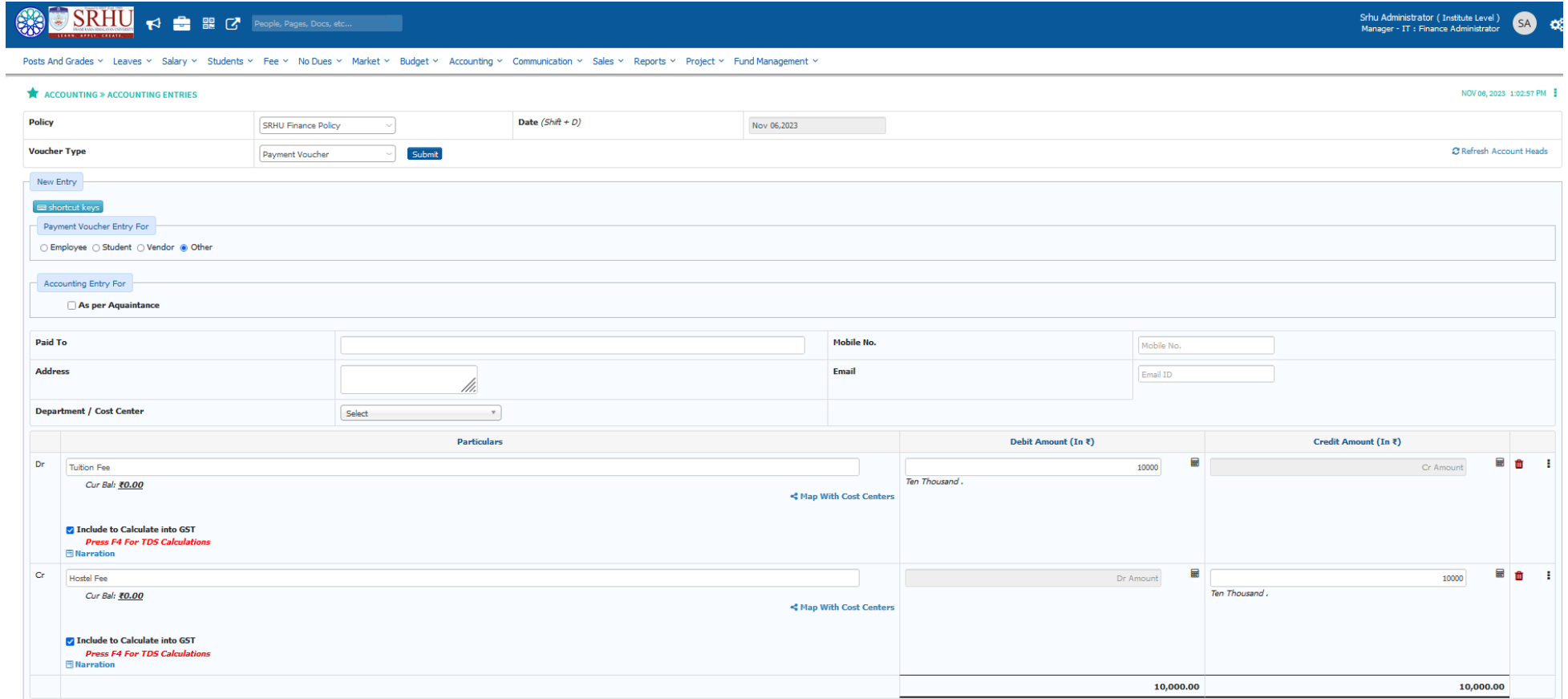

### **Academic Fee:**

### **Fee** *»* **Academic Fees Fixation** *»* **Academic Fee Fixation**

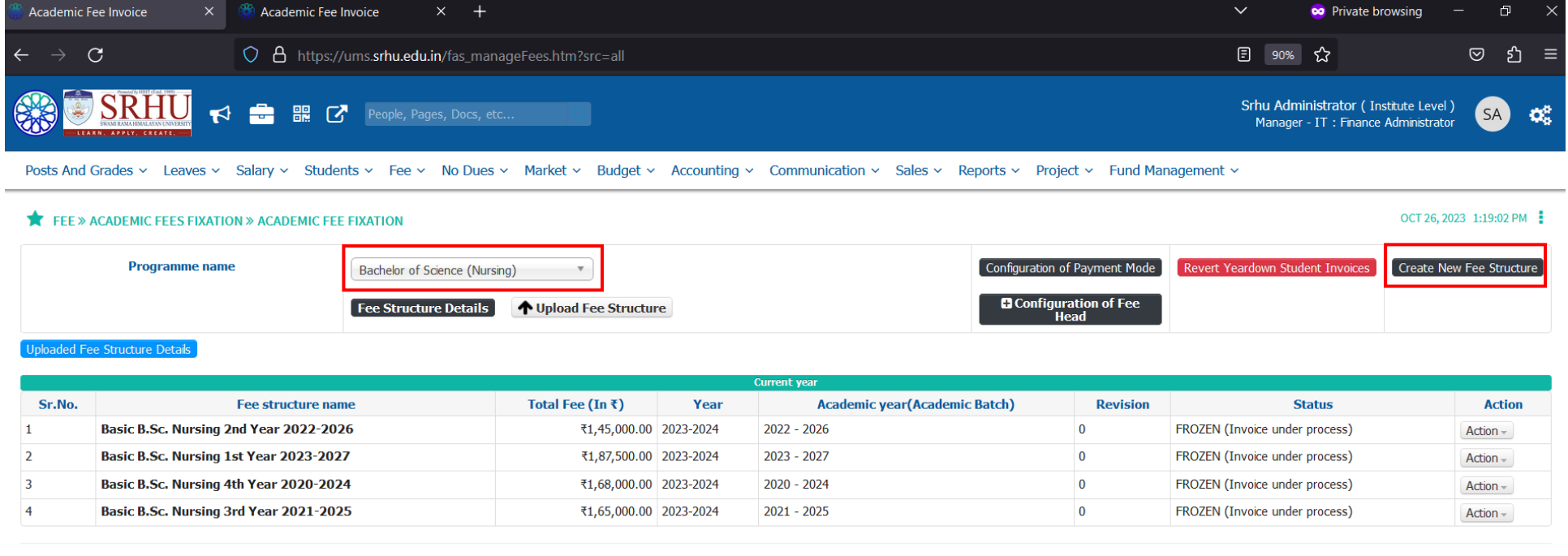

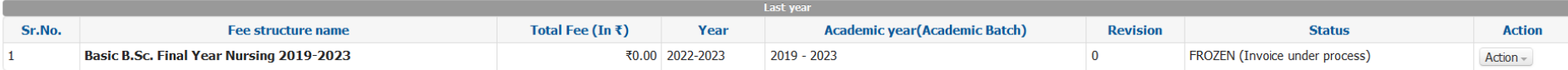

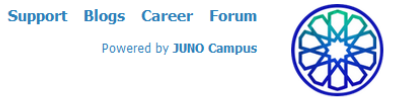

Powered by JUNO Campus

#### **Fee Structure:**

### **Fee** *»* **Academic Fees Fixation** *»* **Academic Fee Fixation**

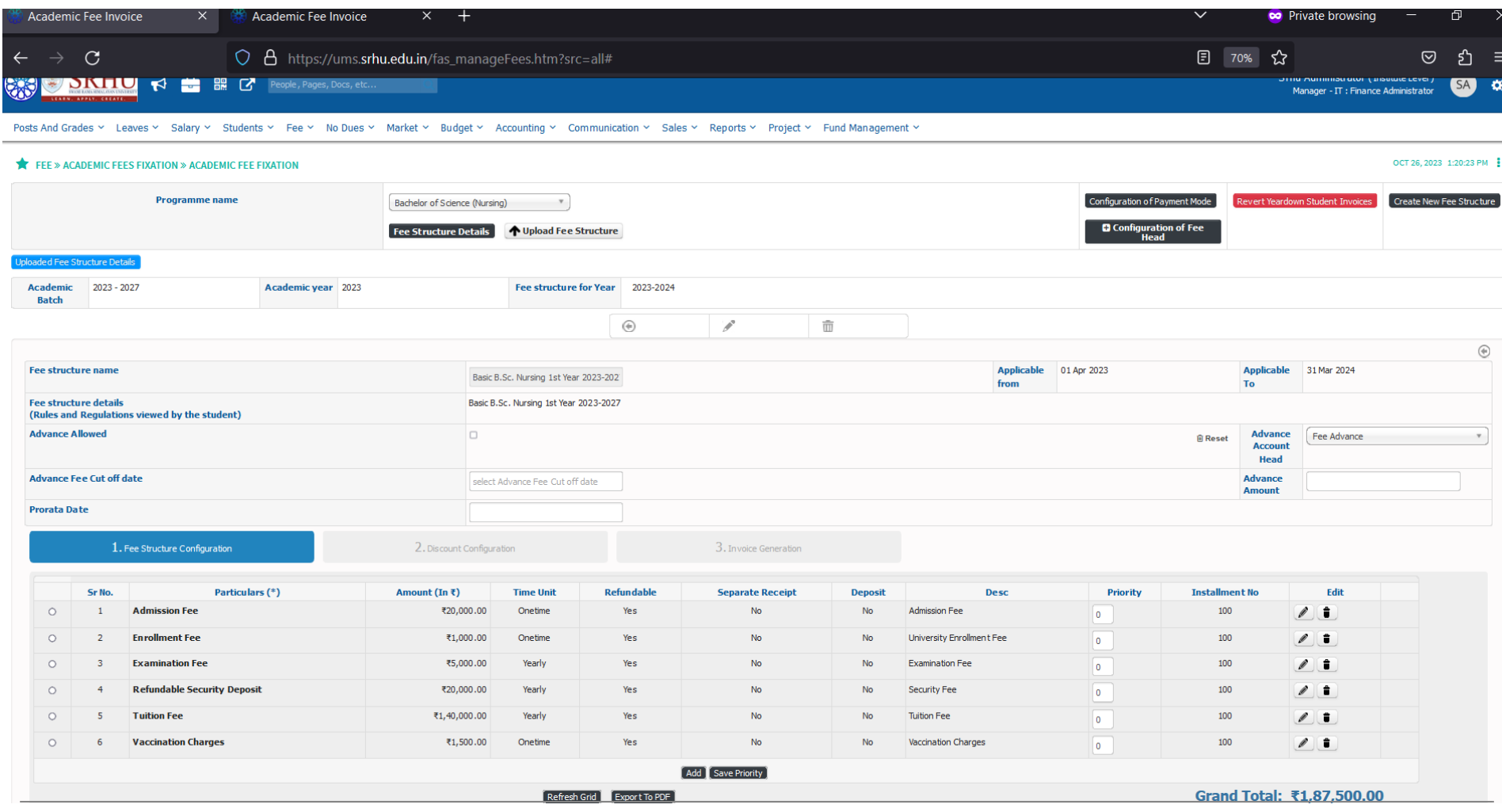

# **Invoice Generation (Fee Due):**

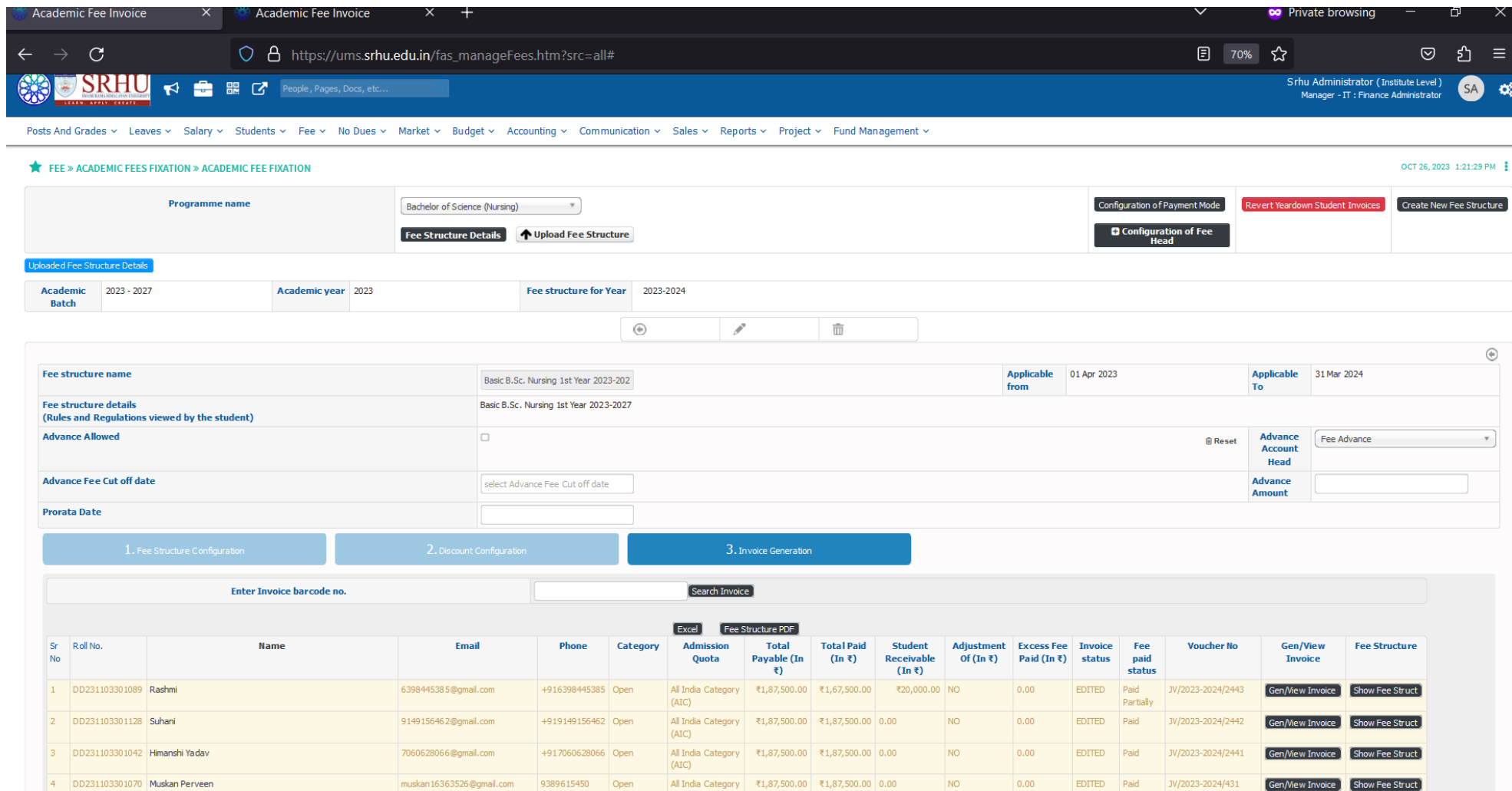

## **Fee Collection by College:**

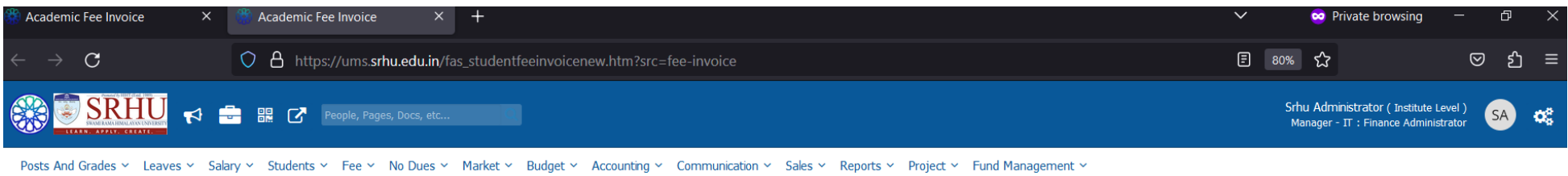

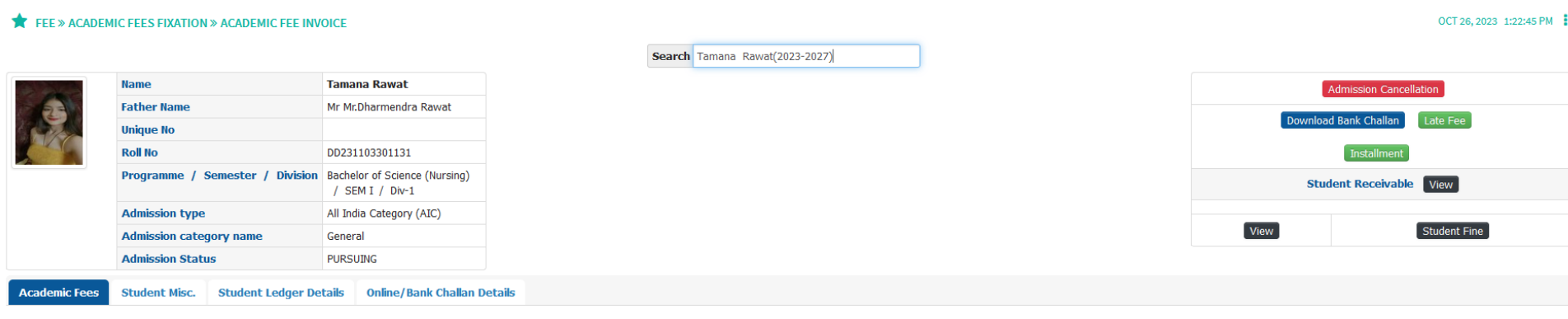

#### Make Payment Refund Adjustment Entry

OF Red indicate this Invoice is reset but not generated yet.

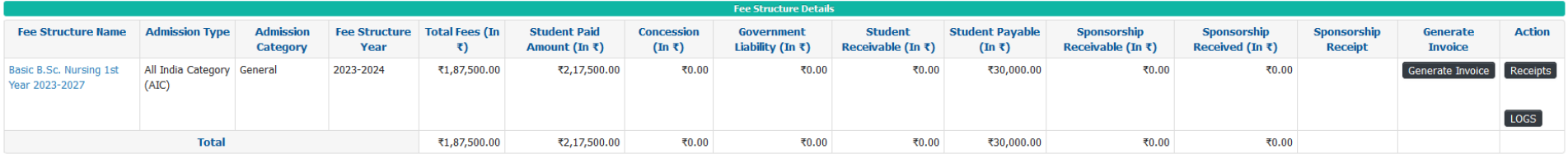

Support Blogs Career Forum

 $\blacksquare$  Options  $\blacktriangledown$ 

## Fee receipt:

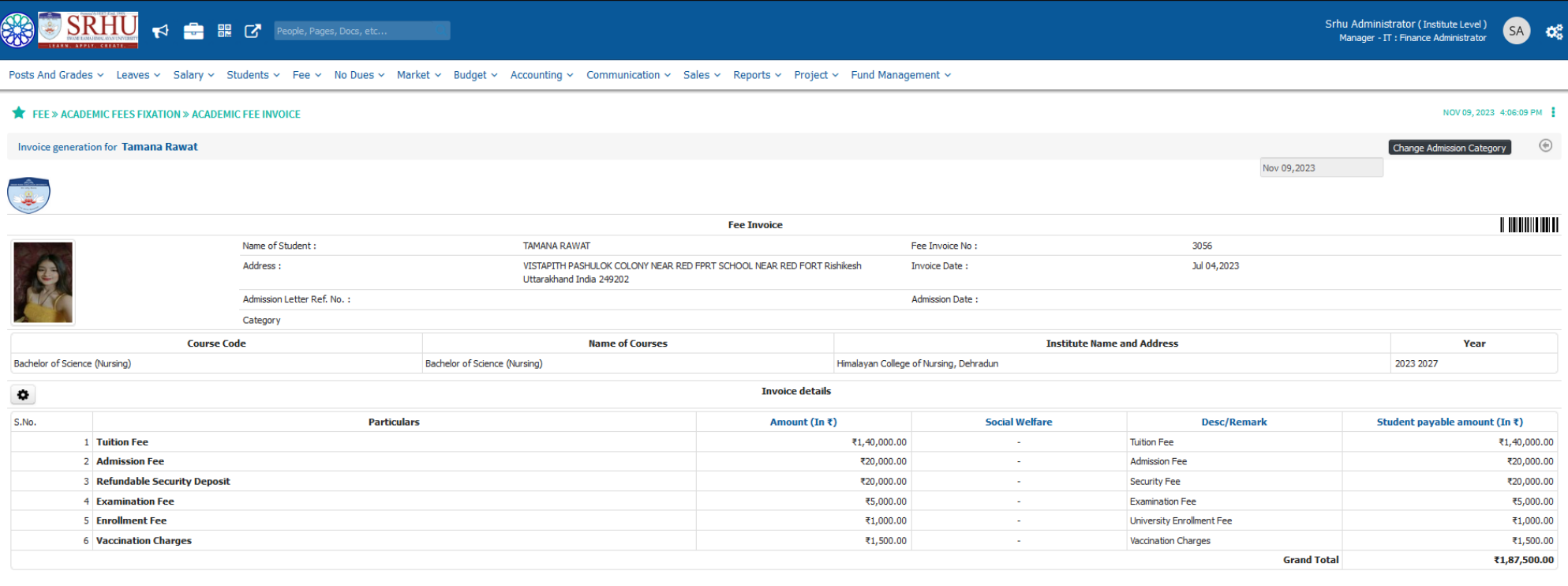

 $Print$ 

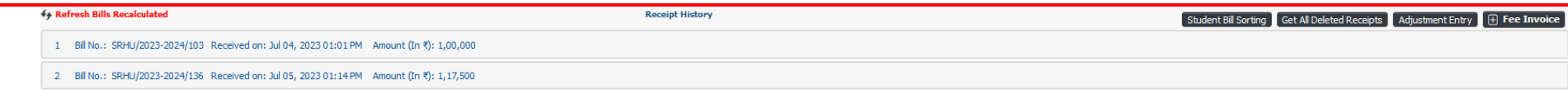

# **Download receipt:**

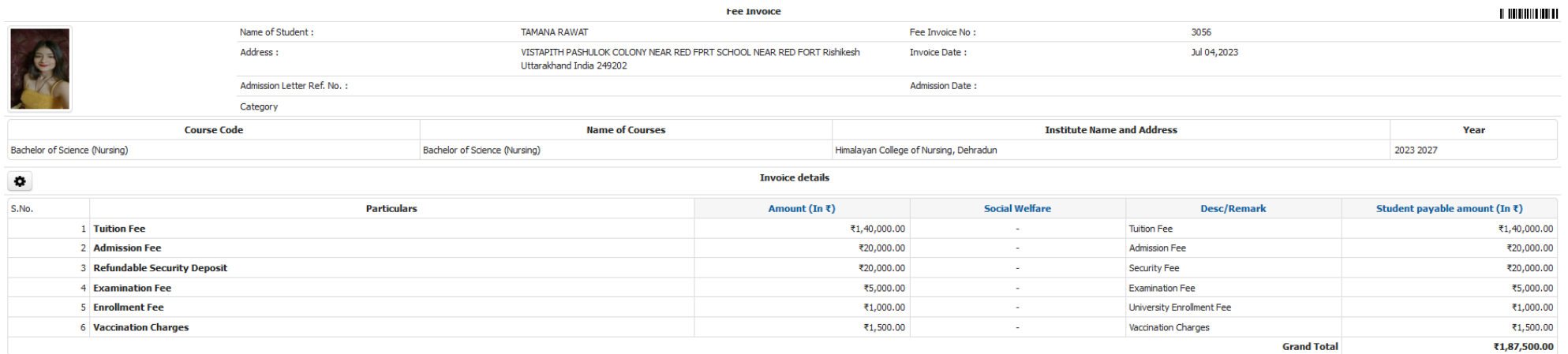

 $[**Print**]$ 

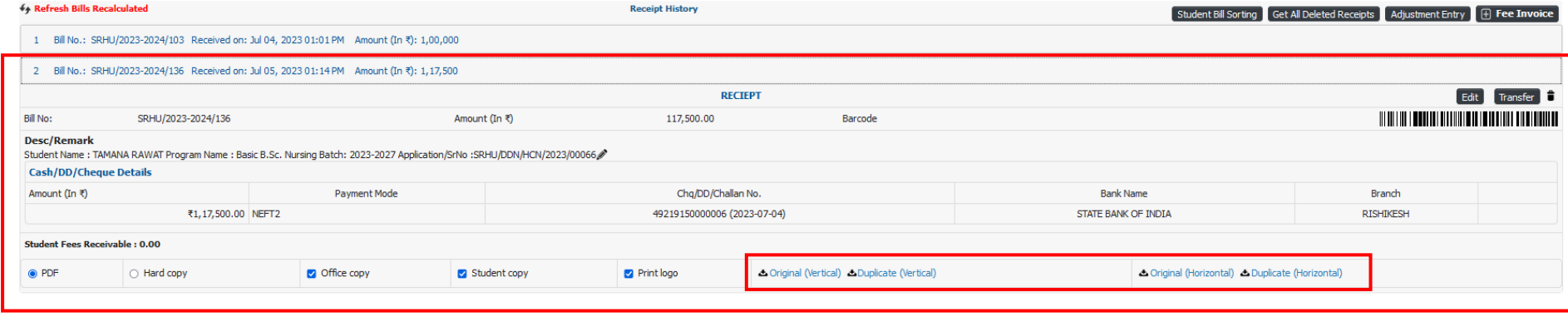

#### **Receipt:**

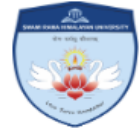

Swami Rama Himalayan **University** Himalayan College of Nursing,

Dehradun

Swami Ram Nagar, Jolly Grant Dehradun-248016 Uttarakhand

Fee Receipt(Office Copy - Original)

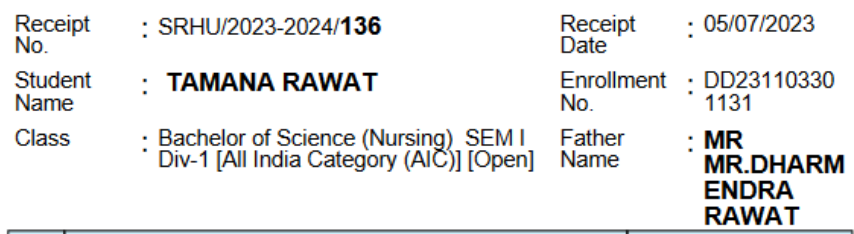

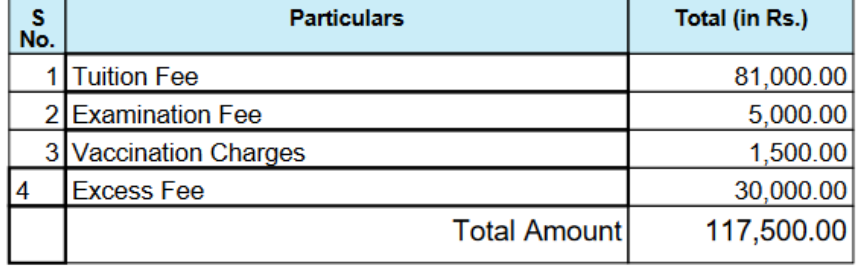

Amt. in words(Rs.): One Lakh Seventeen Thousand Five Hundred Only

Paid by: NEFT Rs. 117,500.00 49219150000006 Bank Name: STATE BANK OF INDIA Date: 2023-07-04

Narration : Student Name : TAMANA RAWAT Program Name : Basic B.Sc. Nursing Batch: 2023-2027 Application/SrNo :SRHU/DDN/HCN/2023/00066

Signature

(Accounted by: Srhu Administrator)

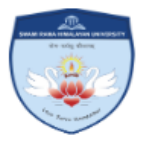

Swami Rama Himalayan **University** Himalayan College of Nursing,<br>Dehradun

Swami Ram Nagar, Jolly Grant Dehradun-248016 **Uttarakhand** 

Fee Receipt(Student Copy - Original)

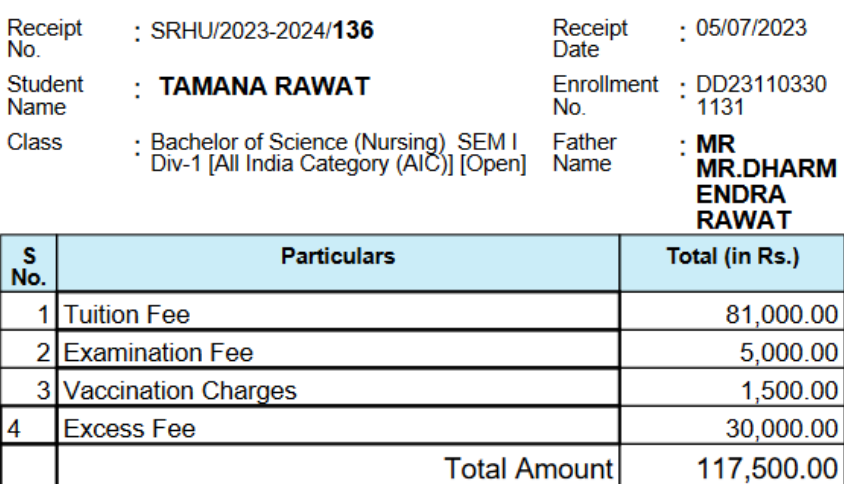

Amt. in words(Rs.): One Lakh Seventeen Thousand Five Hundred Only

Paid by: NEFT Rs. 117,500.00 49219150000006 Bank Name: STATE BANK OF INDIA Date: 2023-07-04

Narration : Student Name : TAMANA RAWAT Program Name : Basic B.Sc. Nursing Batch: 2023-2027 Application/SrNo :SRHU/DDN/HCN/2023/00066

Signature

(Accounted by: Srhu Administrator)

# **Student login:**

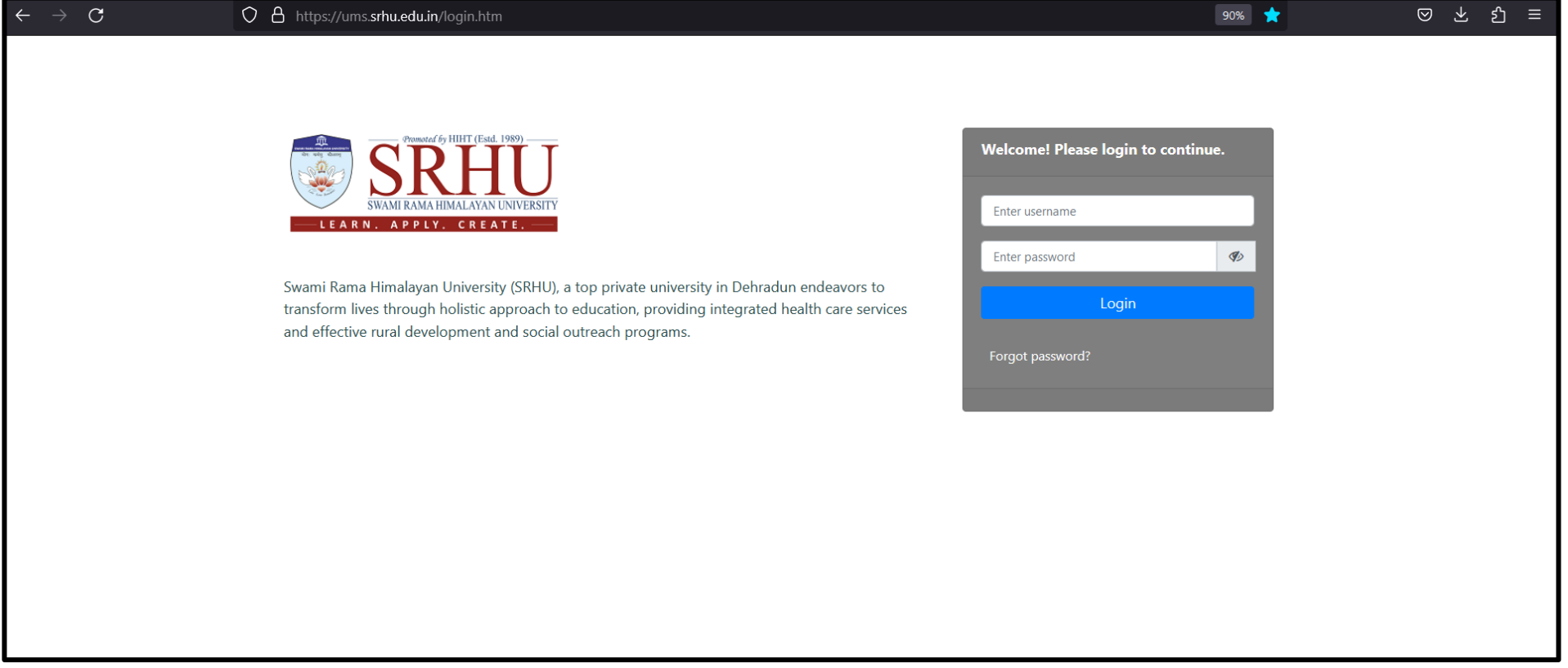

### **Student dashboard:**

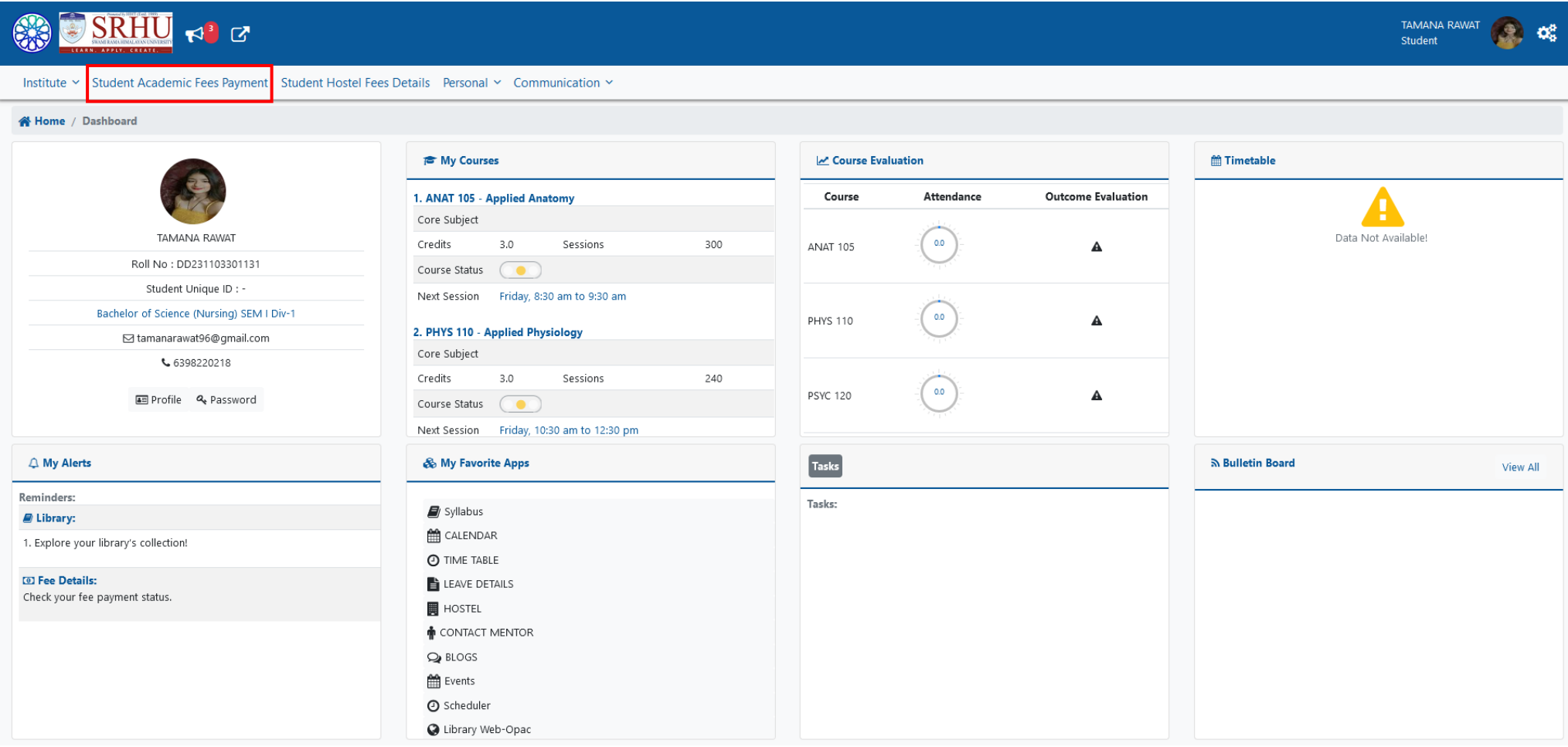

### **Fee details:**

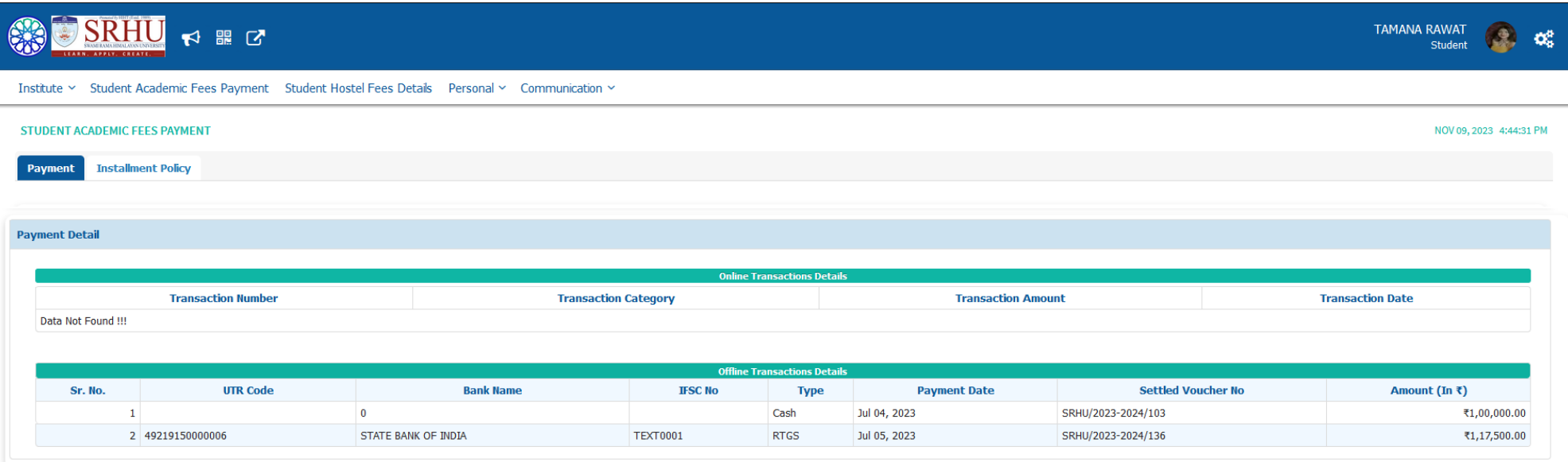

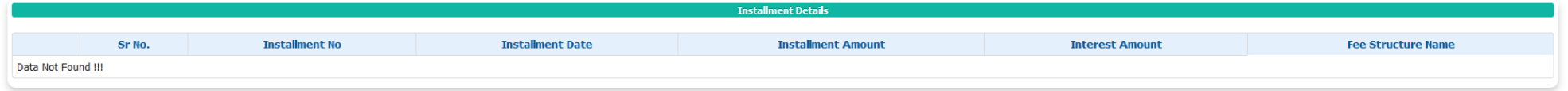

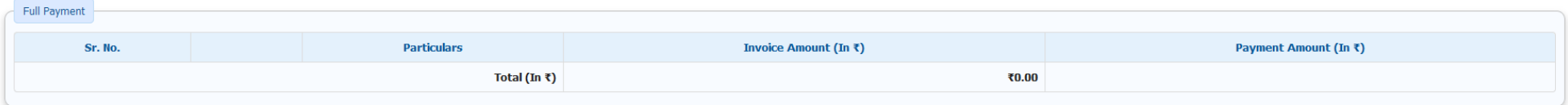

### **Student side online payment:**

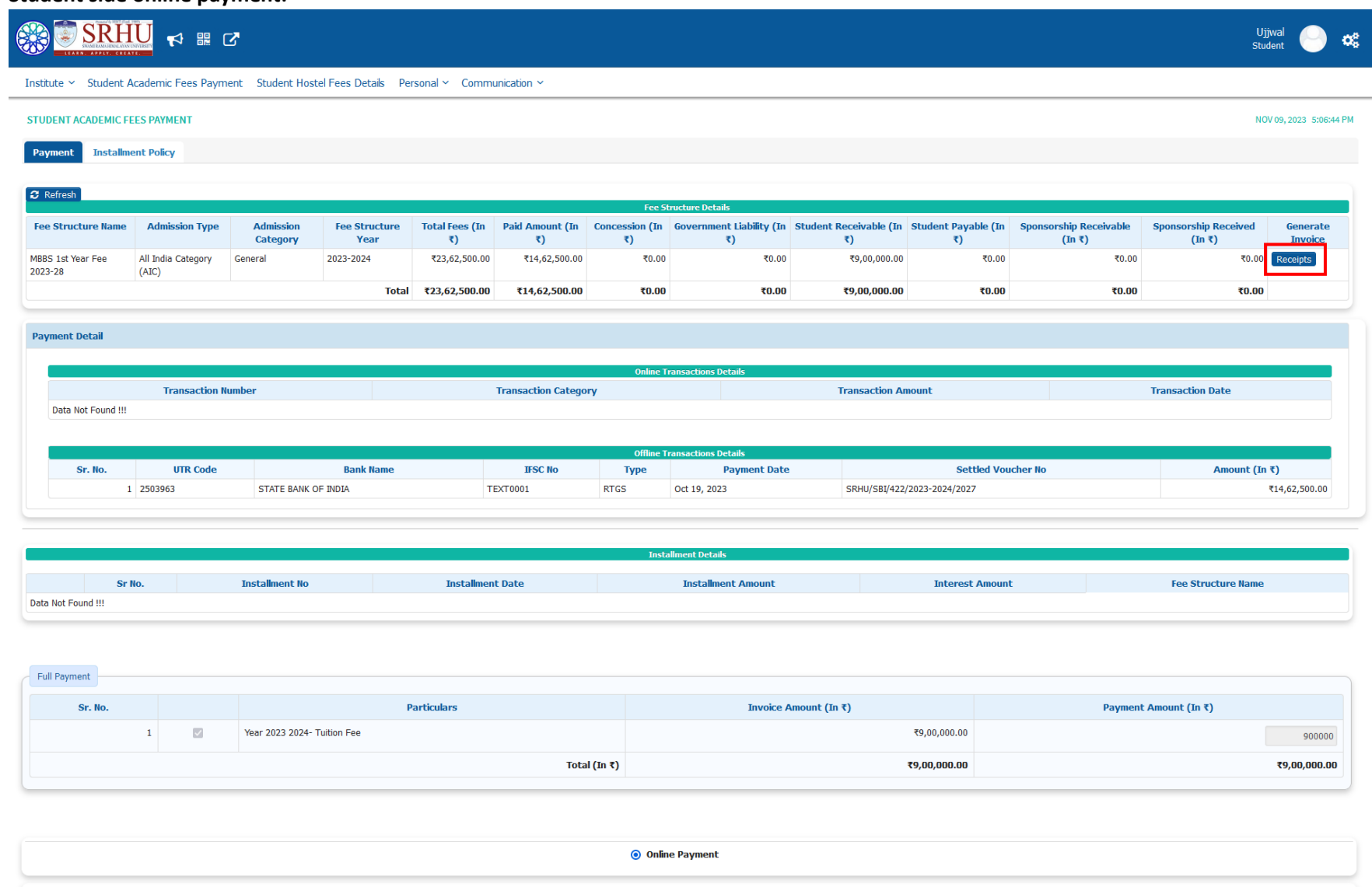

7 I accept the above Invoice details You have chosen to pay an amount Rs- 900000 from your Credit / Debit card of Specified bank account against Student Receivable.

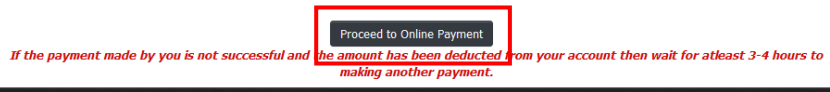

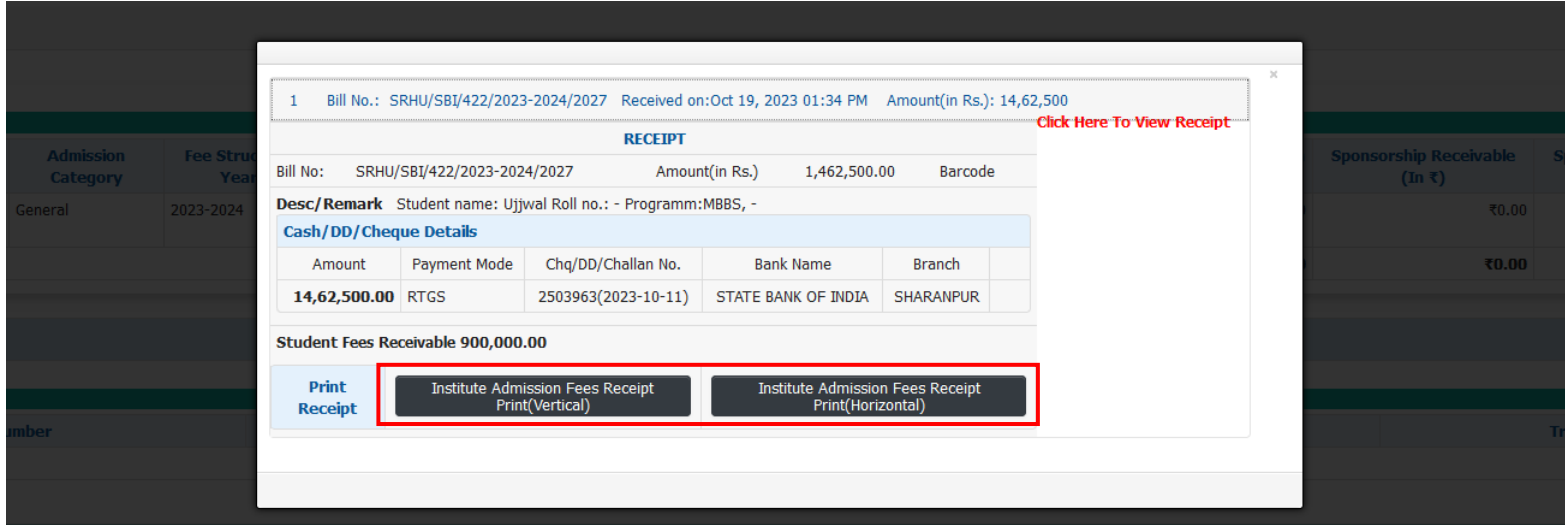

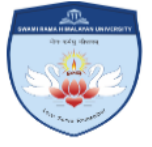

# Swami Rama Himalayan University Himalayan Institute of Medical Sciences

Swami Ram Nagar, Jolly Grant<br>Dehradun-248016, Uttarakhand

#### Fee Receipt(Student Copy - )

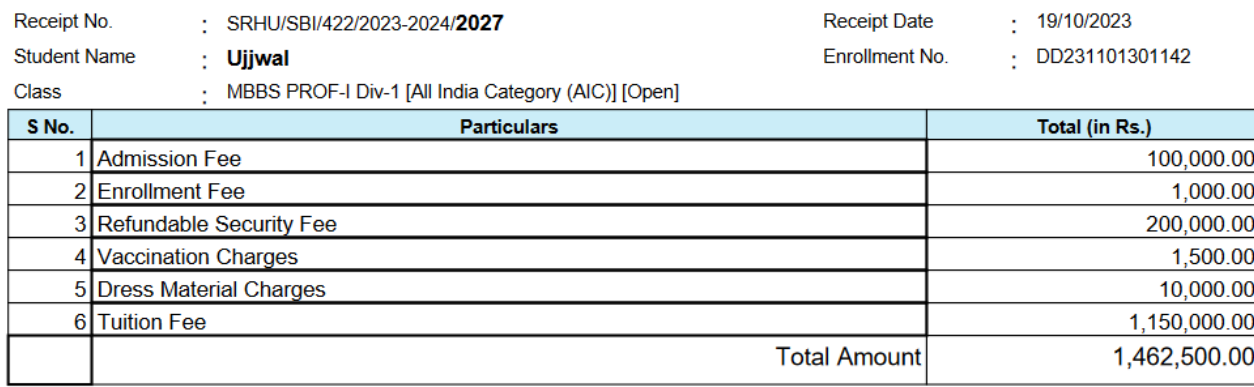

Amt. in words(Rs.): Fourteen Lakh Sixty Two Thousand Five Hundred Only

Paid by: RTGS Rs. 1,462,500.00 2503963 Bank Name: STATE BANK OF INDIA Date: 2023-10-11 Narration : Student name: Ujjwal Roll no.: - Programm: MBBS, -

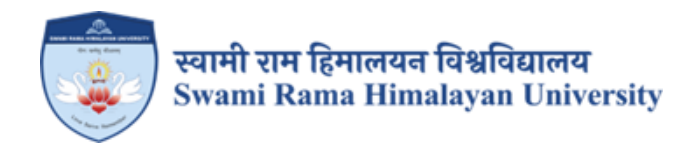

# **SCREENSHOTS:**

# TALLY SOFTWARE USED FOR FINANCE AND **ACCOUNTS**

## **Cash Bank Voucher**

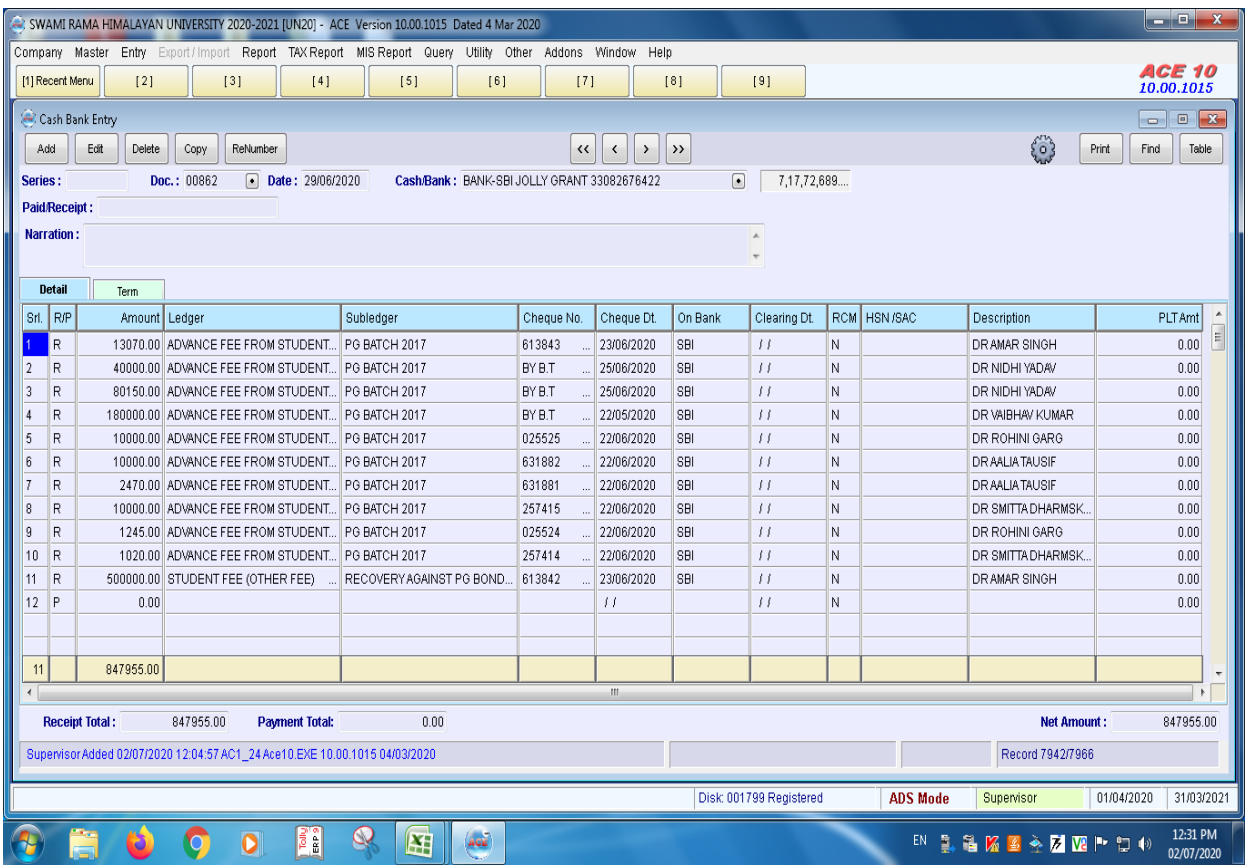

### **Journal Voucher**

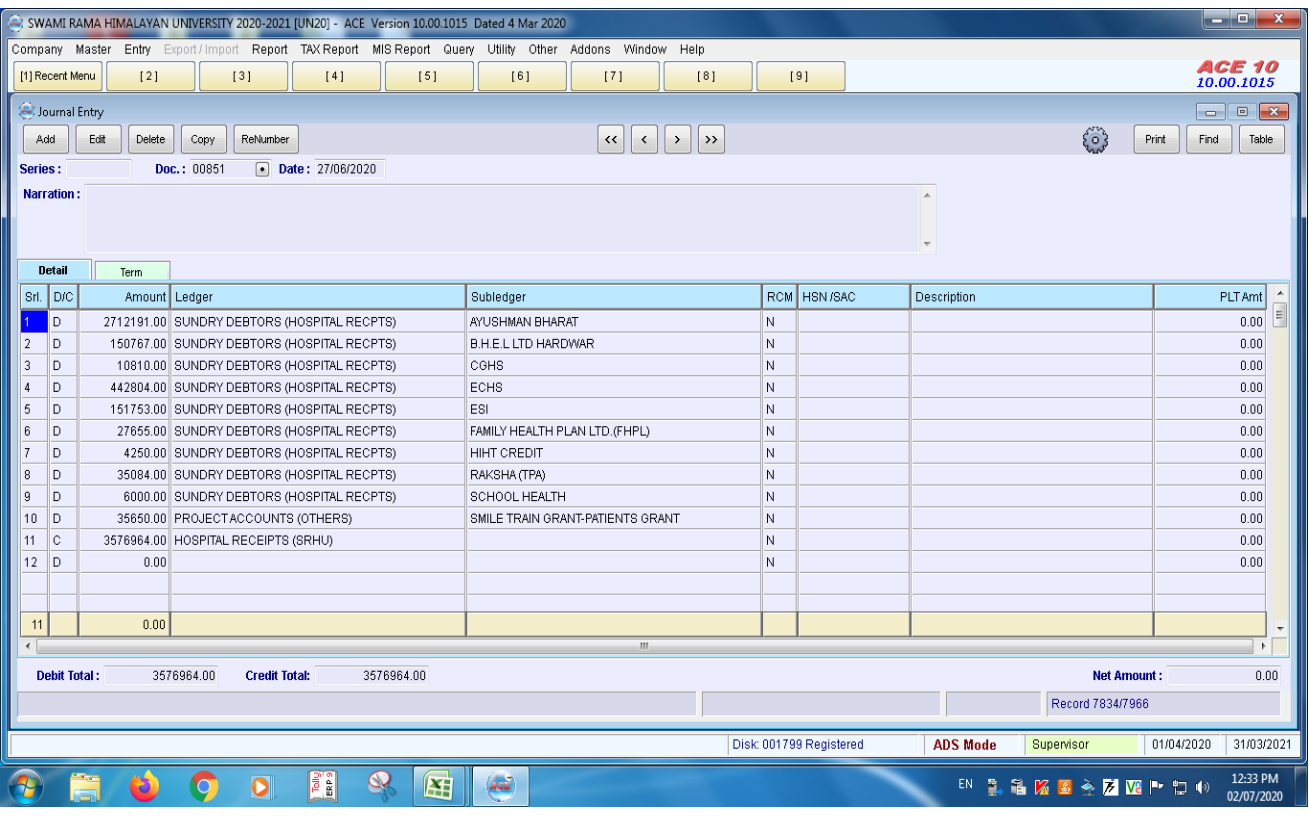

## **Net Position Fund Statement**

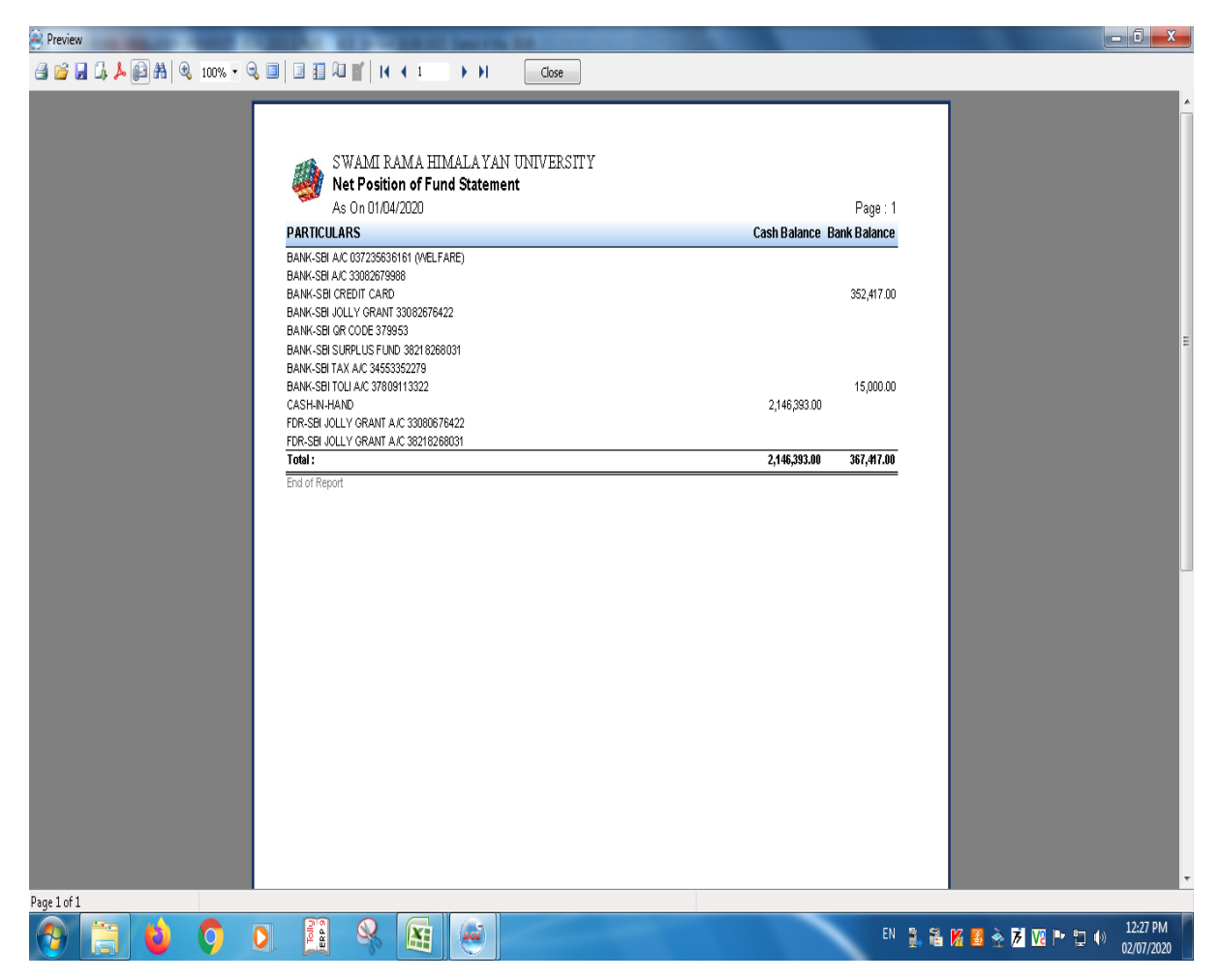

# **Trial Balance**

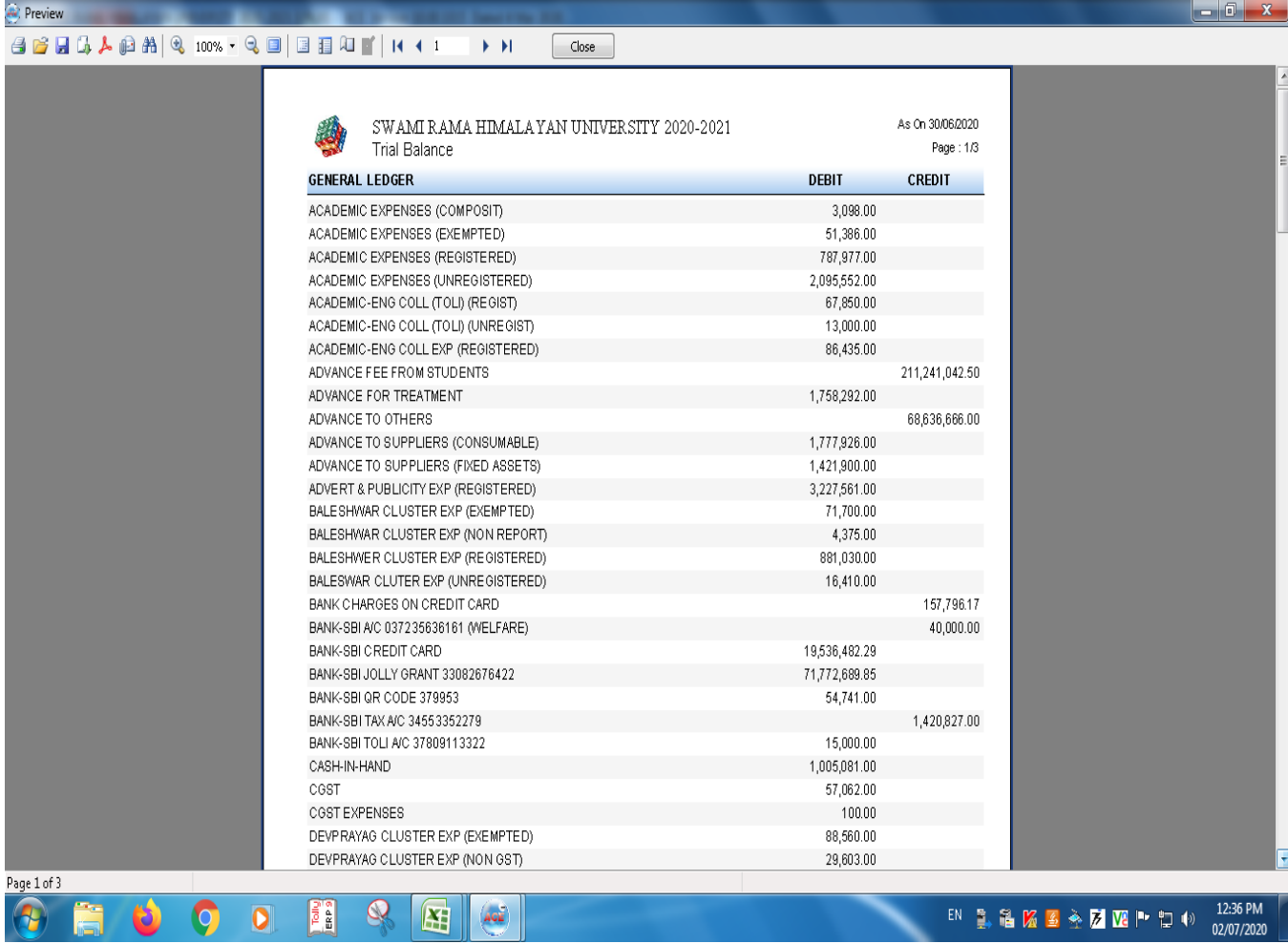

# Type text here

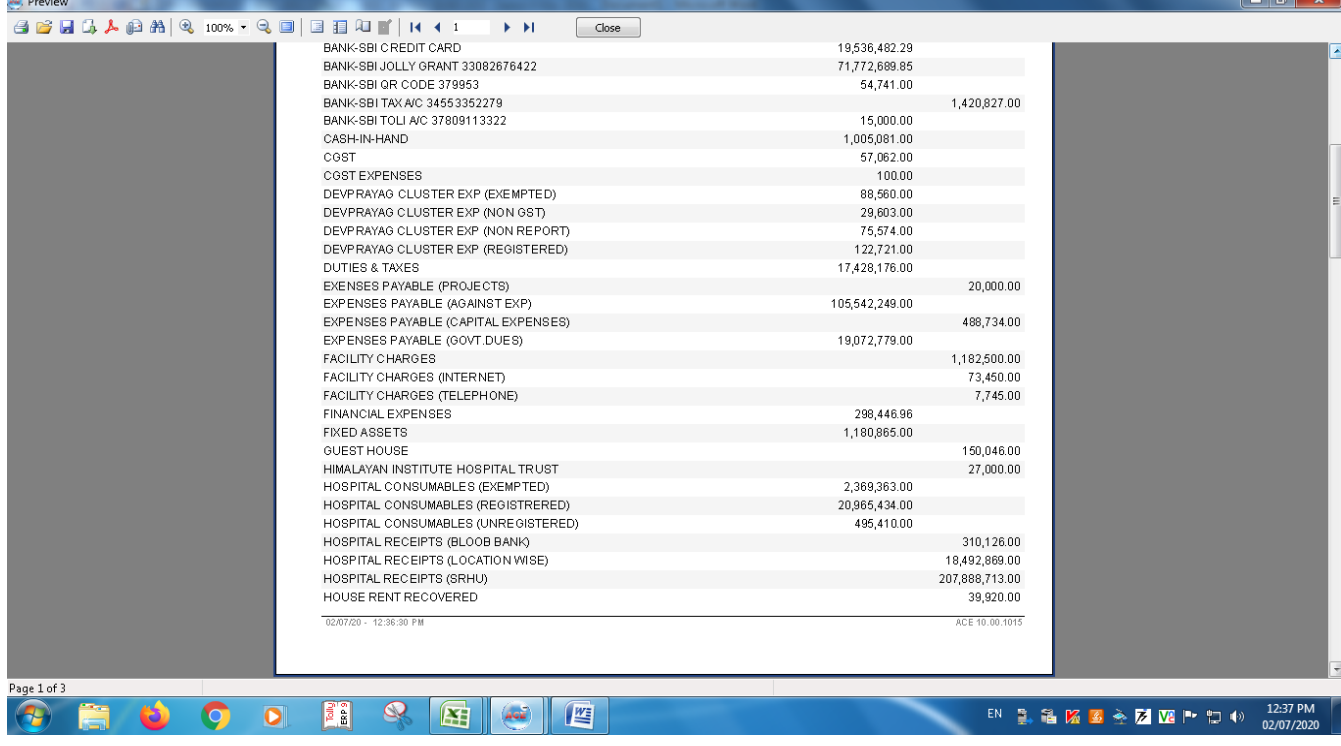

**Preview** 

Page 2 of 3

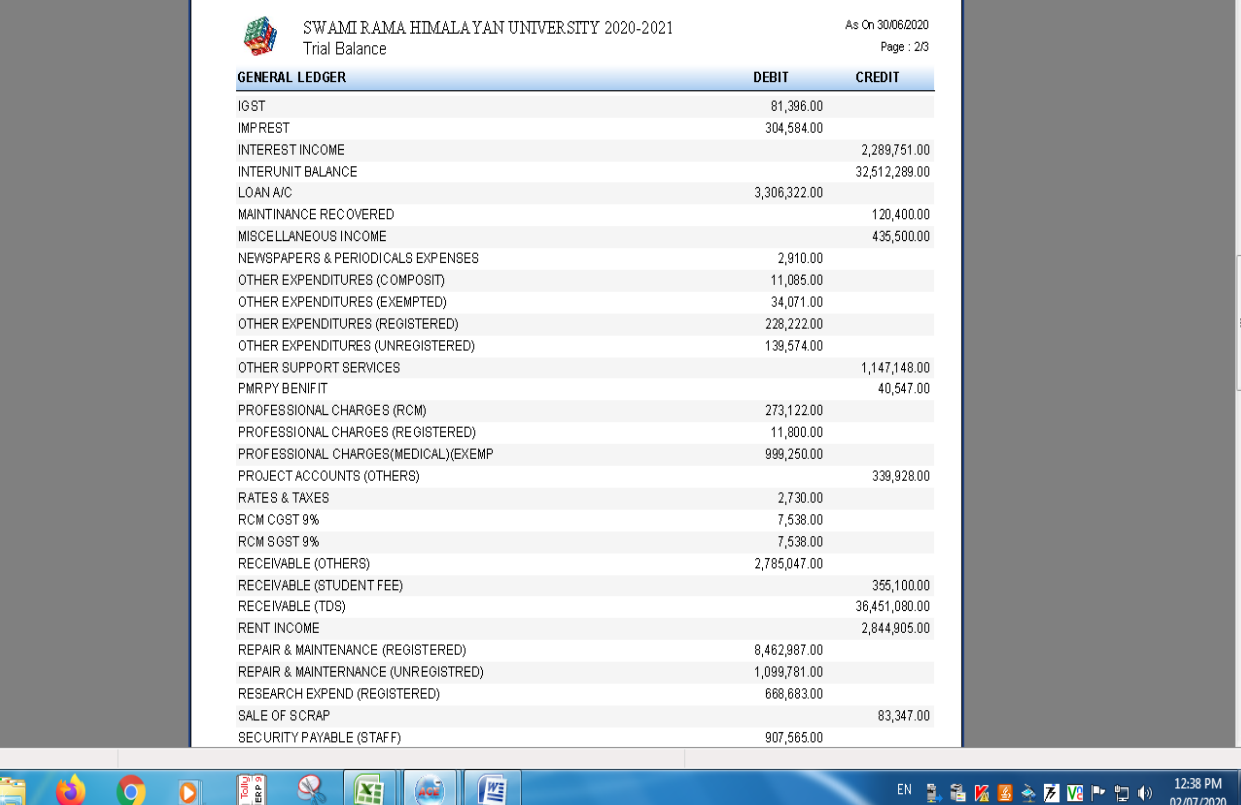

 $\begin{array}{|c|c|c|}\n\hline\n- & \circ & x\n\end{array}$ 

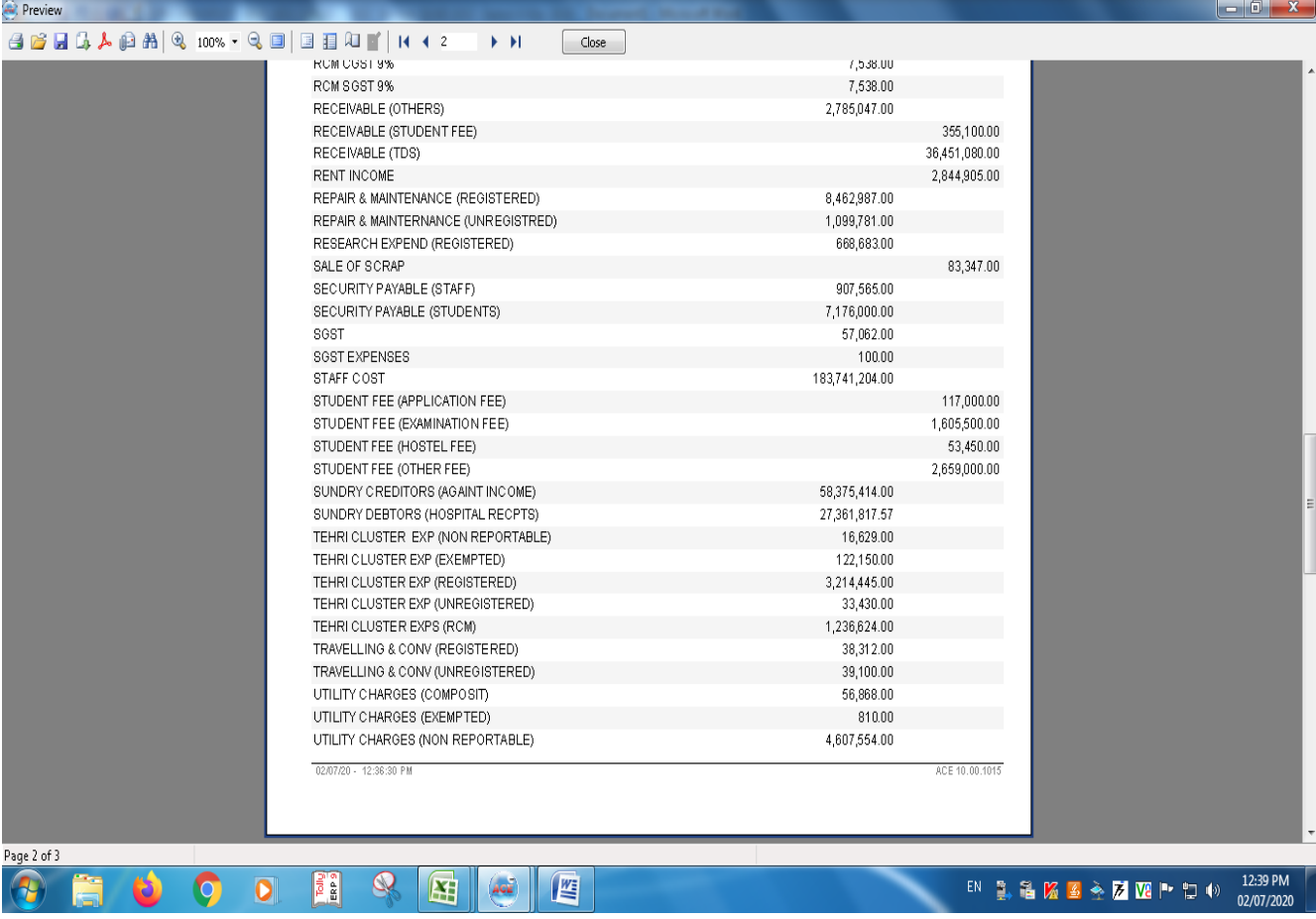

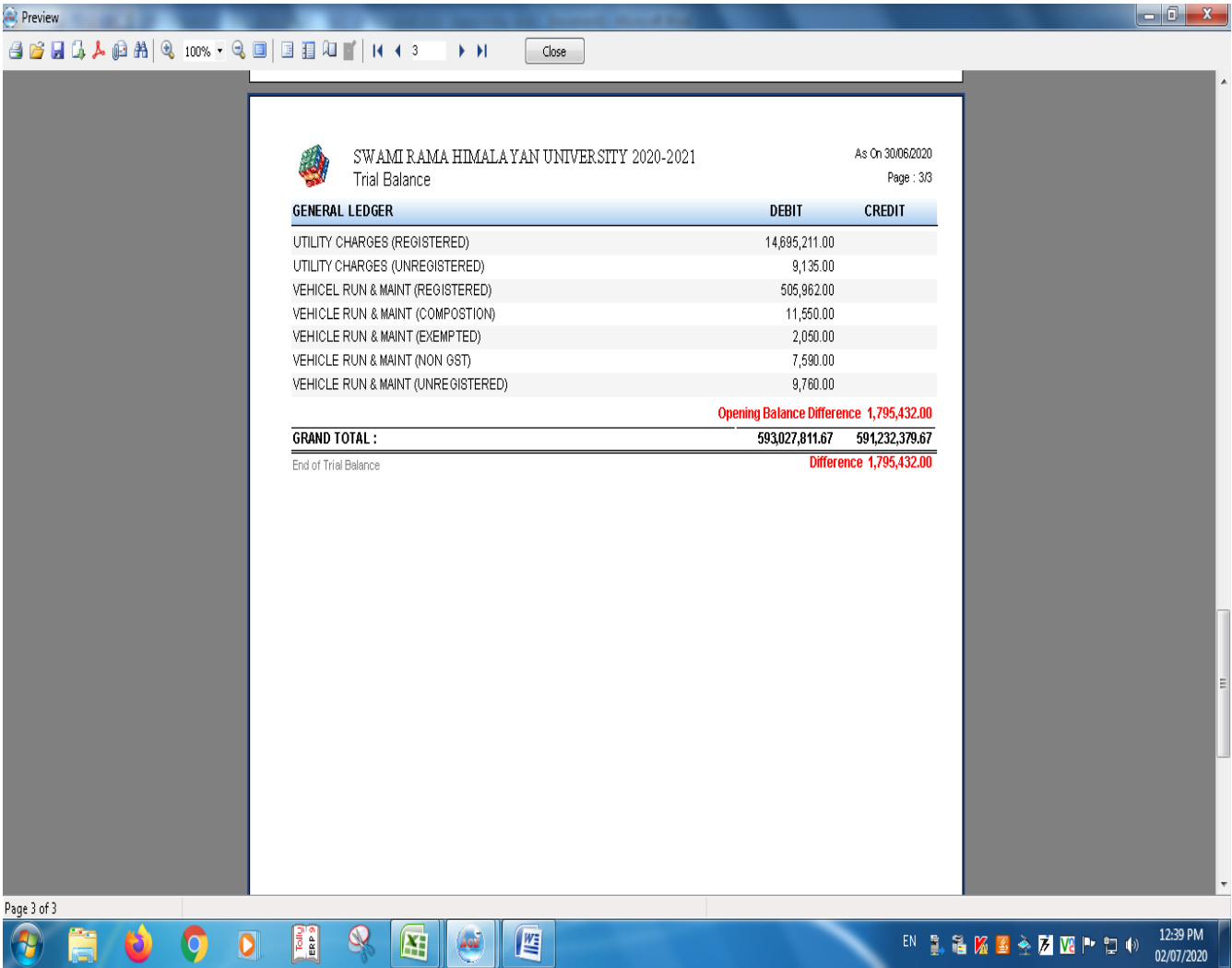

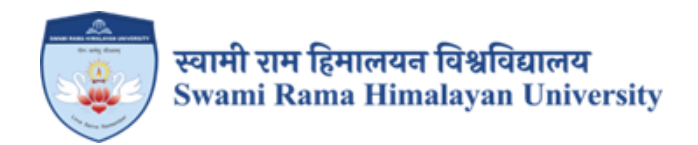

# **SCREENSHOTS:**

# **JUNO SOFTWARE USED FOR STUDENT ADMISSIONS AND SUPPORT**

SRHU Landing Page(admissions.srhu.edu.in) and Candidate Registration Widget – On this widget student registers as a first-time user on the SRHU admission page – Clicking the register button logs the candidate in, and shares username and password details on their email address.

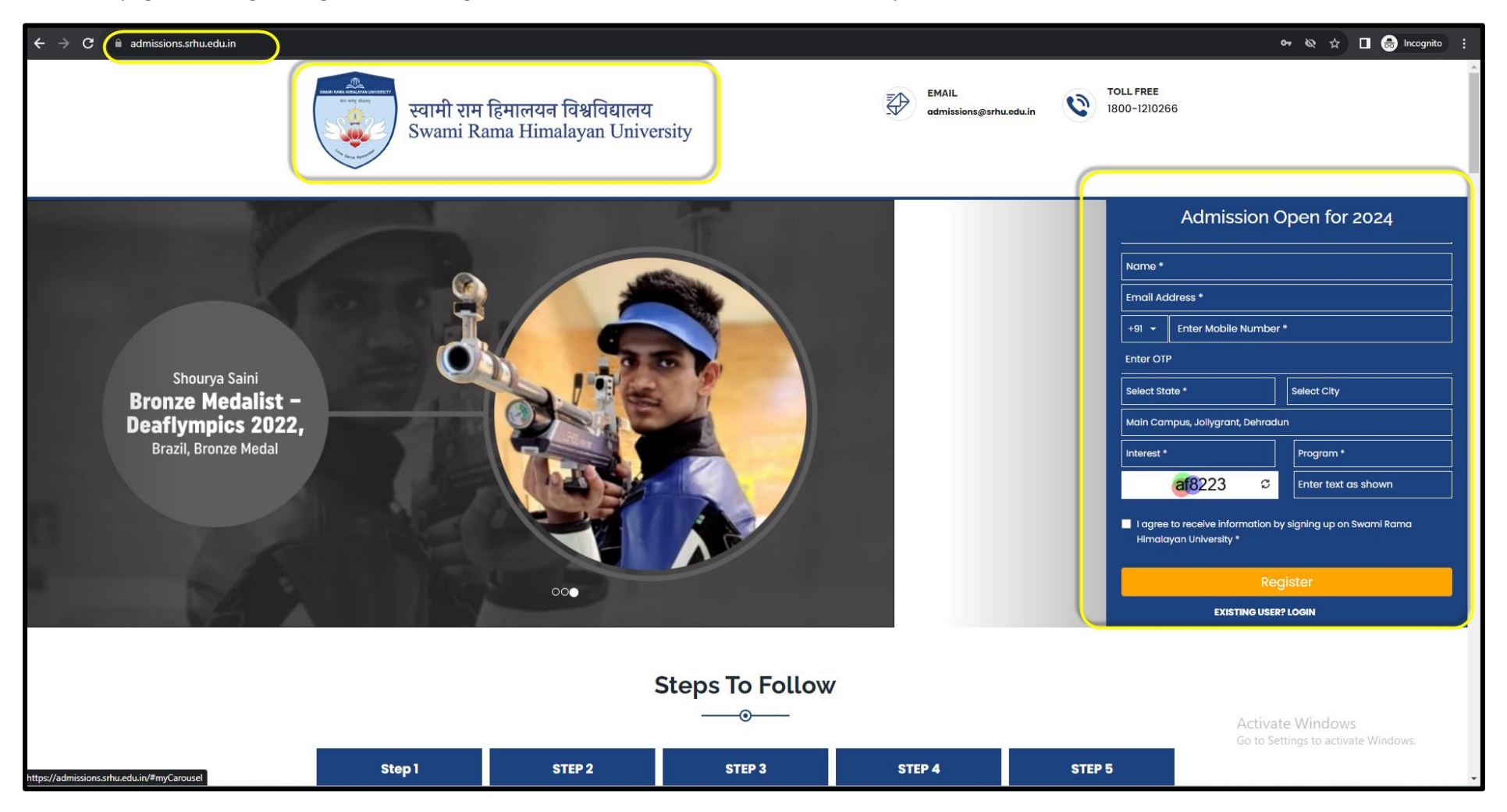

SRHU Landing Page and Candidate Login Widget – After registration the candidate can log in at any time to fill application form.

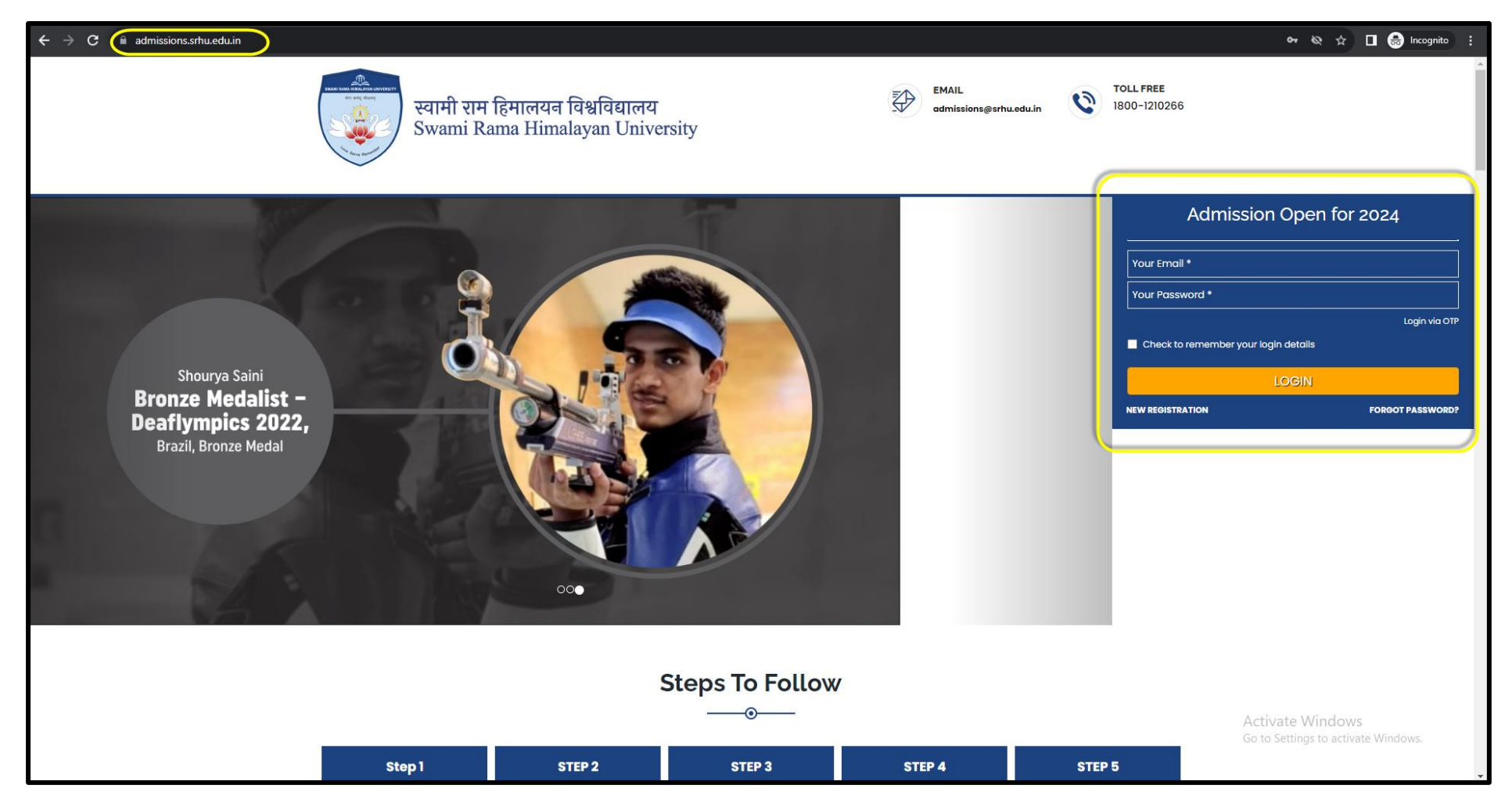

### After logging in the candidate files the form –

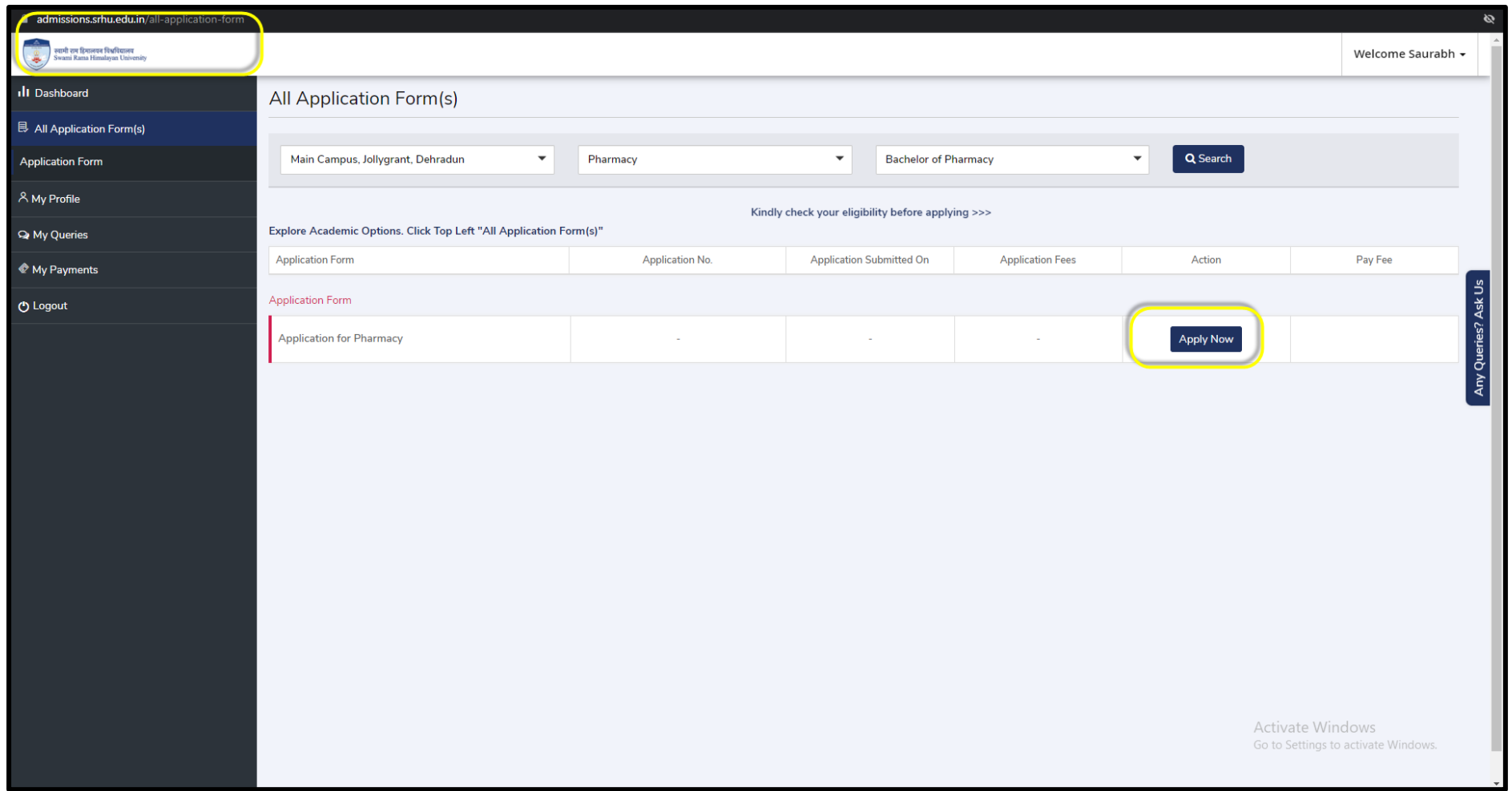

Candidate files their Personal, Family, and Education details and uploads documents. After successful payment, an API triggers, and all the data that is filled in the admission portal and the uploaded documents are sent automatically to SRHU ERP system which is ums.srhu.edu.in

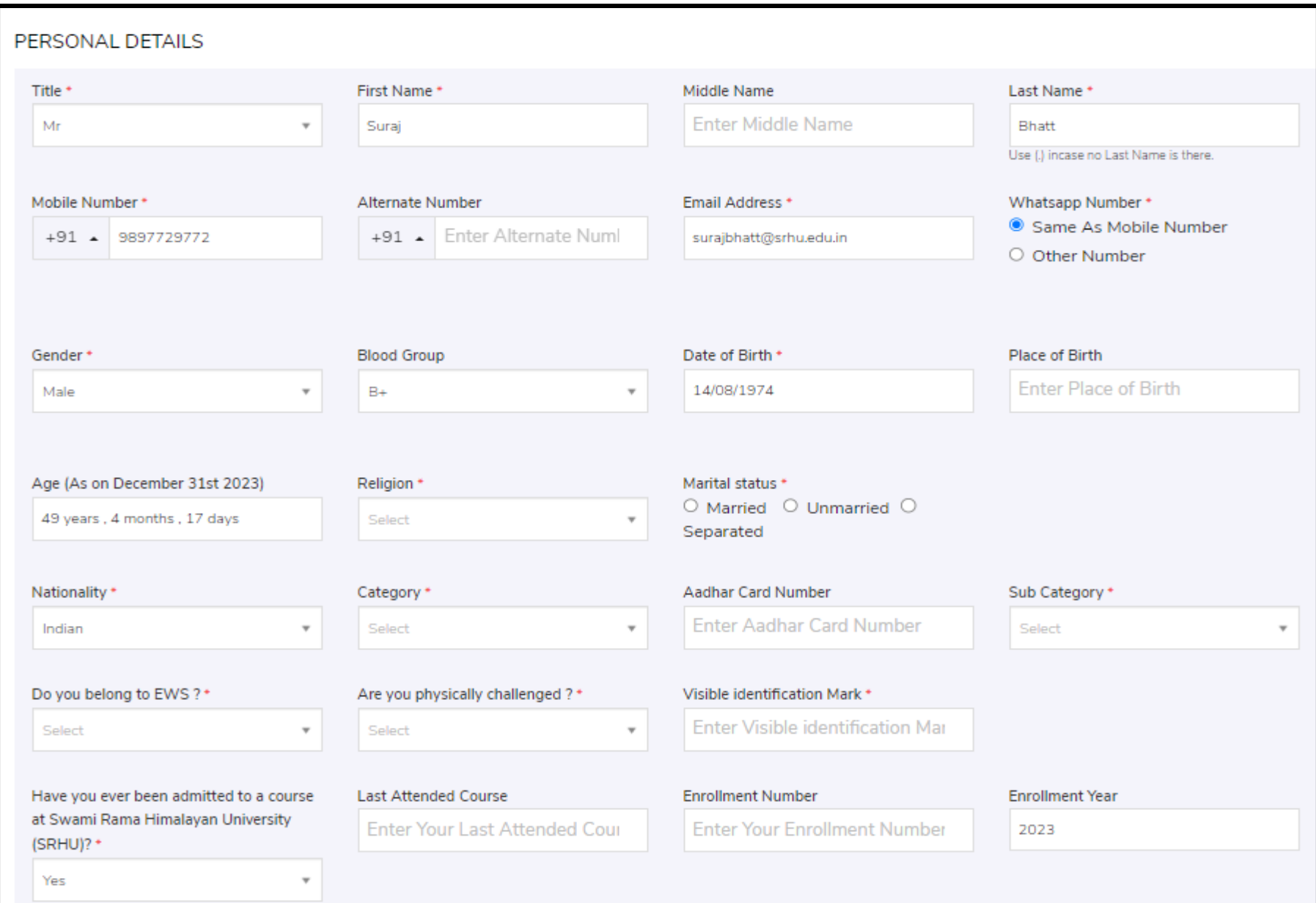

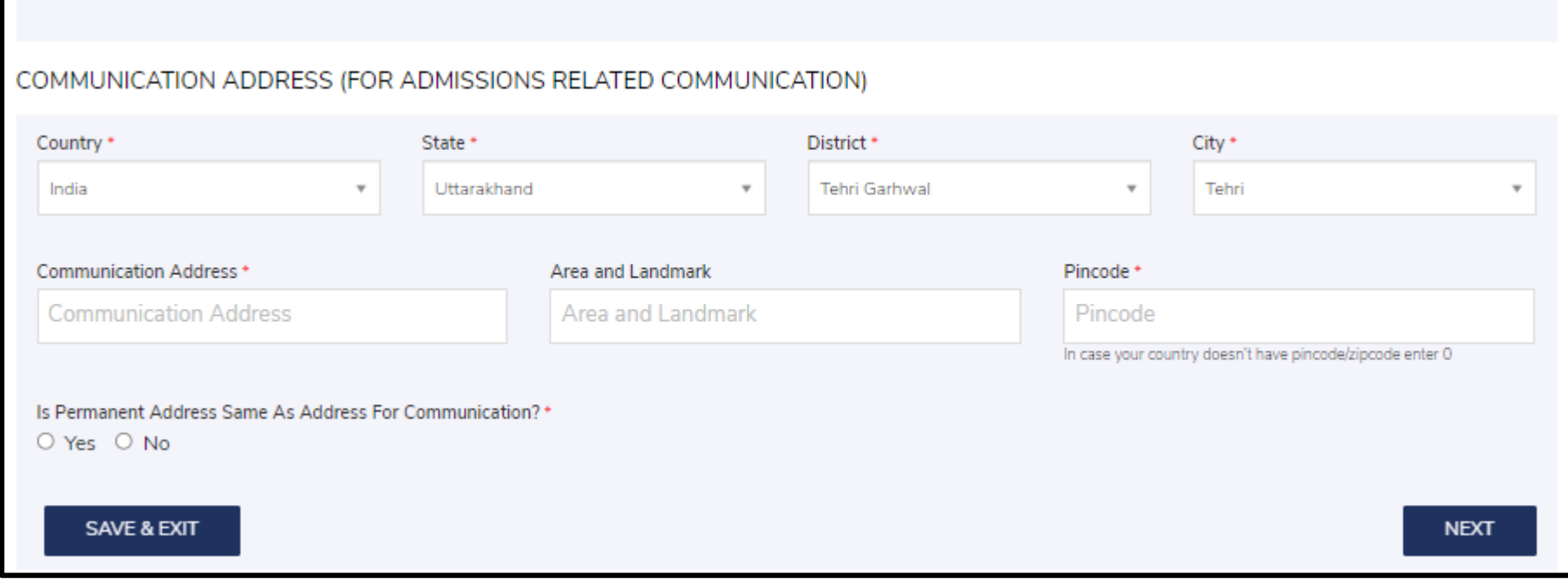

The admission admin reviews the necessary documents and updates the candidate status as approved.

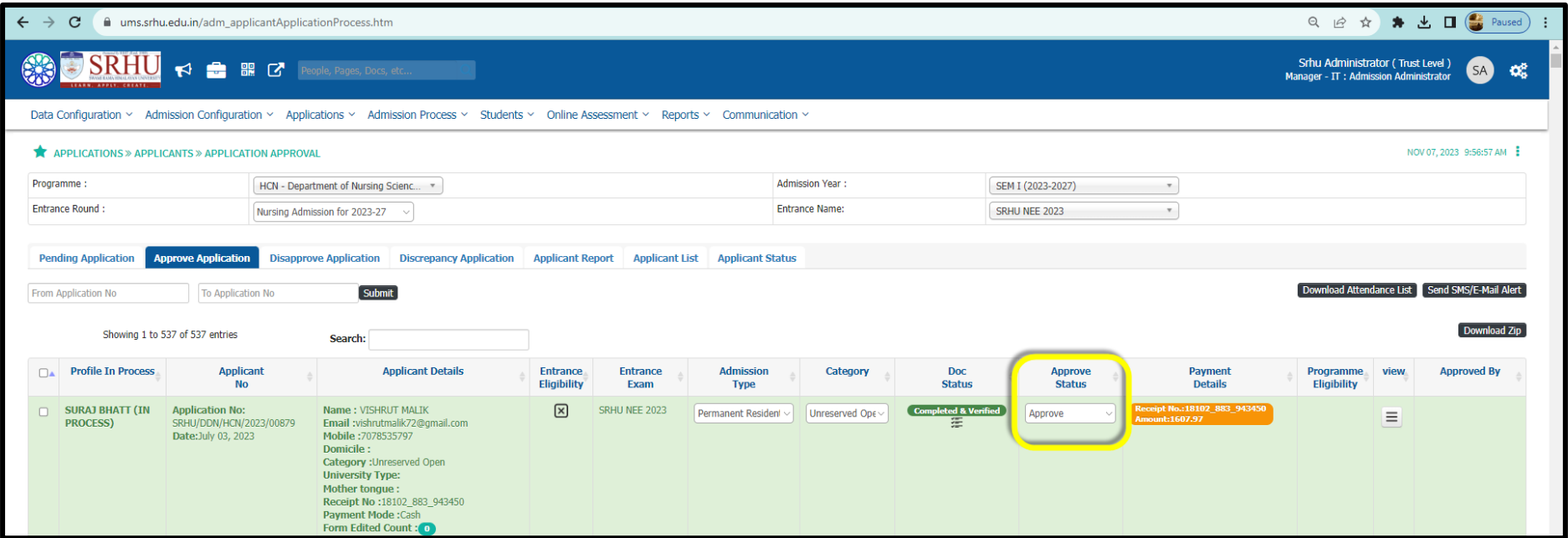

For the direct admissions/merit-based admissions. The offer letter will be issued to the candidates based on the reservation policy of the University. An admission letter will be issued after the full payment of the prescribed fees for the admitted program.

#### **Himalayan School of Science and Technology**

Ref. No.: SRHU/HSST/UG/ADM/2023/142

Date: 10th July 2023

#### **SEAT ALLOTMENT LETTER**

With reference to your online registration, we are pleased to inform that you are allotted a seat provisionally in BCA conducted by HSST, a constituent academic unit of Swami Rama Himalayan University for the admission year 2023.

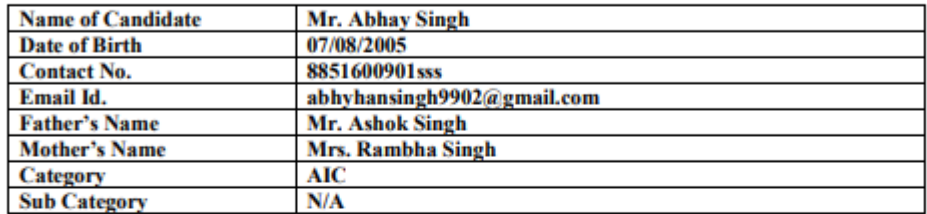

The allotment of seat is subject to your meeting the eligibility criteria of the University for Admission into BCA You are required to submit documentary evidence in support of your meeting the eligibility criteria by  $20^{\text{th}}$  July  $2023$ . You are required to submit an affidavit on non-judicial stamp paper of Rs. 10/as per Annexure-1, in case you do not have the required documentary proof against the eligibility criteria as prescribed by the Swami Rama Himalayan University for admission.

#### Details of applicable fee for the program BCA is given below:

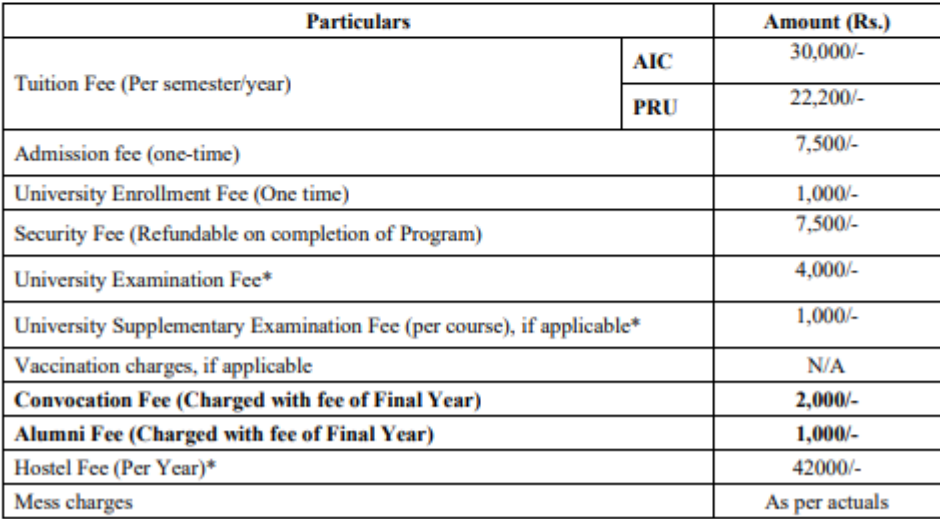

\* Fee is subject to revision.
You are required to deposit the fees on or before 18<sup>th</sup> June 2023 failing which the allotment made to you shall stand cancelled and you shall have no claim on the allotted seat.

The fees can be deposited either by bank draft drawn in favor of Swami Rama Himalayan University or through RTGS/Net Banking directly to University Bank Account No. 33082676422, IFSC: SBIN0010580, State Bank of India, HIHT, Jolly Grant, Dehradun, Branch Code: 10580. The candidate is required to submit a proof of RTGS/Net Banking payment made towards the fees in the office of the Principal HSST while reporting to the college.

#### List of documents to be submitted for issuing Admission Order:

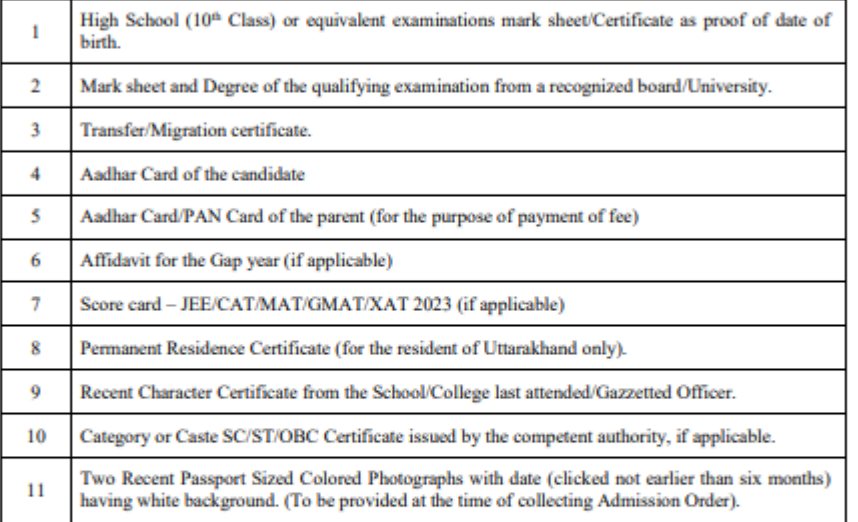

All admissions are subject to fulfillment of eligibility conditions by the candidates. If it is found at a later stage, that the candidate has given false information / certificate or is found to have concealed some information, his/her admission is liable to be cancelled without any notice and the fee deposited shall not be refunded.

(Ragging is strictly banned/prohibited in the institution and anyone found guilty of ragging and /or abetting ragging is liable to be punished accordingly.)

Priyanta

**Authorized Signatory** 

#### **ADMISSION ORDER**

Adm Order No. SRHU/DDN/HSST/2023/00337/Ext./ ADM/2023/

Date:

Students Registration ID: SRHU/DDN/HSST/2023/00337

**Name of the Program: BCA** 

**Students Name: Mr. / Ms. Abhay Singh** 

**Fathers Name: Shri ASHOK SINGH** 

Address : Village- Bhogpur, Gairola Cottage

Contact No. (Student Mobile) : +91-8851600901

Dear Mr/Ms. Abhay Singh

In continuation to allotment order SRHU/DDN/HSST/2023/00337, your admission is confirmed for BCA (admission year 2023) conducted by Himalayan School of Science & Technology (HSST), a constituent college of Swami Rama Himalayan University.

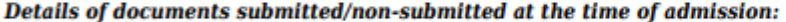

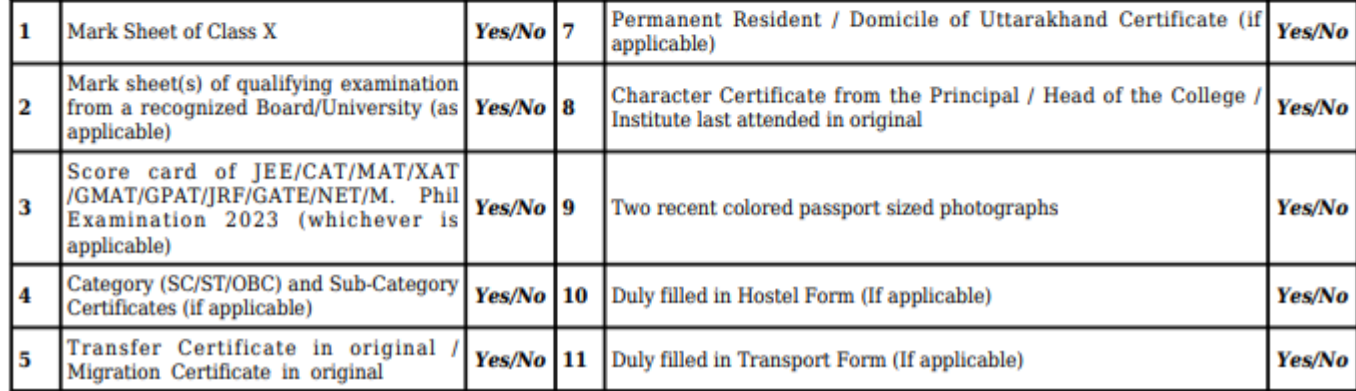

#### **WITHDRAWAL OF ADMISSION & REFUND POLICY**

Before commencement of classes: Only Admission fee will be forfeited.

After commencement of classes; Admission and Enrolment fee will be forfeited. Tuition fee, Hostel & mess fee will be refunded on pro-rata basis. Security deposit is refundable subject to clearance of No Dues.

#### NO FEE WILL BE REFUNDED AFTER THE LAST DATE OF ADMISSION.

NOTE:If it is found at a later stage that the candidate has given false information /certificate or is found to have concealed some information, his/her admission is liable to be cancelled without any notice and the fees deposited shall be forfeited.

Ragging is strictly banned/prohibited in the institution and anyone found guilty of ragging and/or abetting ragging is liable to be punished accordingly.

Admission Coordinator/In-charge

Principal/In-charge, HSST

For Entrance & Counselling based programs the ERP process is captured below;

Admission admin enables hall ticket/Admit card approved students:

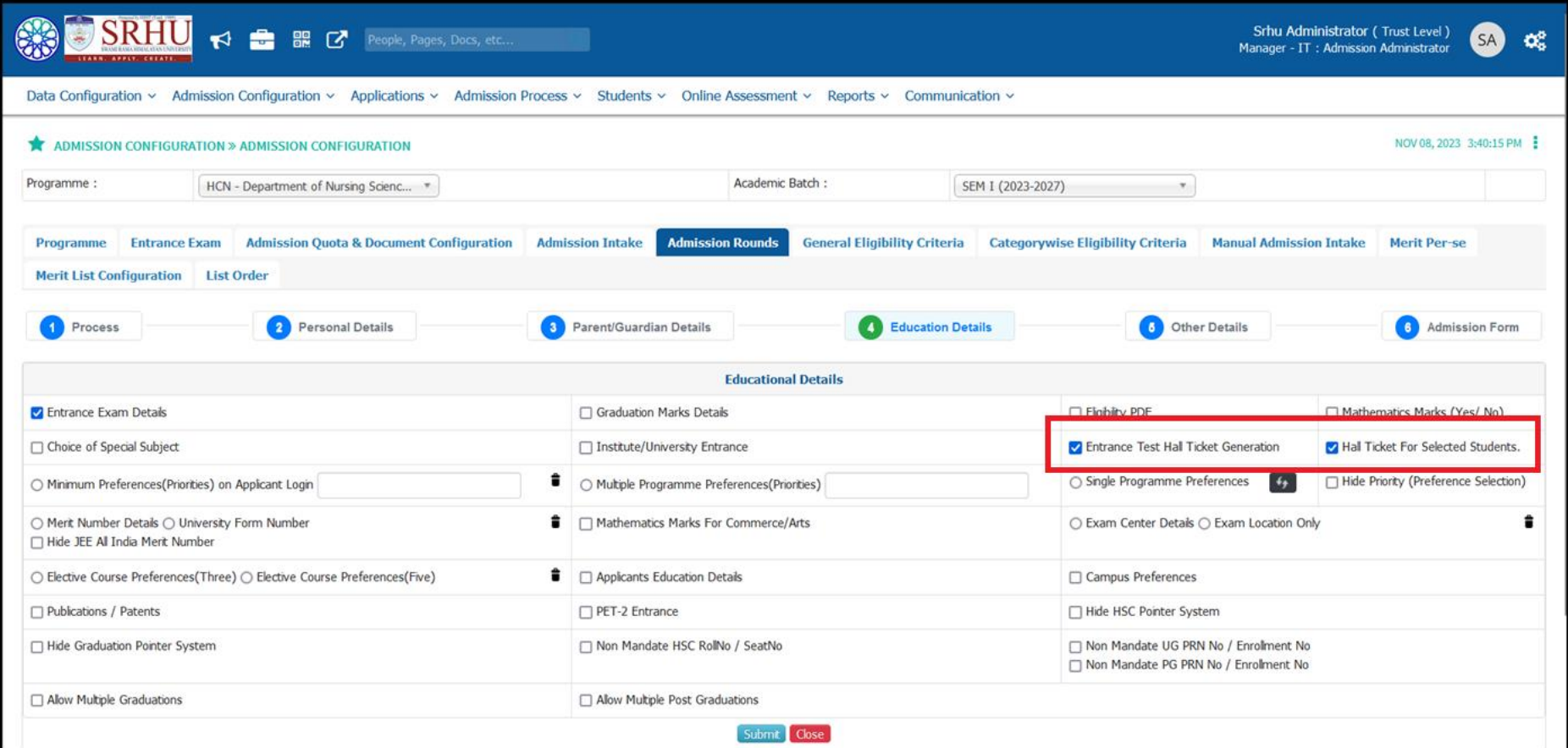

Admit Card of the student are provided to candidates on ums.srhu.edu.in.

### **Applicant will login using ums.srhu.edu.in**

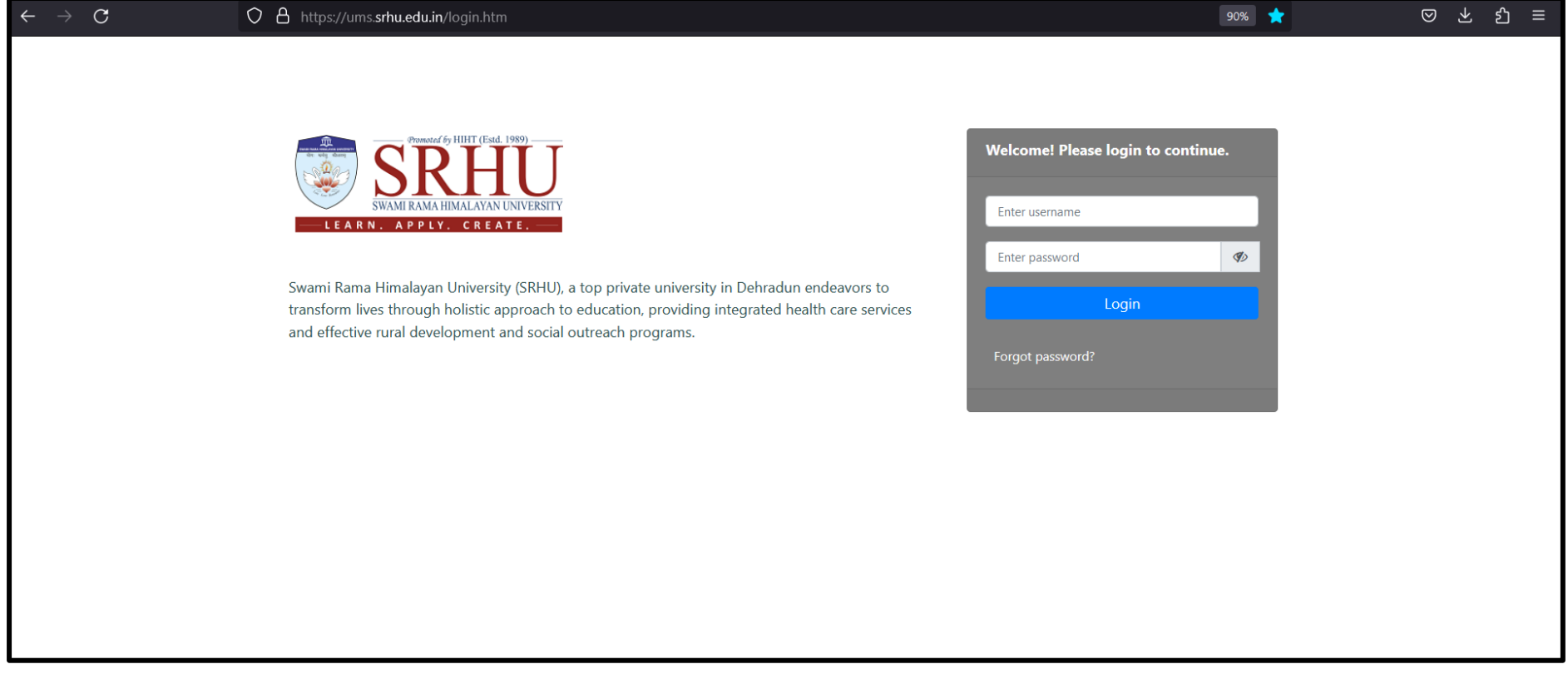

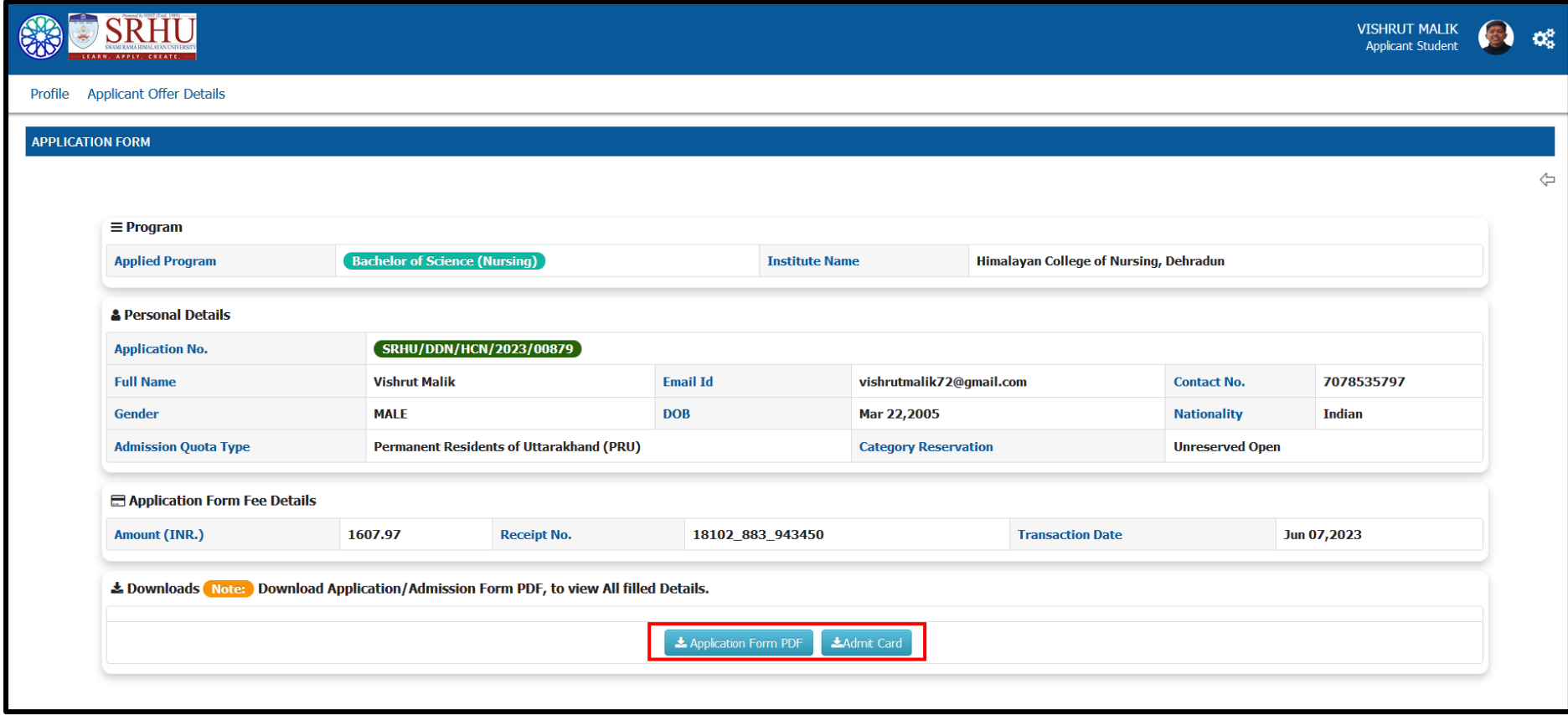

**Application form**

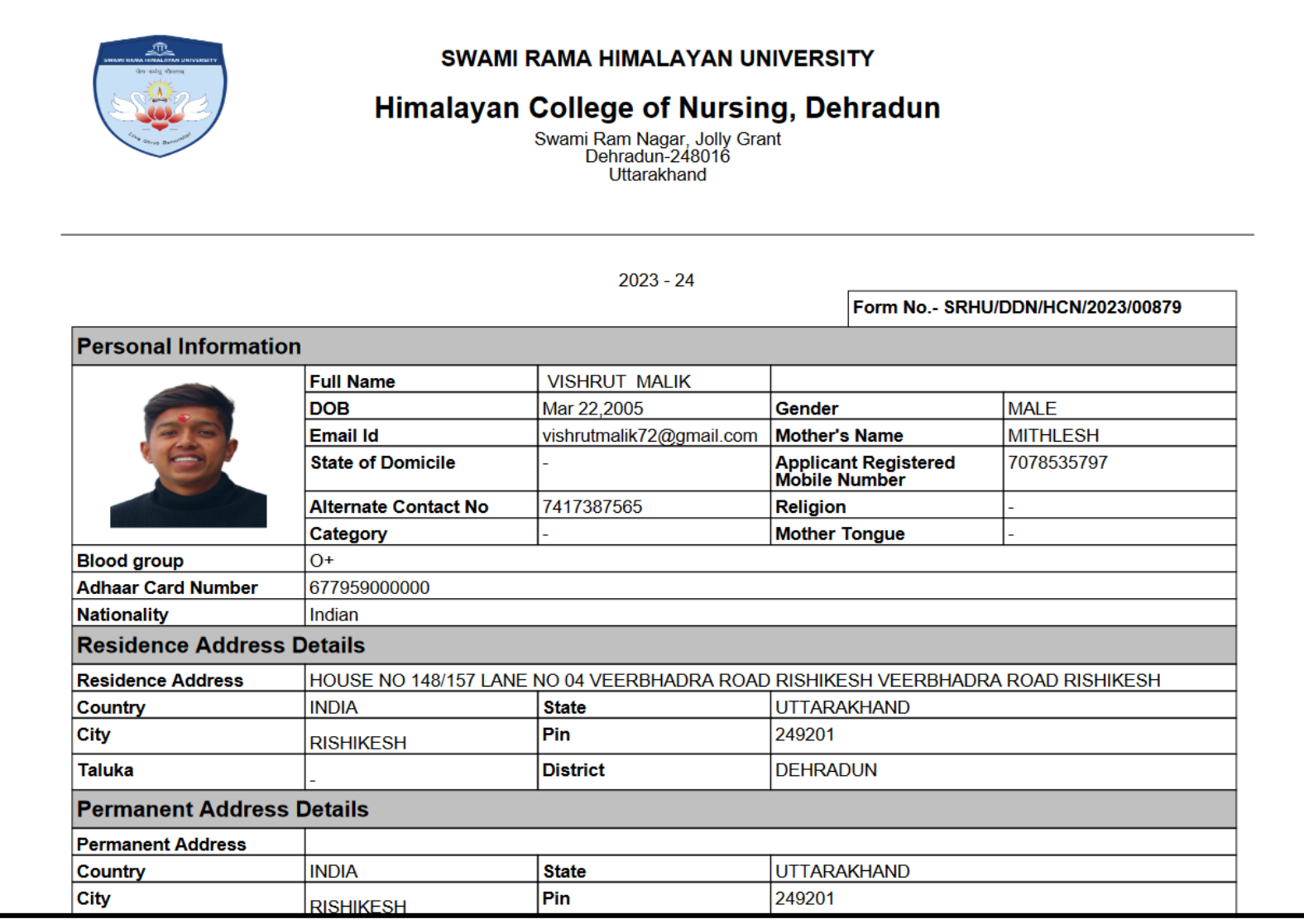

### **Admit Card/Hall ticket:**

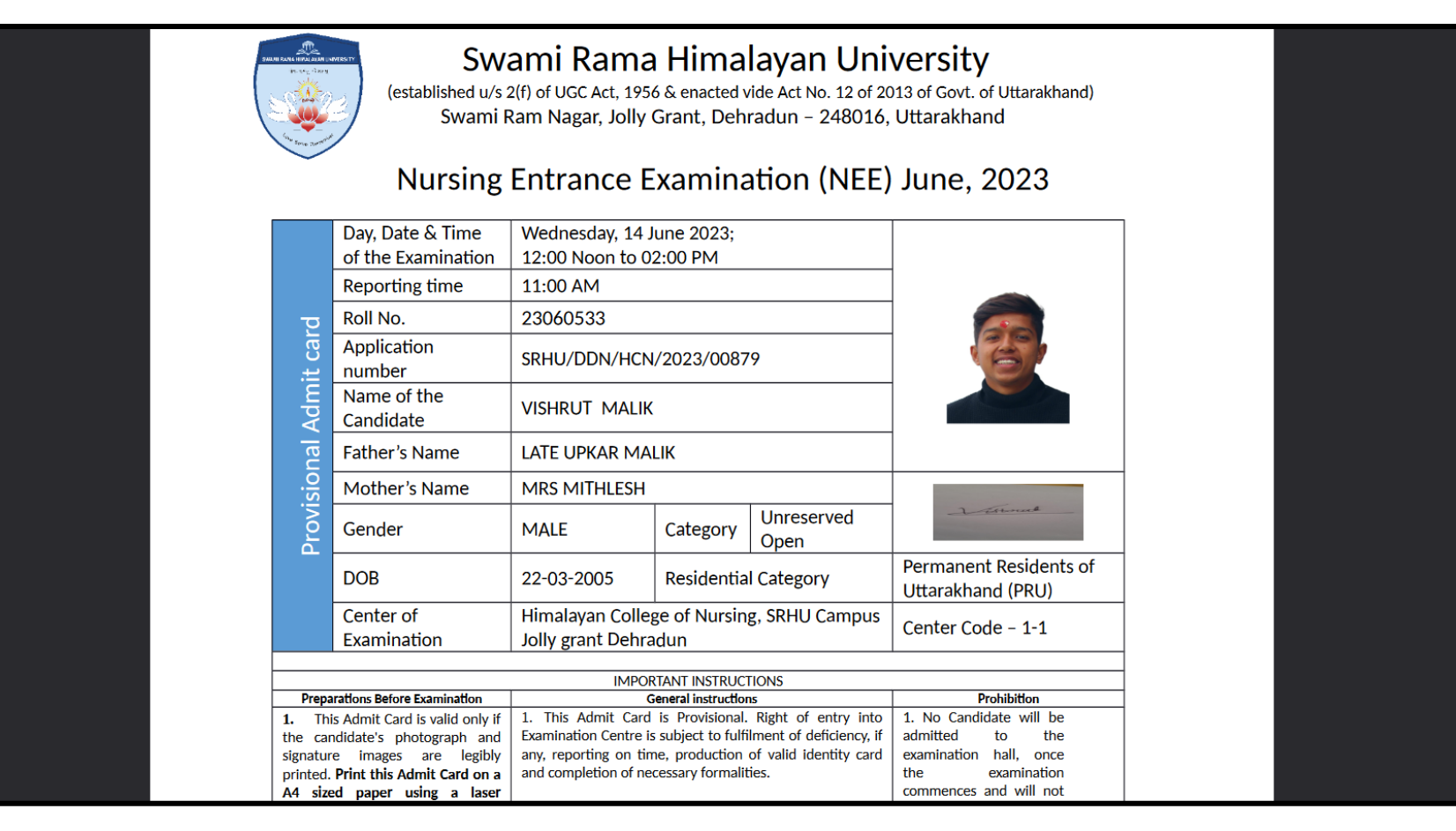

### Entrance exam marks upload

**After the evaluation of the entrance examination, the list of marks is provided by the COE to the ERP office and is uploaded to the ERP system.**

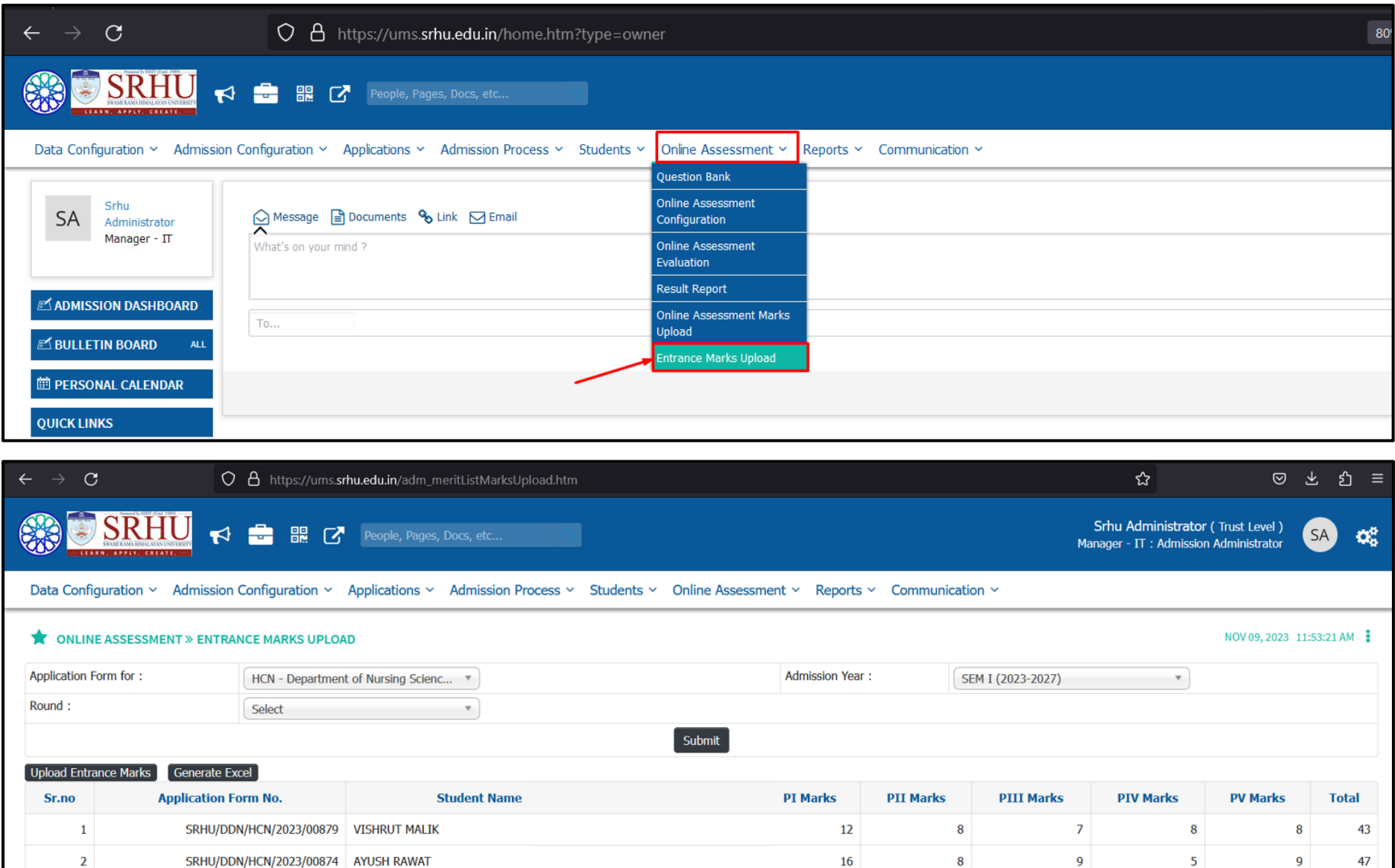

### **Role:** Admission Admin

**Path:** Admission Process *»* Merit List *»* **Admission Normalization Merit List**

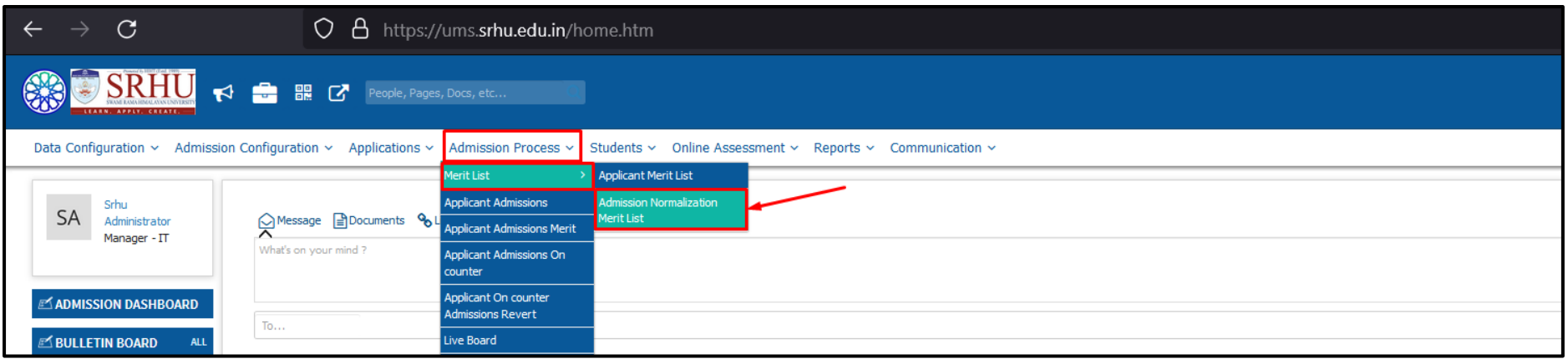

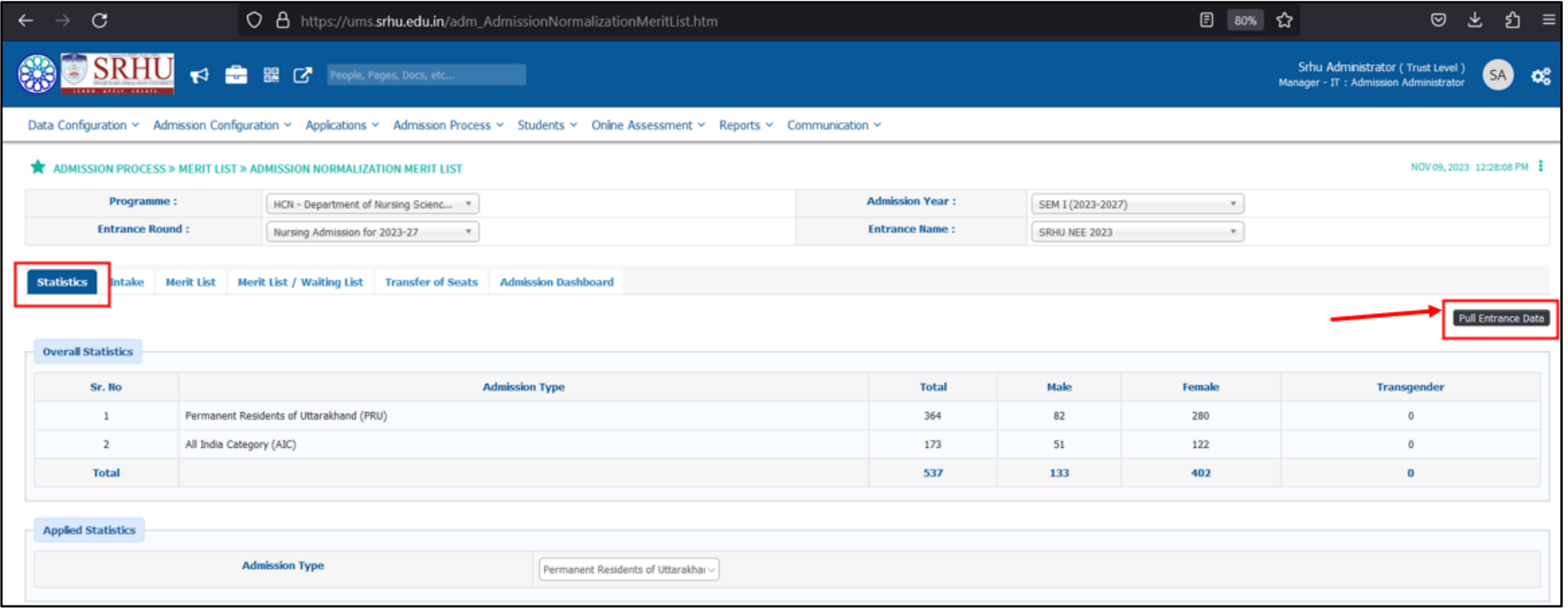

**Admin will be able to add the No. of seats as per the reservation policy of the state government.**

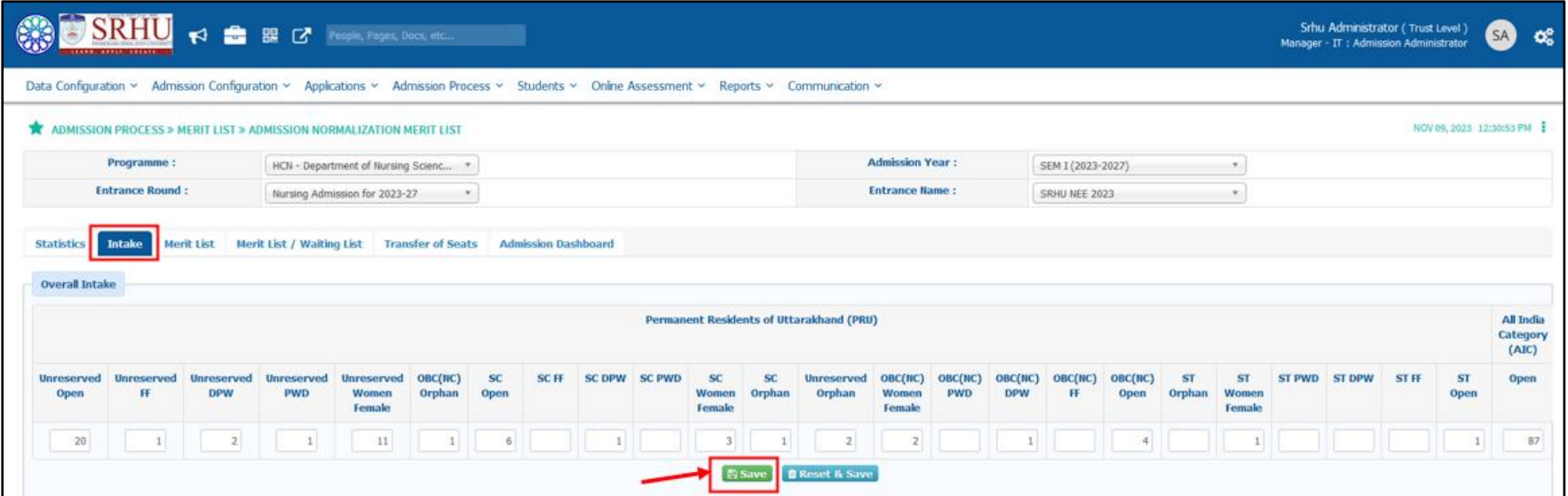

**Admin will be able to generate a merit list of the students.**

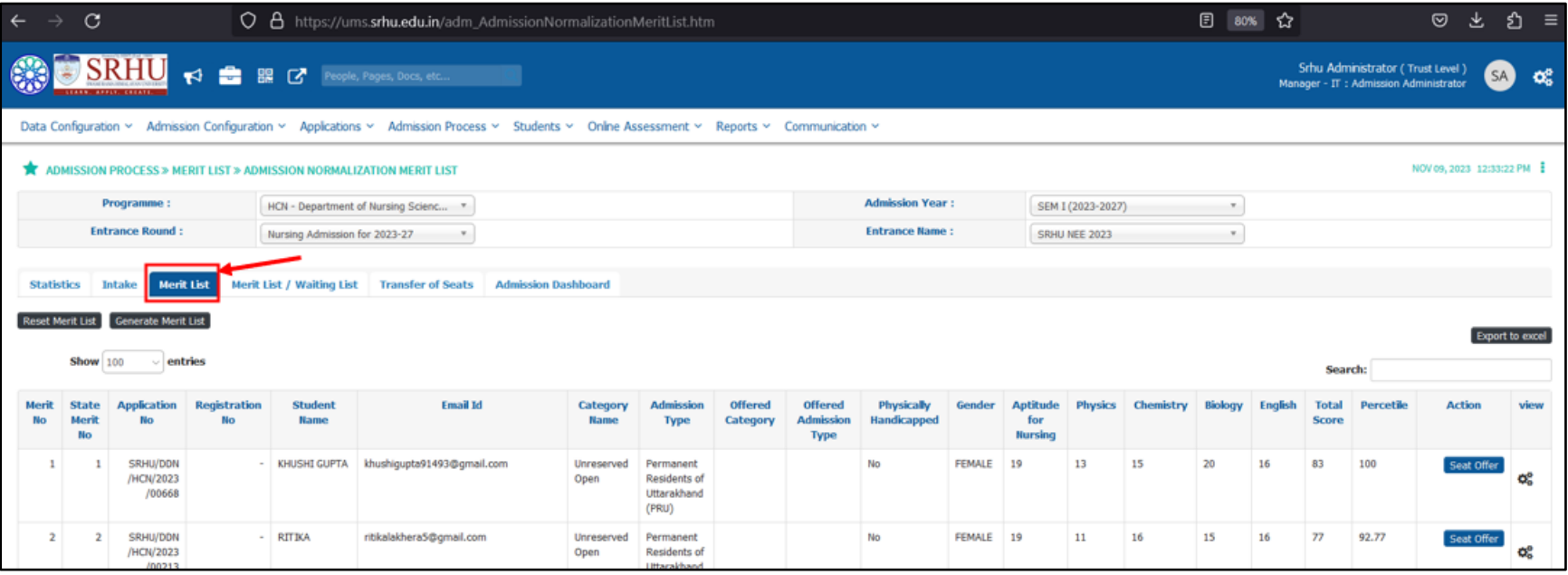

Student login marks view and merit list No. view.

Applicant student will login to his/her login to view marks and merit.

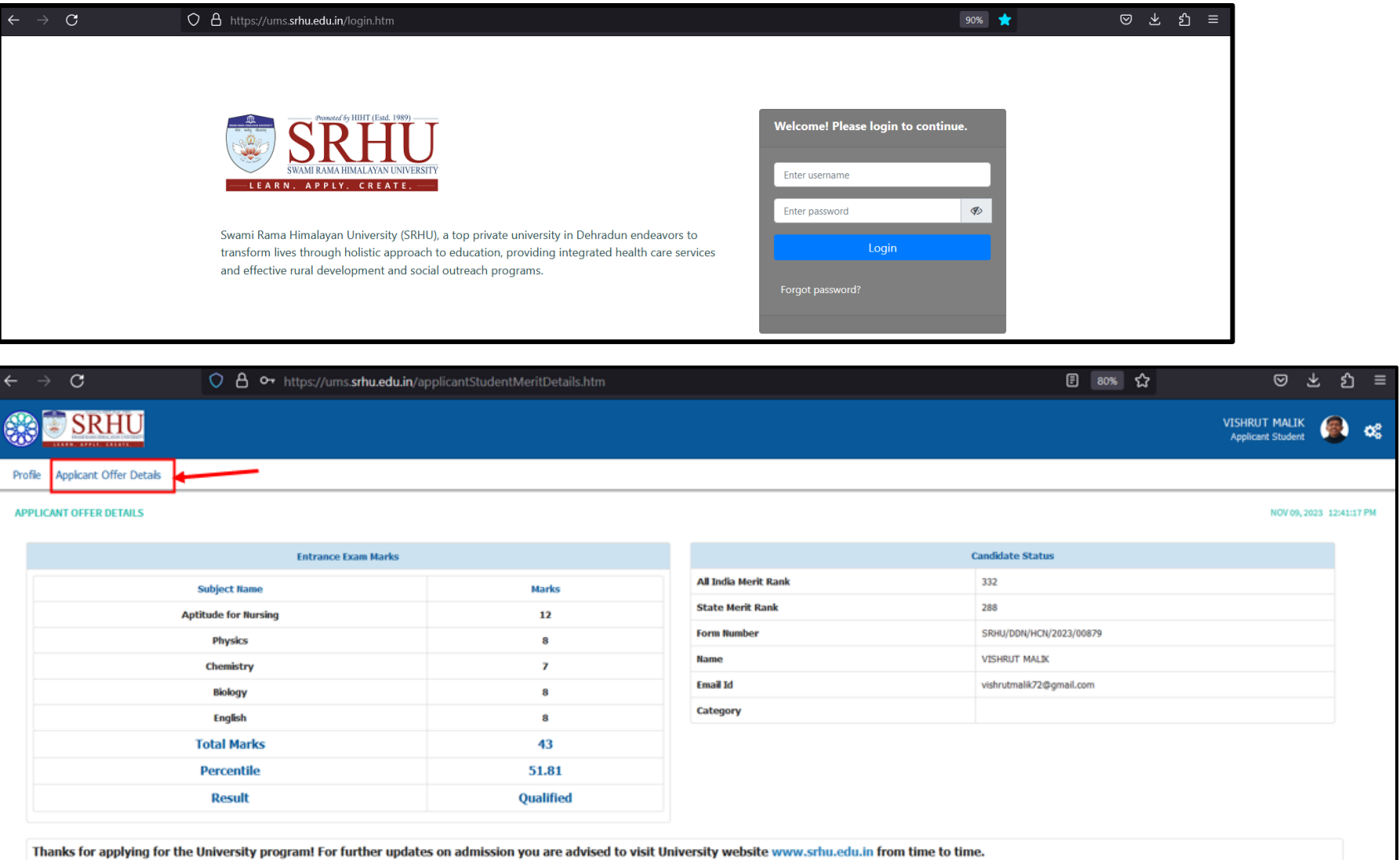

Document verification of the applicant student.

**The documents of all merit list candidates are verified before allotment of seat on the day of counselling:**

Admission Admin accesses the below path for document verification

### **Path:** Applications *»* Applicants *»* **Document Verification**

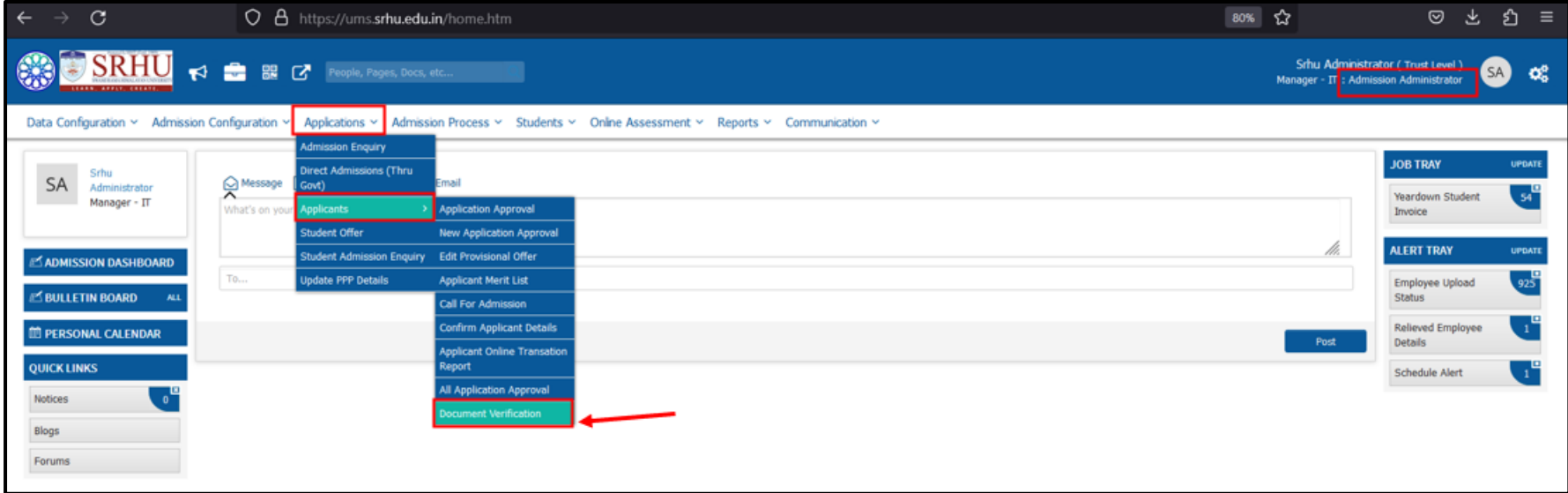

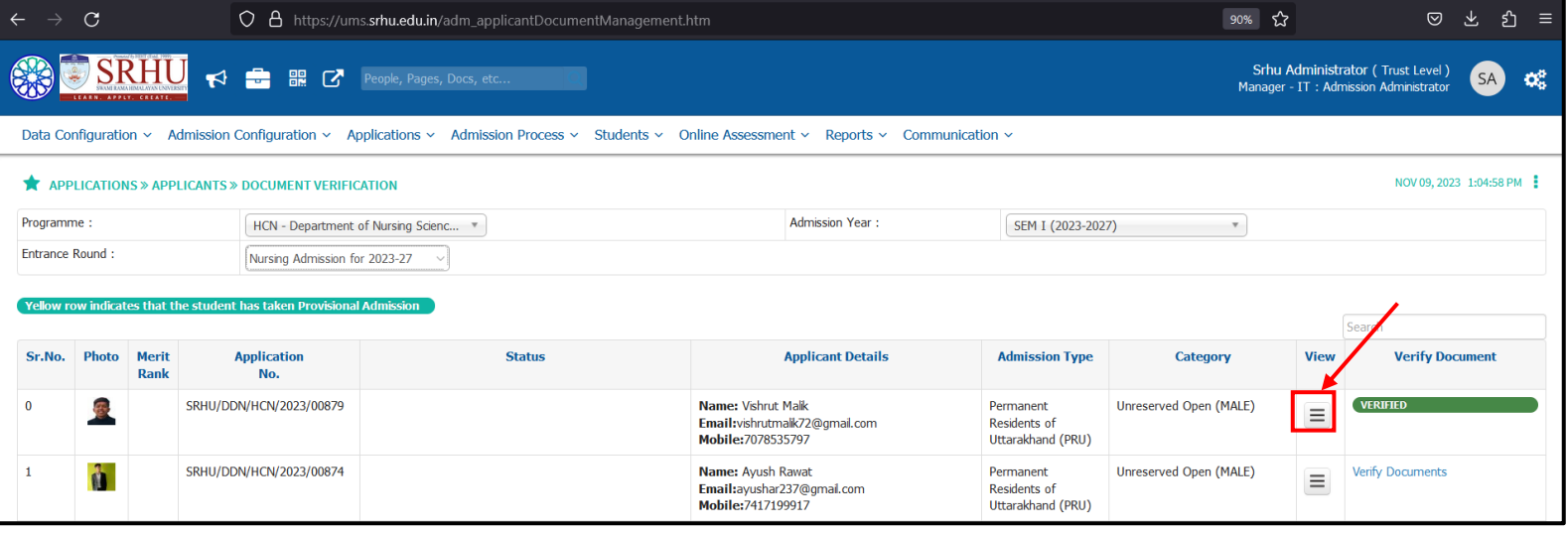

# Admin will be able to view profile of the student.

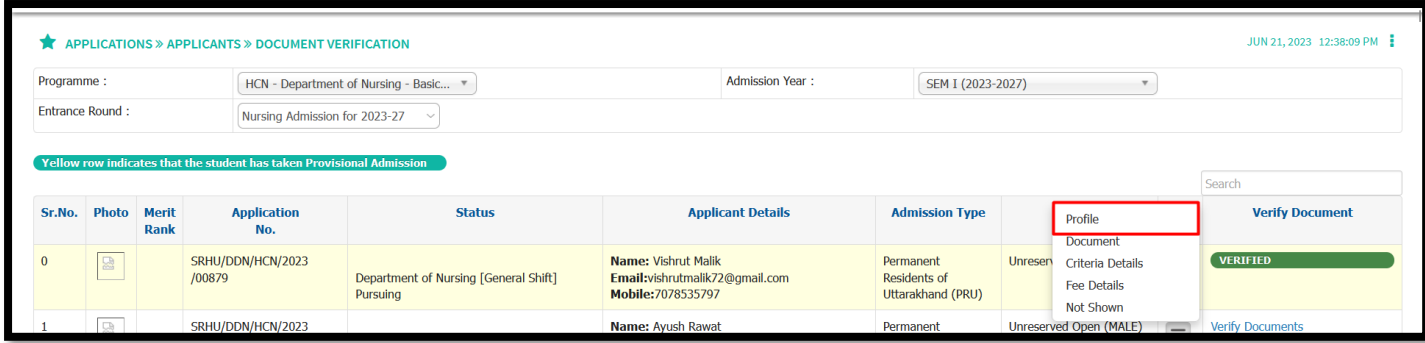

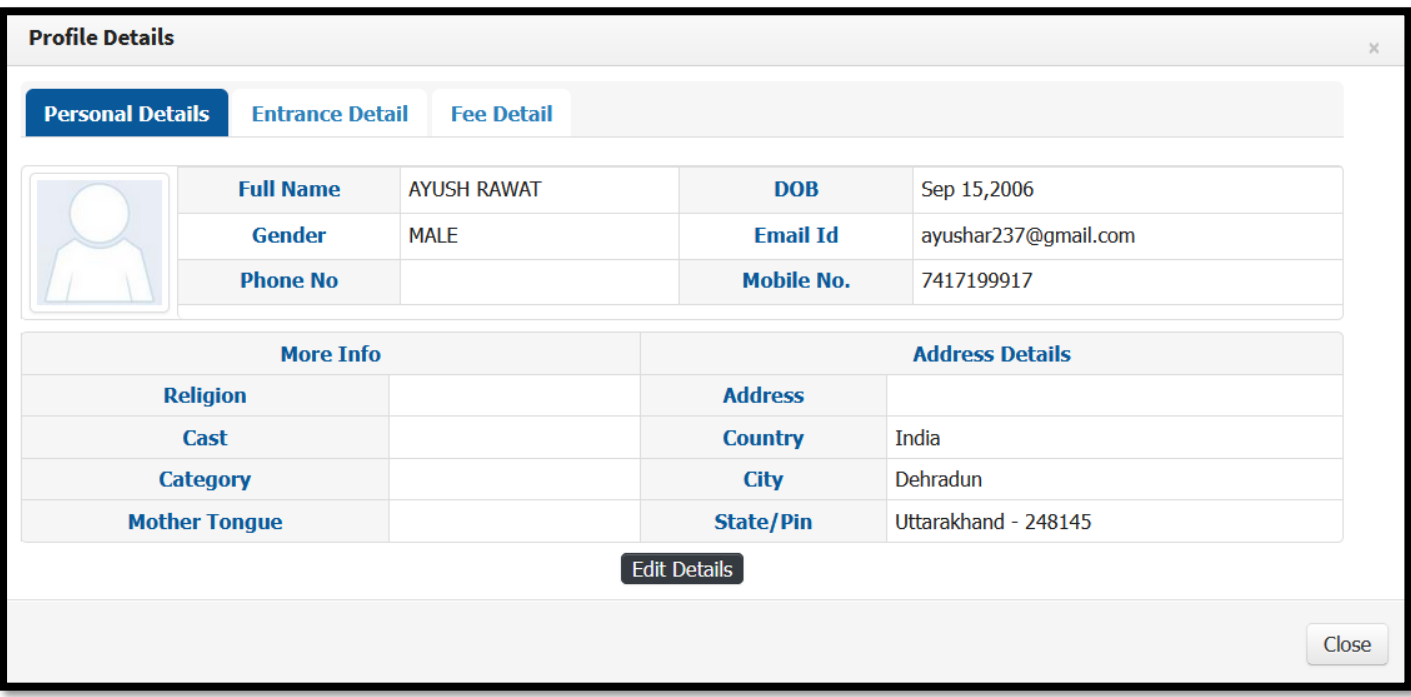

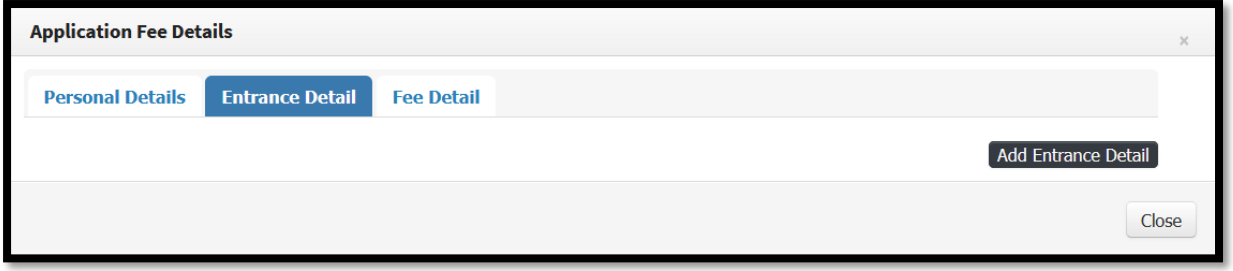

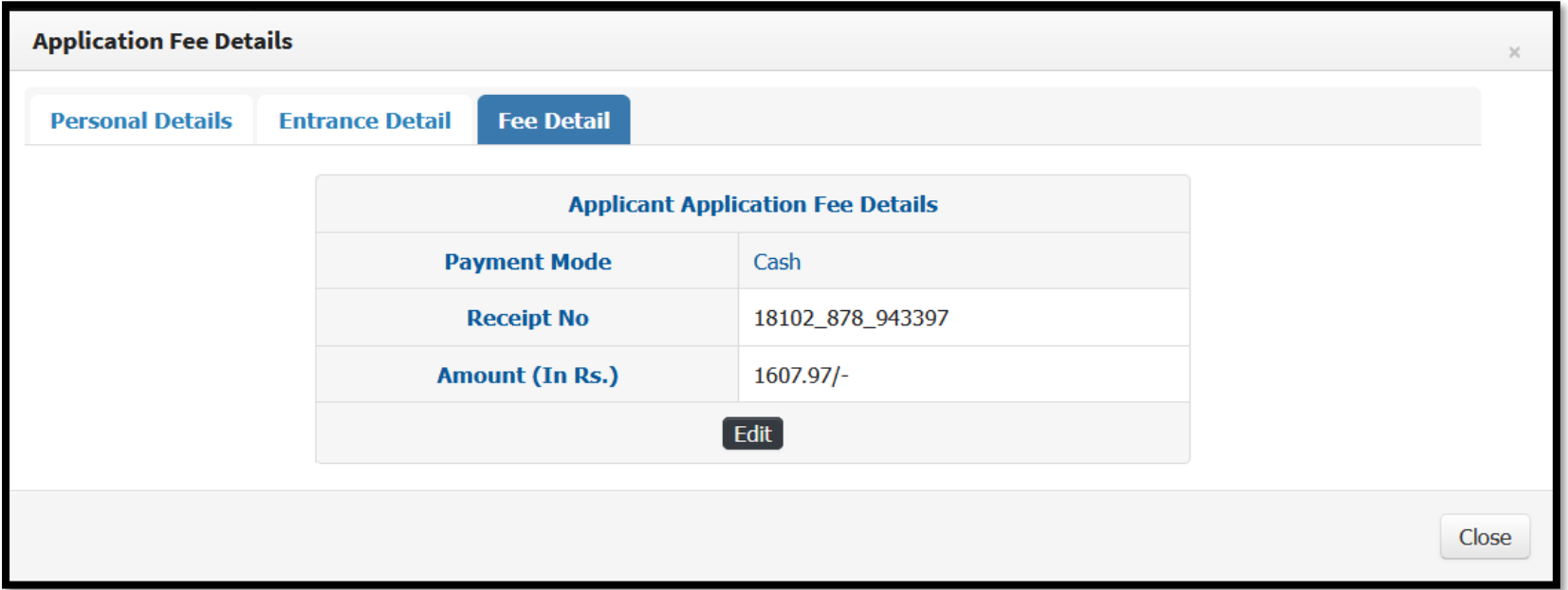

# Admin will be able to view Document of the applicant student.

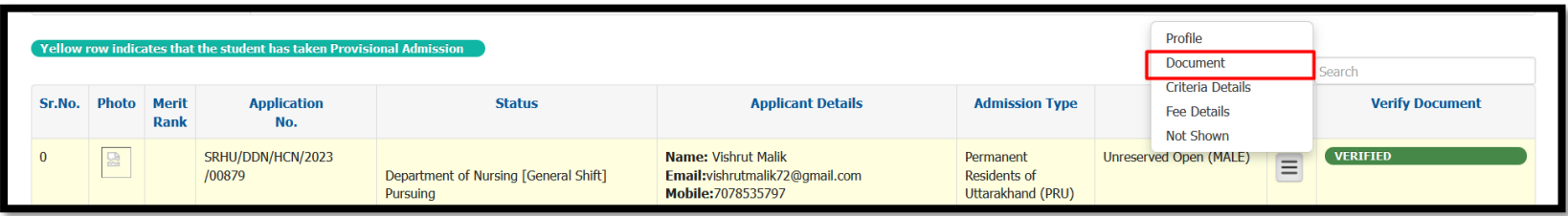

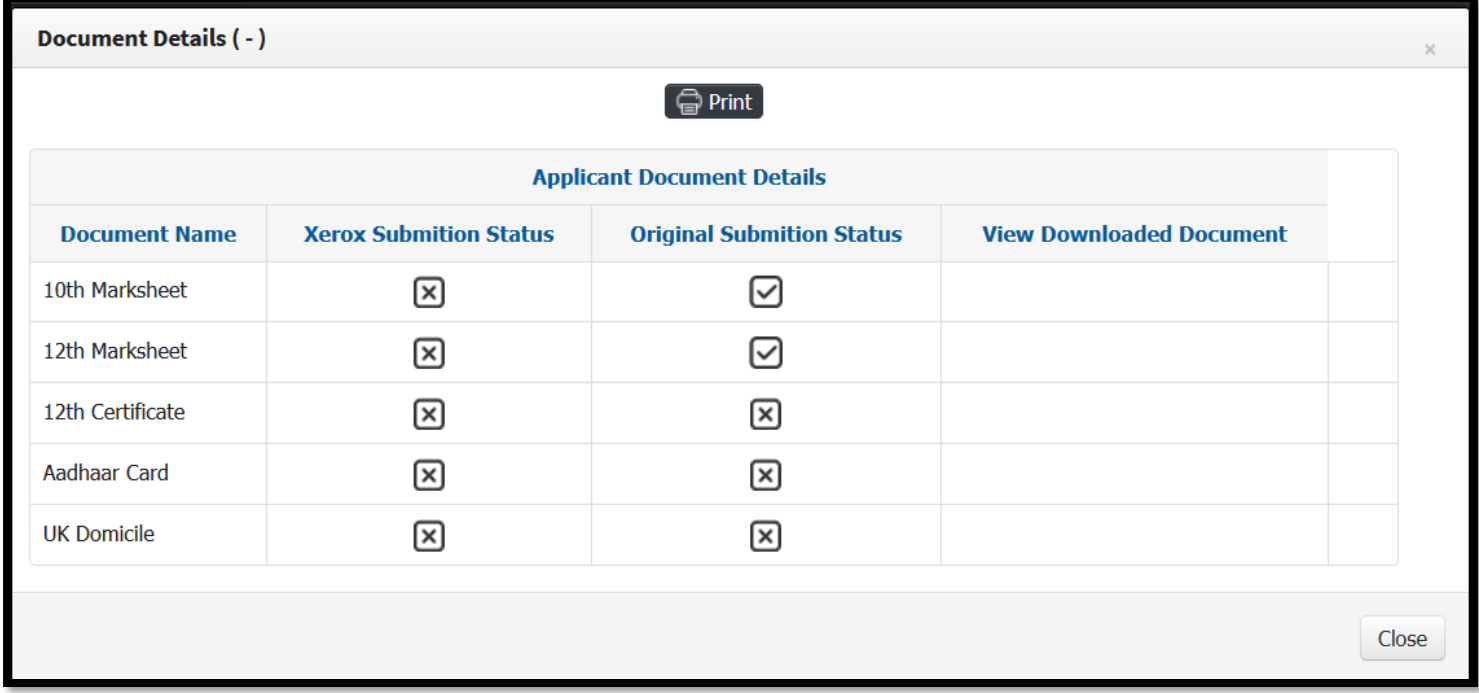

### Criteria Details:

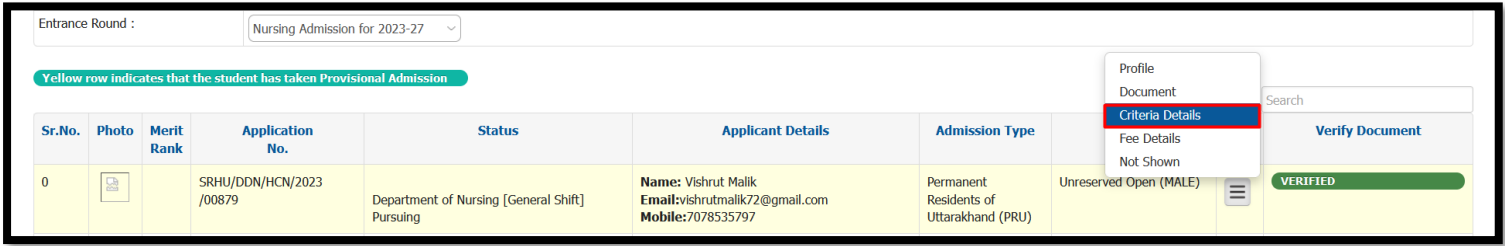

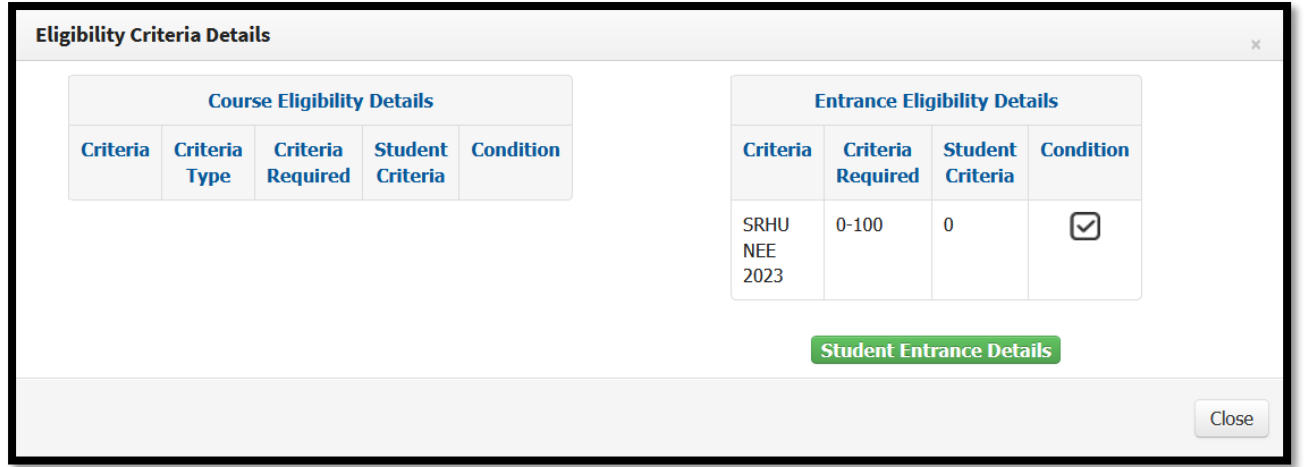

Admin will be able to mark not shown document status of the student.

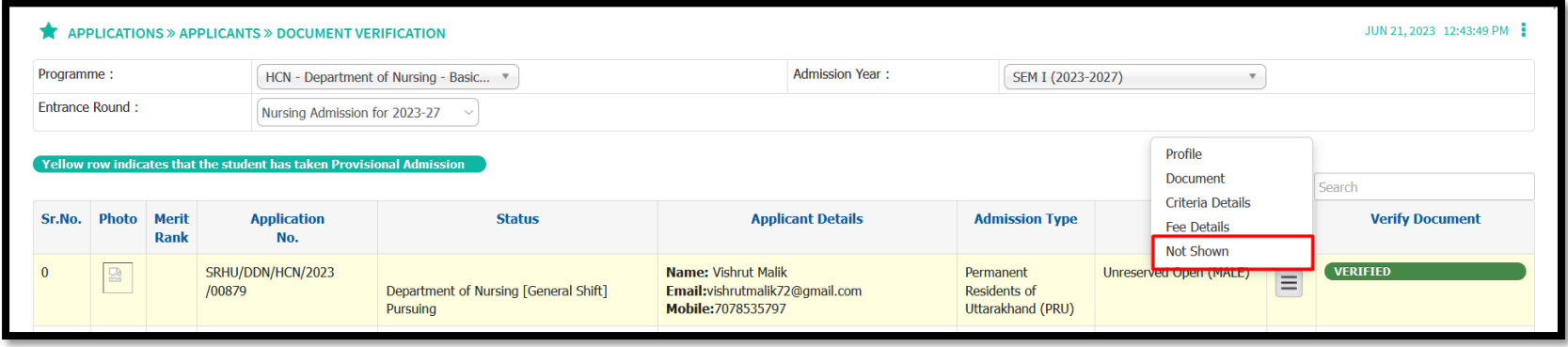

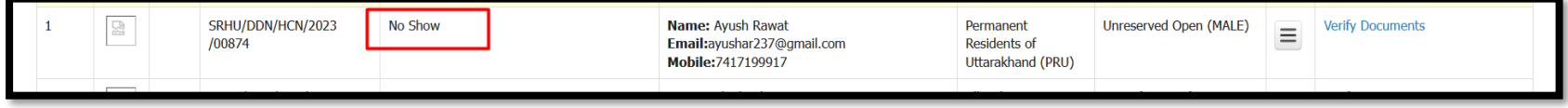

**Admin will be able to upload document of the applicant student.**

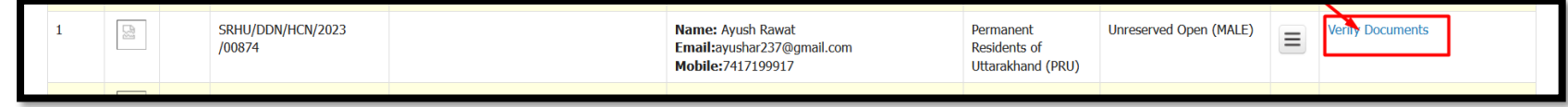

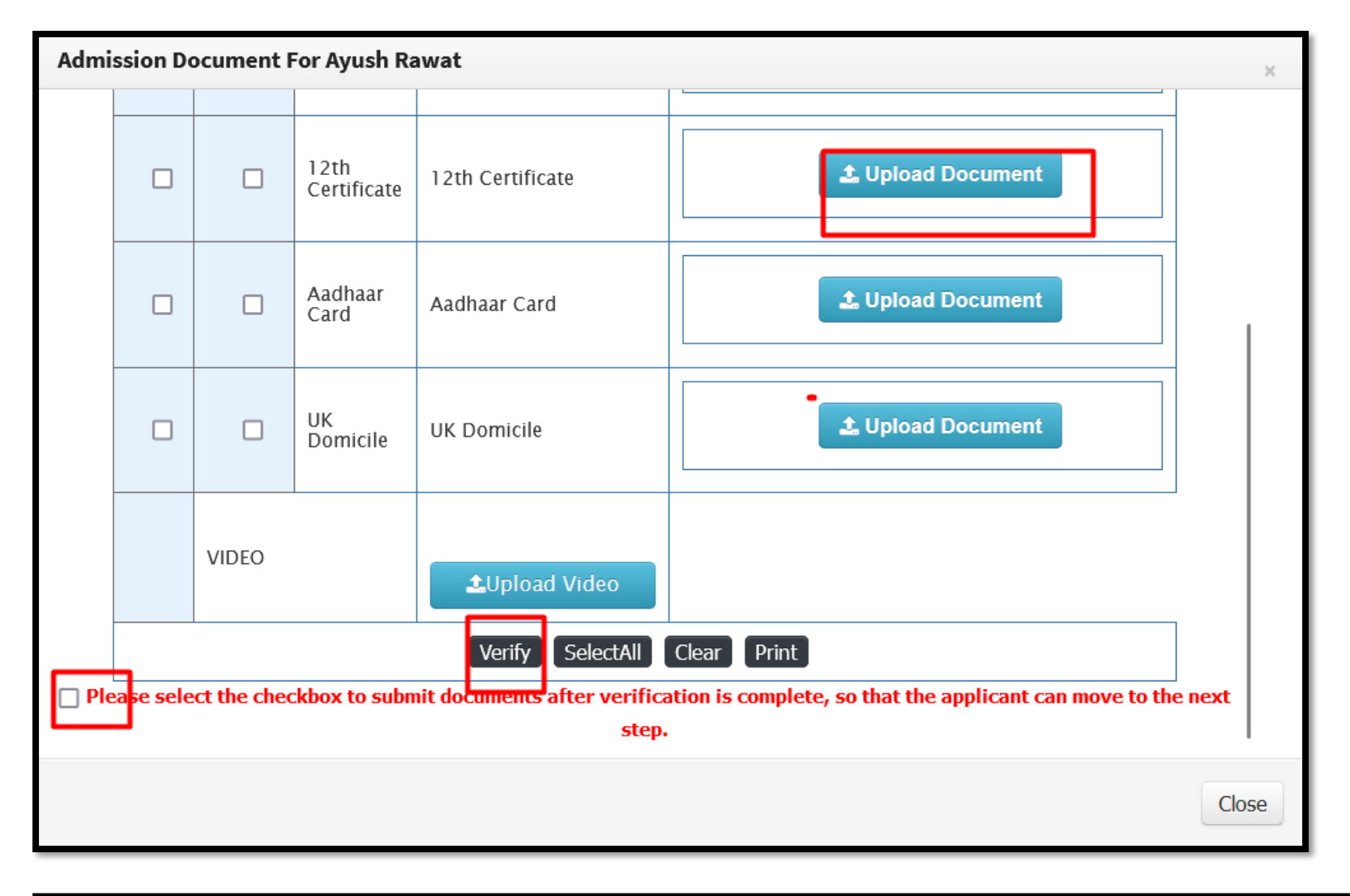

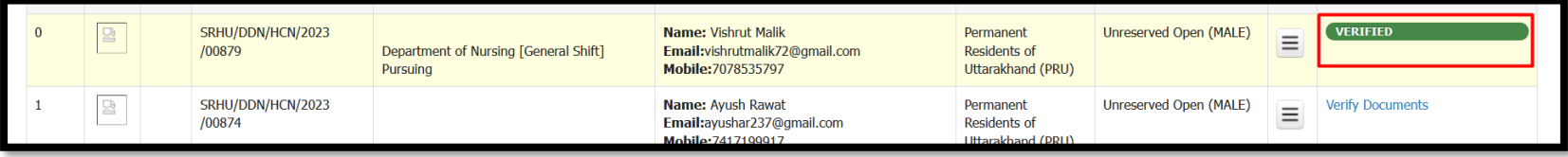

**Document verification completed.**

Offer of the seat to the applicant student.

**Role:** Admission Admin

**Path:** Admission Process *»* Merit List *»* **Admission Normalization Merit List**

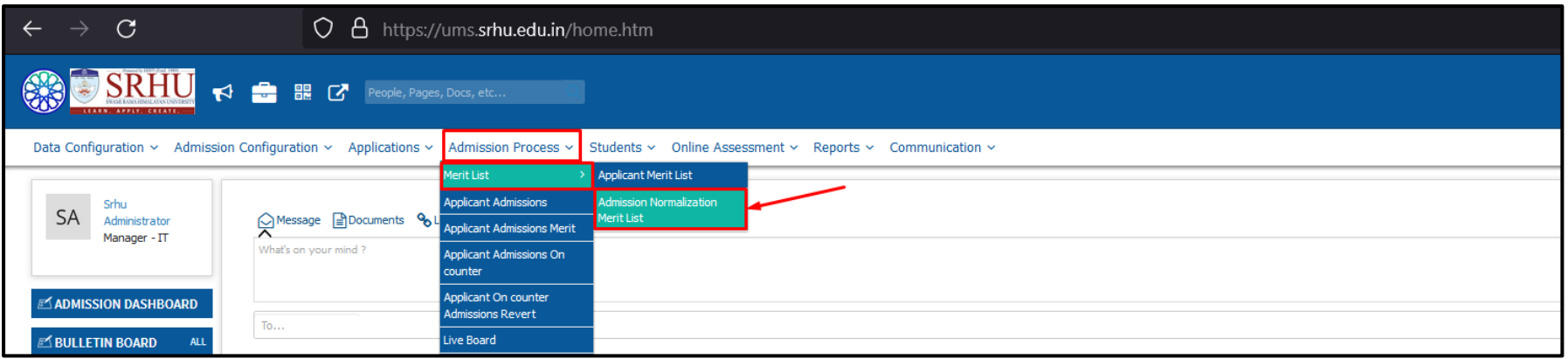

### **For offering seats:**

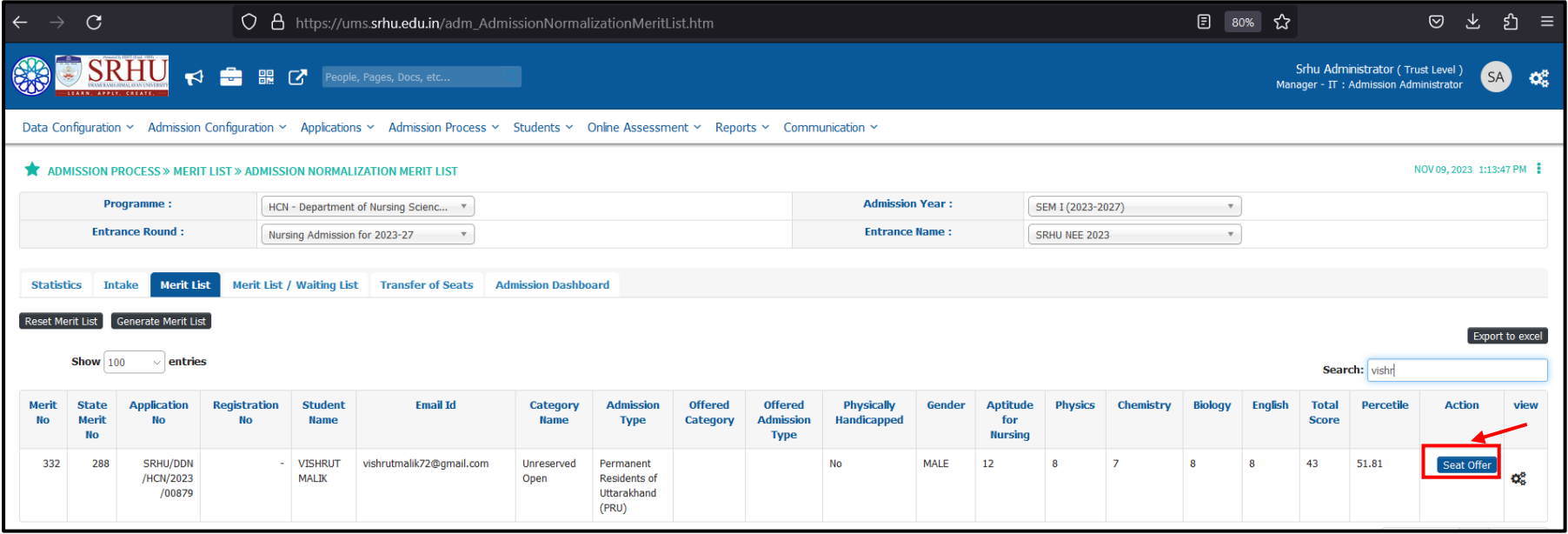

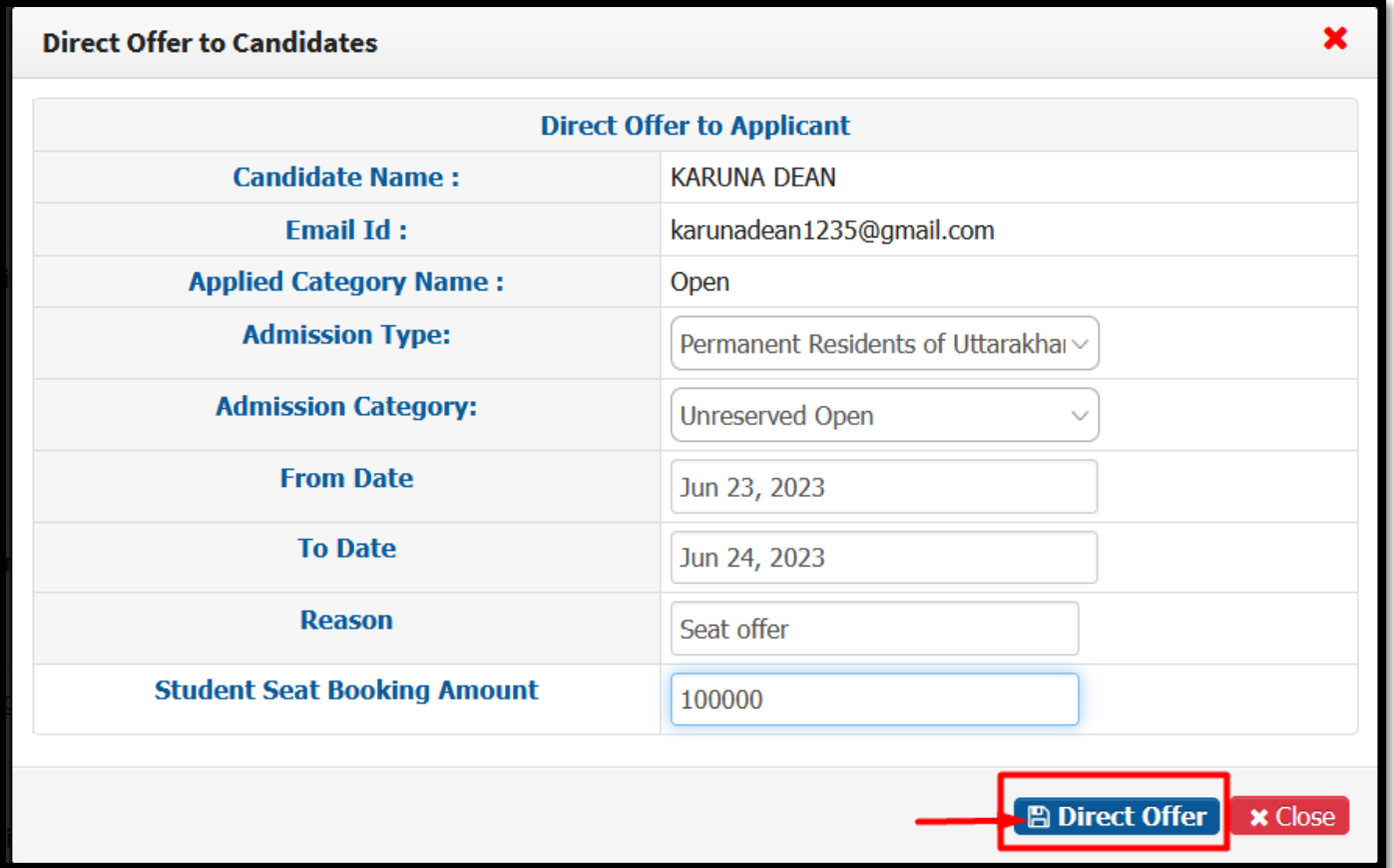

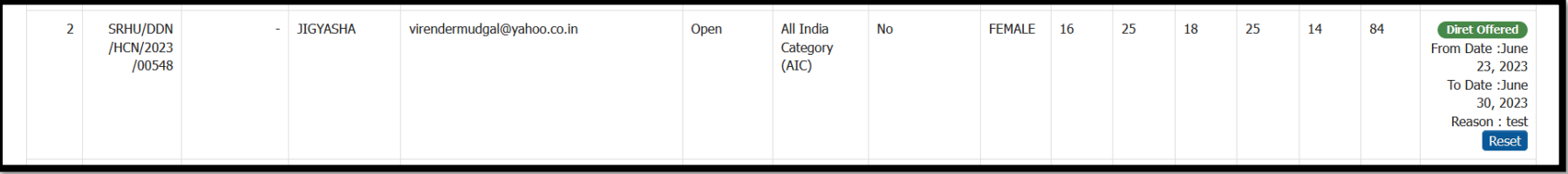

Applicant student payment-a) Online b) offline.

### **Student login:**

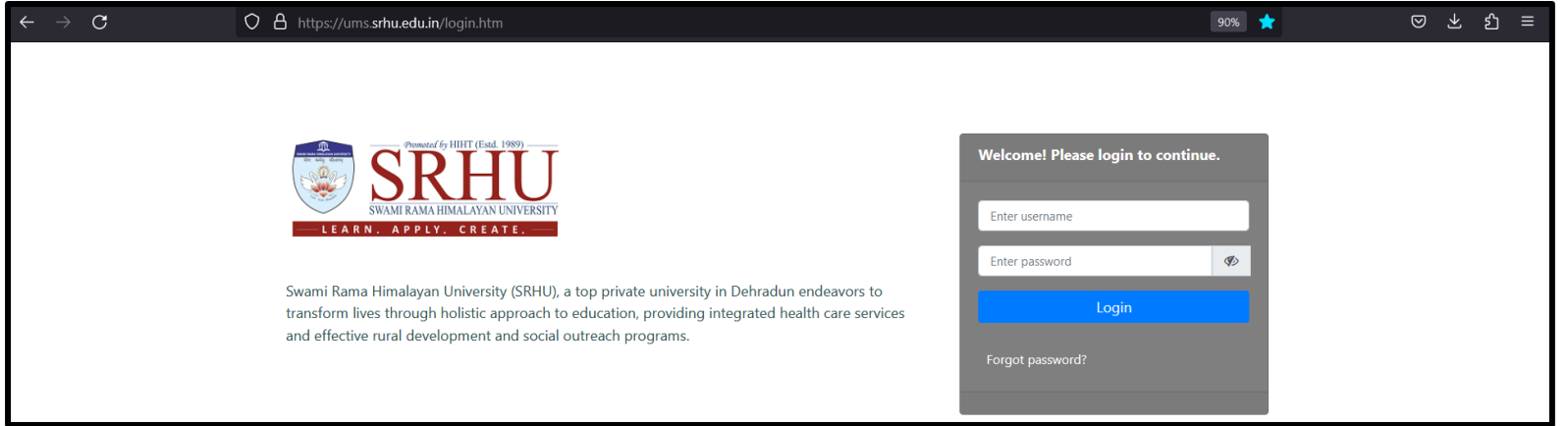

### **The student will accept the offer and pay fees.**

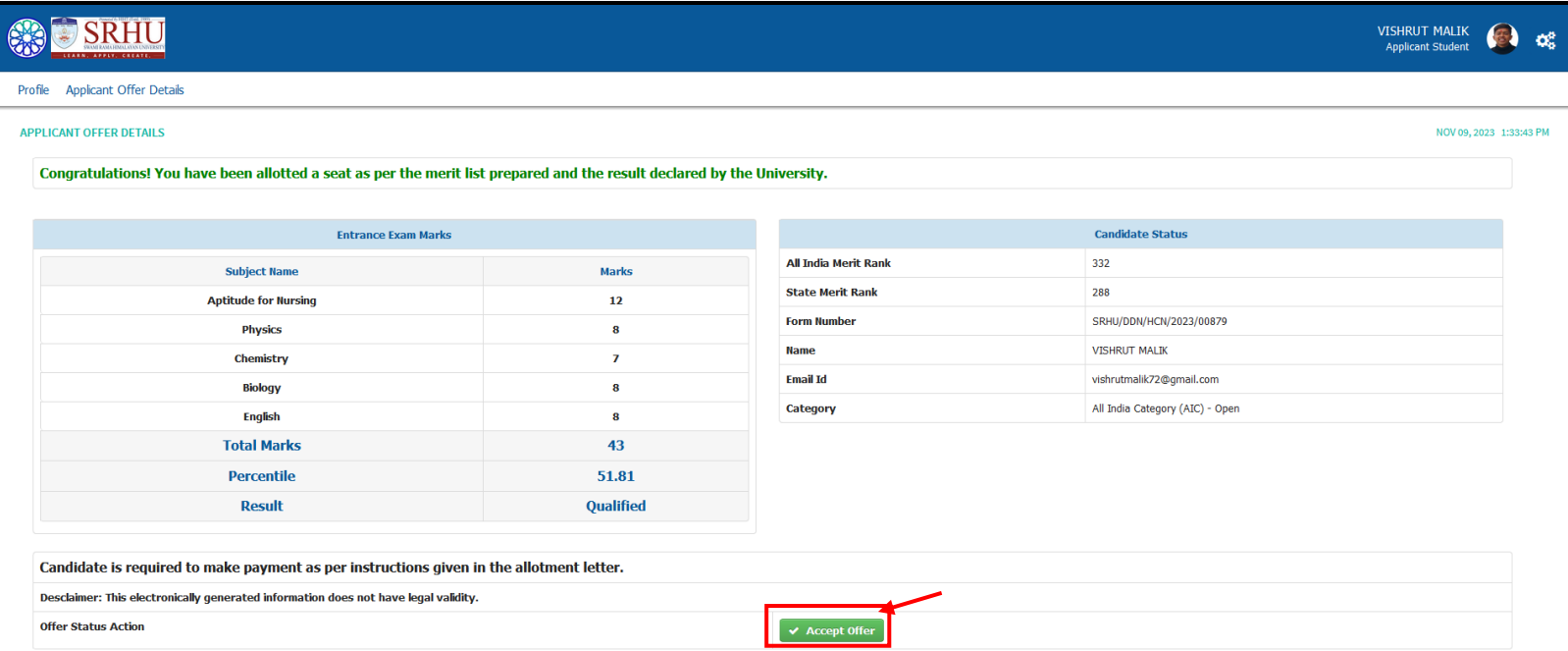

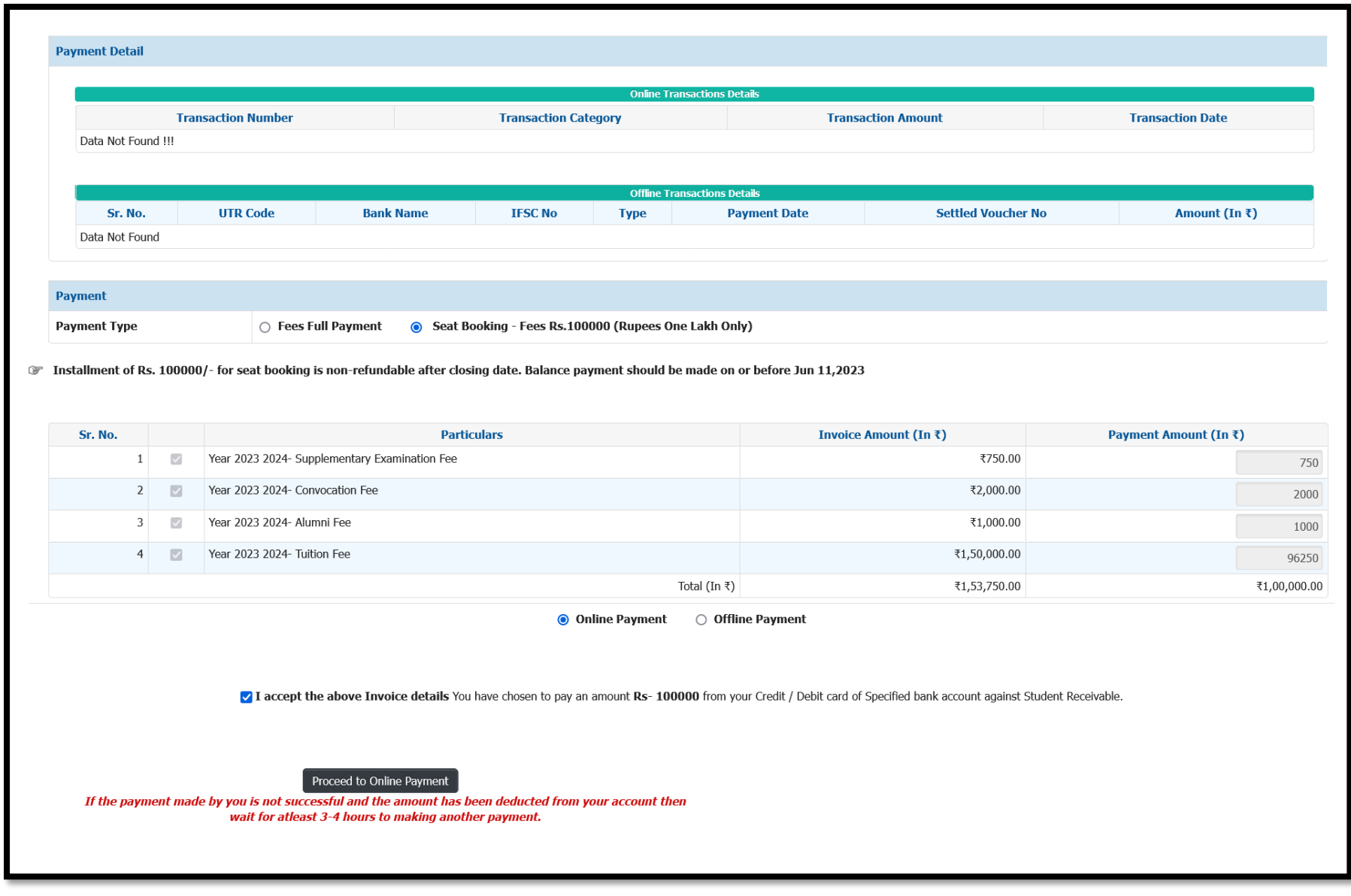

**Once the payment is done by the student will be able to generate admission letter.**

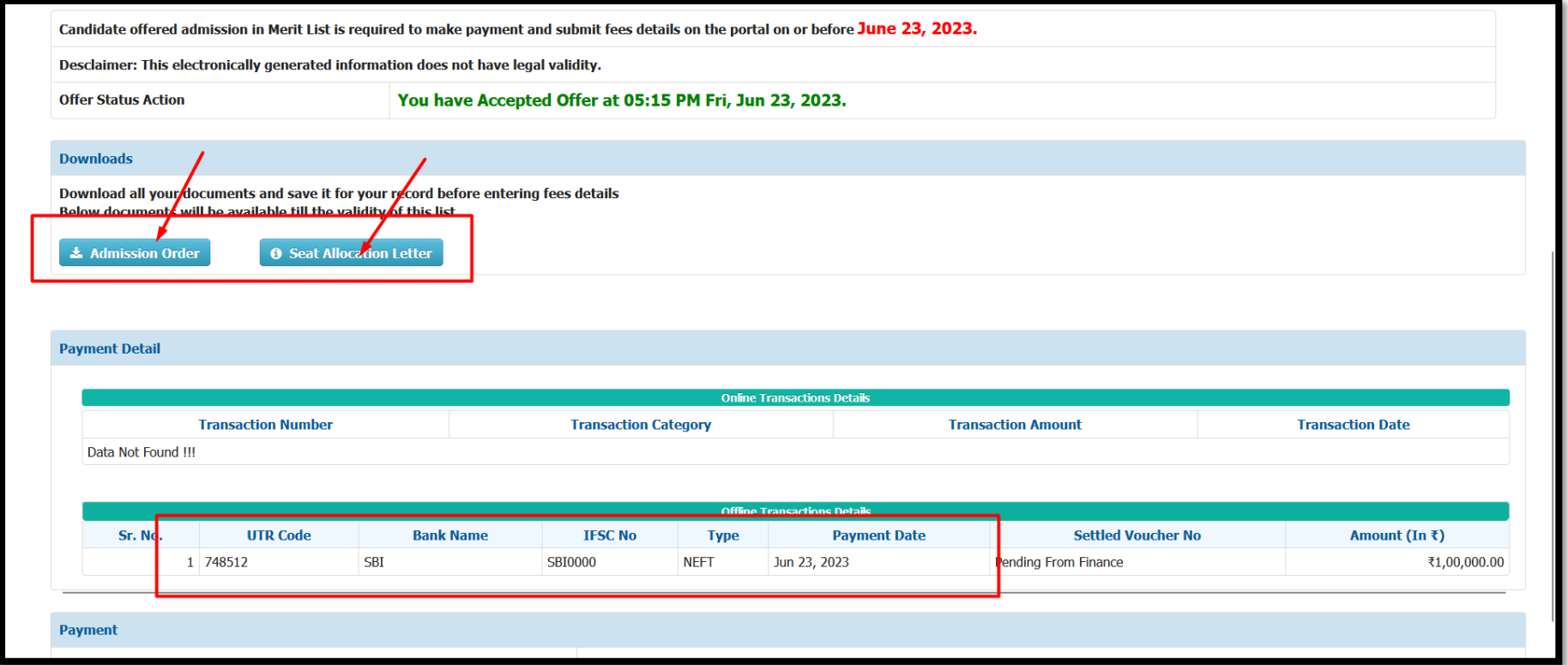

**Seat Allotment Letter:**

#### Swami Rama Himalayan University **Himalayan College of Nursing**

Ref. No.: SRHU/HCN/ADM/2023/

Date: Nov 09,2023

#### **SEAT ALLOTMENT LETTER**

We are pleased to inform that you have been allotted a seat provisionally in **B.Sc. Nursing** conducted by Himalayan College of Nursing, a constituent academic unit of Swami Rama Himalayan University for the admission year 2023.

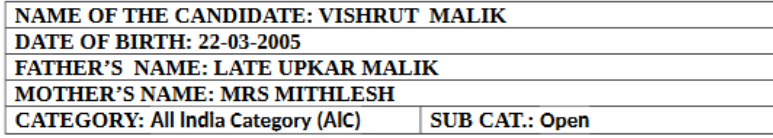

You are required to pay Rs.1,00,000/- (Rupees One Lakh Only) to secure admission on the day of counseling failing which the allotment made to you shall stand cancelled and you shall have no claim on the allotted seat. Remaining amount of fees must be deposited on or before July 29, 2023. If you fail to deposit the mentioned fee in Allotment Order, you shall have NO CLAIM whatsoever on the seat allotted through counseling

#### Details of applicable fee for the B.Sc. Nursing program is given below:

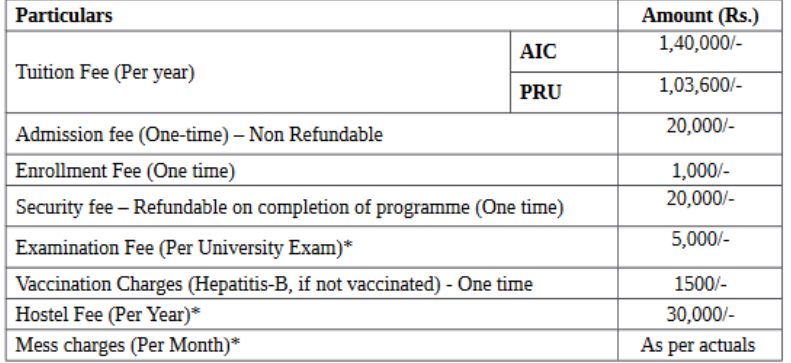

\* Fee is subject to revision.

The fees can be deposited either by bank draft drawn in favor of Swami Rama Himalayan University or through RTGS/Net Banking directly to University Bank Account No. 33082676422, IFSC: SBIN0010580, State Bank of India, HIHT, Jolly Grant, Dehradun, Branch Code: 10580. The candidate is required to submit a proof of RTGS/Net Banking payment made towards the fees in the office of the Himalayan College of Nursing soon after depositing fees.

#### List of documents to be submitted for issuing Admission Order:

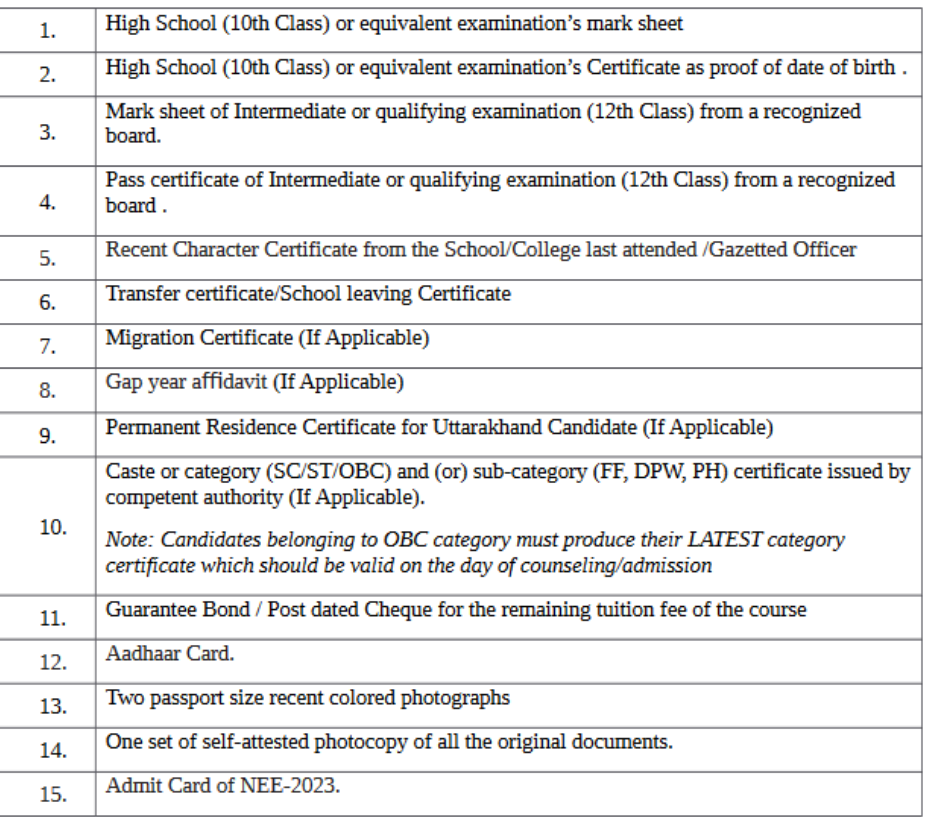

All admissions are subject to fulfillment of eligibility conditions by the candidates. If it is found at a later stage, that the candidate has given false information / certificate or is found to have concealed some information, his/her admission is liable to be cancelled without any notice and the fee deposited shall not be refunded.

(Ragging is strictly banned/prohibited in the institution and anyone found guilty of ragging and /or abetting ragging is liable to be punished accordingly.)

**Authorized Signatory** 

**Admission order:**

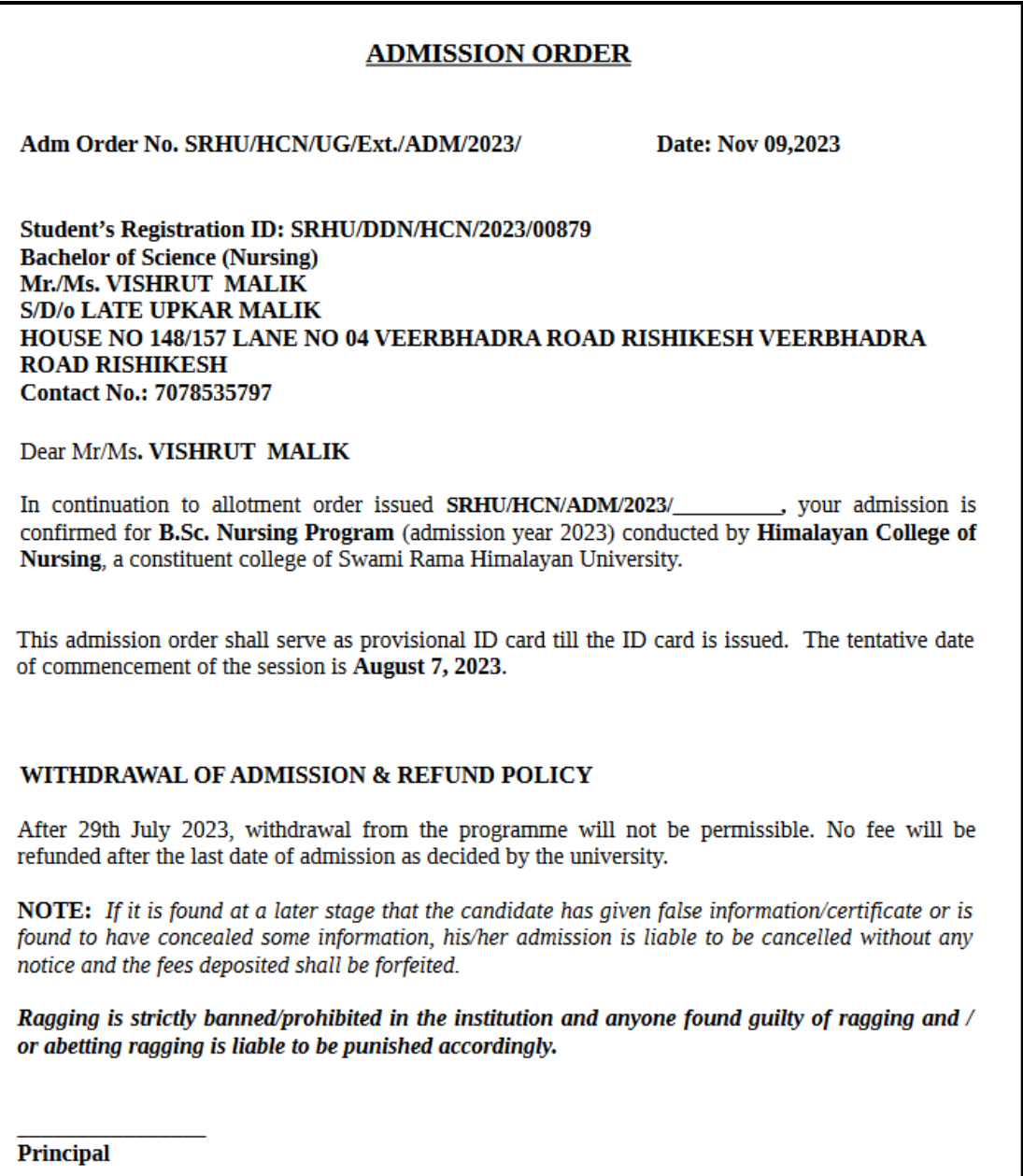

# **Merit List/Waiting List dashboard:**

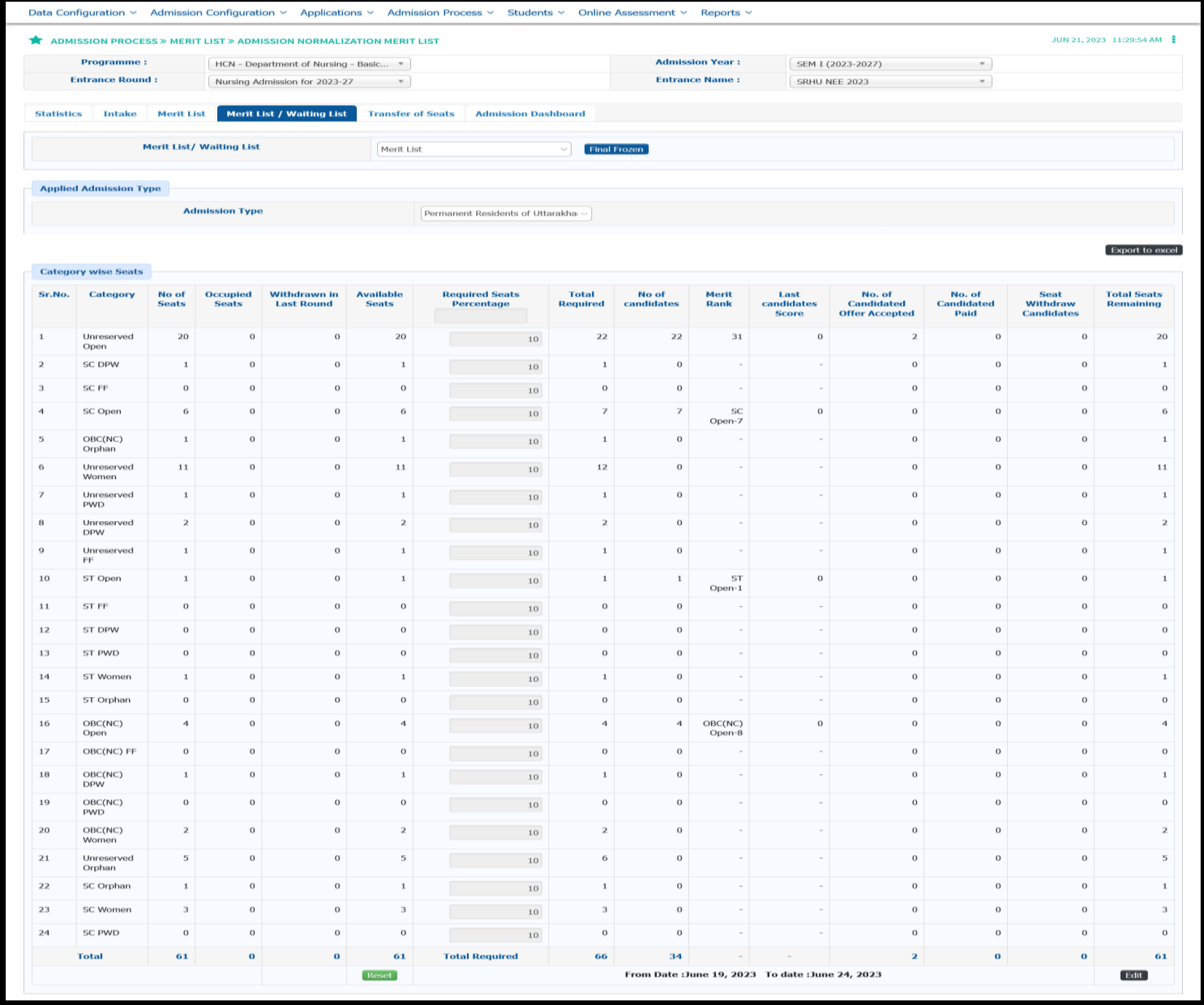

# **Admin will be able to transfer the seats, if required.**

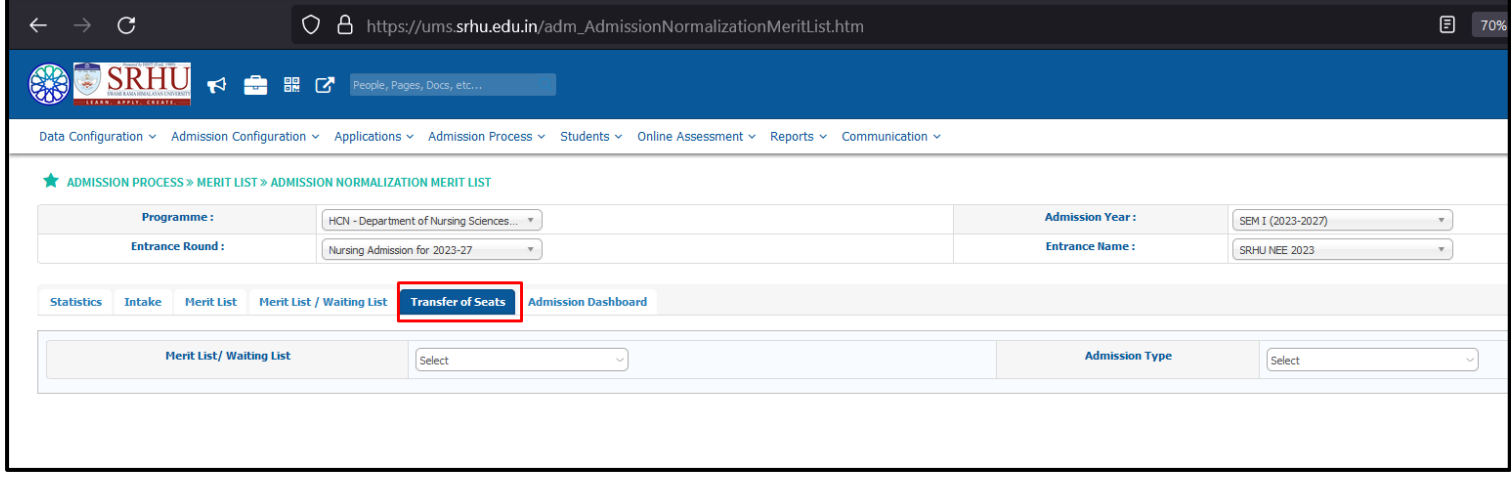

### **Admin dash board.**

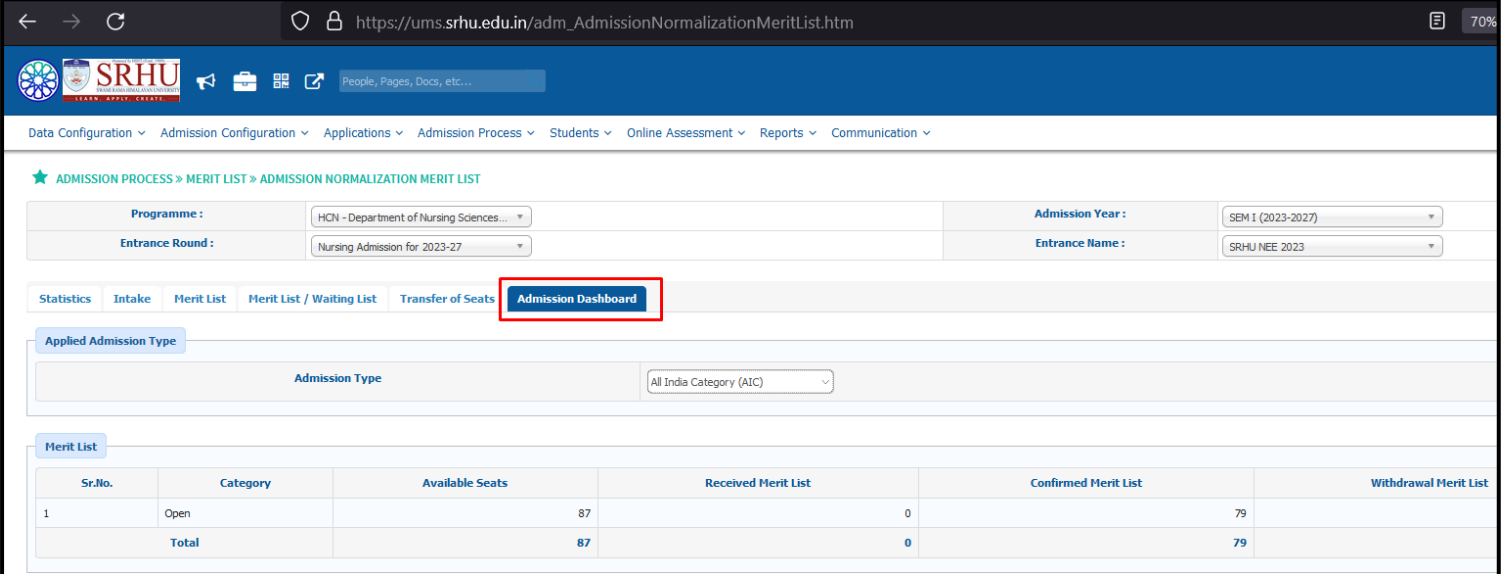

### **Admission Cancellation Process**

### **Login: ums.srhu.edu.in**

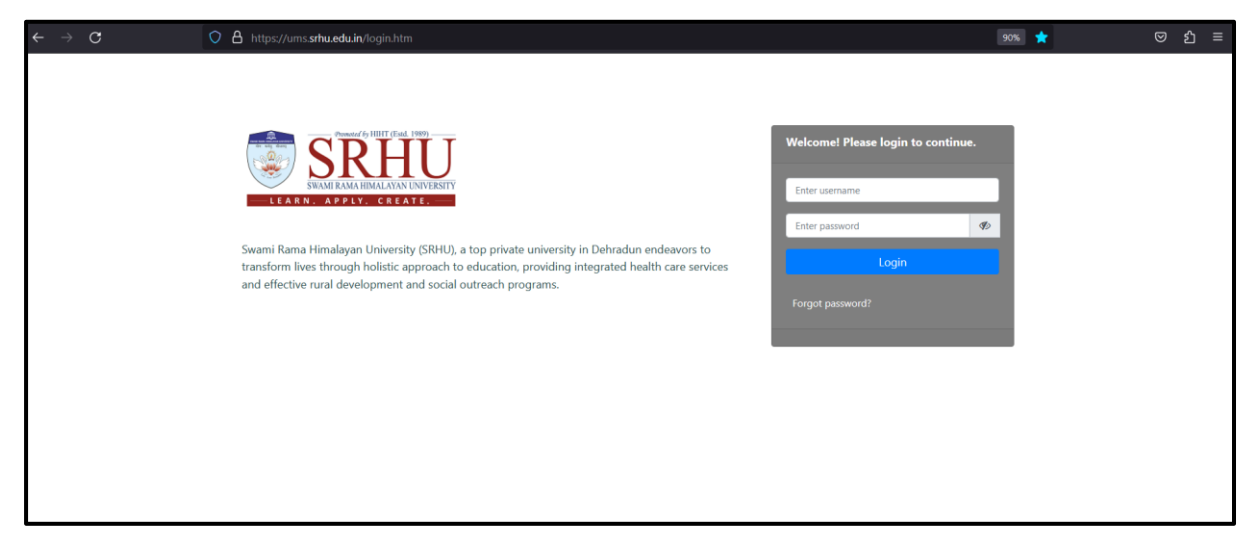

Student will login with their credential for admission cancellation

### Student dashboard:

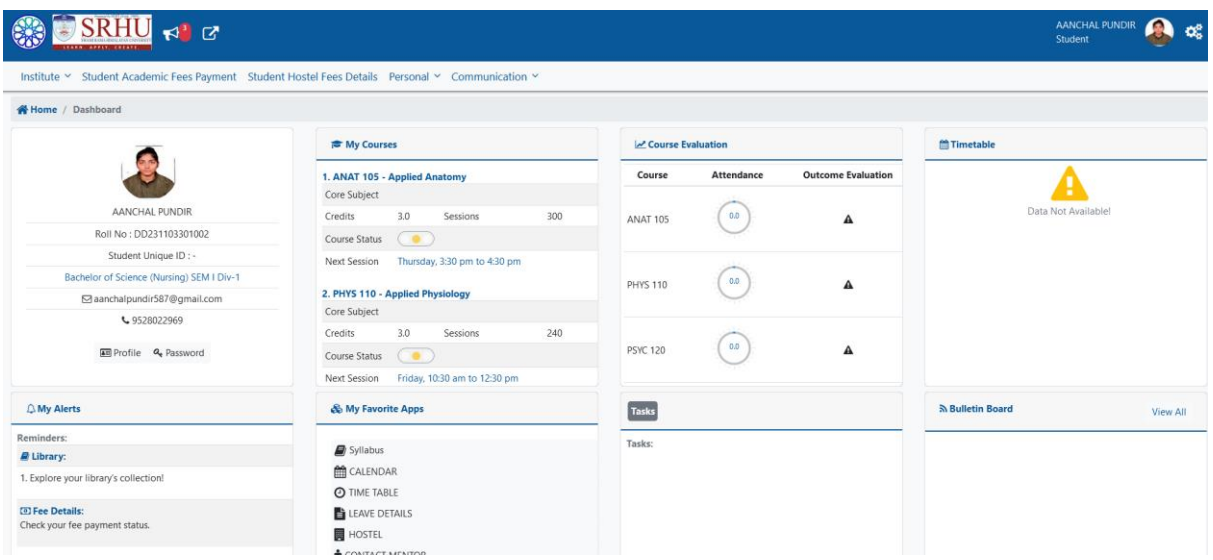

# **Personal** *»* **Admission Cancellation Request**

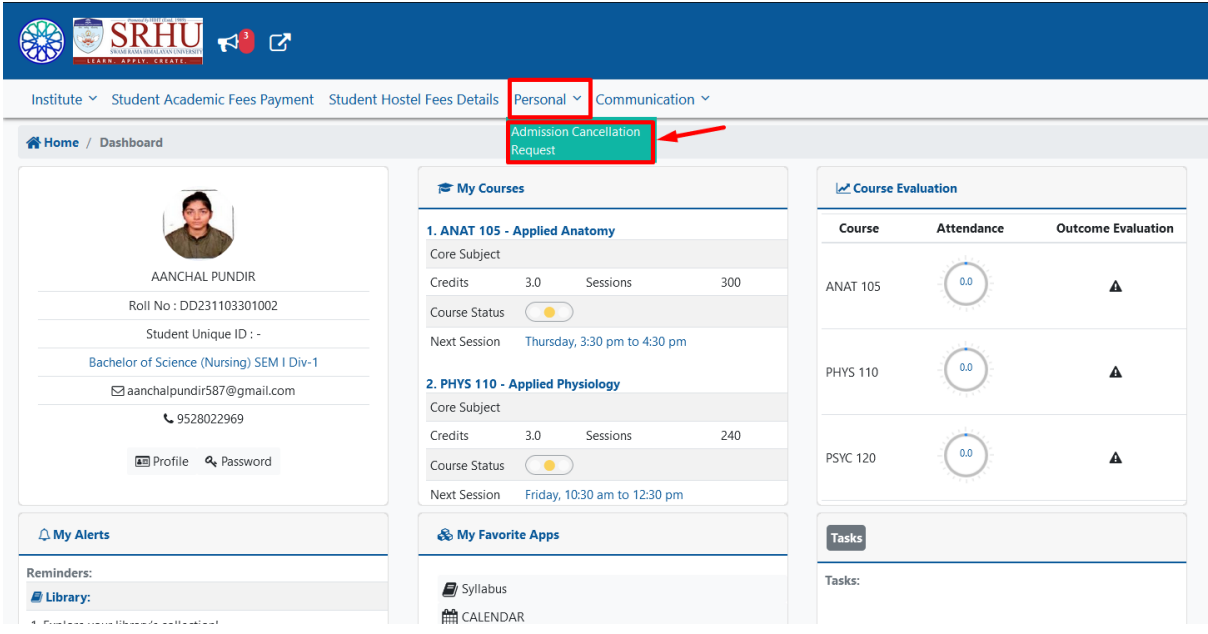

Students need to fill all details & submit for raise request.

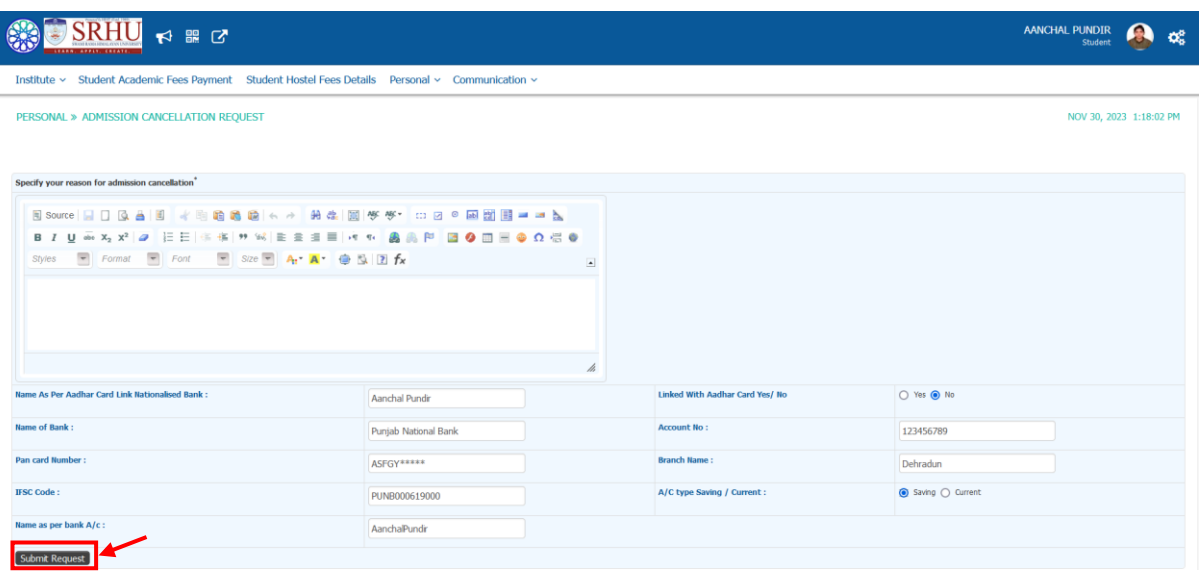

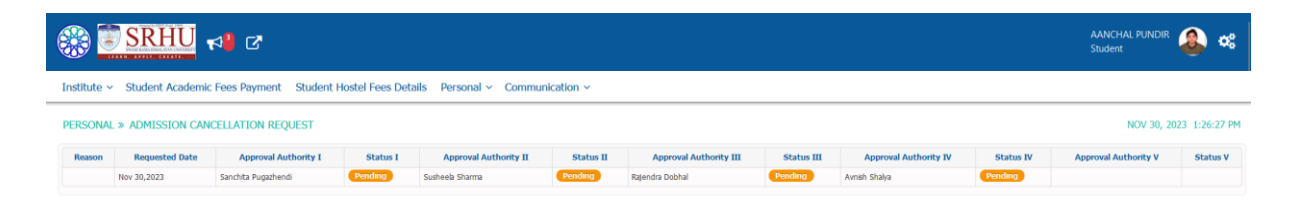

### The request is raised to  $1<sup>st</sup>$  authority

### Student status

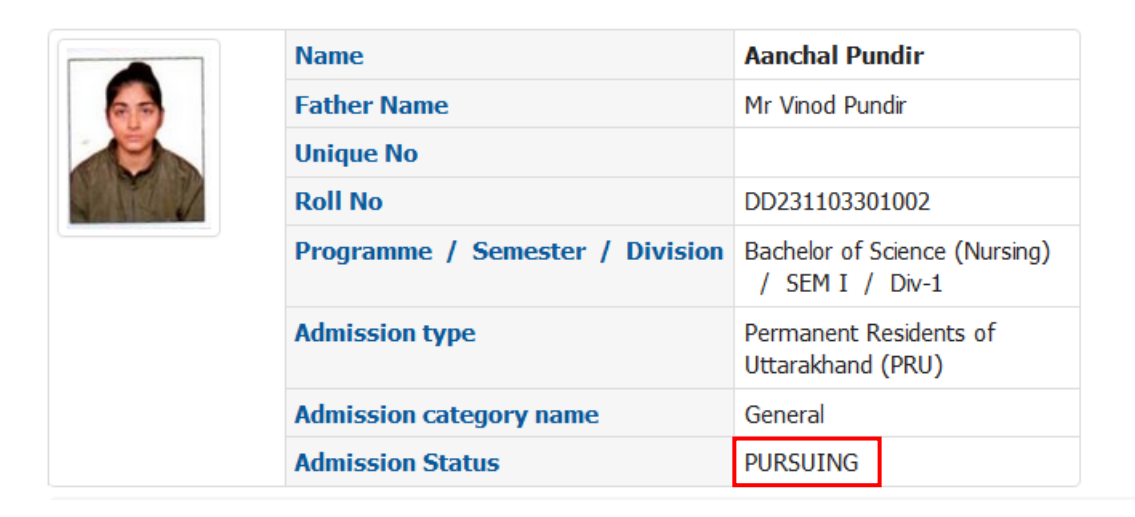

Now the request is raised with approval authority

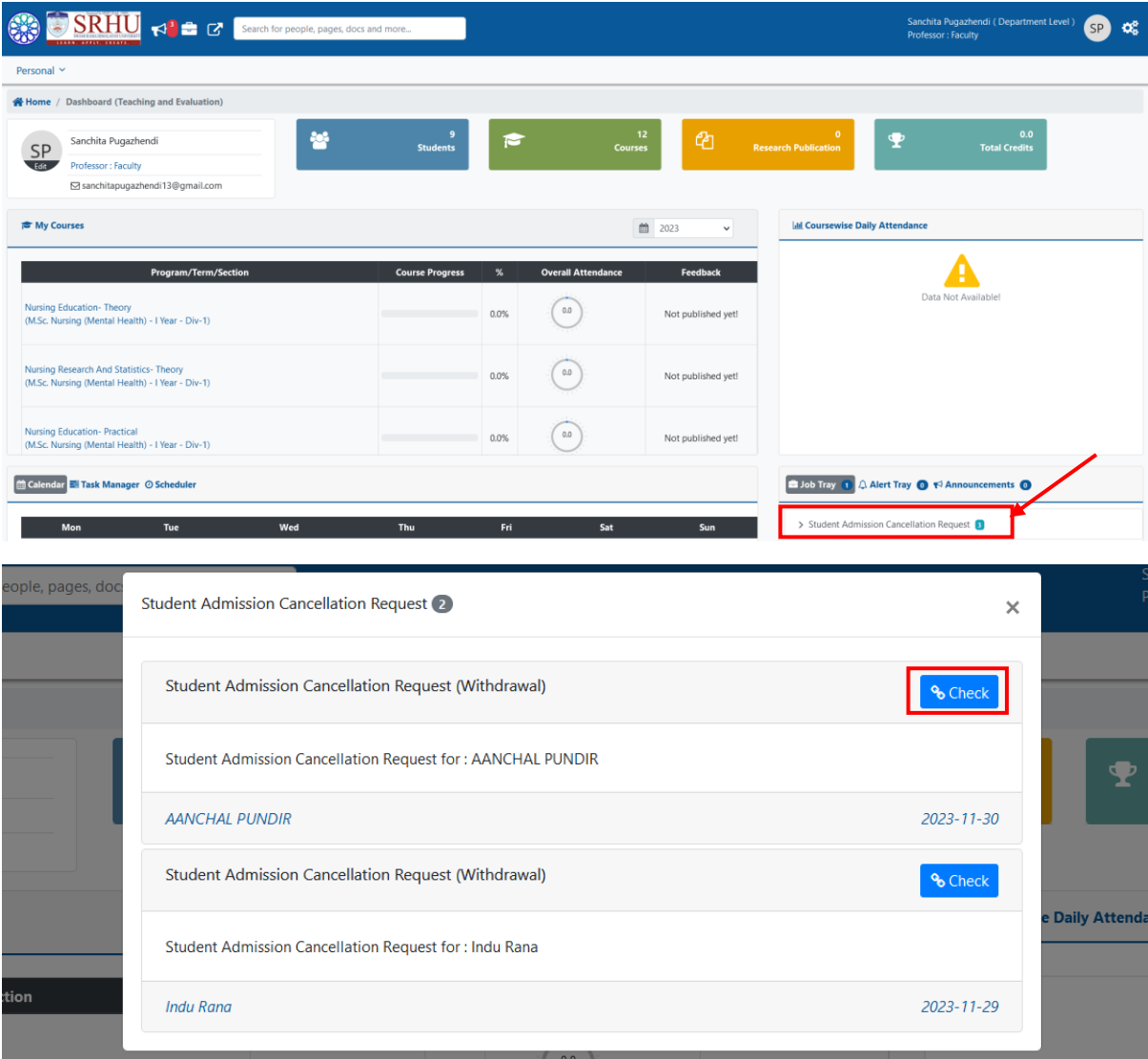

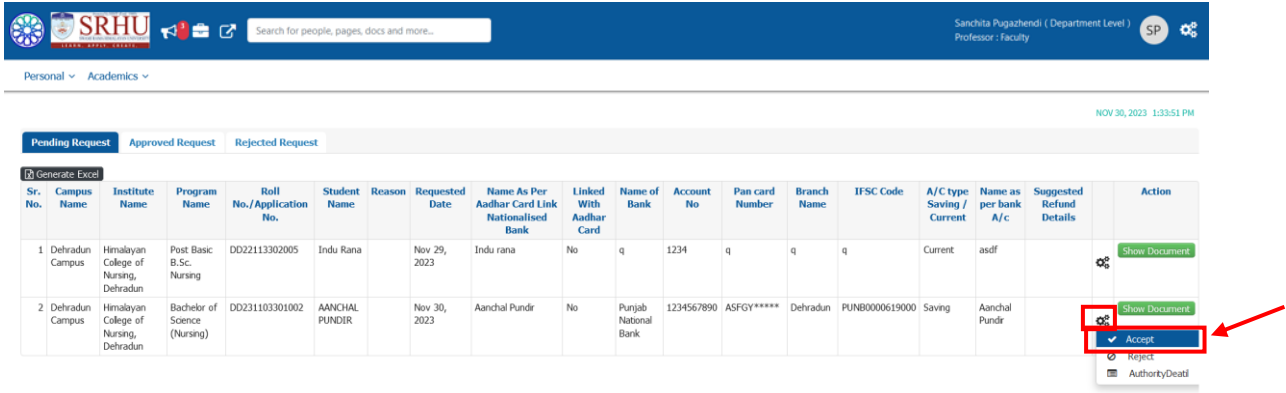

# Approval Authority also can put the returned fee amount

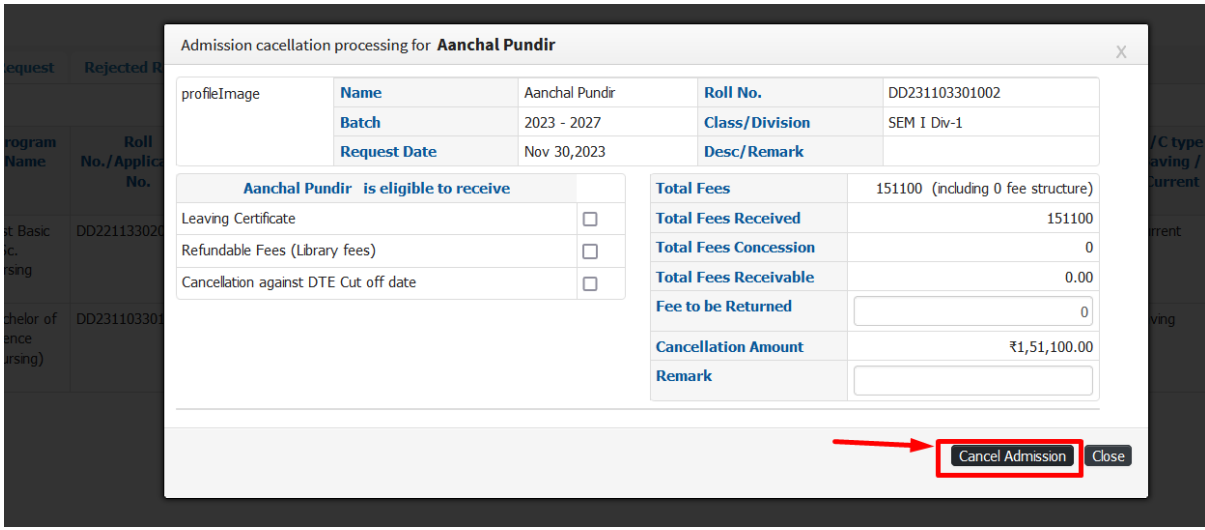

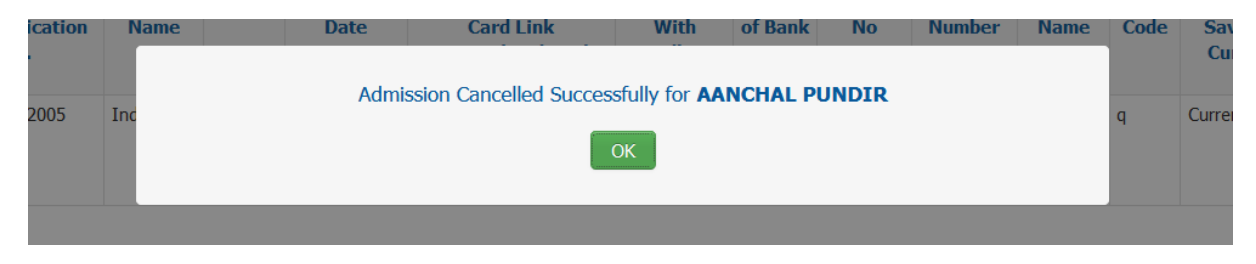

Now student can see their status of admission cancellation has been changed

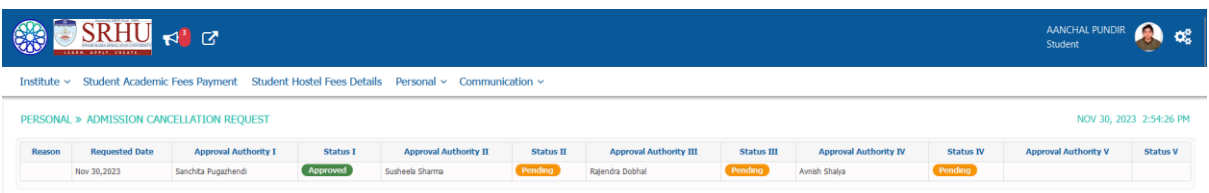

### Authority also can check the who approves the request

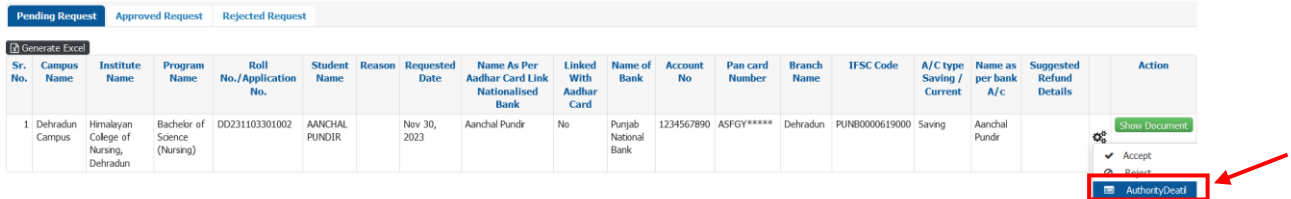

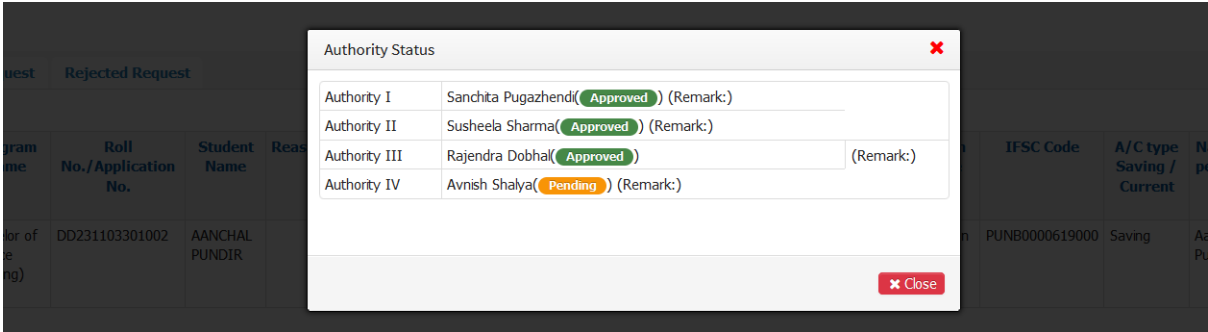

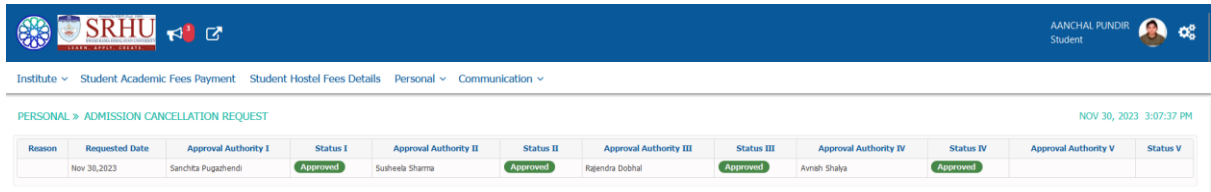

### Student status has been changes to Admission Cancelled

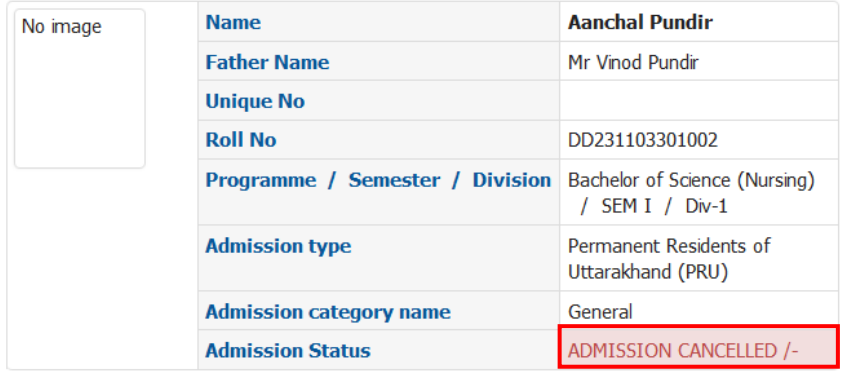

The Finance authority can see the date & time stamp

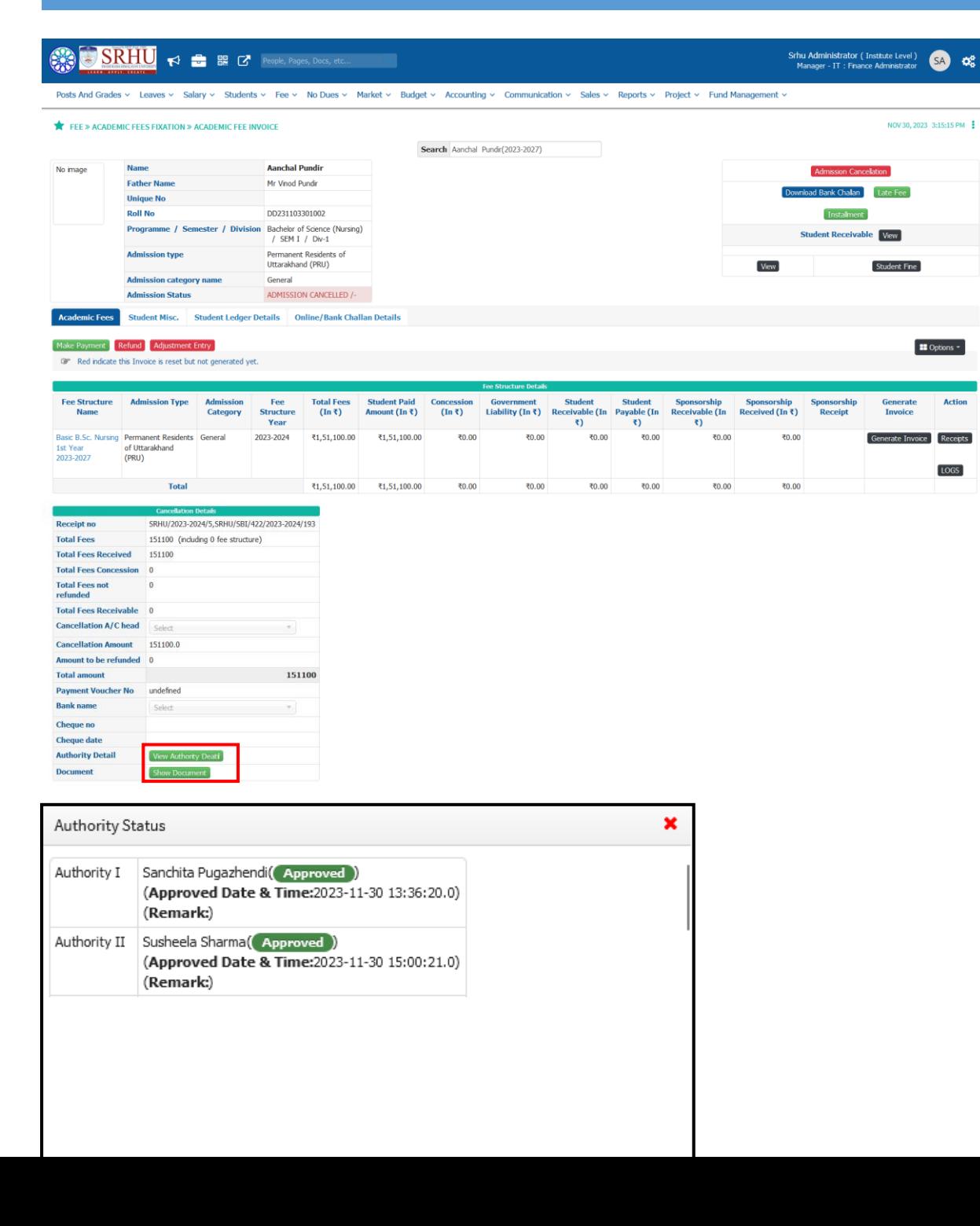

 $\mathsf{\times}$  Close

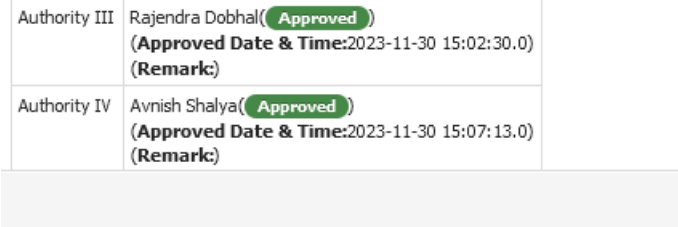
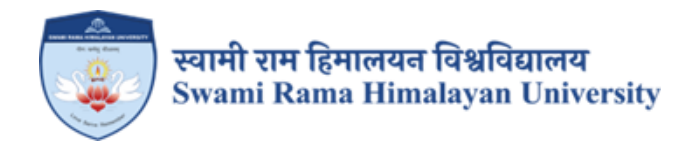

# **SCREENSHOTS**

# **JUNO SOFTWARE (UNIVERSITY ERP)**

# **USED FOR EXAMINATION MANAGEMENT**

Step 1:

Role: Academic admin.

Evaluation parameter configuration:

Components Configuration for Marks upload in respective parameter.

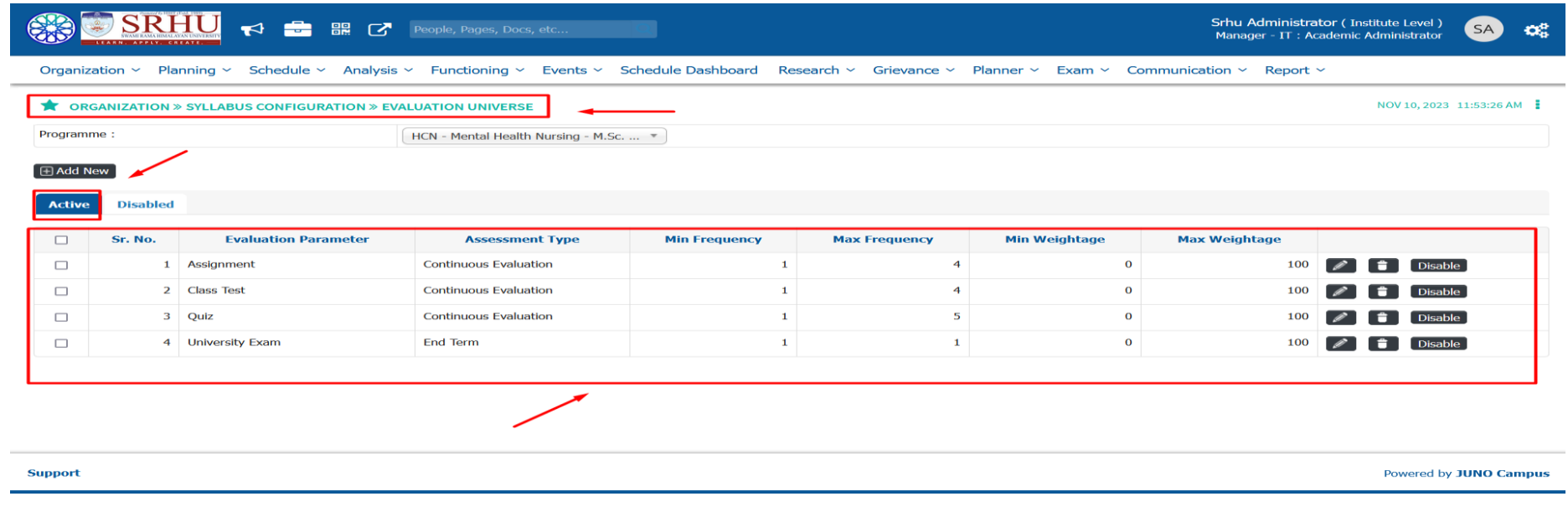

Faculty Login(Course File):

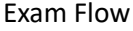

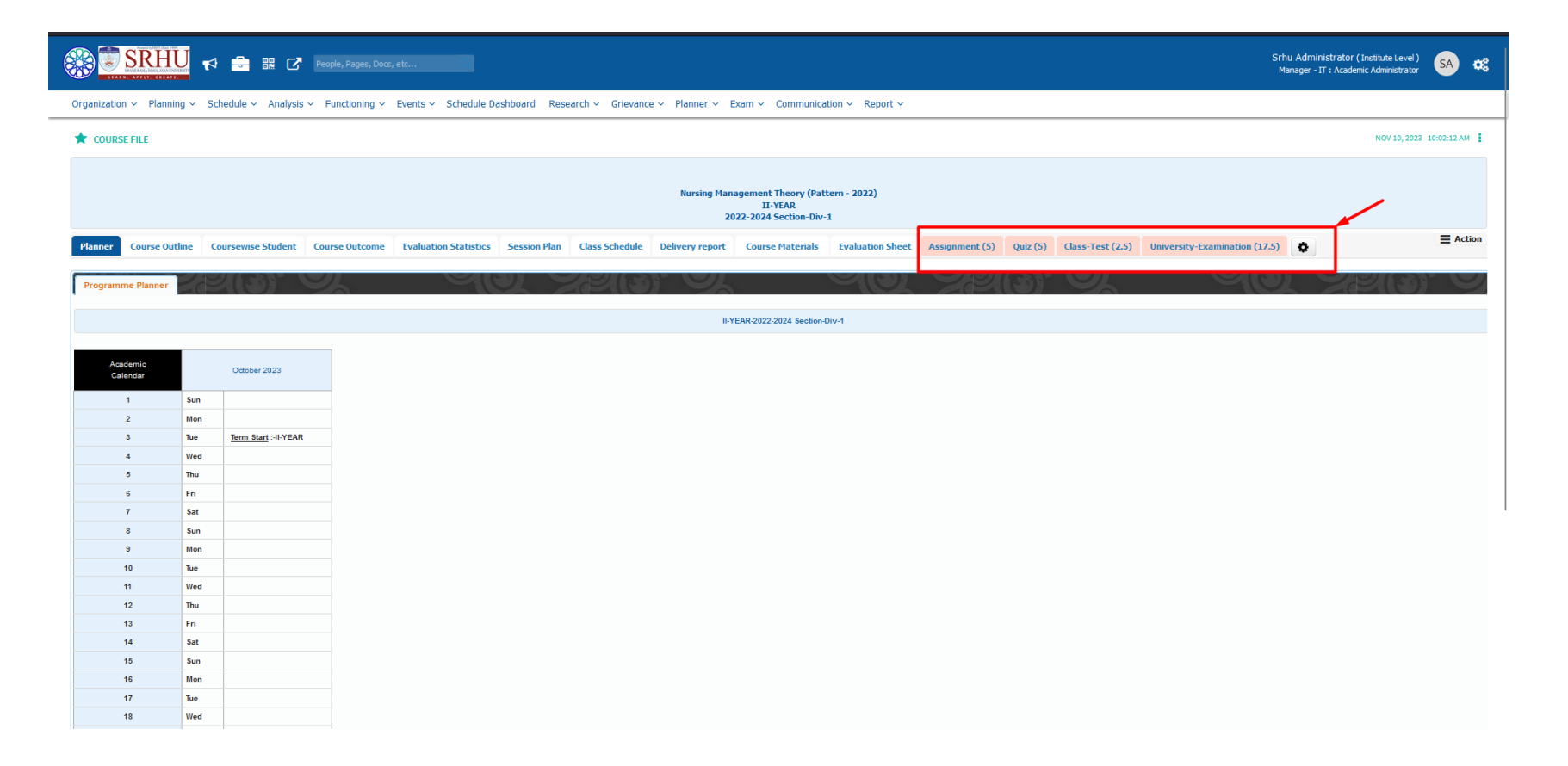

Here the Academic admin can verify the internal marks sent by faculty end and send forward for moderation process[refer below].

# **Path: Evaluation Parameter Configuration**

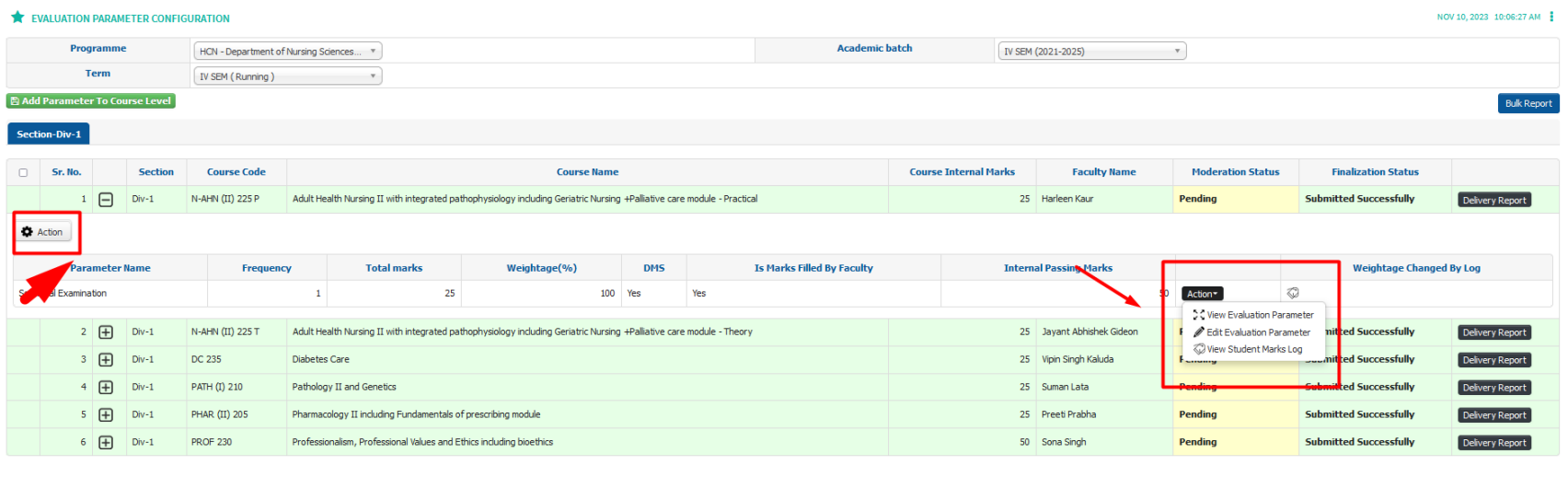

upport

Powered by JUNO Campus

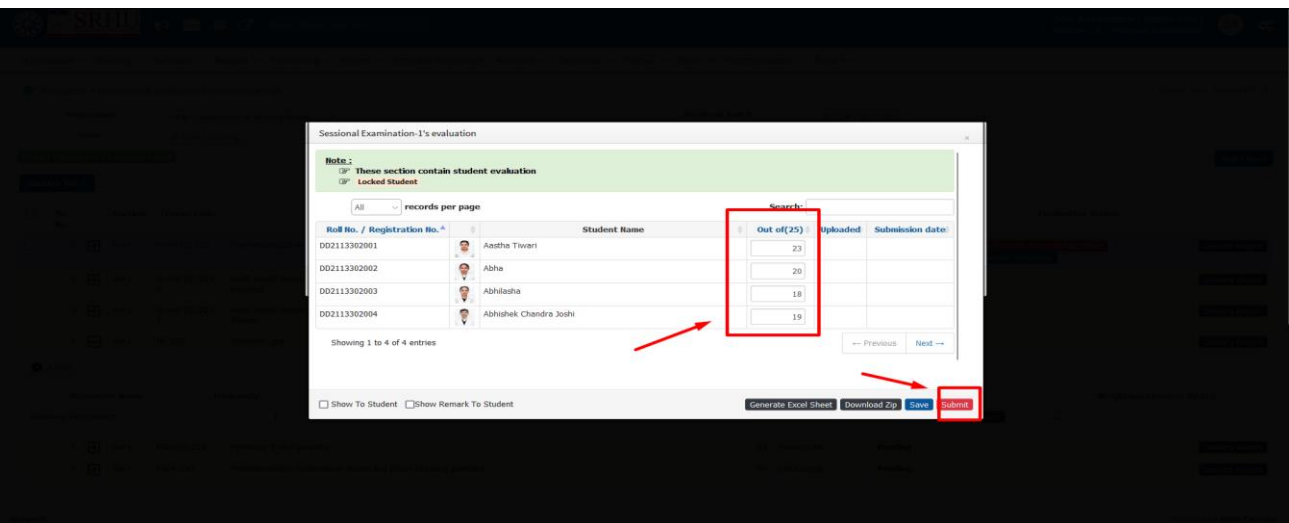

>>After Internal Marks entry it will display submitted successfully under Finalization Status [refer below.]

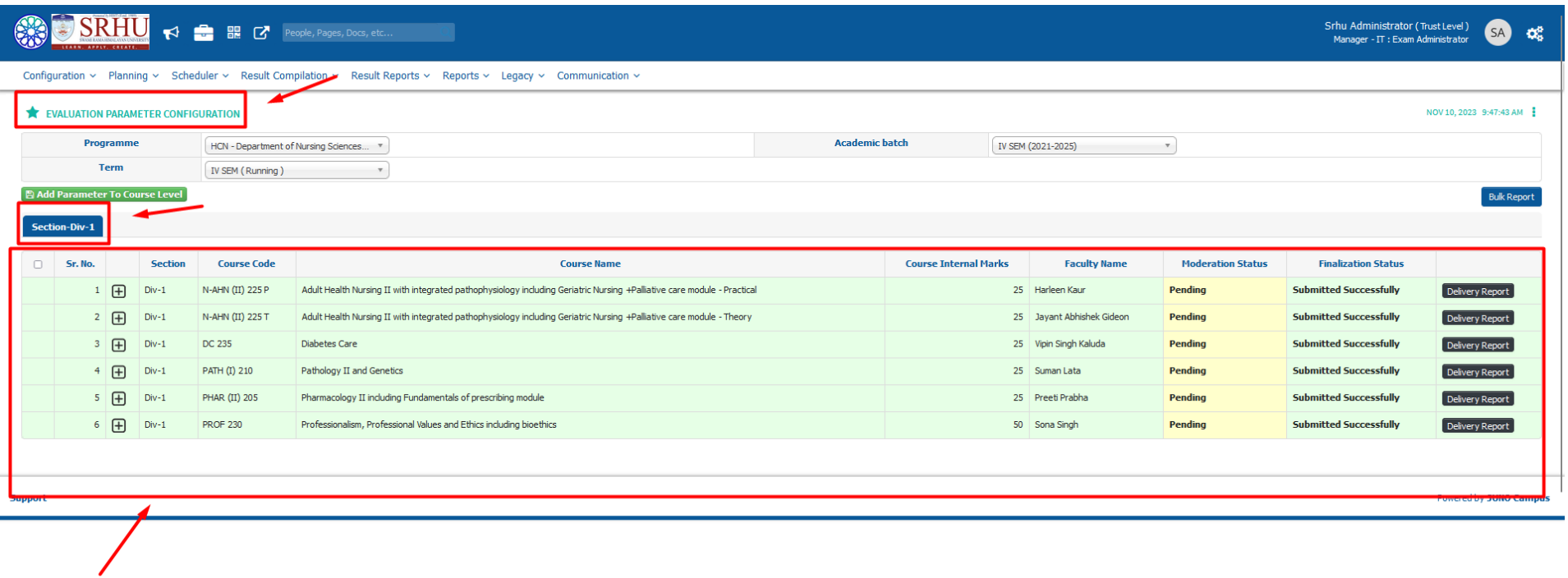

After the internal Marks entry University Exam Schedule configuration takes place.

Step 2: **University Exam Schedule Configuration Admin>>Exam Admin**

**A)Add Regular Exam**

**B)Add Qualification**

**Admin>>Exam Admin**

**Select the Stream for which the exam admin going to conduct the Exam. Admin can add single or multiple qualifications under a single exam schedule**

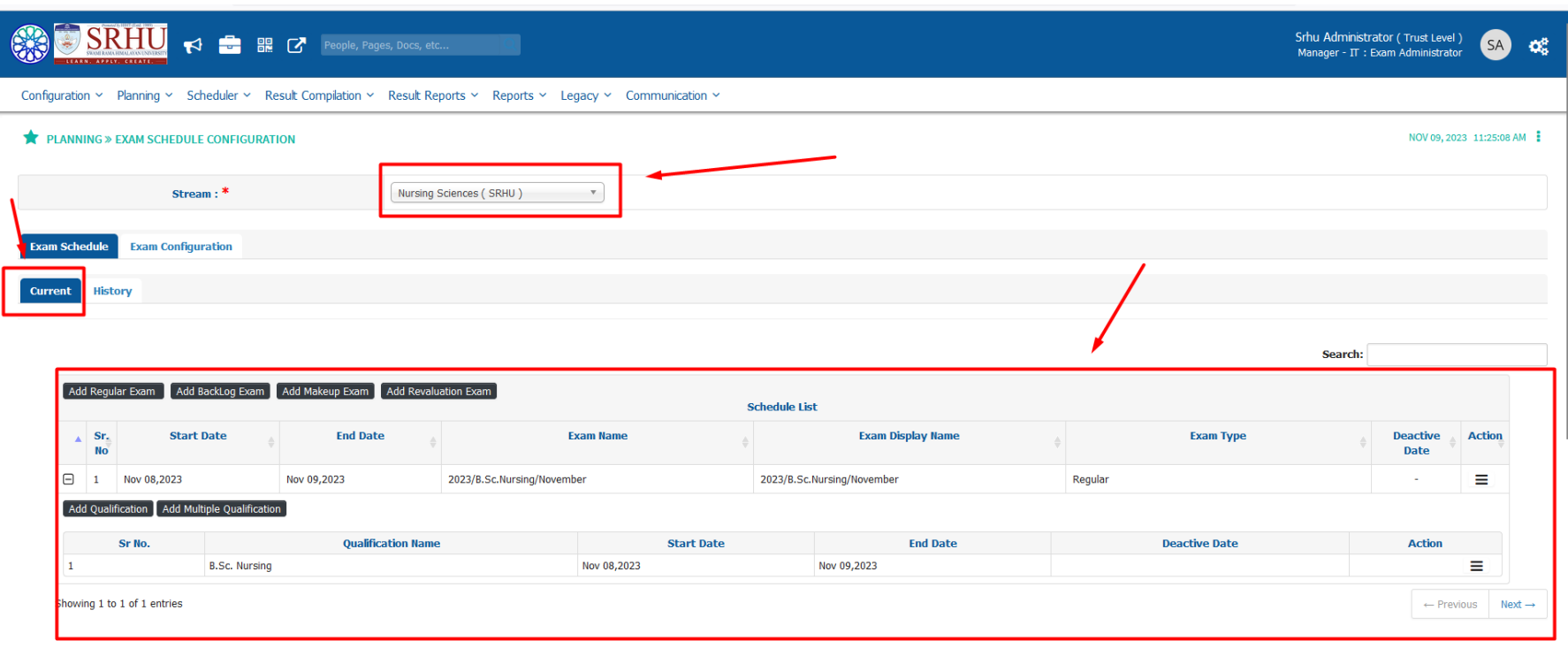

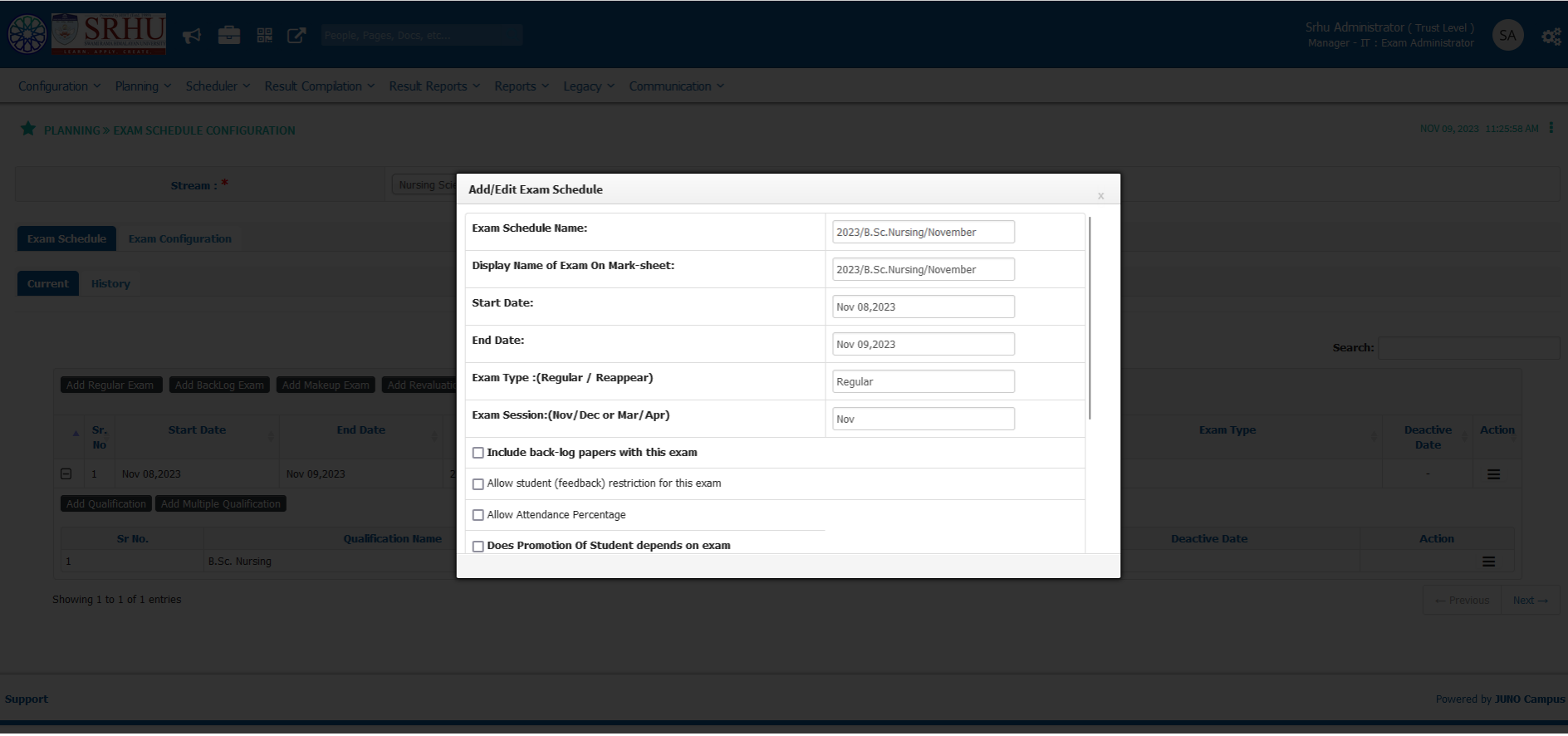

**C)Add /Edit Schema**

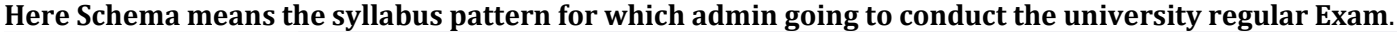

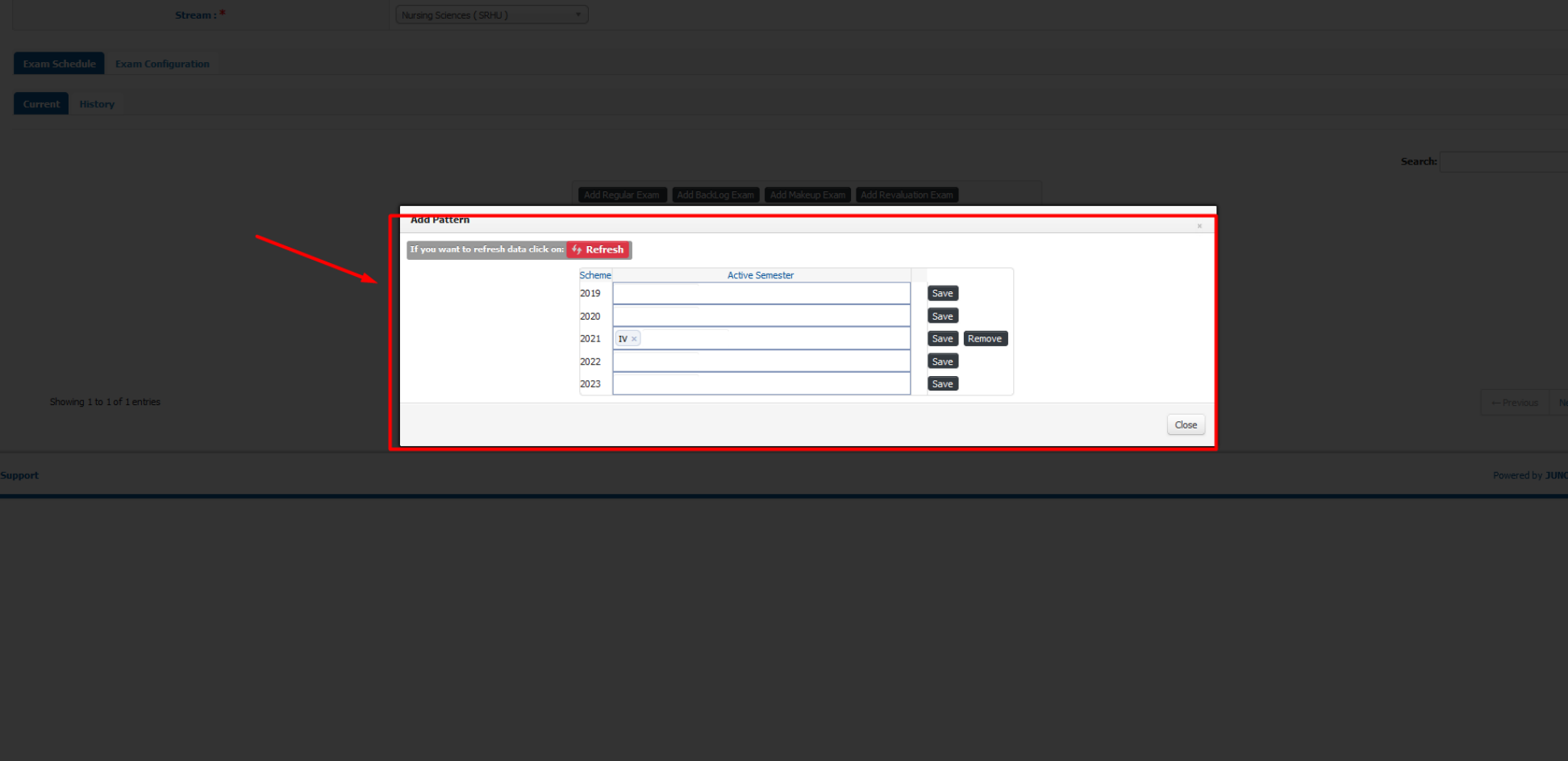

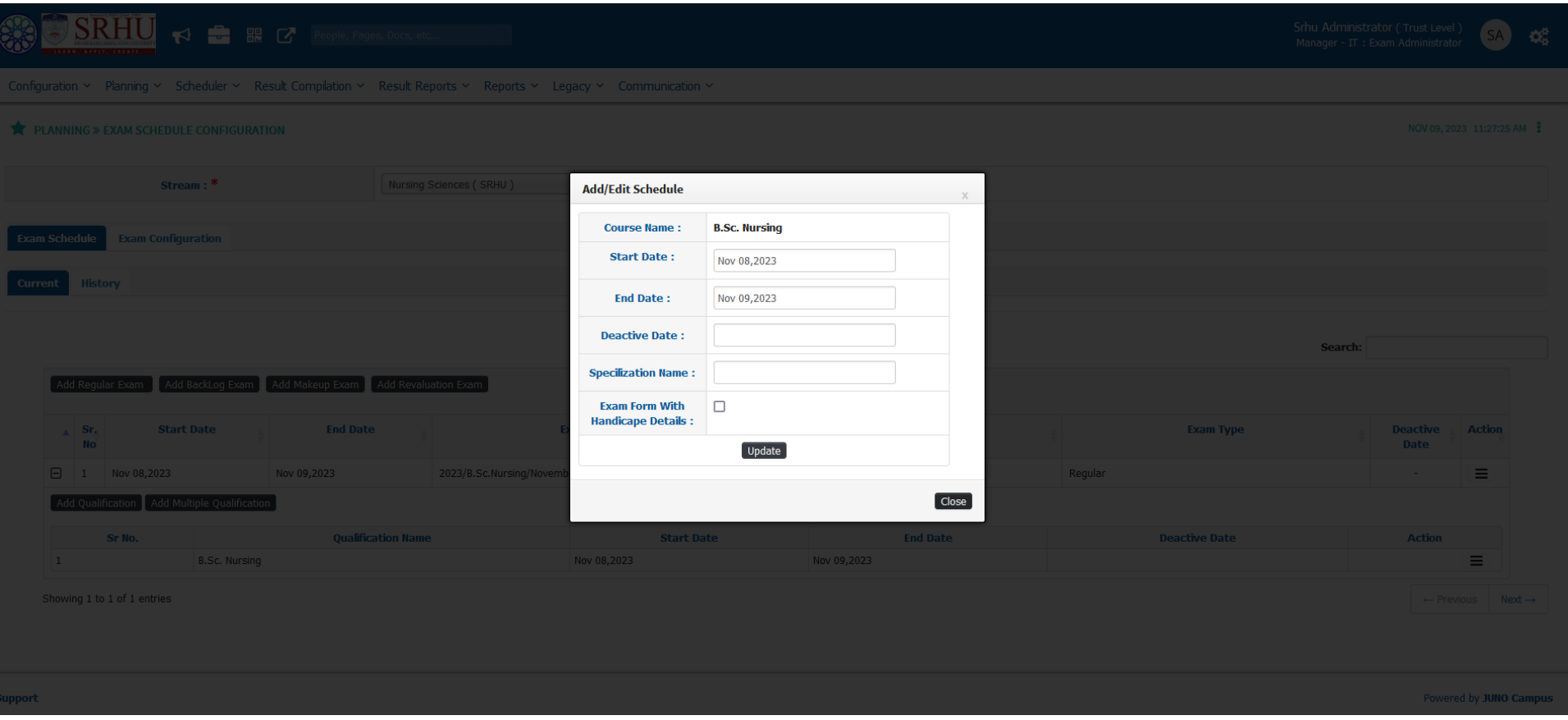

### **D)Exam Time Table**

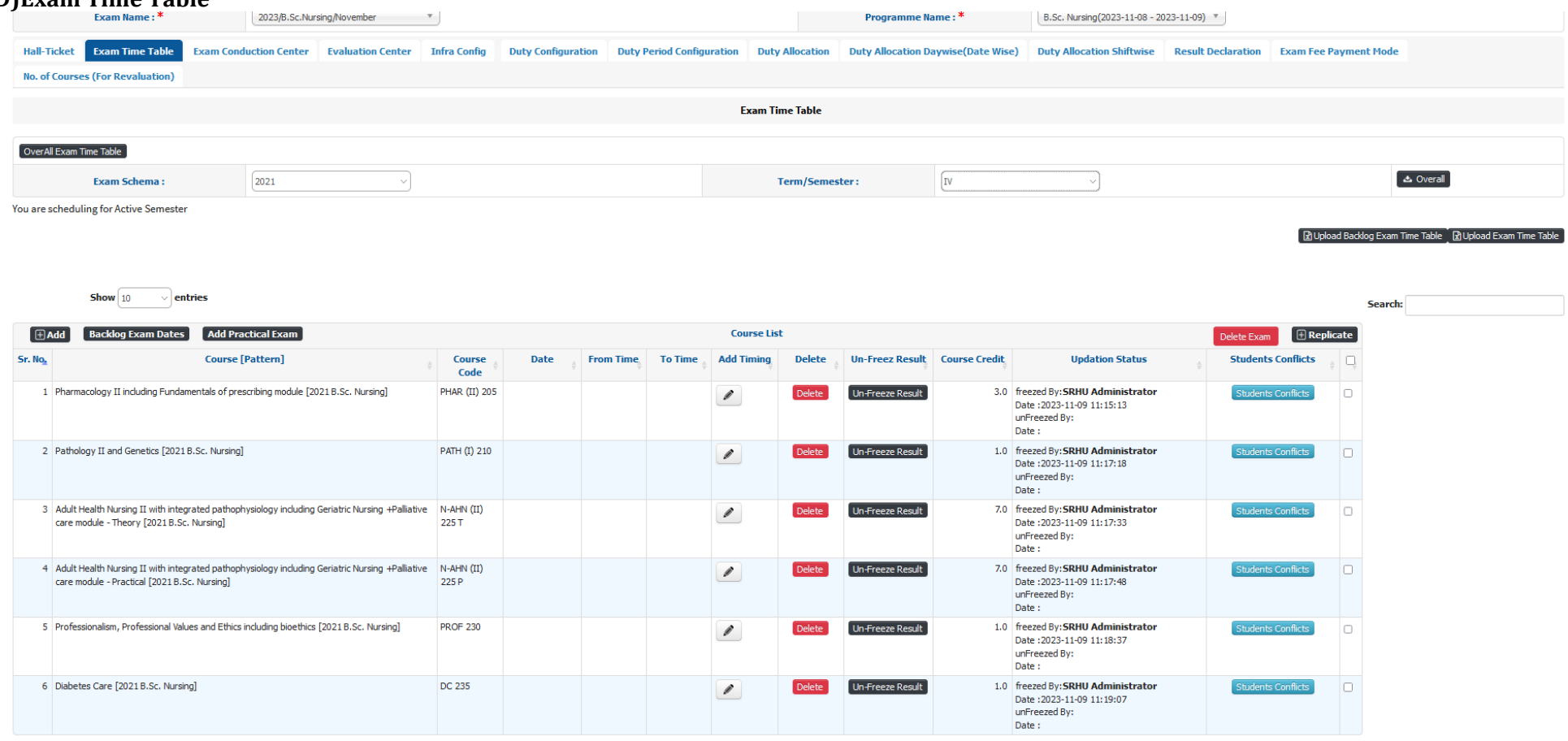

Showing 1 to 6 of 6 entries

Generate PDF Send As Announcement Print Exam Time Table Export TO Excel Table

 $\overline{a}$ 

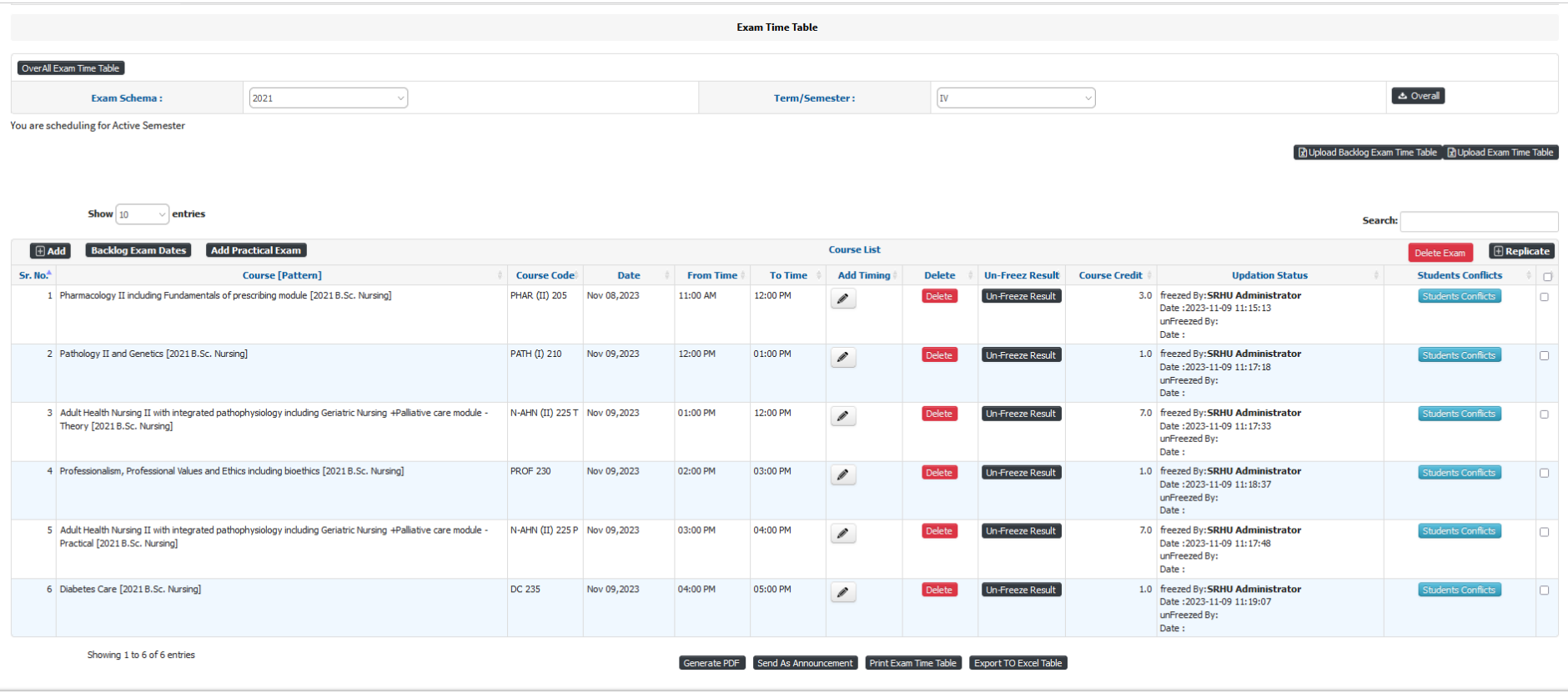

**Student Exam notification configuration Admin >> Exam Admin**

**Path>> Scheduler » Exam Form Notifications**

# **A)Exam Form Configuration**

**In this step admin need to configure the form submission date, late submission date and super late fee submission Date.**

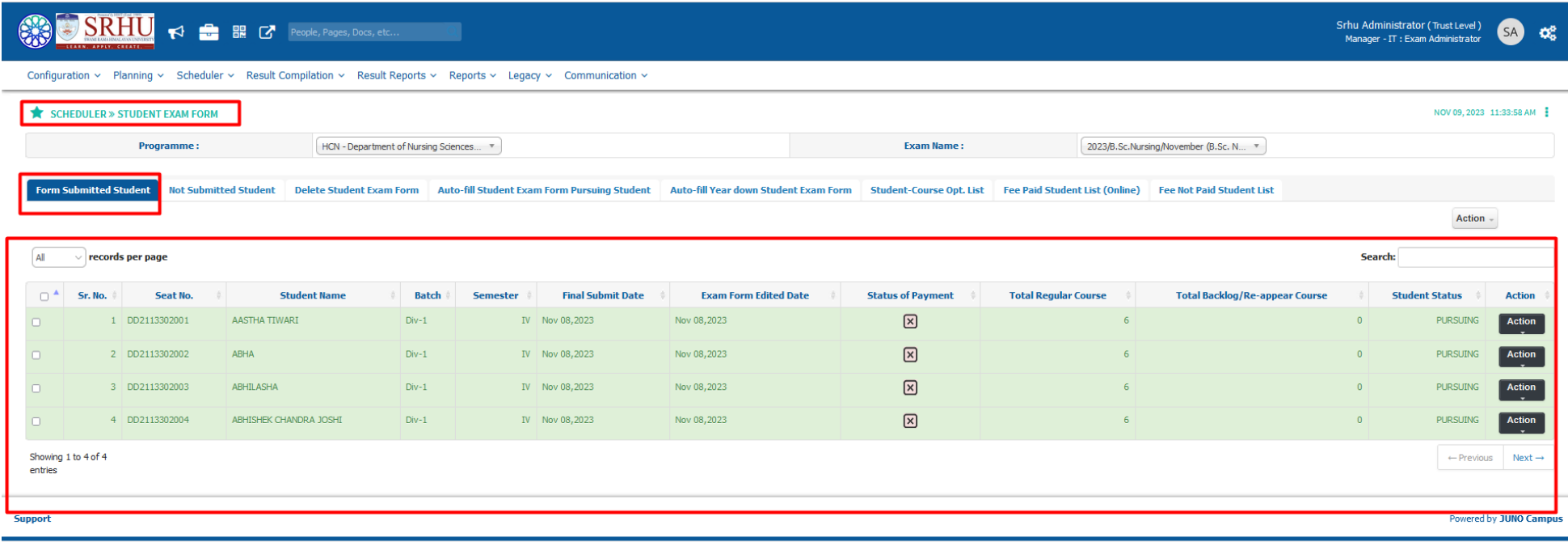

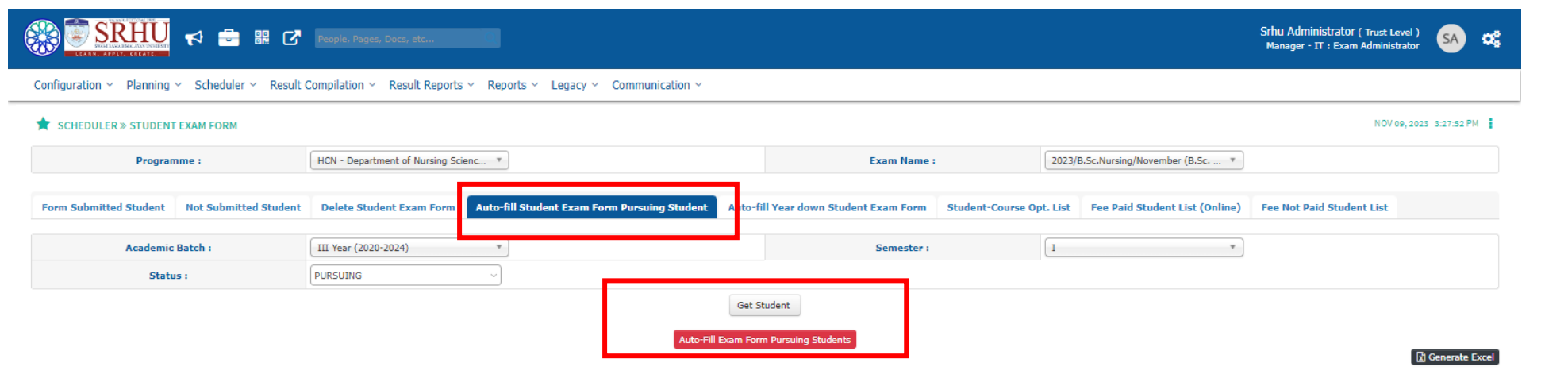

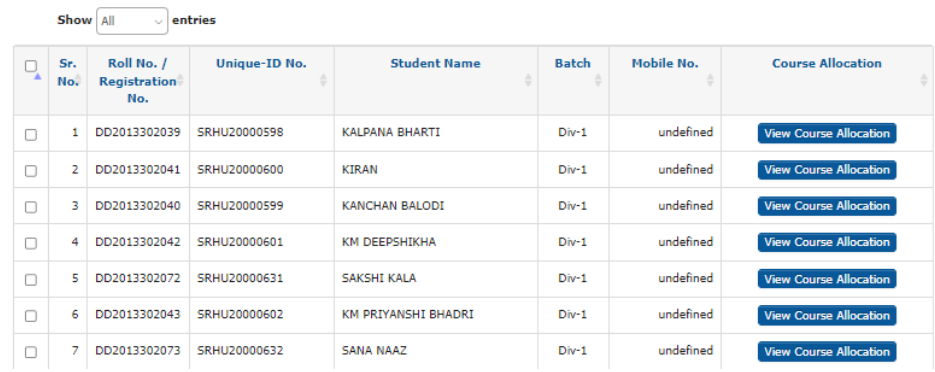

Search:

**C) Exam form filling Scheduler » Student Exam Form Exam Admin fill the exam form through Autofill exam form filling of pursing student tab**

**After auto filling of the form from admin end, Filled exam form will goes to HOD Login for Authority approval**

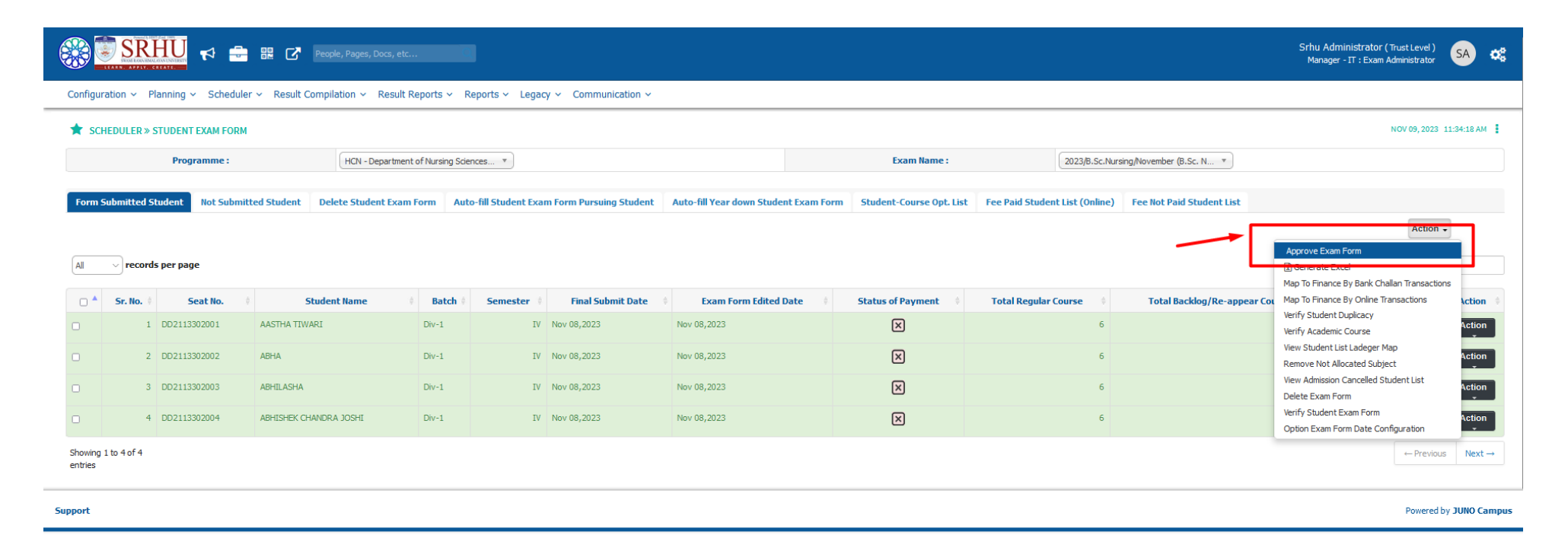

**Student Exam Hall ticket Admin: Exam Admin Path>> Scheduler » Hall Ticket Generation The Students Which have filled the exam form will get to generate to exam hall ticket** .

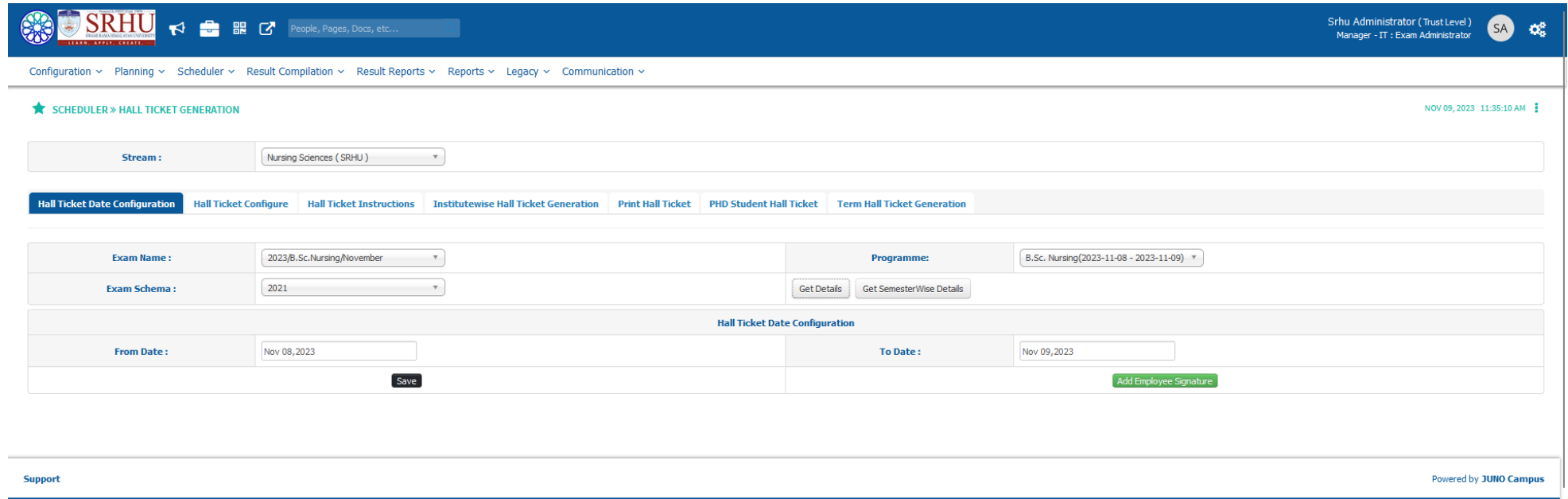

**Admin can generate the student seat no as unique ID(Enrollment number)/Unique number(registration no) as seat no or the system can automatically generate the seat no** [refer below].

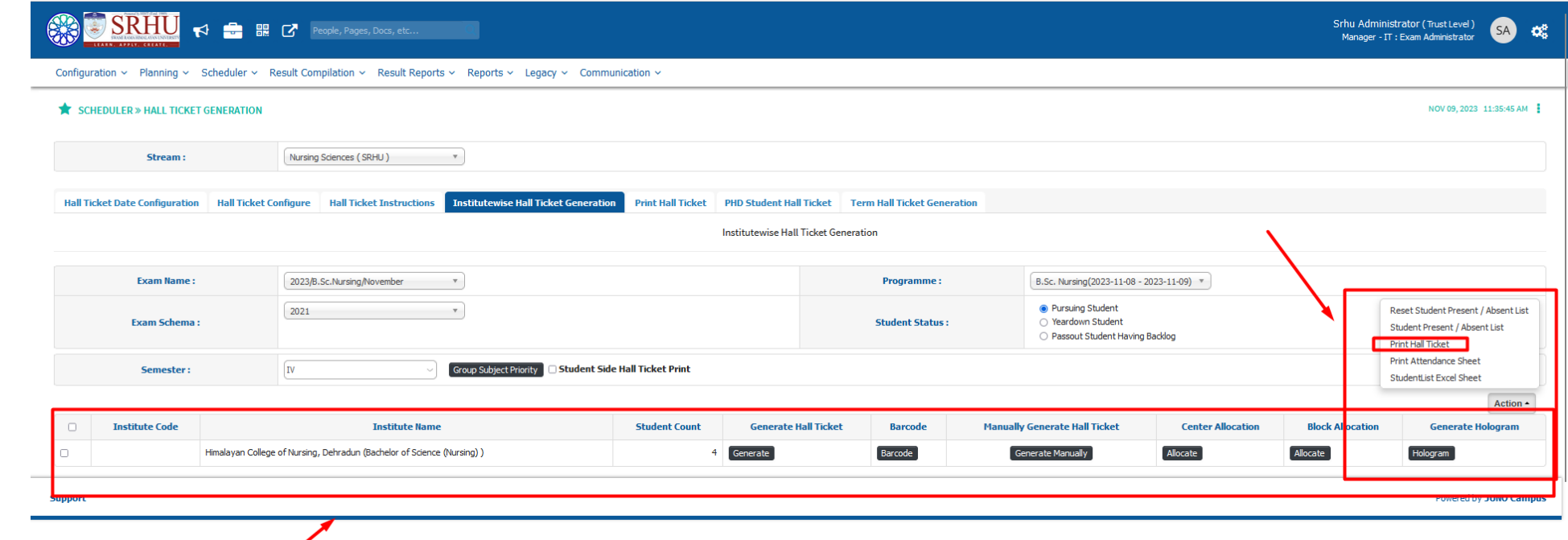

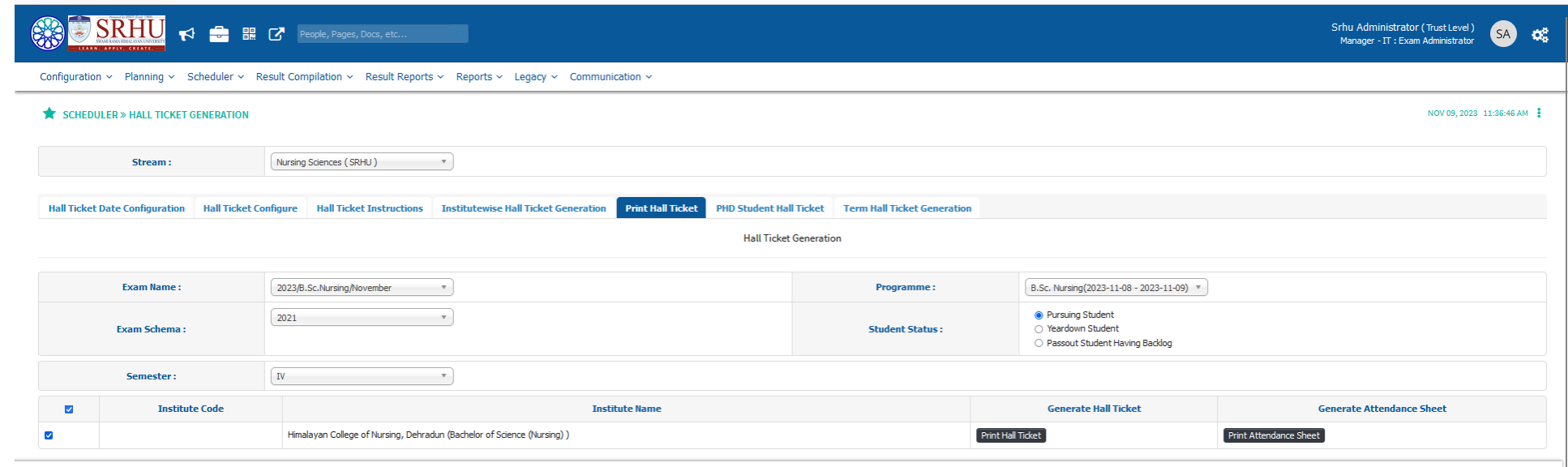

Support

Powered by JUNO Campus

**Block Configuration Admin>>Exam Admin**

**Path >> Configuration » University Configuration » Block Configurations**

**A)Add Exam Conduction center**

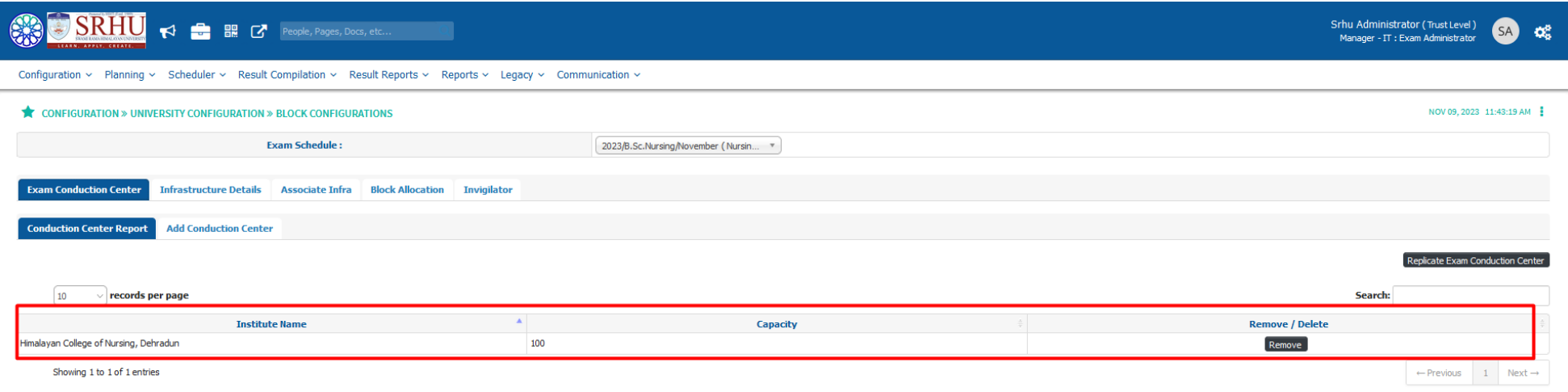

# **B)Infra Details**

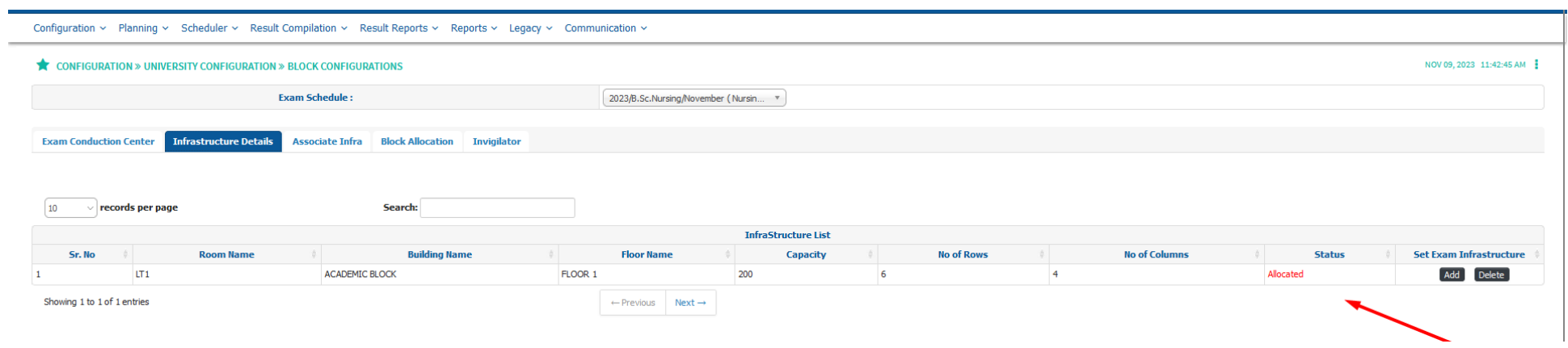

**C)Infra Association**

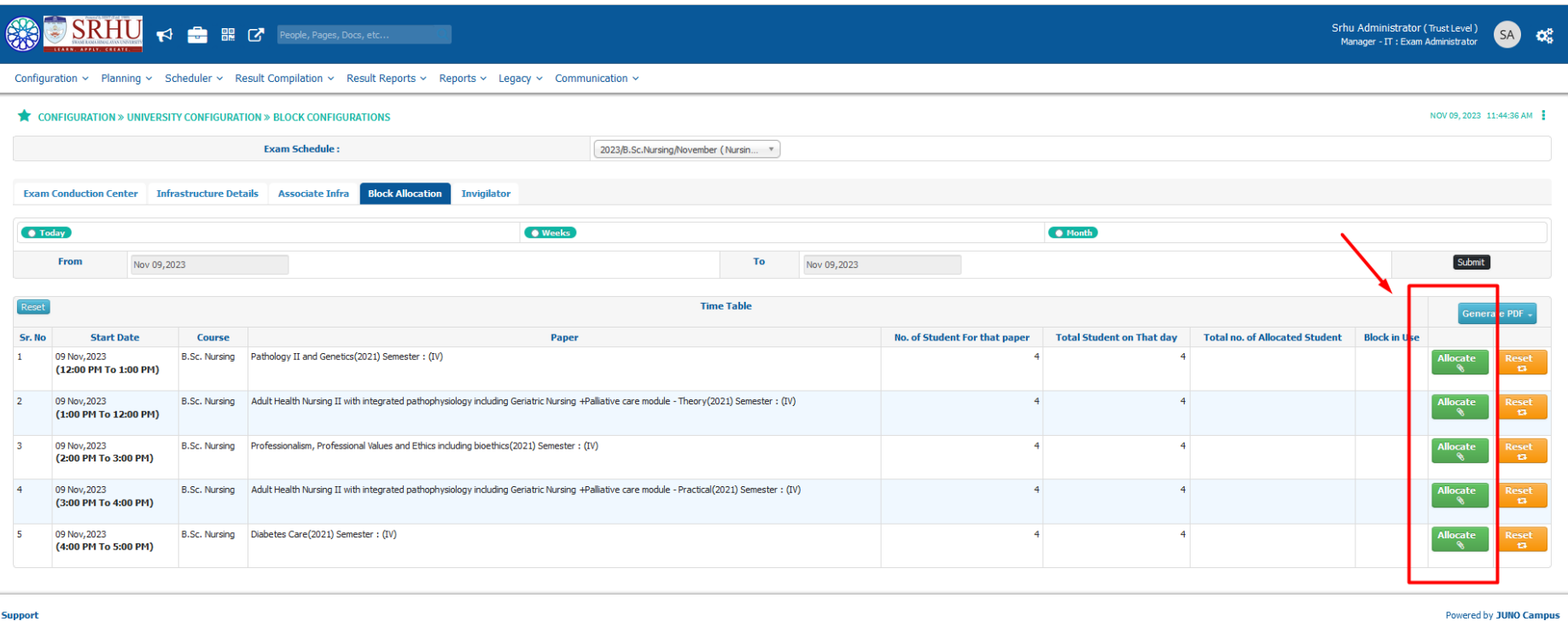

#### **D) Duty Allocation**.

**Here Admin can allocate various exam duties to the faculty.**

**i.e [Invigilator, Paper setter ,Paper moderator, paper finalizer, paper checker, paper checker moderator]**

**>>Invigilator Allocation can be done individually or by Multiple add[refer below]**

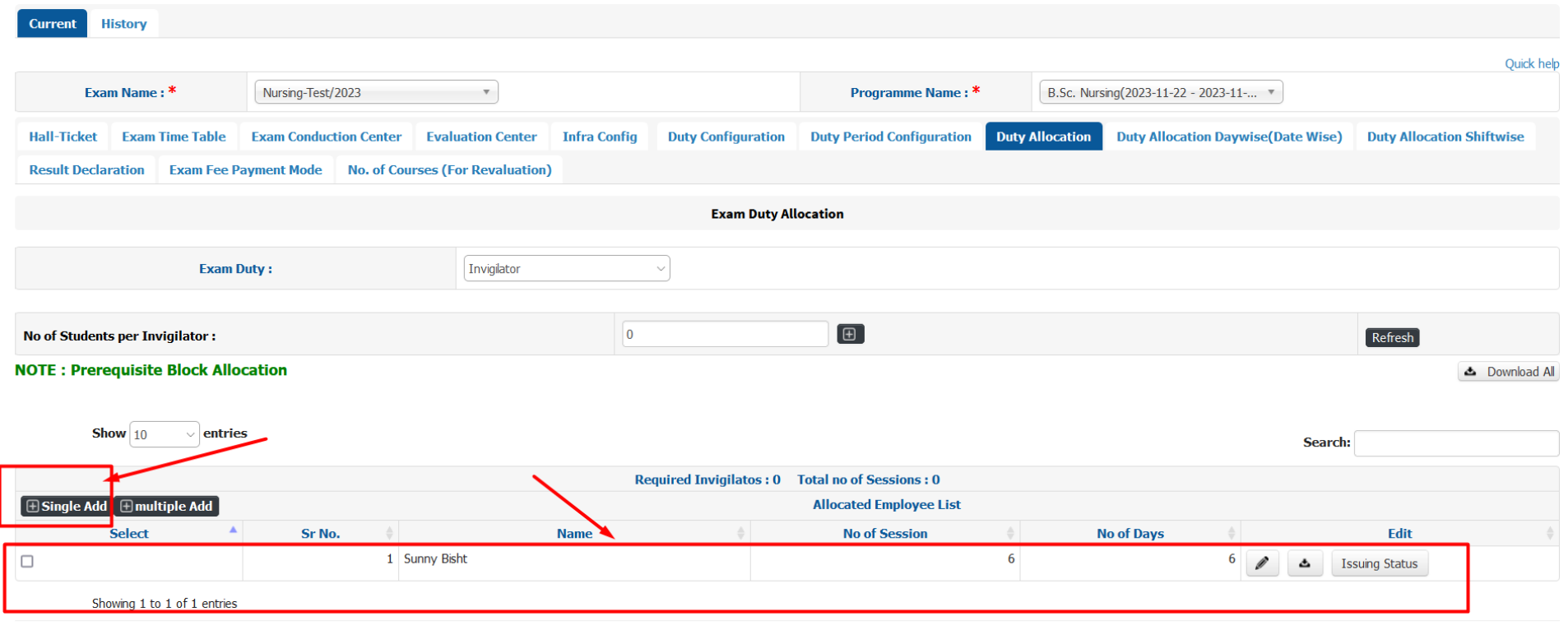

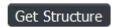

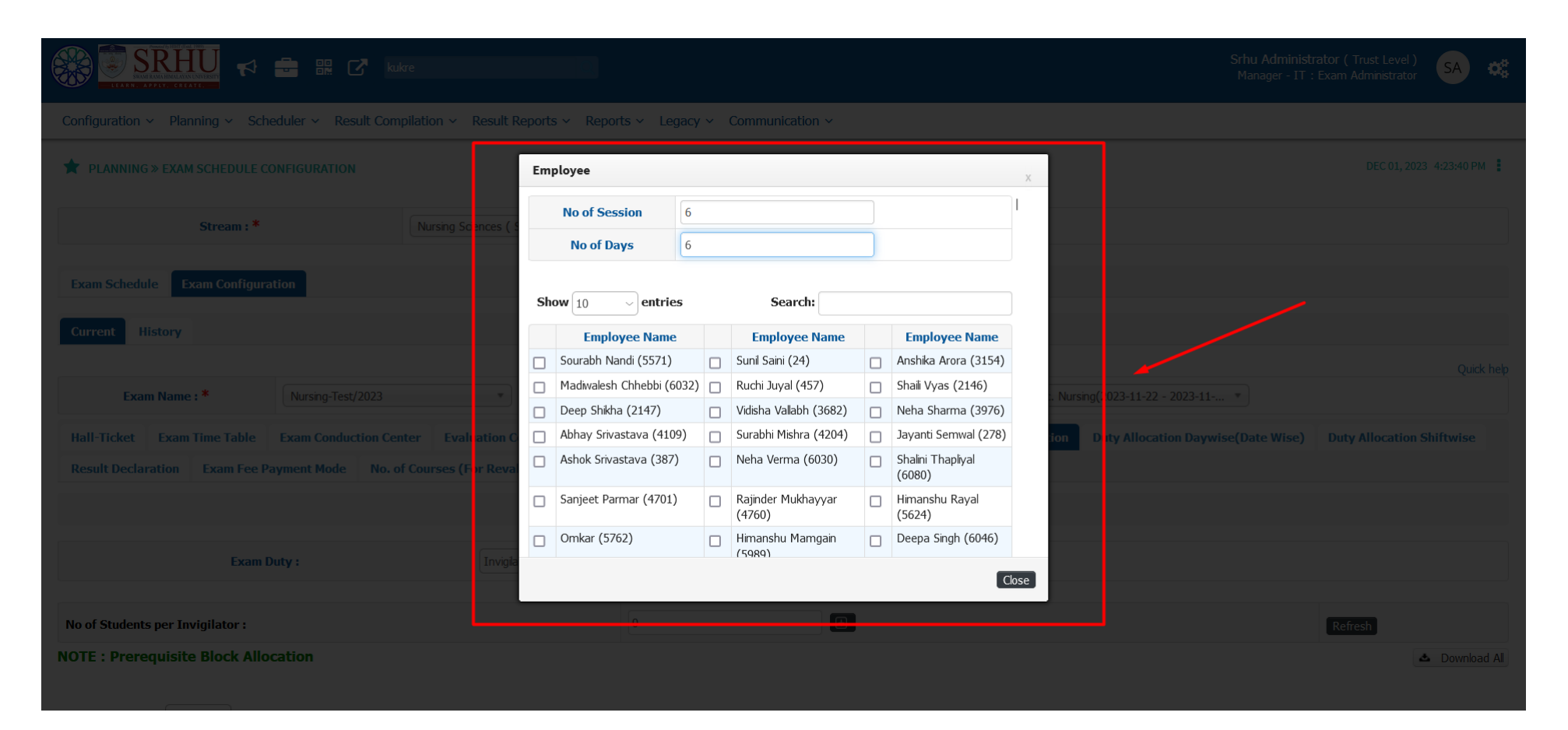

**As you can see below admin has allocated the paper setter duty to the faculty and those will be able to set the paper for that particular exam**.[refer below]

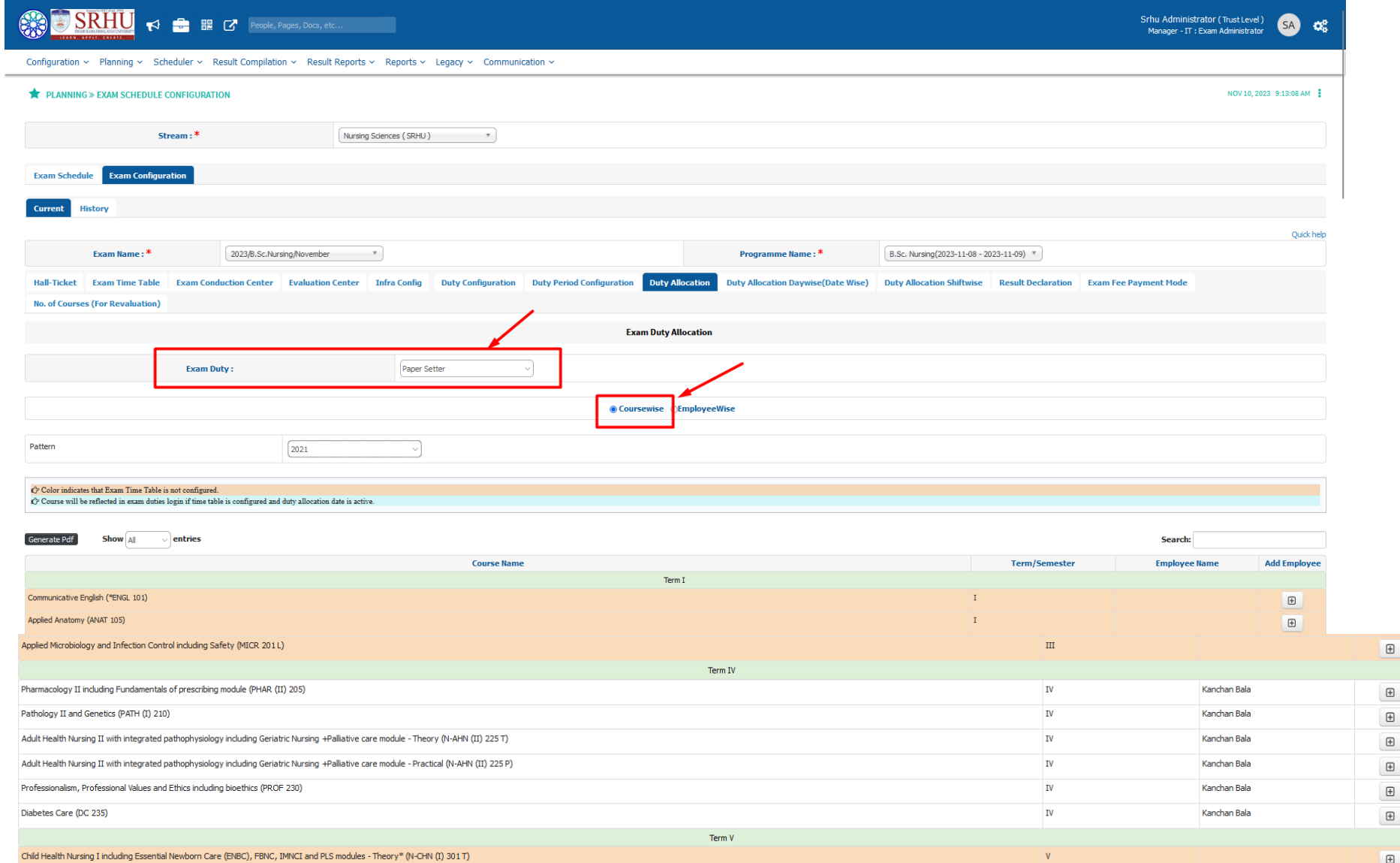

**Paper Setter User : Faculty Login**

# 

Exam  $\sim$  Personal  $\sim$ 

#### EXAM » EXAM PAPER SETTING COPO

#### Paper Setting Report Exam Paper Setting

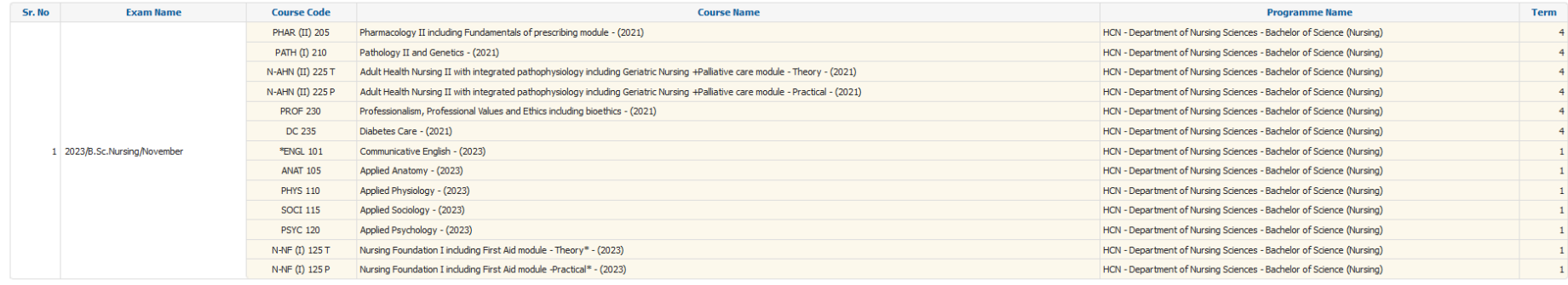

Dr. Kanchan Bala (Department Level)<br>Assistant Professor : Faculty **o**g

NOV 09, 2023 11:48:41 AM

Powered by JUNO Campus

*>>The Paper Setter provides sets of question paper and will proceed forward with the moderator Paper setter, out of which 1 will be approved by the Paper Finalization UI[Menu will be mapped for the designated person of approval].*

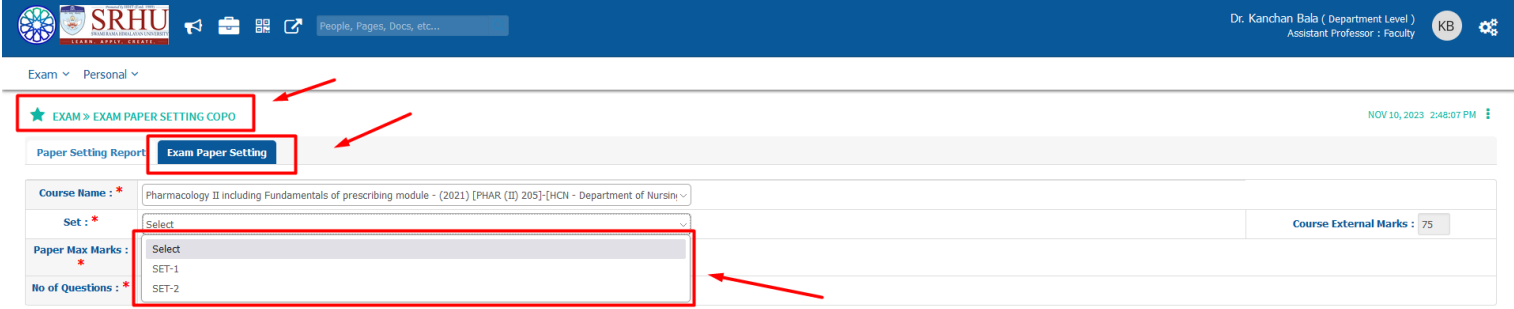

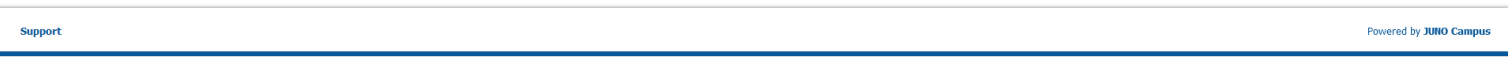

**Note : Sets can be added for number of paper sets.**

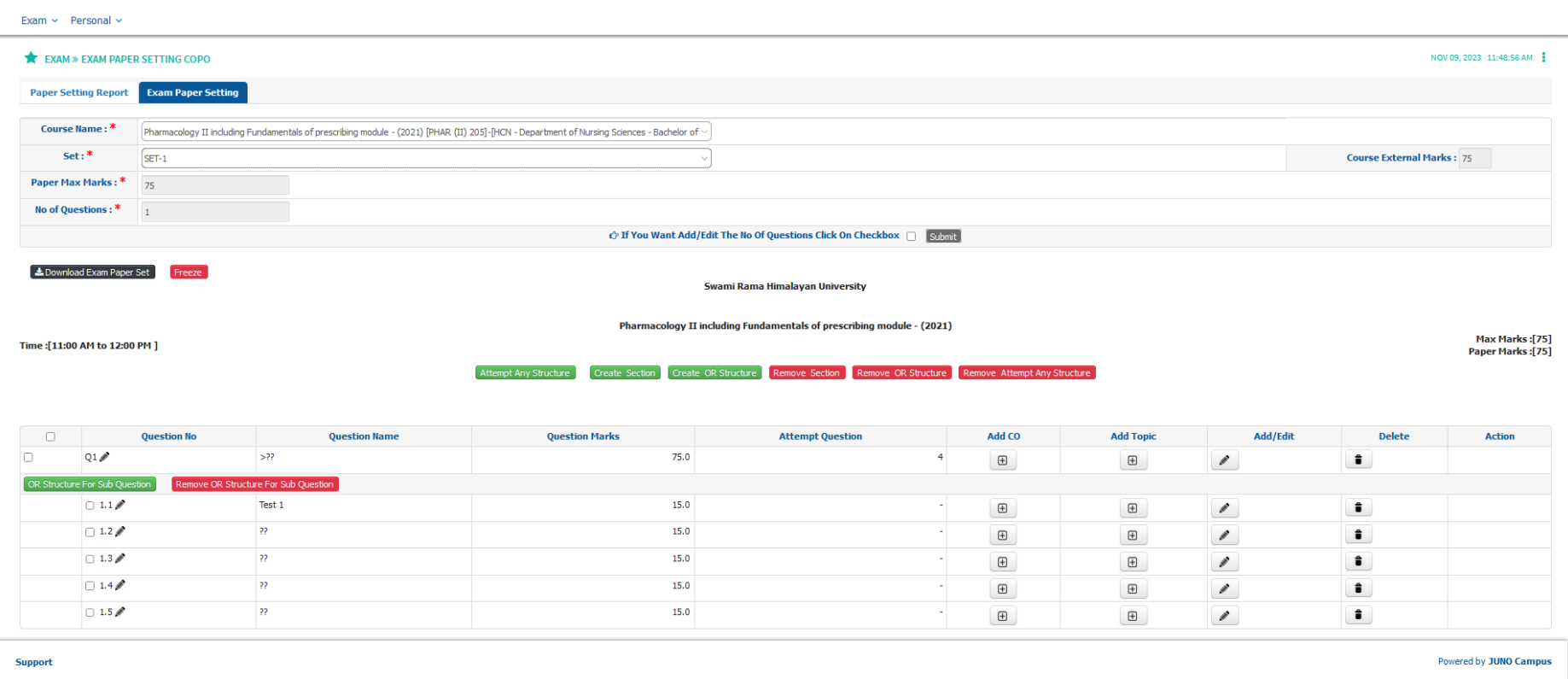

**Here paper setter can Create the Section and create OR Structure also. The paper setter configured the questions and the marking schema for their respective courses After Setting the paper exam paper setter can freeze the paper from their end.**

**After freezing the exam Question paper it will be verified by Moderator paper setter and finalization will take place by the designated admin and made visible to the students/or else the faculty can download and the question Paper set..** 

# >>Moderator Paper Setter duty is allocated in the next step [refer below]

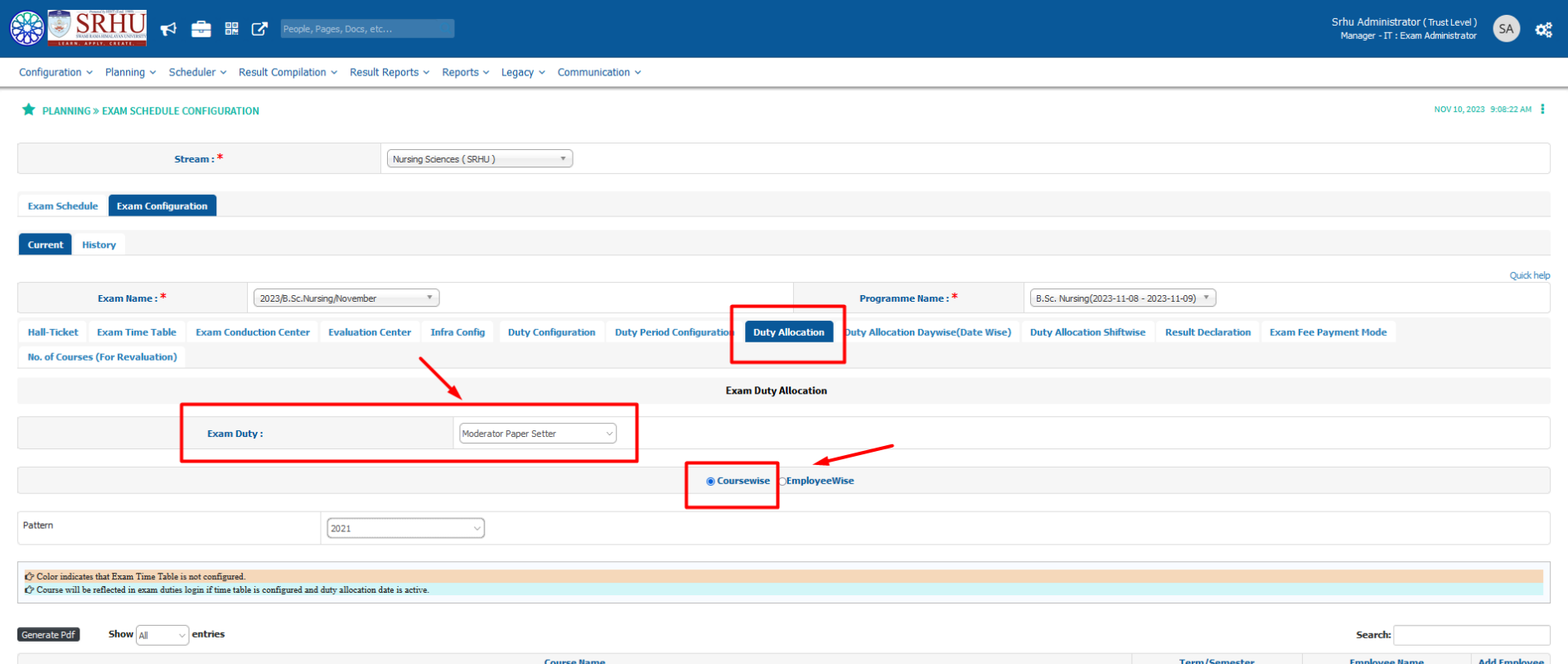

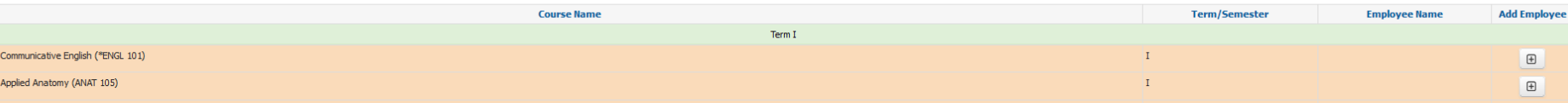

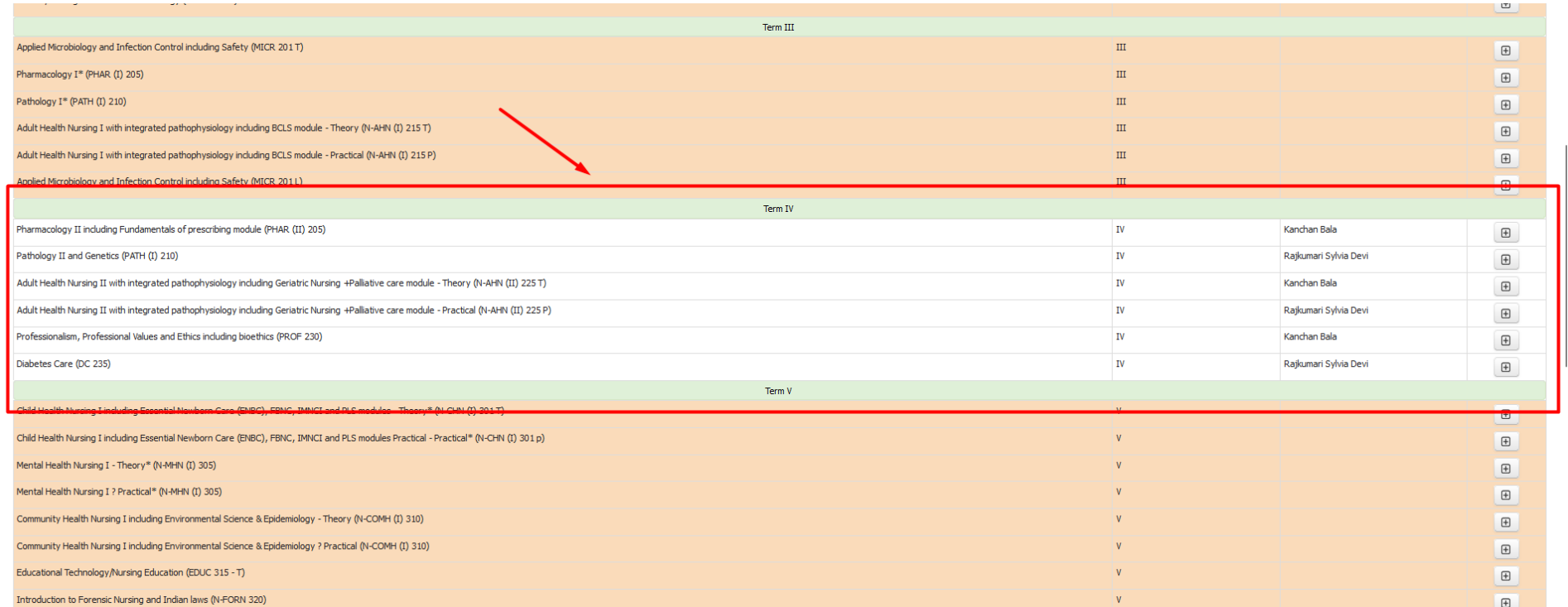

**The faculty who is assigned as moderator can view the process of moderation in their respective UI's when the dates are open for moderation [refer below].**

Exam Paper Finalization is done by the designated admin for finalization.

# Role: Exam Admin

Path:

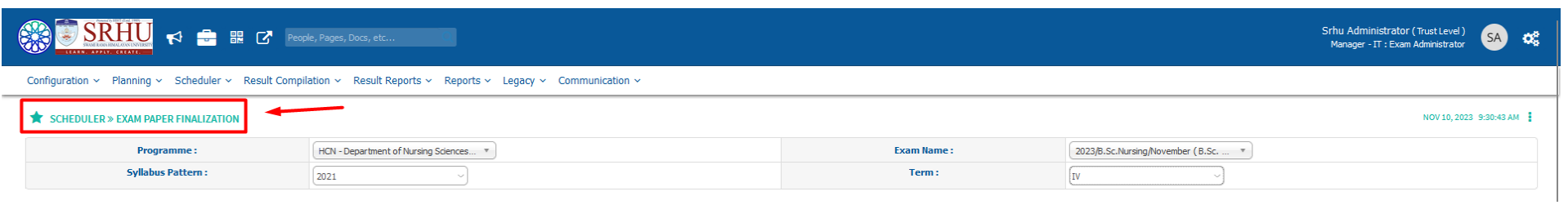

>> Moderator Duty is also configured.

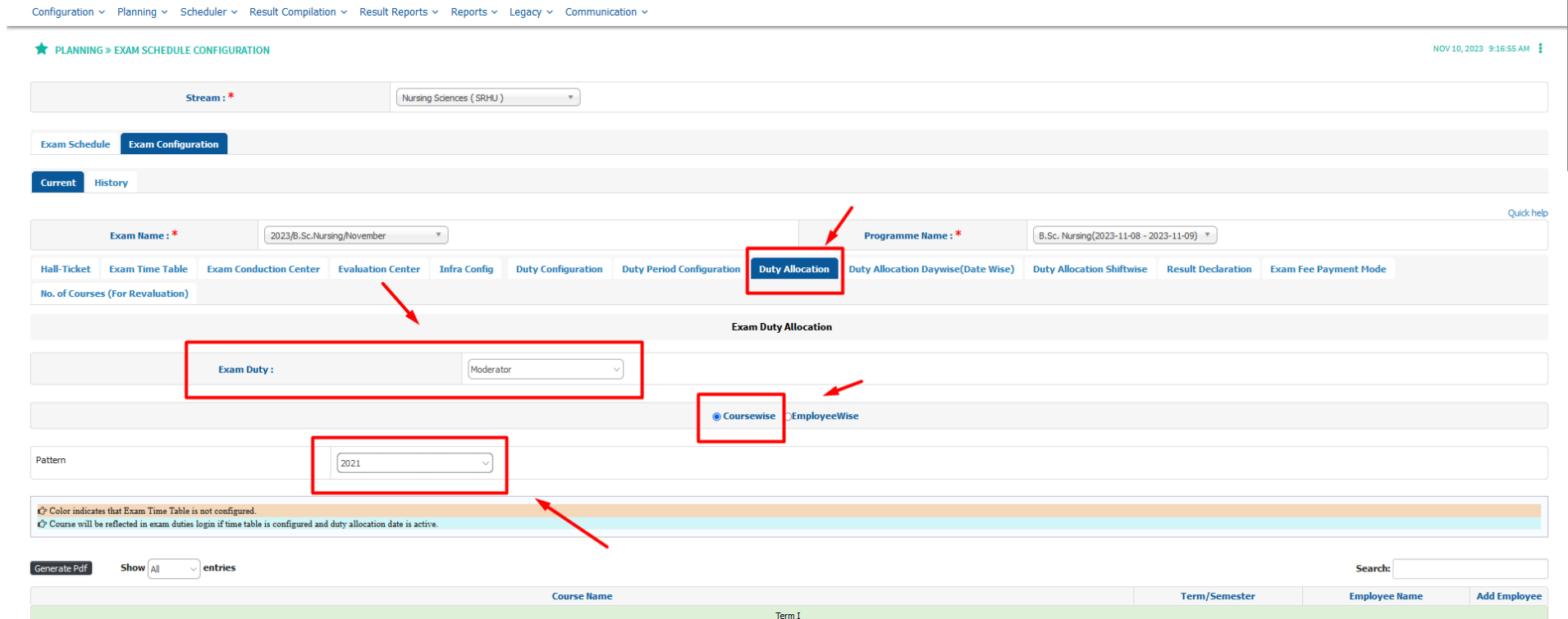

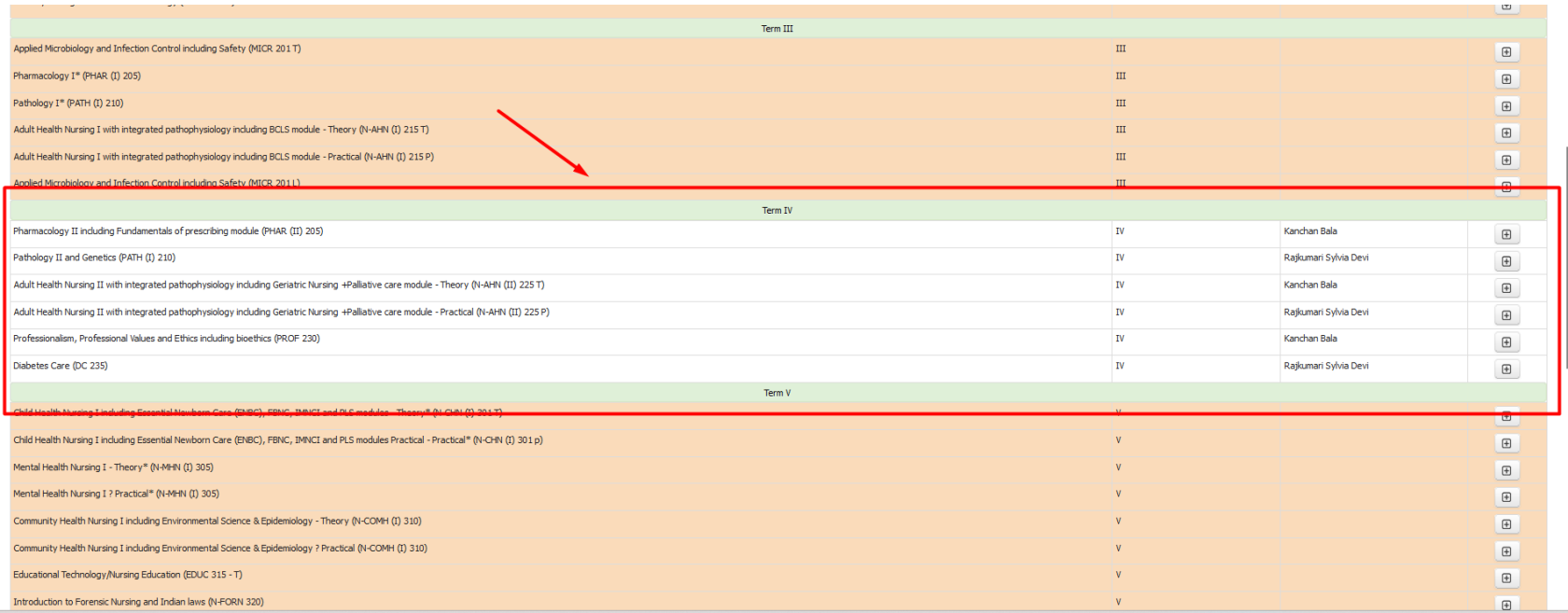

After the completion of Exam Paper [Paper checking , Moderator Paper checking ]

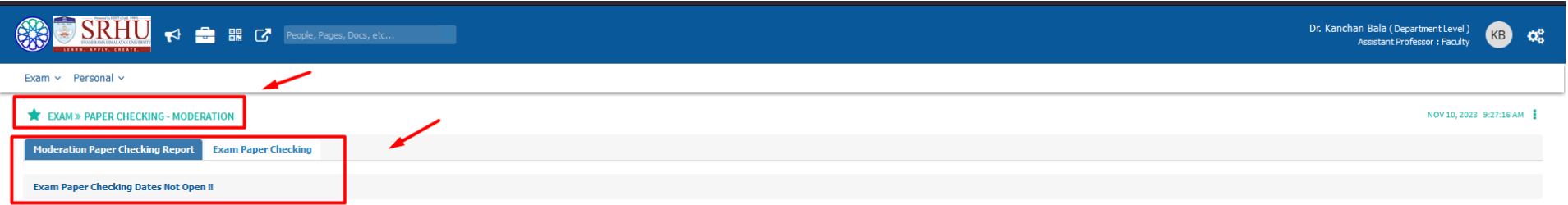

**>>Moderator Paper Checking is configured. [refer below]**

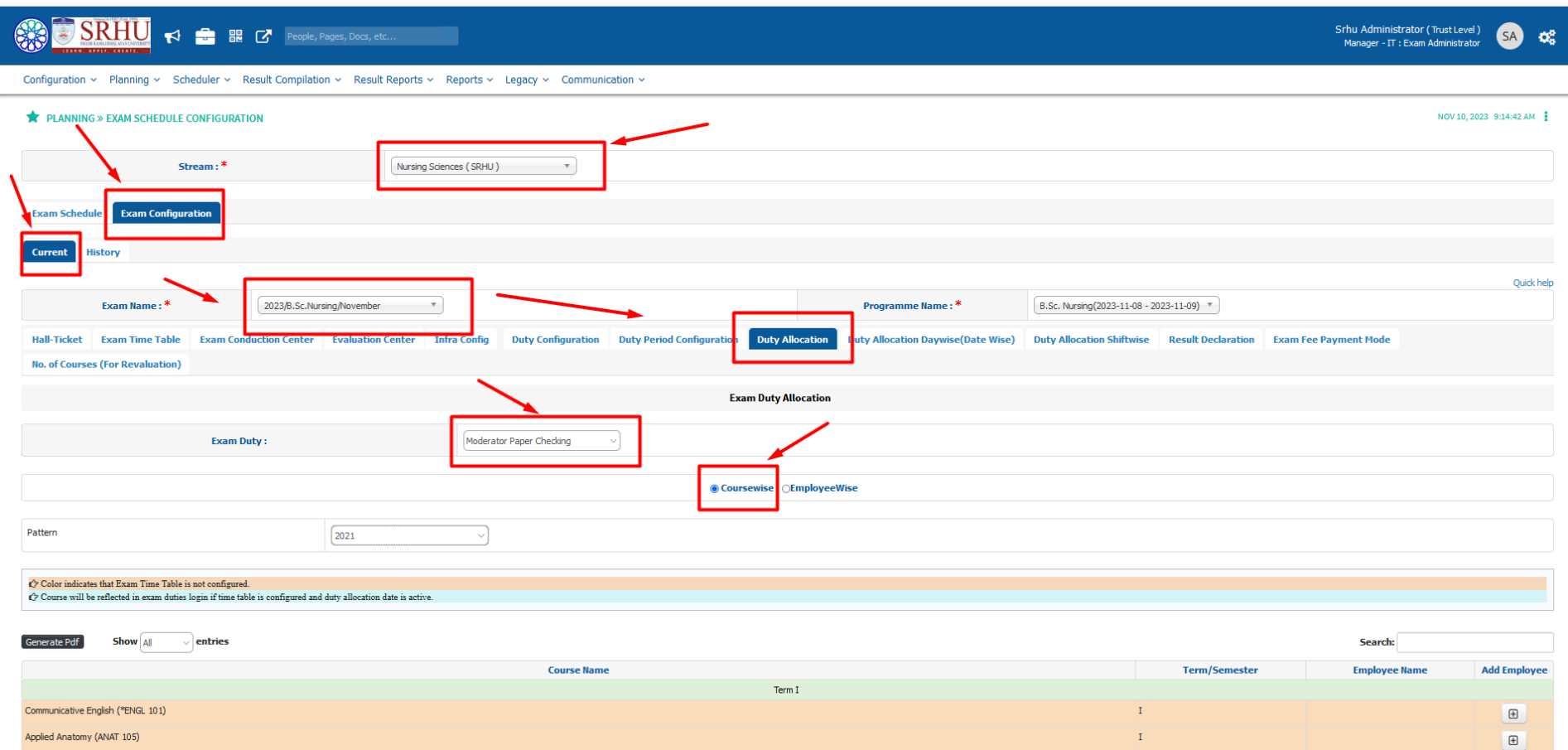

# **Allocation of paper checking of students is done [refer below]**

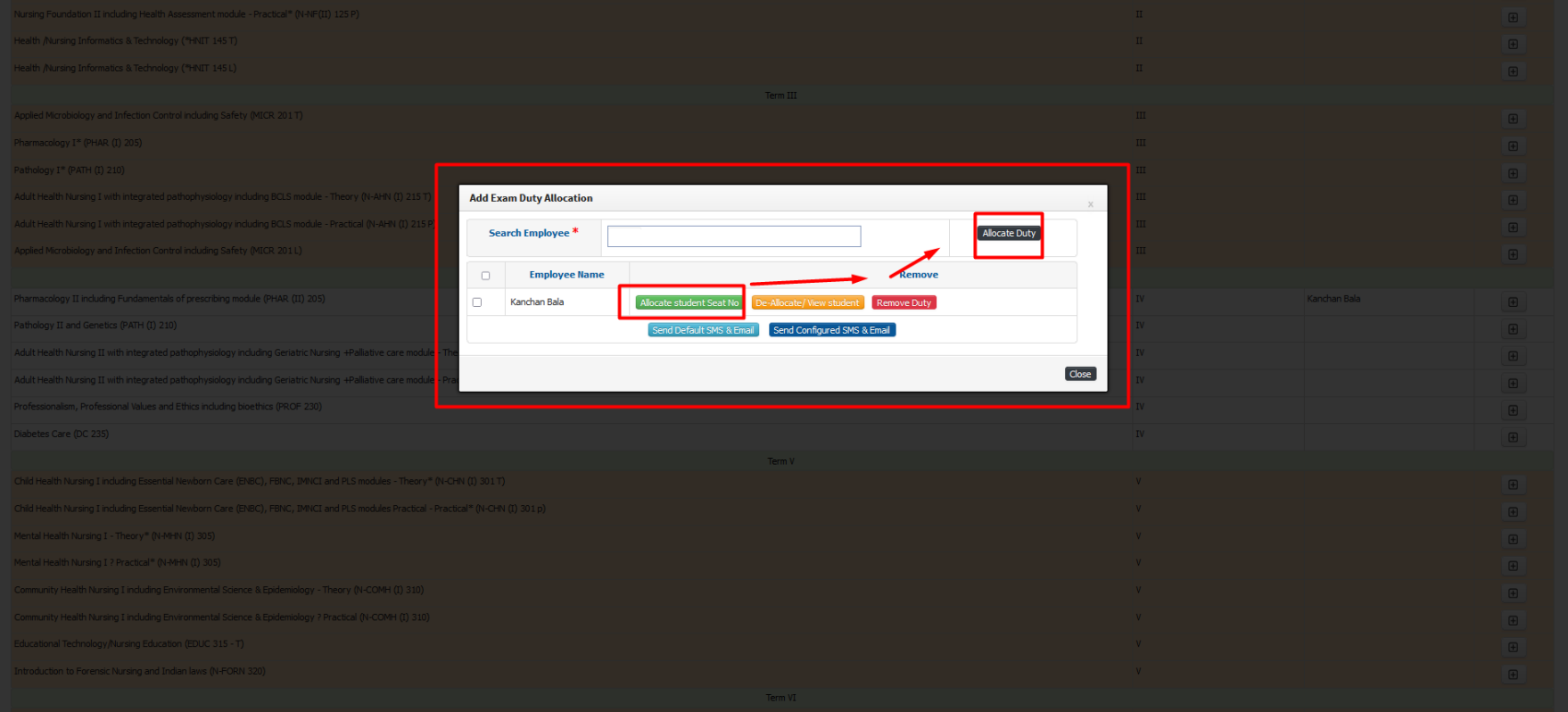
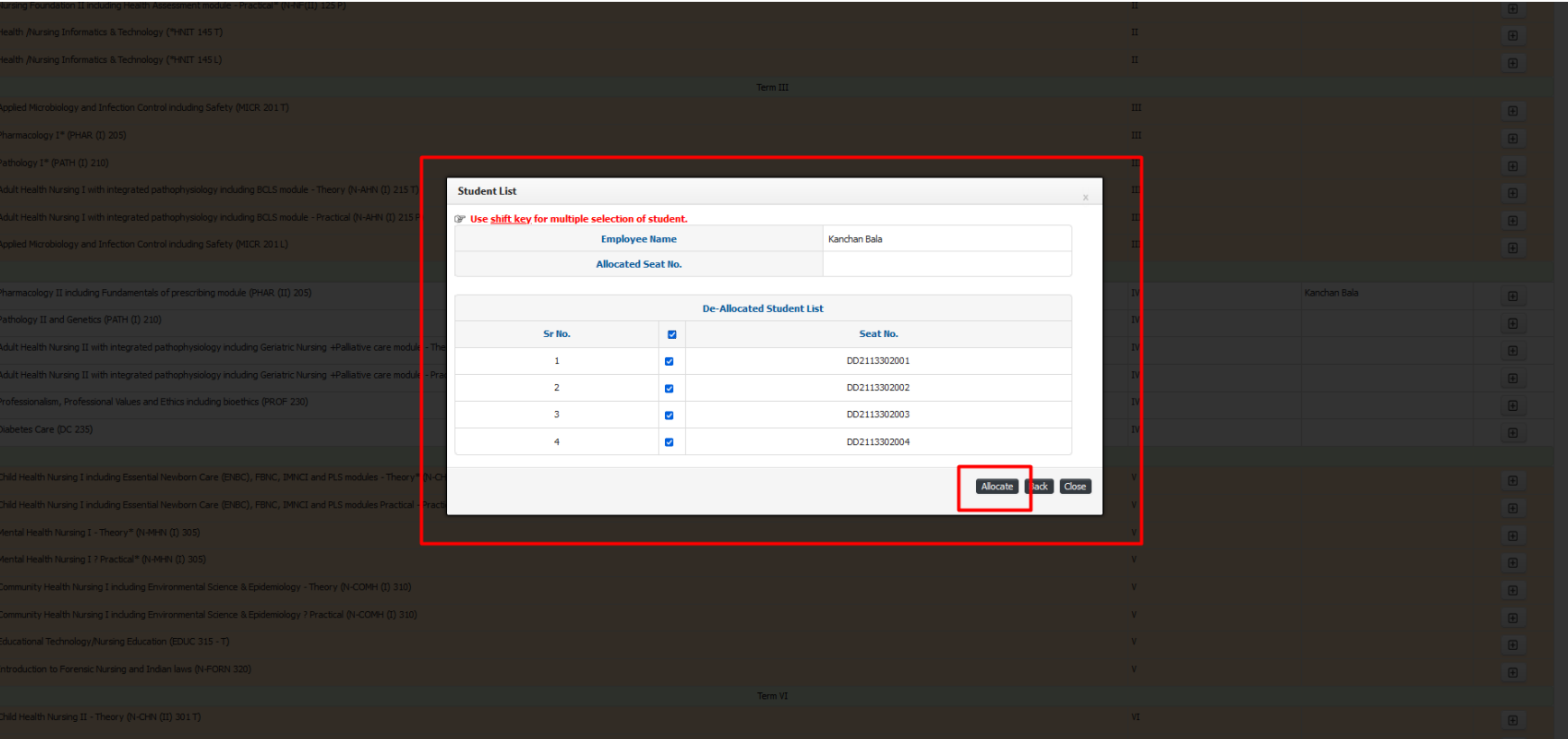

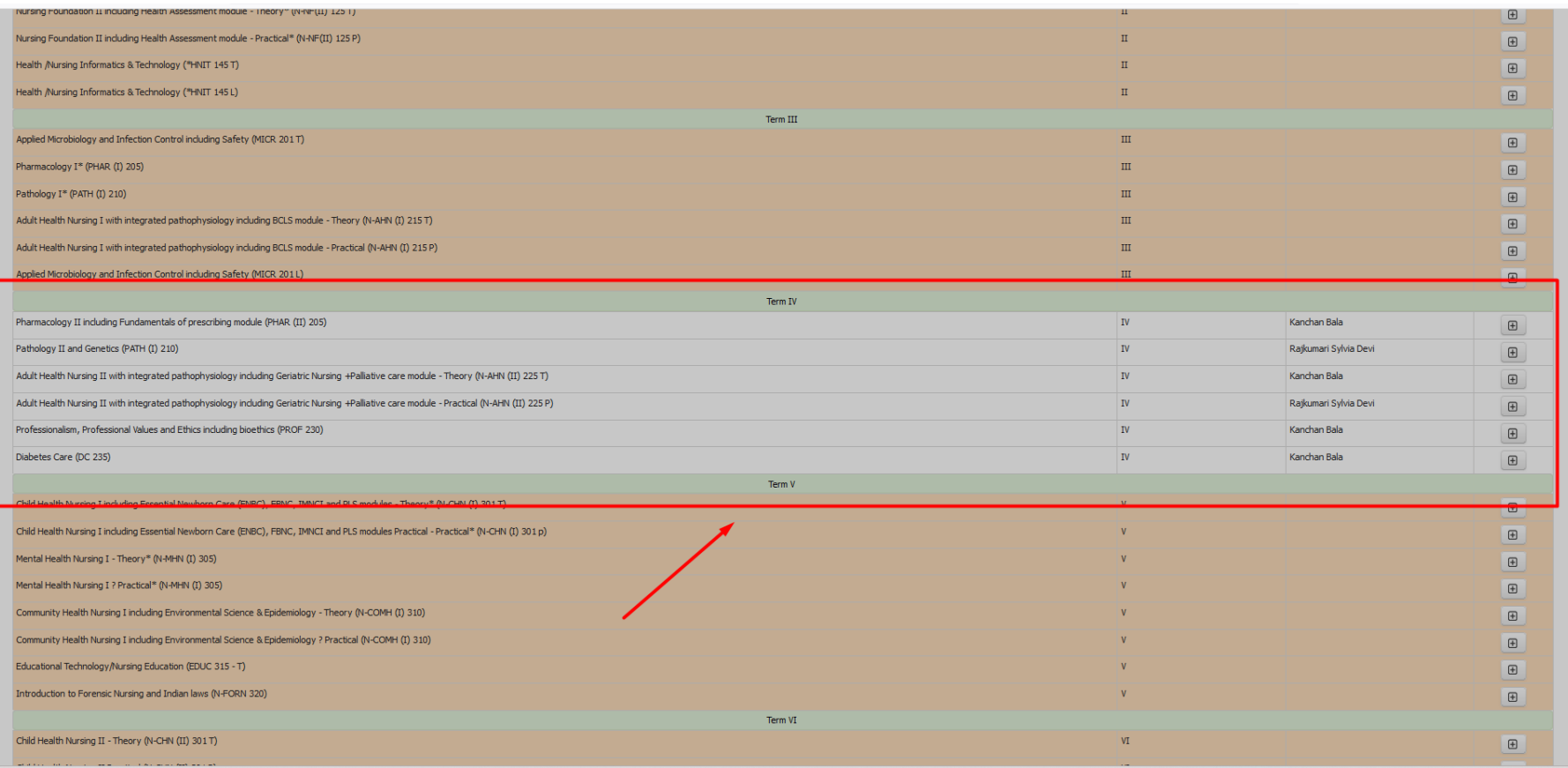

# >>Paper Checking

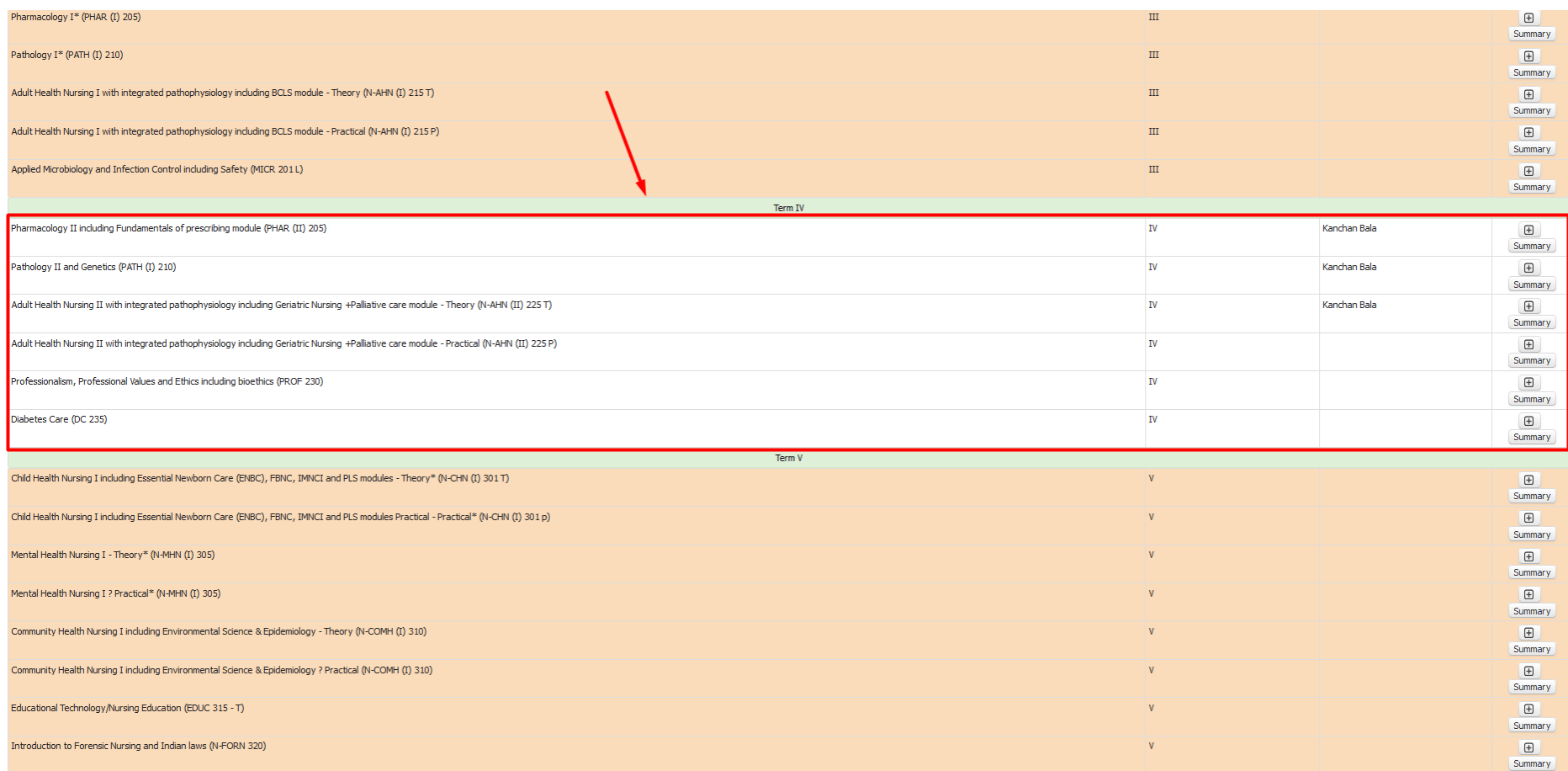

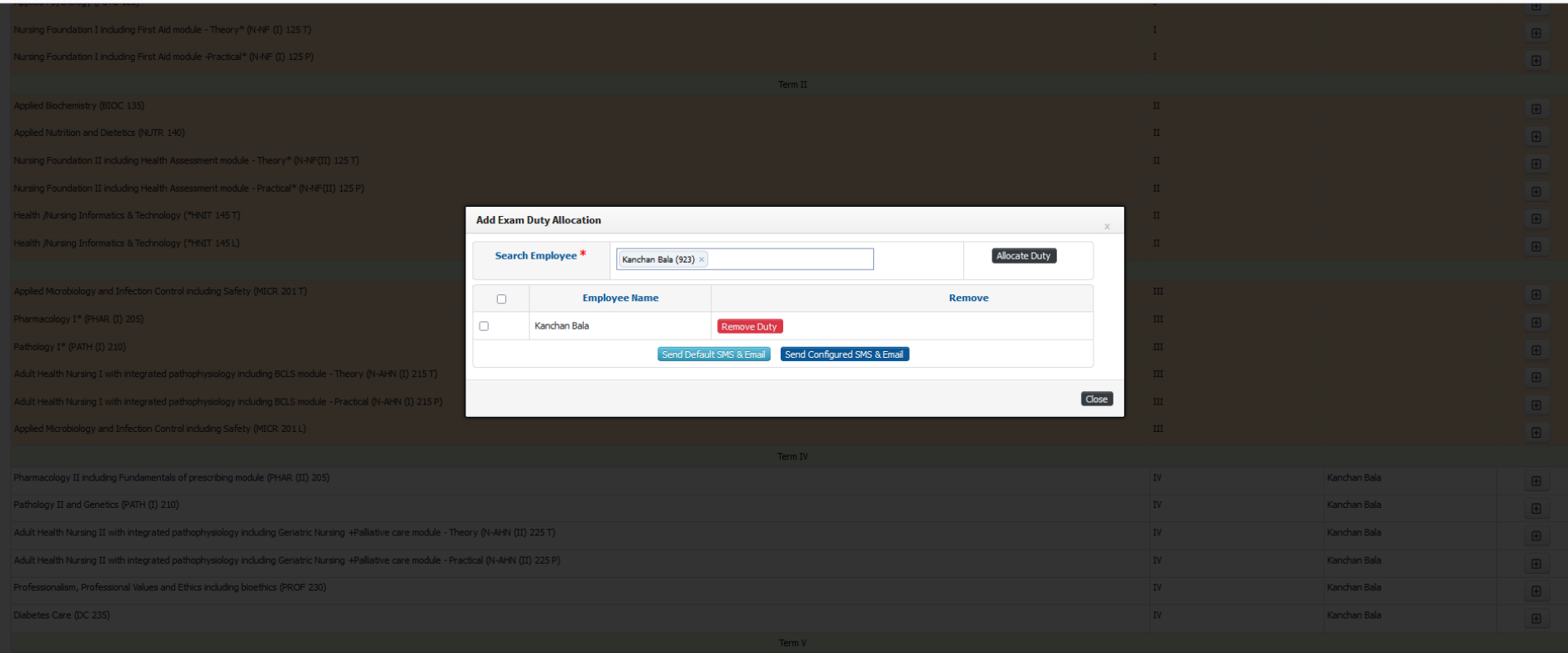

**>>The faculty can fill up the marks from the edit button in the right side of UI and save the marks as displayed below and after successful verification the faculty can freeze the marks to proceed further [refer below for clear understanding.]**

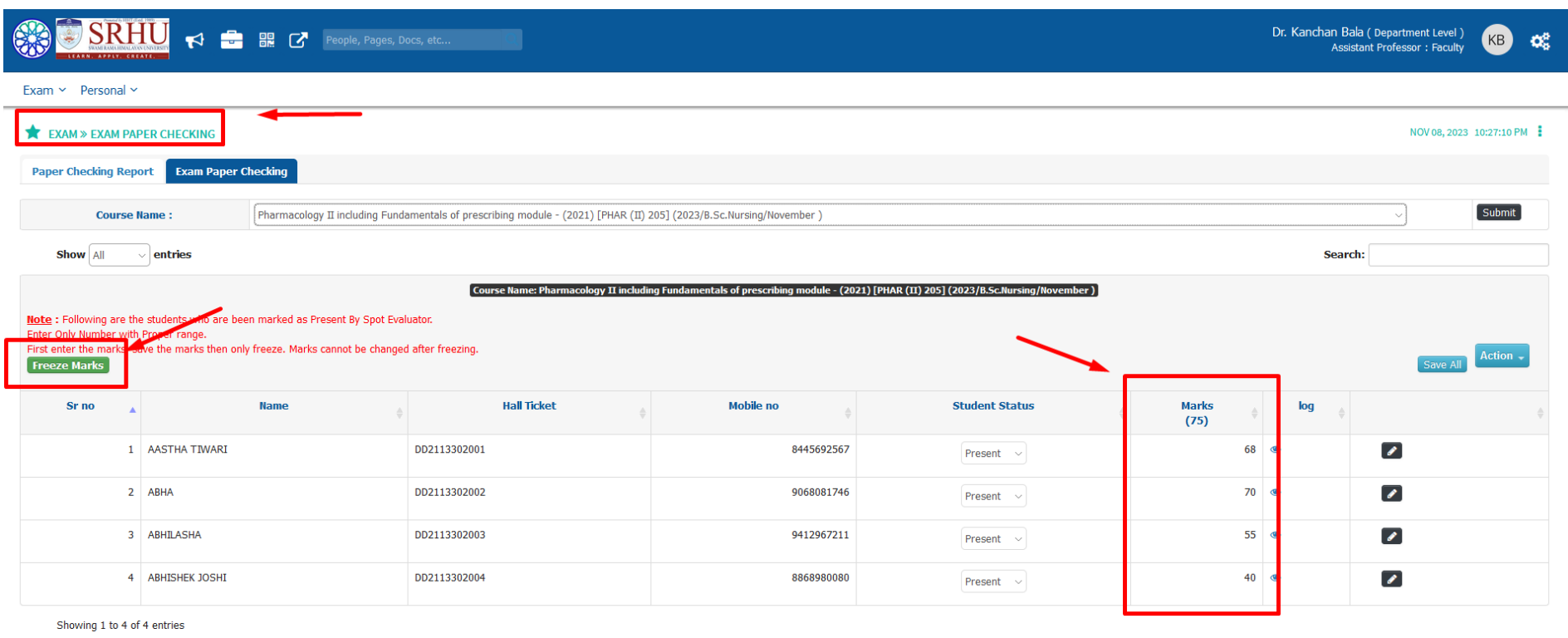

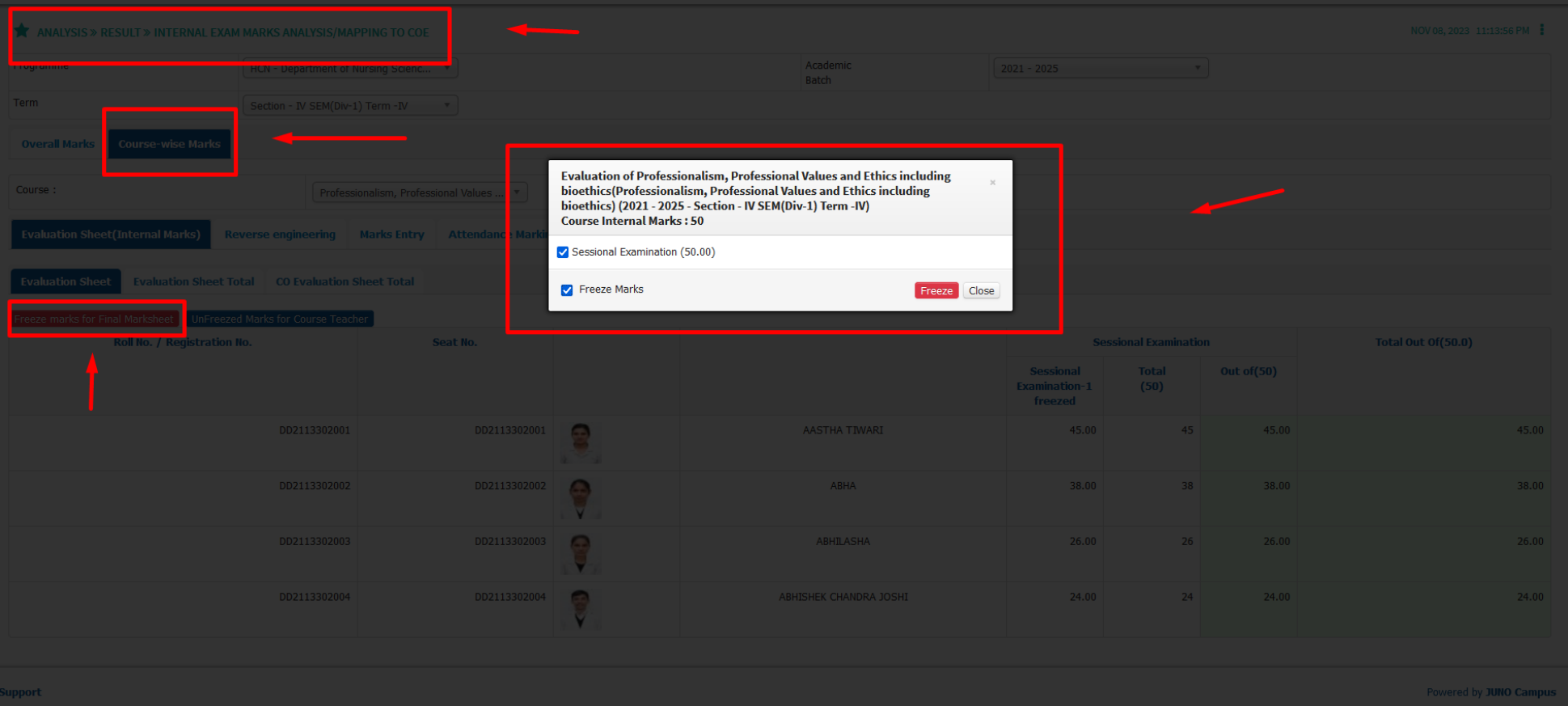

**Admin- Exam Admin**

**Path>> Result Compilation » Moderation Process**

**After the conduction of the exam Admin will upload the marks through the Absolute moderation process UI**.

**>>The Exam Admin can fill up the marks from the edit button in the right side of UI and save the marks as displayed below and after successful verification the Admin can [calculate the grade] to the marks acquired by the student and [process for final result] to proceed further [refer below for clear understanding.]**

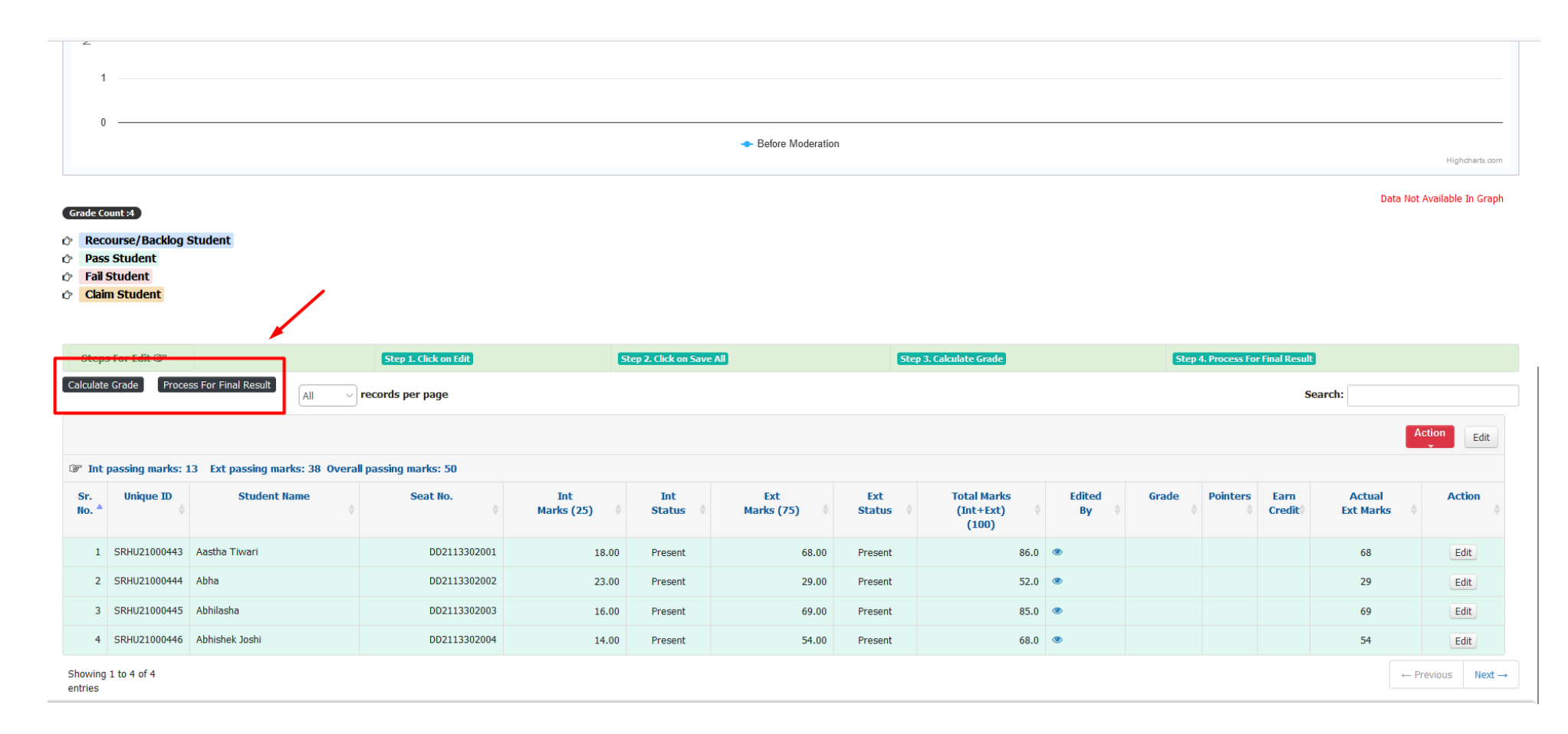

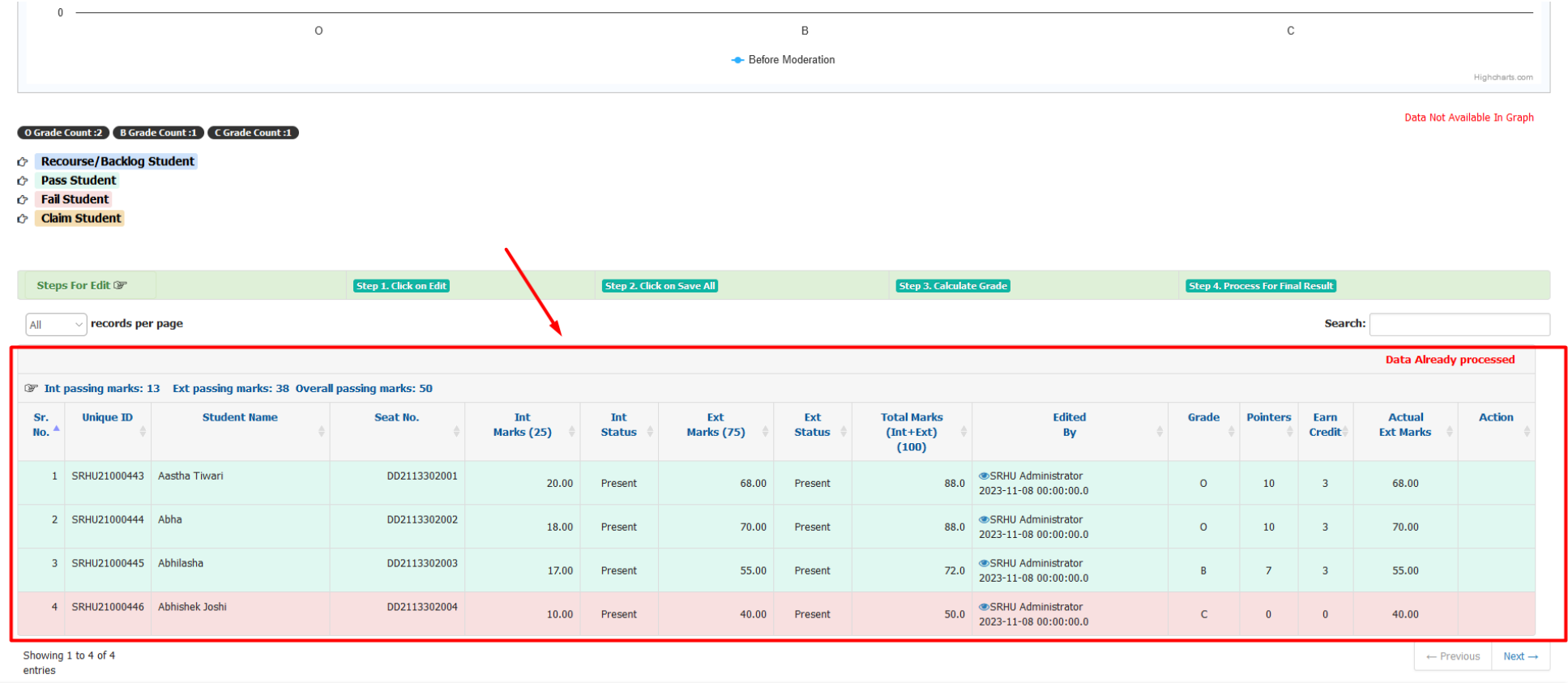

>>Grade sheet Generation .

**Path: Result Reports** *»* **Semester Grade Card** *»* **Semester Grade Card.**

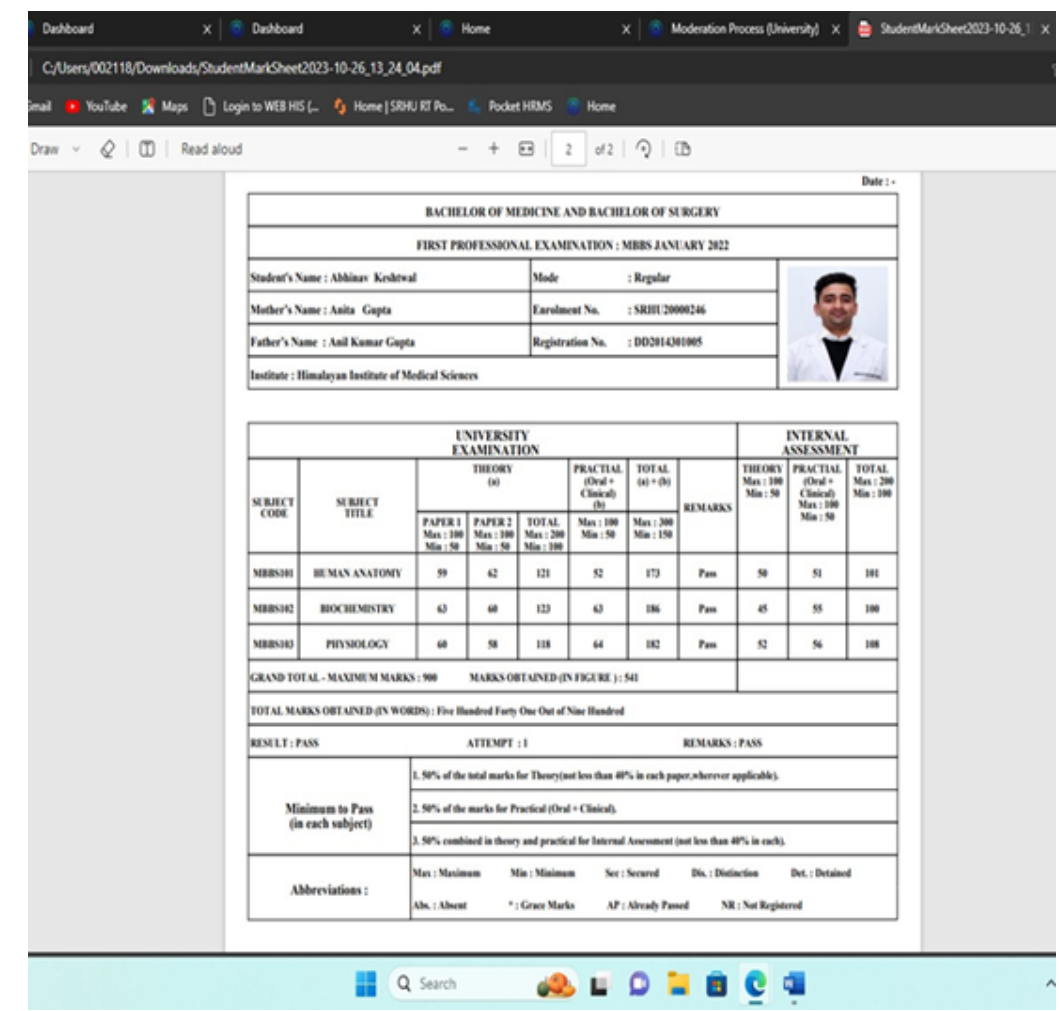